# **ODATALOGIC**

# DataVS2

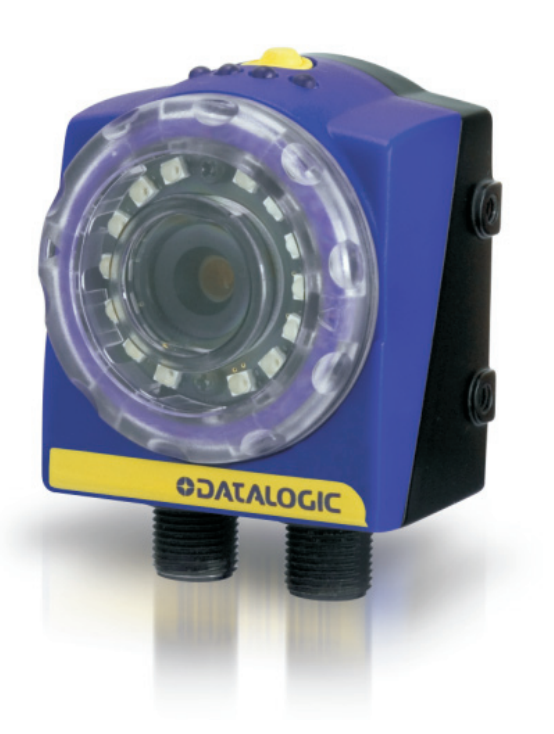

# **Instruction Manual**

# *<u>ODATALOGIC</u>*

Datalogic Automation S.r.l. Via Lavino, 265 40050 - Monte S. Pietro Bologna - Italy

DataVS2 Instruction Manual

Ed.: 05/2013

© 2011 - 2013 Datalogic Automation S.r.l. ALL RIGHTS RESERVED. Protected to the fullest extent under U.S. and international laws. Copying, or altering of this document is prohibited without express written consent from Datalogic Automation S.r.l.

Datalogic and the Datalogic logo are registered trademarks of Datalogic S.p.A. in many countries, including the U.S.A. and the E.U.

All brand and product names mentioned herein are for identification purposes only and may be trademarks or registered trademarks of their respective owners.

Datalogic shall not be liable for technical or editorial errors or omissions contained herein, nor for incidental or consequential damages resulting from the use of this material.

# **CONTENTS**

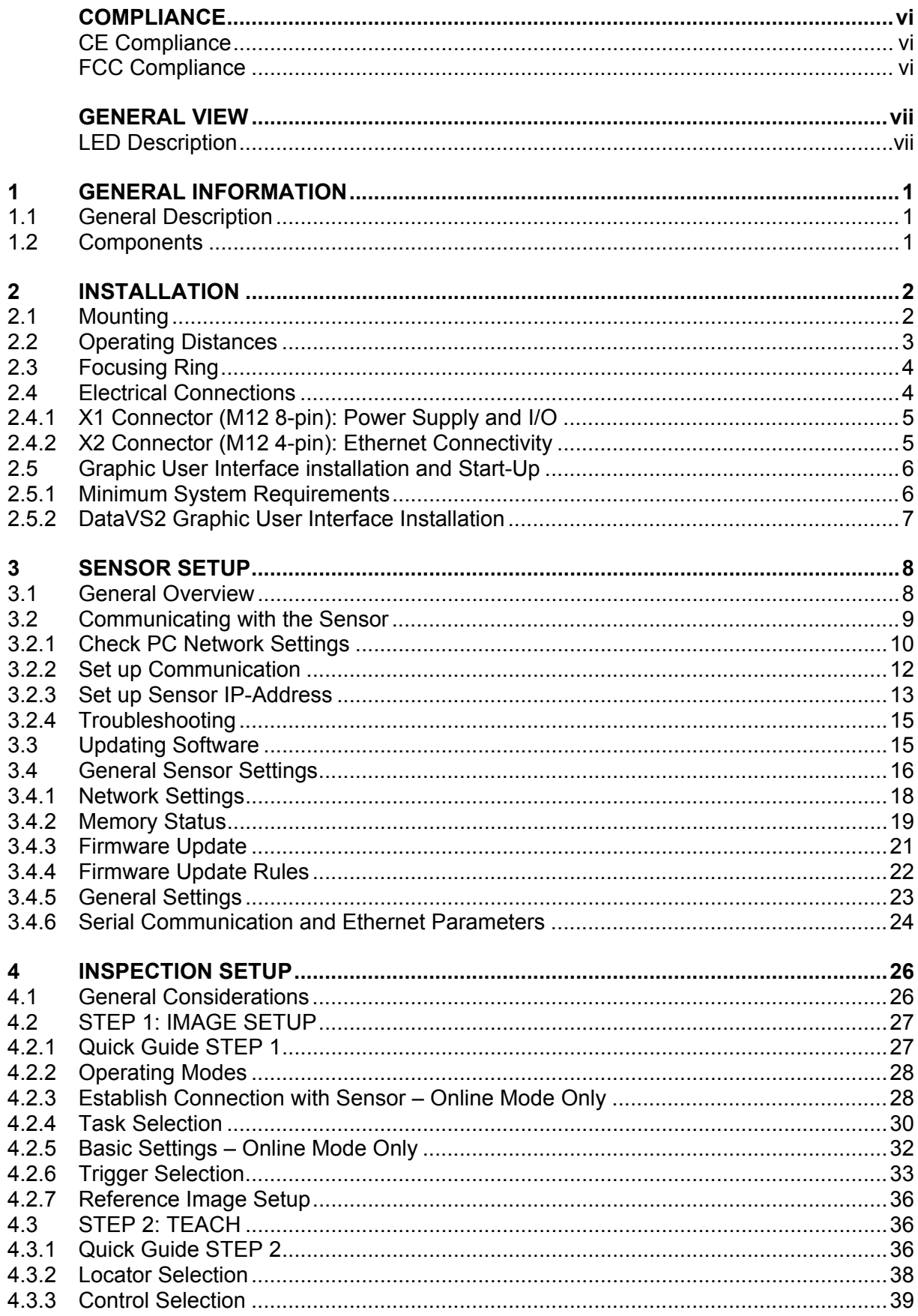

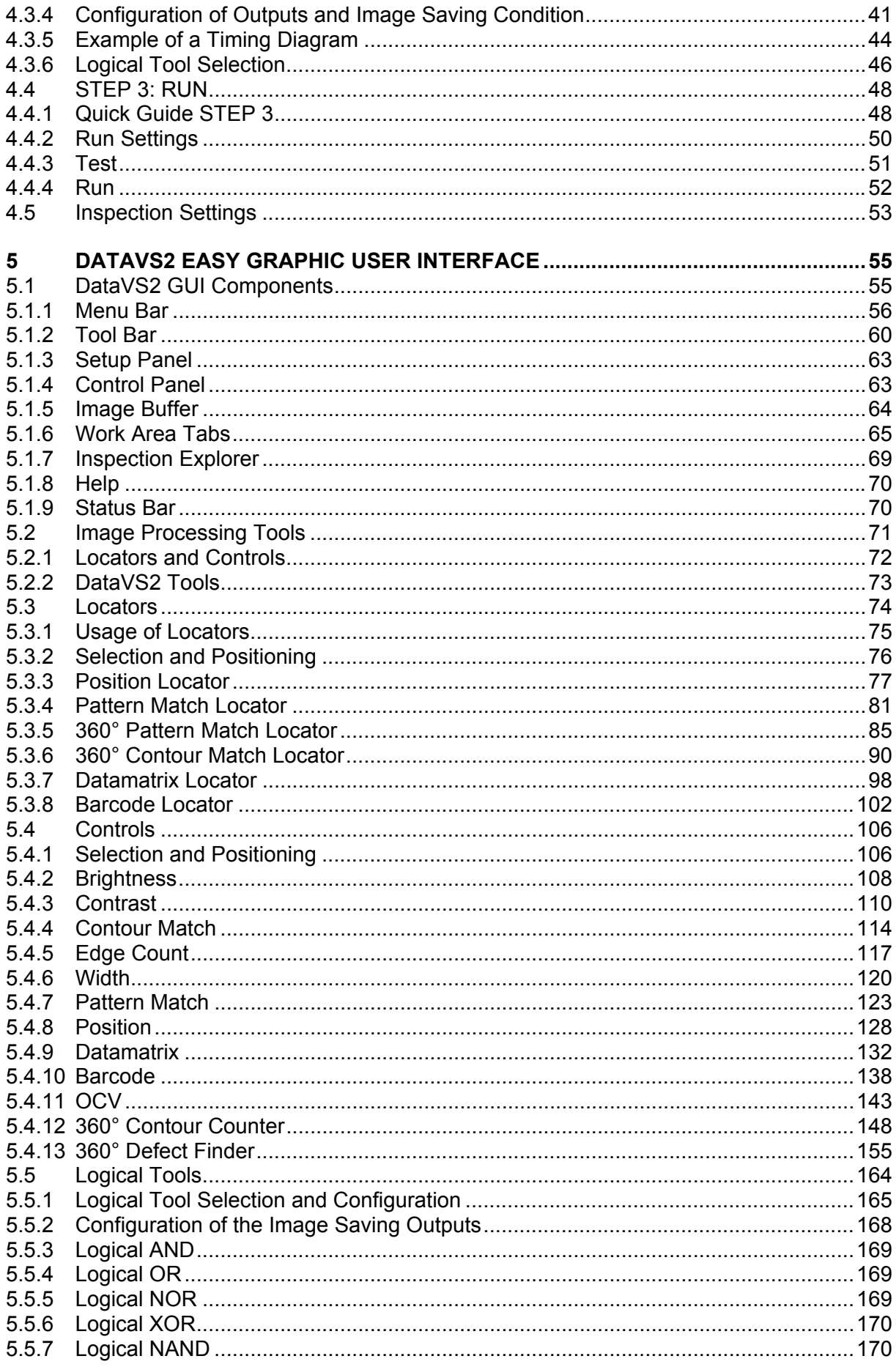

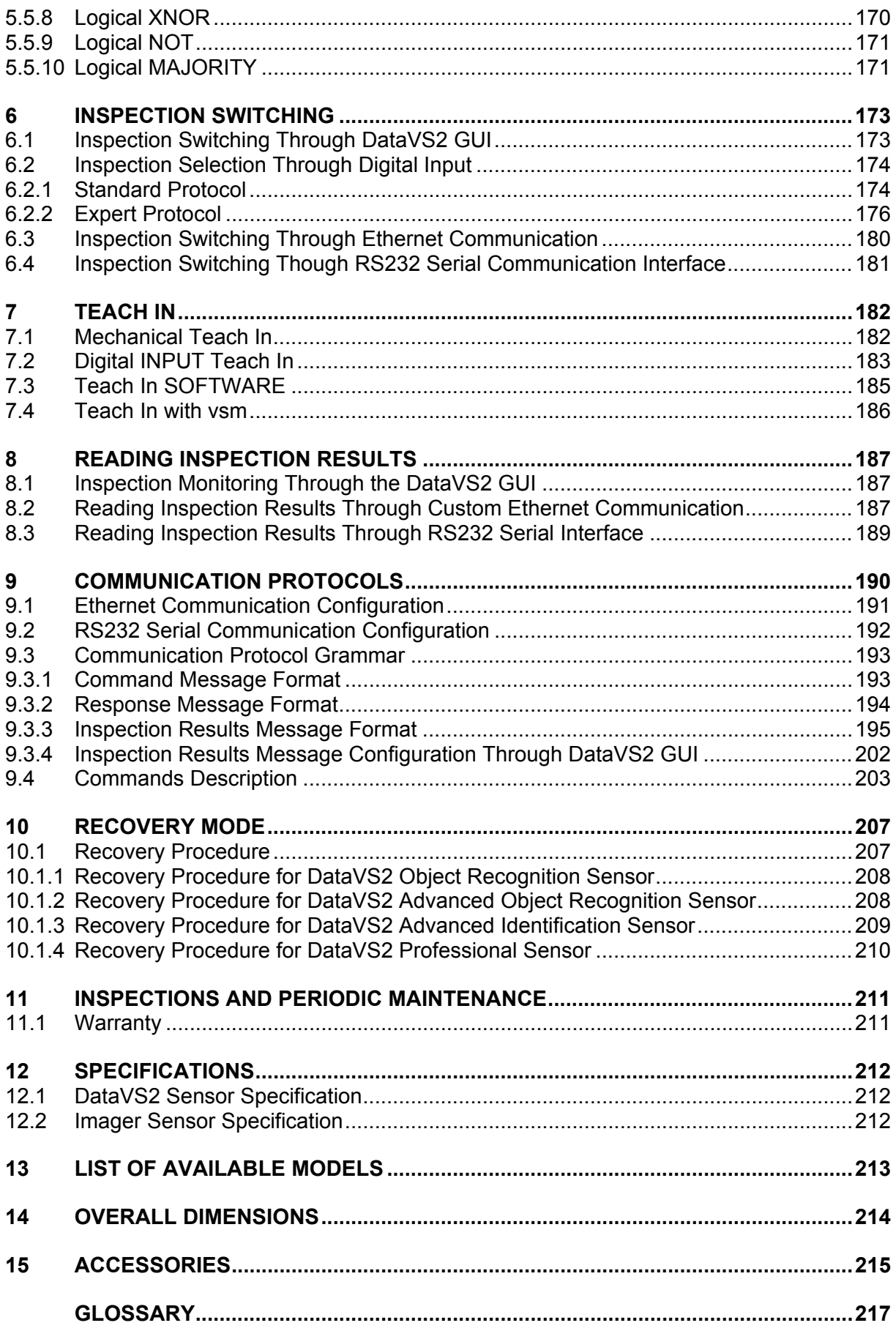

## <span id="page-5-0"></span>**COMPLIANCE**

For installation, use and maintenance it is not necessary to open the reader.

Only connect Ethernet and dataport connections to a network which has routing only within the plant or building and no routing outside the plant or building.

#### <span id="page-5-1"></span>**CE COMPLIANCE**

**Warning:** This is a Class A product. In a domestic environment this product may cause radio interference in which case the user may be required to take adequate measures.

#### <span id="page-5-2"></span>**FCC COMPLIANCE**

Modifications or changes to this equipment without the expressed written approval of Datalogic could void the authority to use the equipment.

This device complies with PART 15 of the FCC Rules. Operation is subject to the following two conditions: (1) This device may not cause harmful interference, and (2) this device must accept any interference received, including interference which may cause undesired operation.

This equipment has been tested and found to comply with the limits for a Class A digital device, pursuant to part 15 of the FCC Rules. These limits are designed to provide reasonable protection against harmful interference when the equipment is operated in a commercial environment. This equipment generates, uses, and can radiate radio frequency energy and, if not installed and used in accordance with the instruction manual, may cause harmful interference to radio communications. Operation of this equipment in a residential area is likely to cause harmful interference in which case the user will be required to correct the interference at his own expense.

# <span id="page-6-0"></span>**GENERAL VIEW**

#### **DataVS2**

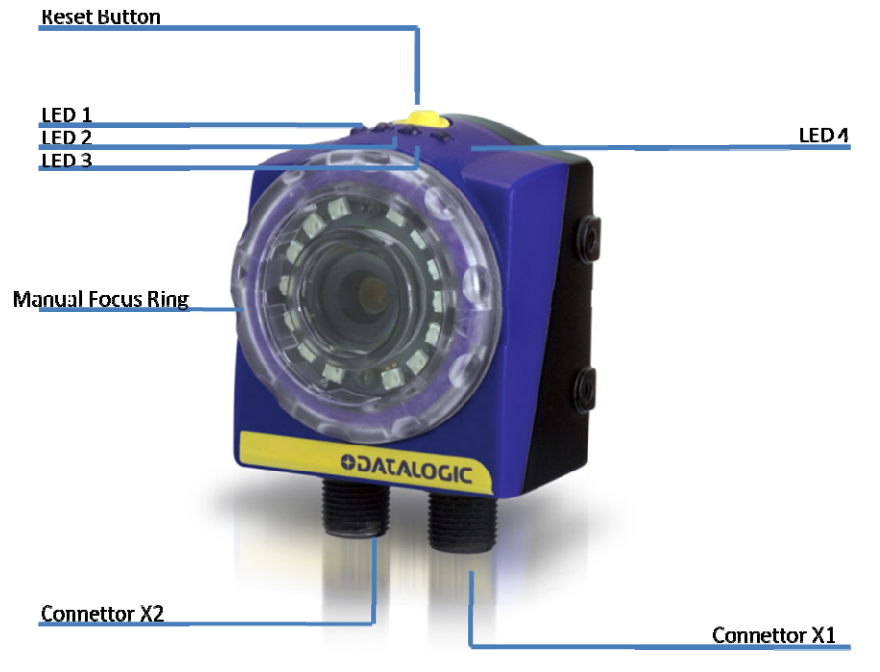

**Figure A** 

#### <span id="page-6-1"></span>**LED DESCRIPTION**

The following system operation LEDs are available on the sensor housing:

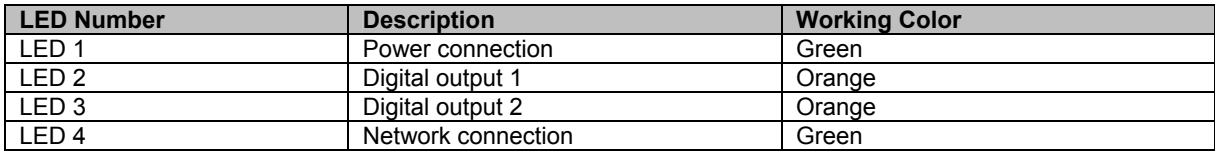

# <span id="page-8-0"></span>**1 GENERAL INFORMATION**

#### <span id="page-8-1"></span>**1.1 GENERAL DESCRIPTION**

The DataVS2 of Datalogic S.p.A. is an easy-to-use vision sensor offering advanced inspection features that make it suitable for a broad range of applications (such as quality control on manufacturing lines or automated material handling, just to name a few).

Basically, it compares a digital image acquired at a certain instant (the "target image") with a stored reference image (the "master image").

Once the sensor is connected to a Personal Computer and configured using the supplied software, it offers stand-alone (i.e. fully independent) operation. Digital outputs only operate in the stand-alone mode and are disabled during the configuration process or in off-line operation.

#### <span id="page-8-2"></span>**1.2 COMPONENTS**

The DataVS2 system includes:

- sensor body with lens and incorporated illuminator;
- configuration software.

#### <span id="page-9-0"></span>**2 INSTALLATION**

#### <span id="page-9-1"></span>**2.1 MOUNTING**

**2** 

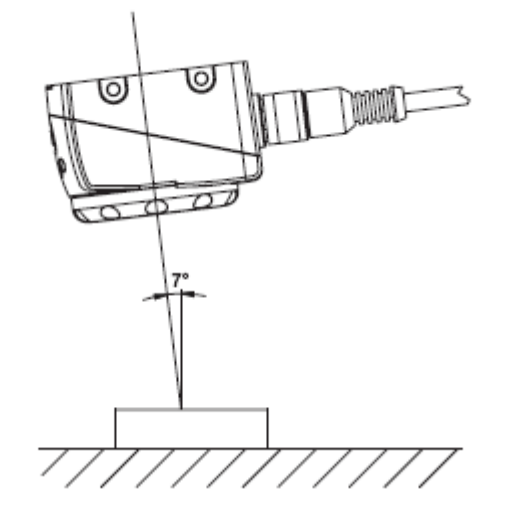

The sensor can be mounted with an angle of 5-7° degrees with respect to the vertical axis of the object; in order to avoid strong reflections from the object.

If a 360° Geometric Pattern Match Tool is included in the Inspection performed by the sensor, we recommend to mount the sensor with a  $0^{\circ}$  angle with respect to the vertical axis of the object. Please refer to par. [5.3.5](#page-92-0). for further explanations regarding the 360° Geometric Pattern Match.

The sensor must be mounted the closest possible to the object, but always respecting the minimum working distance of 50 mm.

Please consider the following points before choosing the working distance: first of all the size of the Field of View (FOV) enhances with the working distance (WD) (see chapter [4.4](#page-55-0) for details). Thus you will need to choose a larger WD to get a larger FOV. But the larger the FOV the lower the resolution of the image. Please note that the working distance should be set in order that the camera can detect the characteristics of the object to recognize with as much clarity as possible. Additionally, the longer the working distance the more susceptible the camera becomes to ambient light. We recommend the use of additional lighting for distances greater than 300 mm to reduce the influence of ambient light.

Avoid spilling fluids on the device and make sure it is not exposed to strong vibration.

Do not mount the sensor at a position where the object is exposed to direct sun light or strong ambient light.

To mount the sensor you need four M4 x 6mm screws. The following image shows the mechanical mounting of the sensor using of the mounting kit (see Chapter [15\)](#page-222-0):

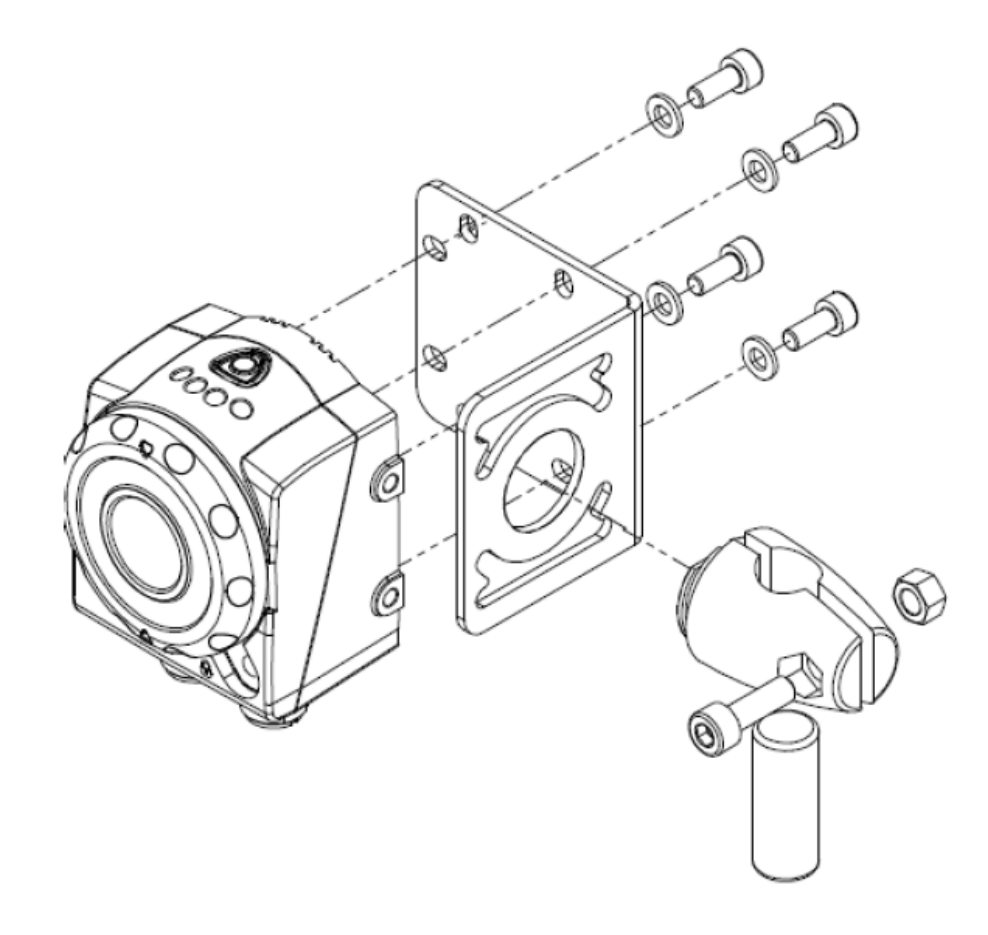

#### <span id="page-10-0"></span>**2.2 OPERATING DISTANCES**

Working Distance (WD) is the distance from the optical surface of the sensor to the object. The Field Of View (FOV) is the area visible to the sensor at a certain working distance. Normally the size of the FOV increases with the working distance.

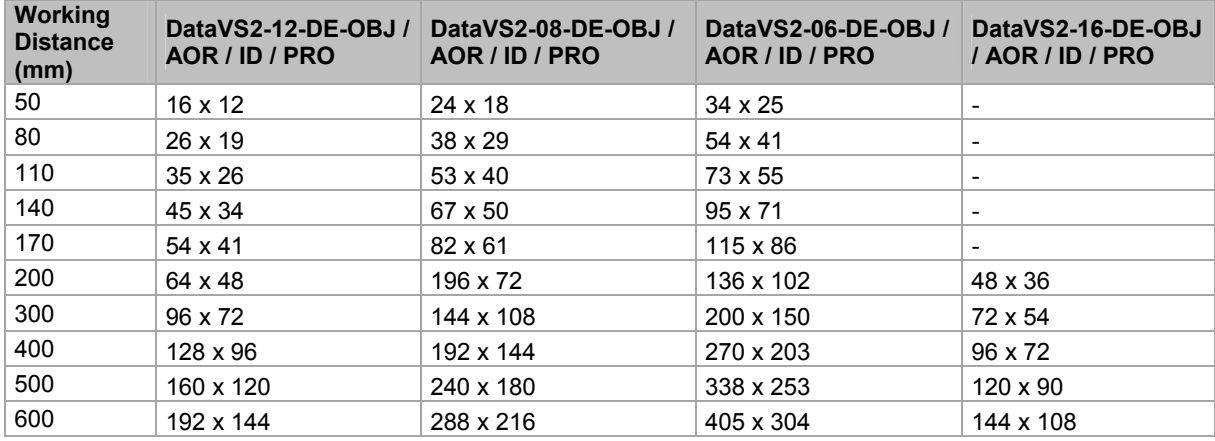

<span id="page-11-0"></span>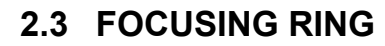

**2** 

In order to focus the area detected by the sensor you should use the transparent focusing ring on the front side of the sensor.

Referring to the following picture, you must rotate clockwise the focusing ring in order to focus more distant points; you must rotate anticlockwise the focusing ring in order to focus less distant points.

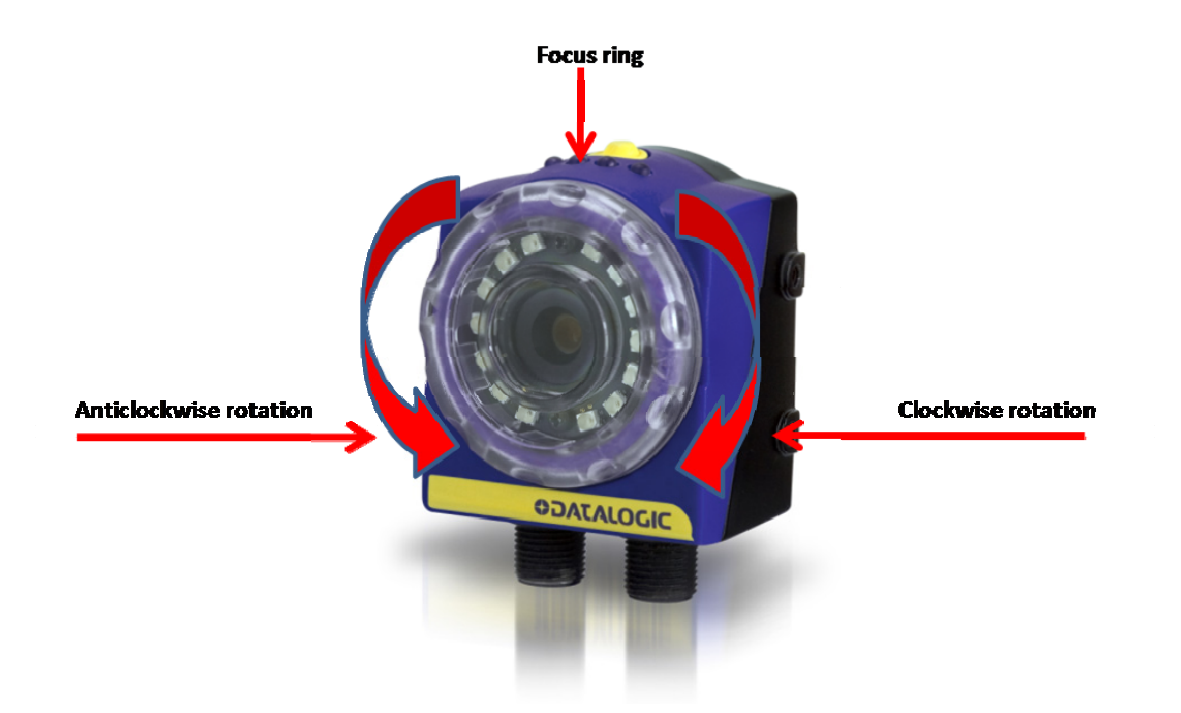

#### <span id="page-11-1"></span>**2.4 ELECTRICAL CONNECTIONS**

The sensor has two M12 connectors, X1 and X2 (see paragraphs below).

Connect power supply to port X1. To use the sensor without integrating it in the machine environment, you only need to connect PIN2 of Connector X1 to 24 V DC and PIN7 of the connector X1 to Ground.

Connector X2 must be connected to an Ethernet 100 Mb port of your PC for sensor configuration through the DataVS2 Graphic User Interface. We recommend to use a "crossed Ethernet cable" for direct connections between the PC and the sensor; a common uncrossed Ethernet cable", to connect the PC and sensor using the LAN.

To ensure proper operation, never exceed device ratings (see Chapter [12](#page-219-0) for a complete list).

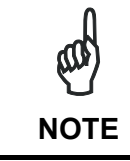

It is not permitted to disconnect the cable at the connector Power Supply and I/O while it is under power.

# <span id="page-12-0"></span>**2.4.1 X1 Connector (M12 8-pin): Power Supply and I/O**

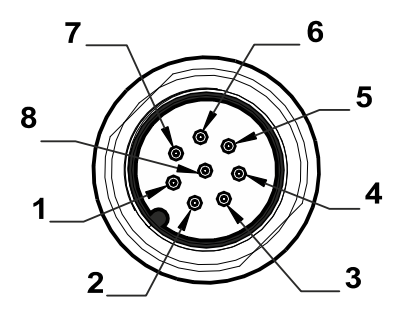

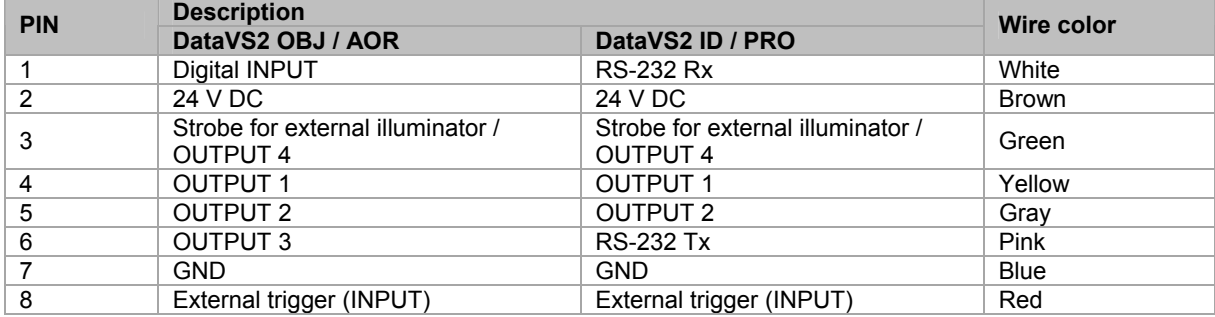

## <span id="page-12-1"></span>**2.4.2 X2 Connector (M12 4-pin): Ethernet Connectivity**

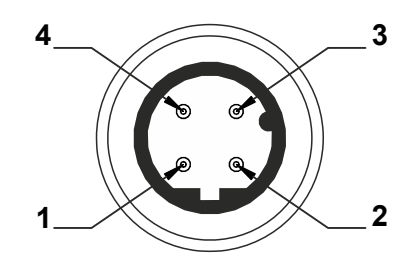

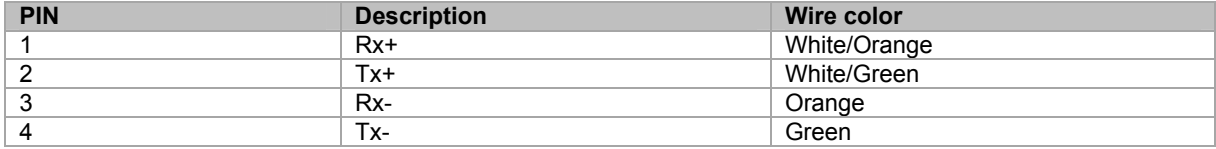

#### <span id="page-13-0"></span>**2.5 GRAPHIC USER INTERFACE INSTALLATION AND START-UP**

The supplied DataVS2 Graphic User Interface needs to be installed on your PC to configure the sensor.

#### <span id="page-13-1"></span>**2.5.1 Minimum System Requirements**

Make sure your personal computer meets the following minimum requirements to ensure proper interfacing with the system:

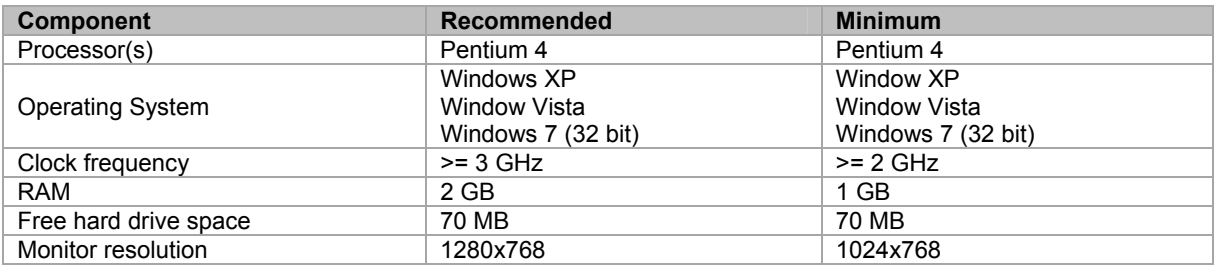

Besides the components listed in the table above, your PC must be equipped with the following hardware and software drivers:

- CD-ROM drive
- Installed Ethernet network card and installed driver
- One free 100 Mbps Ethernet port

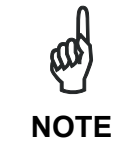

**2** 

*To install and run the DataVS2 Graphic User Interface on Windows XP / Vista / 7 operating systems you need an User Account with Administrator rights.* 

#### <span id="page-14-0"></span>**2.5.2 DataVS2 Graphic User Interface Installation**

We recommend closing any programs that are currently running. Then, follow the steps listed below:

1. Insert the supplied CD-ROM into the personal computer drive. After a few seconds, the startup screen is displayed automatically (see picture below).

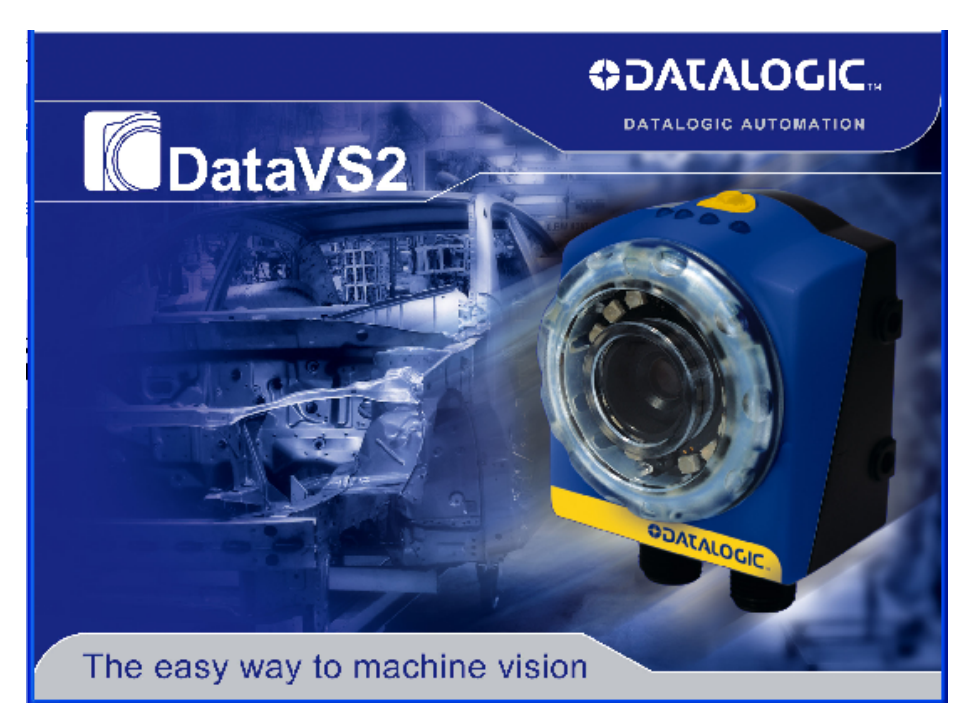

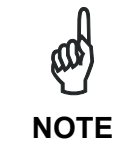

*If the screen does not appear, launch the installation program manually. Select "Run…" from the START menu and type "X:\setup.exe", where "X" is the letter associated with the CD-ROM drive in your system.* 

- 2. Select "Install DataVS2 GUI" to start software upload to your hard disk and then simply follow the on-screen instructions.
- 3. Restart the system to complete installation.
- 4. After installation, the DataVS2 GUI software can be accessed from the menu Start→Programs→Datalogic→DataVS2.
- 5. To access the directory containing the configurations and inspections created using DataVS2 GUI, follow the menu path: Start→Programs→Datalogic→DataVS2→DataVS2 User Documents.

# <span id="page-15-0"></span>**3 SENSOR SETUP**

**3** 

#### <span id="page-15-1"></span>**3.1 GENERAL OVERVIEW**

The DataVS2 is a sensor acquired images from an object. These images are checked by the means of so called "Vision Controls" and compared with a reference image taken from a reference object. With the "Vision Controls" you can check certain attributes like the contrast between the object surface and the background or the object dimensions.

The DataVS2 Graphic User Interface is necessary for sensor adjustment and configuration. It visualizaes the images acquired by the sensor and to setup inspections. You can always download the most current version of the DataVS2 Graphic User Interface from the following link: www.automation.datalogic.com.

The figure below gives you an overview of the DataVS2 Graphic User Interface and shows all the sections present.

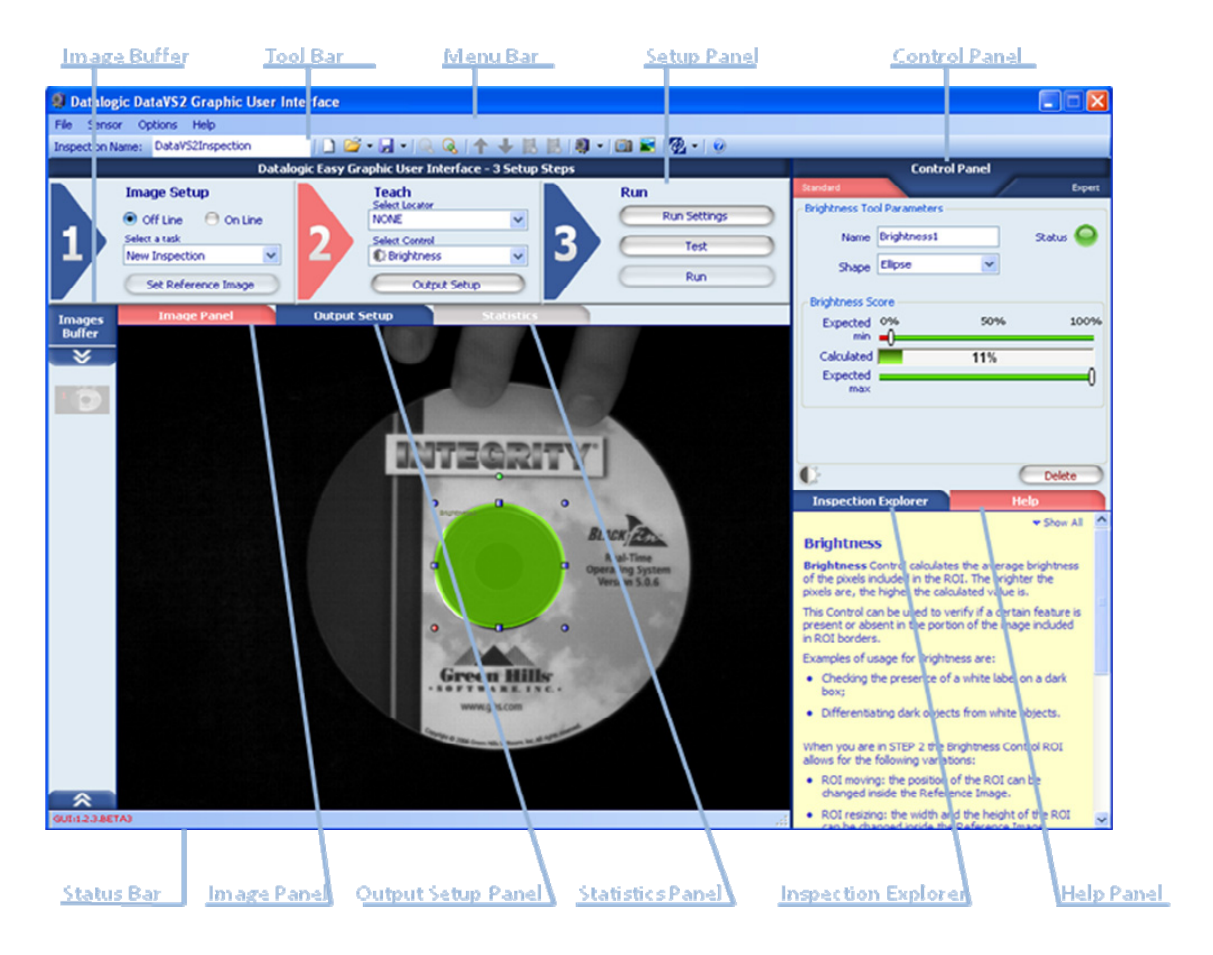

#### <span id="page-16-0"></span>**3.2 COMMUNICATING WITH THE SENSOR**

Communication with the sensor occurs via the Ethernet network. Two types of connection are possible:

 direct connection: personal computer is connected directly to device using a "cross cable".

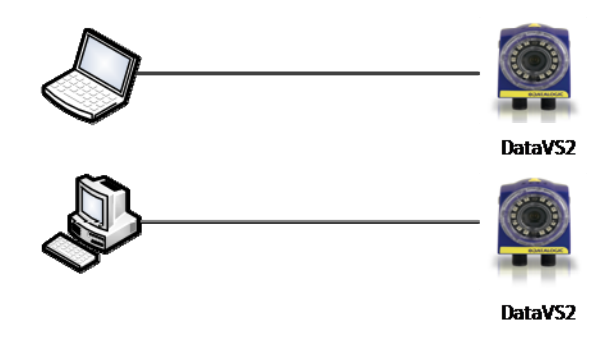

 Through LAN: use common network (non-cross) cables normally used to connect devices to routing hubs.

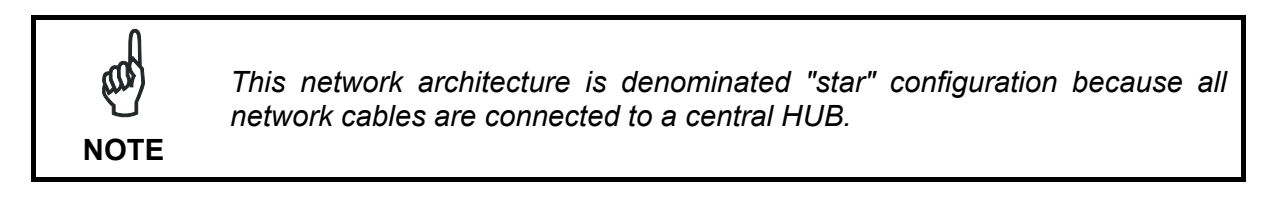

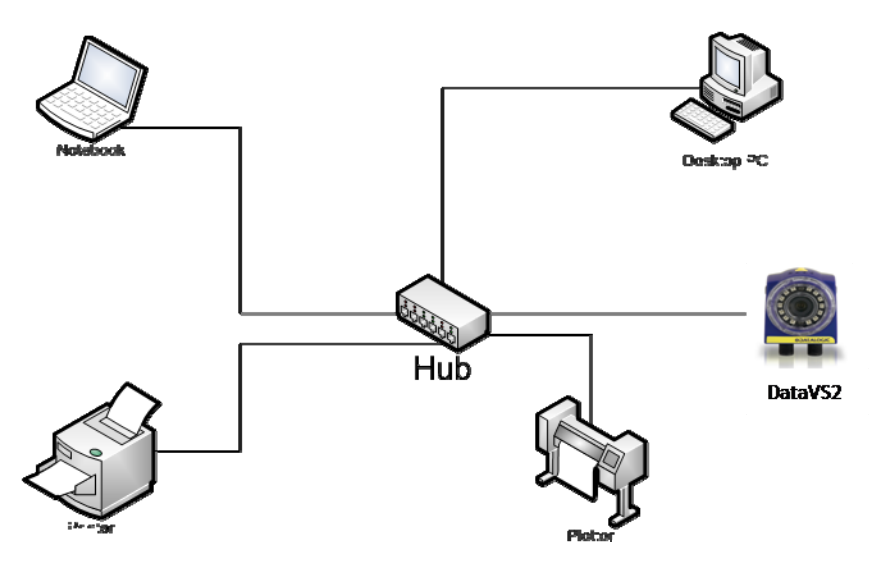

It is essential that the IP addresses of the personal computer and the device are compatible.

The Graphic User Interface offers a discovery feature that automatically searches and locates any sensors in the network and displays their IP address and Subnet Mask information. After selecting the desired sensor, you can set inspection settings (see the following paragraph).

#### <span id="page-17-0"></span>**3.2.1 Check PC Network Settings**

To successfully set up a communication, the IP addresses of the personal computer are compatible with those of the sensor

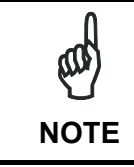

**3** 

*Before running the following instructions, please verify that the user logged in has administrator rights. If this is not the case, please contact your local IT manager for assistance.* 

If you use a direct connection:

- 1. From menu START select Control Panel  $\rightarrow$  Network Connections  $\rightarrow$  LAN Connections;
- 2. Press the right mouse button and select Properties (as shown below);

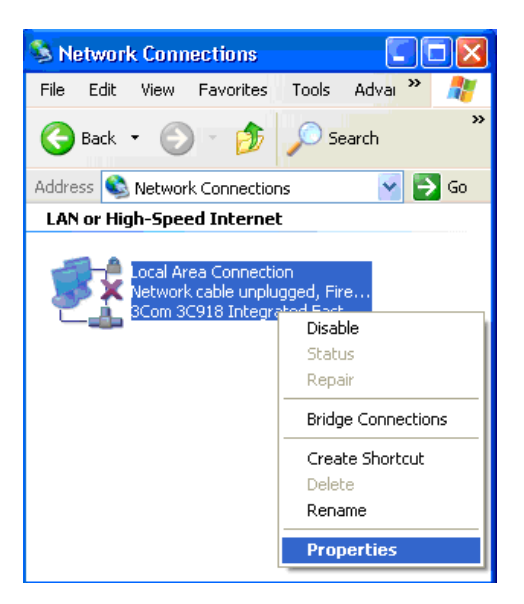

3. Select Internet Protocol (TCP/IP) then click on the Properties button (as shown below);

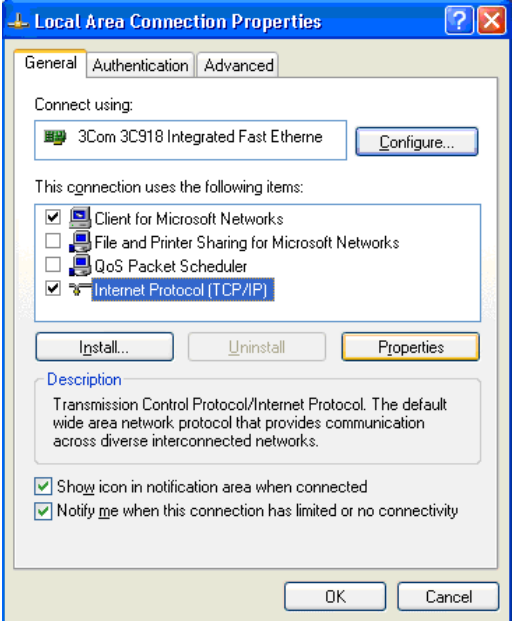

- 4. Select Use the following IP Address option;
- 5. Enter the following:
	- IP ADDRESS: 172.27.101.1;
	- **SUBNET MASK: 255.255.0.0:**

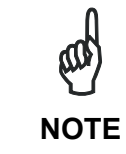

*No entries for Default Gateway or Use the following DNS Server Address are necessary.* 

6. Click on OK to close the TCP/IP properties dialog; then click on OK at the LAN Properties dialog.

If you are connected to the sensor through a routing device you should first verify if the network hosts a DHCP server.

- If the network hosts a DHCP Server
	- 1. From menu START select Control Panel  $\rightarrow$  Network Connections  $\rightarrow$  LAN Connections;
	- 2. Press the right mouse button and select Properties;
	- 3. Select Internet Protocol (TCP/IP) then click on Properties button again;
	- 4. Finally select Obtain an IP Address automatically (as shown below).

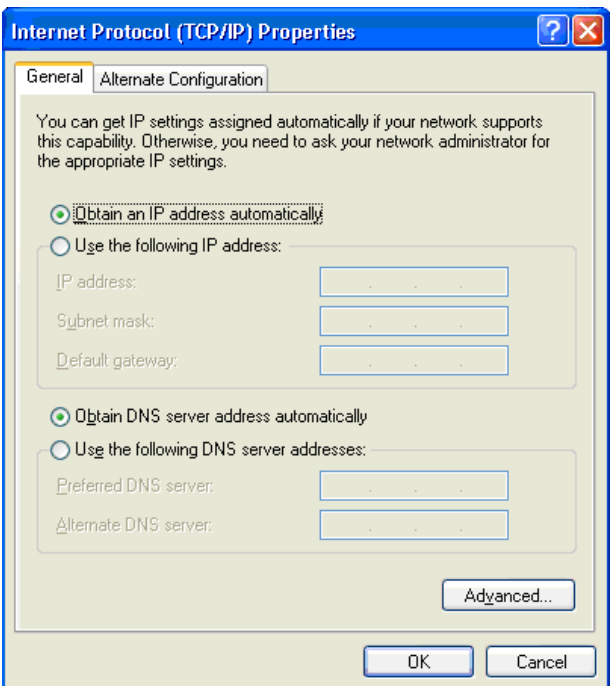

Depending on the settings of your PC the current status of the network connection is shown in the task bar. Please wait until the network connection is established before connecting your sensor.

- If the network doesn't host a DHCP Server:
	- 1. Please contact your local IT manager for assigning an IP Address to your PC;
	- 2. Follow the instructions for direct connection configuration.

#### <span id="page-19-0"></span>**3.2.2 Set up Communication**

**3** 

To setup a communication between sensor and the DataVS2 GUI please follow this list of instructions:

- 1. Connect PIN2 of Connector X1 to 24 V DC; connect PIN 7 of Connector X1 to Ground (see Chapter [2](#page-9-0) for electrical connection description).
- 2. Disconnect any Ethernet cable connected to your PC
- 3. Connect Connector X2 to Ethernet 100 port of the PC
- 4. Start the DataVS2 Graphic User Interface
- 5. Select in STEP1: "Online", then "Find sensor" (see picture below). The software now shows all found sensors at the right side of the screen, in the CONTROL PANEL. Select which sensor on the network to connect to in order to establish communication.

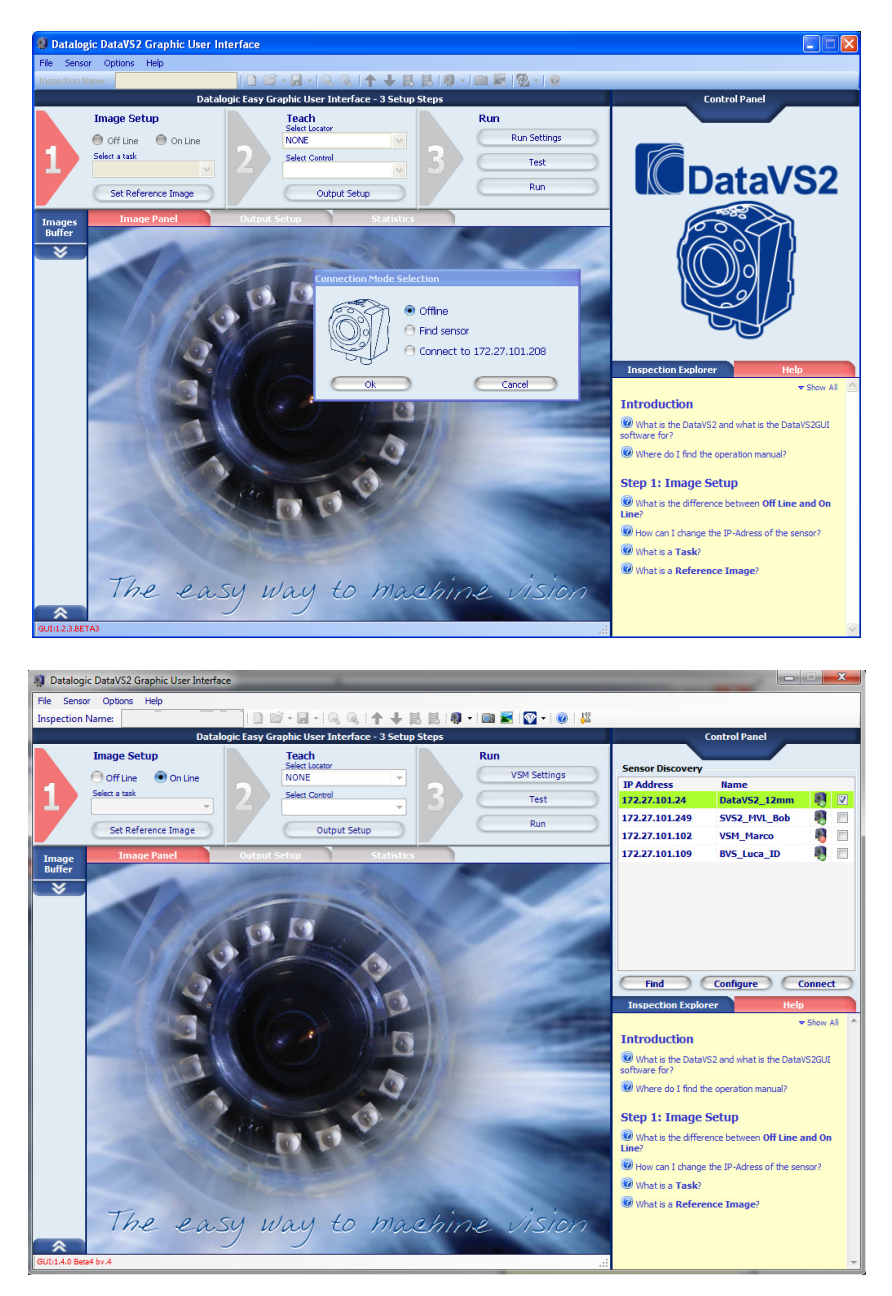

6. Click on the "Connect" button and the software will try to establish a connection with the sensor: if success, a message will appear, displaying the currently connected sensor Model Type and the related Firmware version.

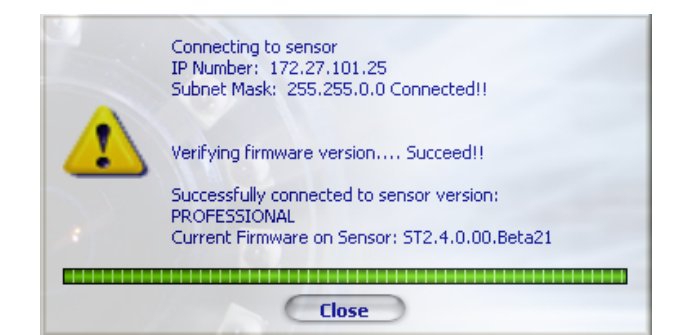

You have successfully established communication and may proceed to setting your inspection.

**NOTE**

*"Find sensor" is a discovery feature that automatically searches and locates any sensors in the network and displays their IP addresses and Subnet Mask information. It is based on Broadcast protocol and can work only inside a Local Area Network* 

#### <span id="page-20-0"></span>**3.2.3 Set up Sensor IP-Address**

As a default all sensors have this IP-Address: 172.27.101.208. The DataVS2 Graphic User Interface allows to set up an individual IP-Address for every sensor. Please follow these steps if you want to change the IP-Address:

- 1. Connect to the sensor as described in the paragraph above.
- 2. Select the menu Sensor from the menu bar and select the entry Settings. The DataVS2 GUI will open a dialog displaying different Tabs for Sensor Parameters configuration. Select the Network Settings Tab:

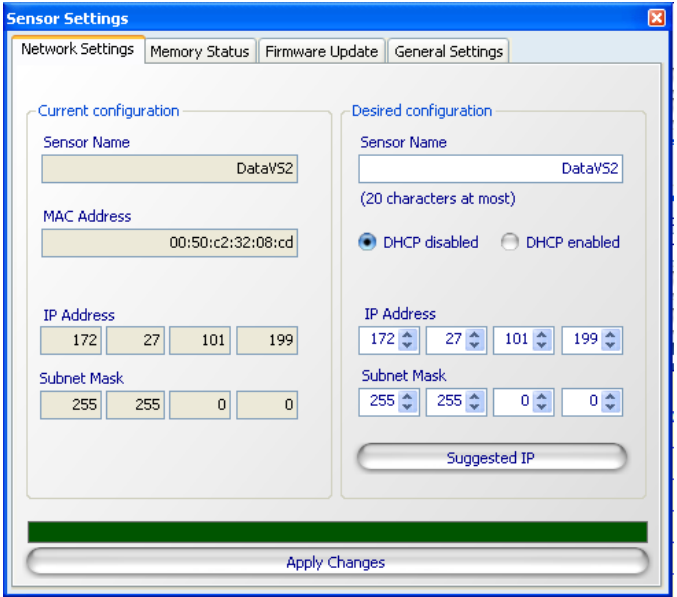

On the left side of the Network Settings Tab you will see the current sensor configuration:

- The current name of the sensor which can be 20 characters long
- The current IP-Address of the sensor
- The current Subnet Mask

**13**

The right side of the Network Settings Tab will allow you to change the Name, the IP-Address and the Subnet Mask of the sensor.

Please consider the following notes:

- The name can have only 20 characters. All characters shall be plain ASCII.
- Option "DHCP enabled" will launch the DHCP client process running on your sensor. After power off and restart the sensor IP-Address will automatically be configured by the DHCP Server process running on your LAN.
- If your LAN doesn't host a DHCP server process or if you want to assign the sensor a static IP-Address, please choose the option "DHCP disabled" and insert a valid IP-Address and Subnet Mask. You may also press button "Suggested IP": the DataVS2 GUI will suggest you a valid IP-Address for the sensor.
- The new IP-Address shall differ from those your PC is currently using. Otherwise the sensor cannot be connected any more with the PC.
- The new IP-Address shall not be set to "0.0.0.0". Otherwise communication with the sensor will be impossible.
- The new Subnet Mask shall not be set to "0.0.0.0". Otherwise communication with the sensor will be impossible.
- The new IP-Address shall not be set to 127.0.0.1. This IP-Address is normally used for loopback communications between processes running on the same PC.
- 3. After you have clicked "Apply changes" button the sensor will store the new configuration. The DataVS2 GUI will disconnect from sensor. The new IP-Address will be set active after the next POWER UP of the sensor. The old settings remain active until next POWER UP.

An alternative way to change the sensor IP-Address is the following one. You can use it when no communication is established between sensor and PC:

- 1. Select "Online" button in STEP1. A "connection mode" pop-up window will open.
- 2. Select "Find sensor". DataVS2 GUI searches for all connected sensors and shows all found sensors in the so called CONTROL PANEL.
- 3. Select from the list the sensor whose IP-Address is to change.
- 4. Select "Configuration" button. The following window will appear:

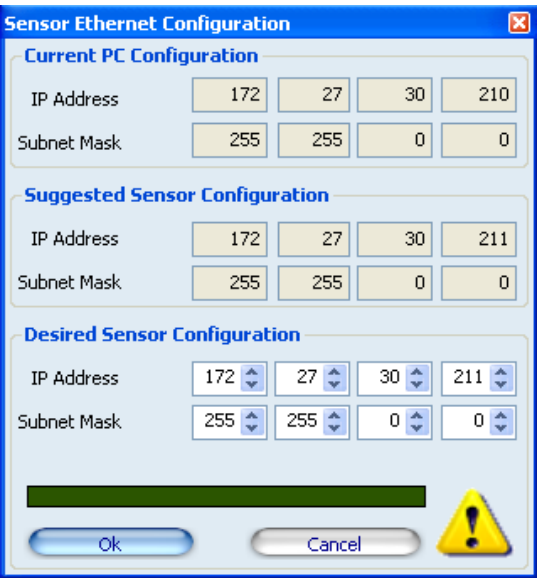

In the top section you find the current IP-Address of the PC. In the middle you find a suggestion on the network settings of the sensor. In the lower section you find the input boxes for the network settings (use arrow keys, numerical entries and the scroll of the mouse-wheel). After clicking on "Ok" the IP-Address will be sent to and stored by the sensor. The new IP-Address will not become active until the next power-up of the sensor.

#### <span id="page-22-0"></span>**3.2.4 Troubleshooting**

If the connection between the sensor and the software does not work immediately, please check the following issues:

- Check the wiring of the sensor to the power supply and the communication cable.
- Check the connection as described in Chapter [3.2.1](#page-17-0).
- Exit the Software and restart it again.
- If you have a Firewall running on your PC: please check if the TCP port 5423 is enabled and not used by any other program. If not enabled, please enable this port.
- Run the Recovery mode (see Chapter [10](#page-214-0) in this manual) and follow the described steps to verify the sensor works with the initial parameters.
- After you have done this, exit the Software and restart both the sensor and the Software again. If the sensor still not work, try to connect another sensor with the PC to verify if the sensor interface has been damaged.

#### <span id="page-22-1"></span>**3.3 UPDATING SOFTWARE**

Every sensor comes with the most current DataVS2 GUI software available.

Datalogic will supply updates to this software on its website to provide you with enhanced features and new functions.

If you want to update the DataVS2 GUI software simply follow the instructions below:

- 1. Uninstall the software (if installed on your PC) using Microsoft Windows Software dialog
- 2. Press the Windows START button
- 3. Select CONTROL PANEL  $\rightarrow$  System  $\rightarrow$  Software
- 4. Select DataVS2 GUI out of the list of installed software and press the "Delete" button shown at the right side of the screen: Windows now uninstalls the DataVS2 GUI software.

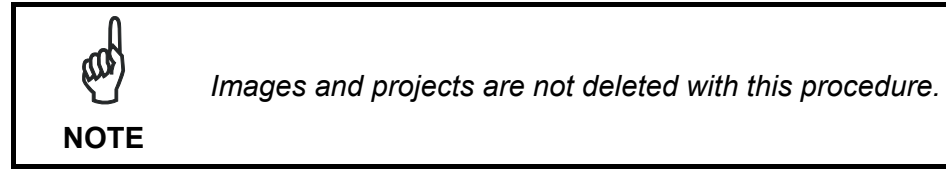

5. Download the new software version from Datalogic website, if not already done

- 6. Extract the installation files from the zip package
- 7. Select the folder where you saved the downloaded files and extract them; double click on the "DataVS2GUI.exe": the update of the DataVS2 GUI software is now installed.

#### <span id="page-23-0"></span>**3.4 GENERAL SENSOR SETTINGS**

The following table displays all the sensor parameters that can be configured through the DataVS2 GUI software.

The Firmware Version column represents for each parameter all the sensor firmware versions that are able to manage the corresponding functionality; as an example, the DHCP functionality is not managed by 0.0.X firmware version. This means that when the DataVS2 GUI software is connected to a sensor running a 0.0.X firmware version the DHCP controls will be disabled.

The Factory Settings represent for each parameter the default value that you will find on your sensor at the first connection.

The values column contains all the admitted values for the corresponding parameter.

The DataVS2 OBJ, AOR, ID and PRO columns refer to the sensor Model Type and are checked depending on the availability of the parameter in the selected Model.

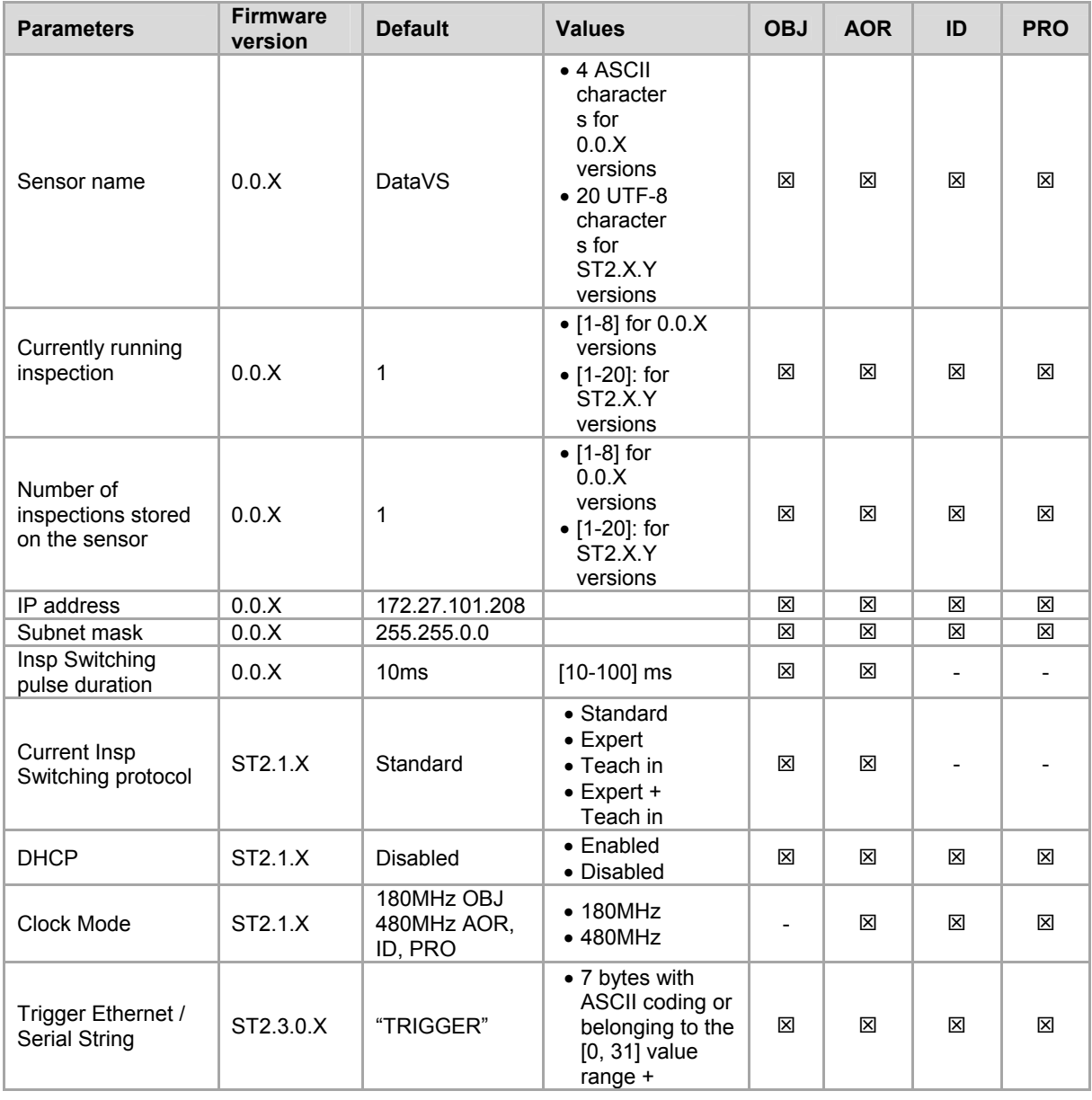

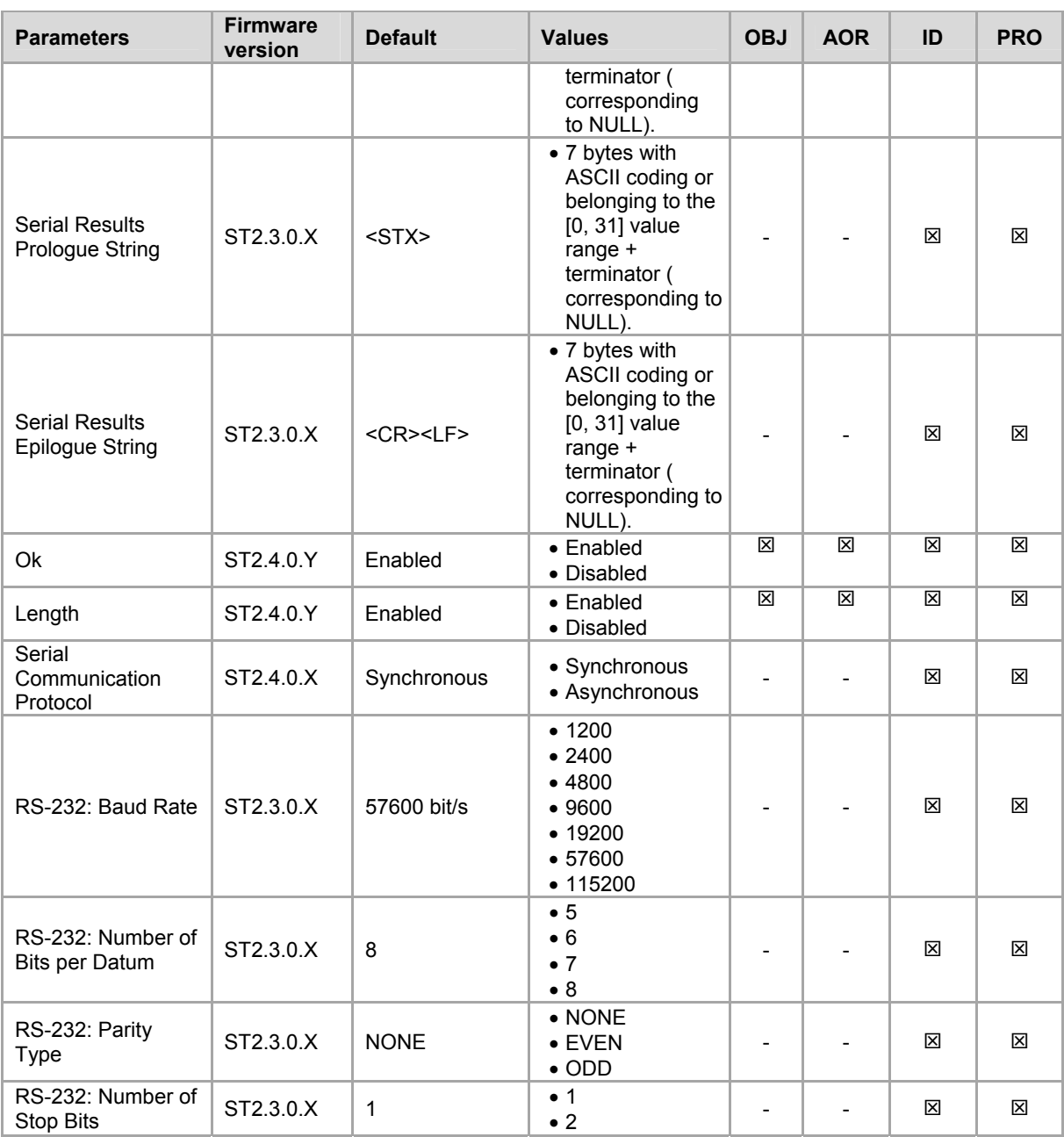

To configure sensor settings the DataVS2 GUI software presents a special window, denominated "Sensor Settings", that can be opened from the Sensor menu. The functions available in "Sensor Settings" window are organized on 5 tabs, explained in the following paragraphs.

## <span id="page-25-0"></span>**3.4.1 Network Settings**

This panel allows you to setup the sensor Ethernet communication parameters. The window is organized into two areas: "Current Configuration", representing the current Ethernet configuration on the sensor and "Desired Configuration".

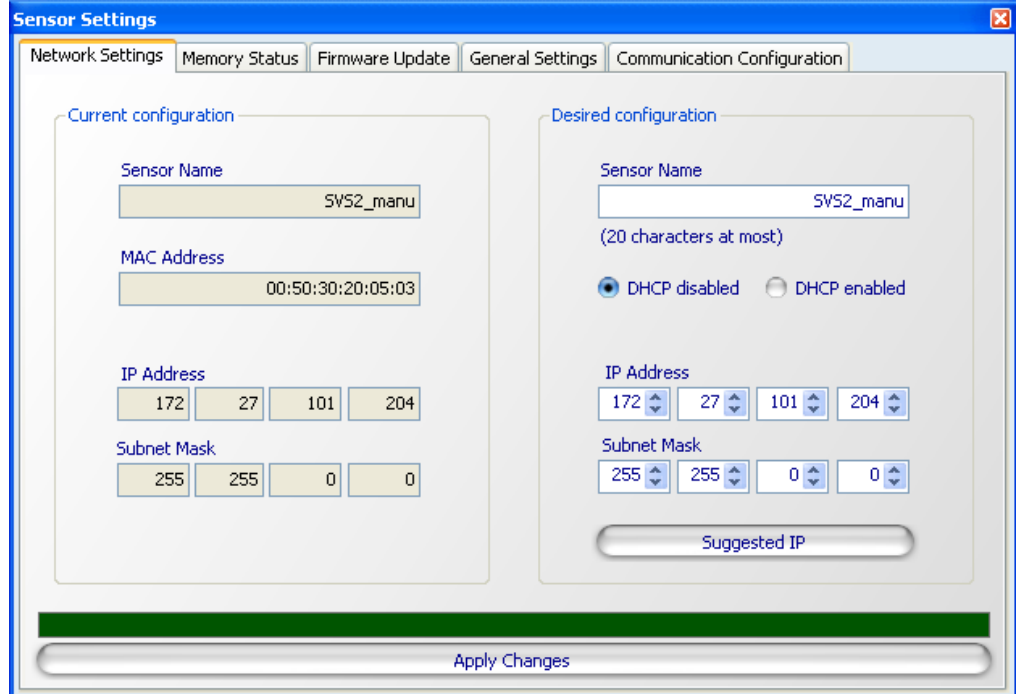

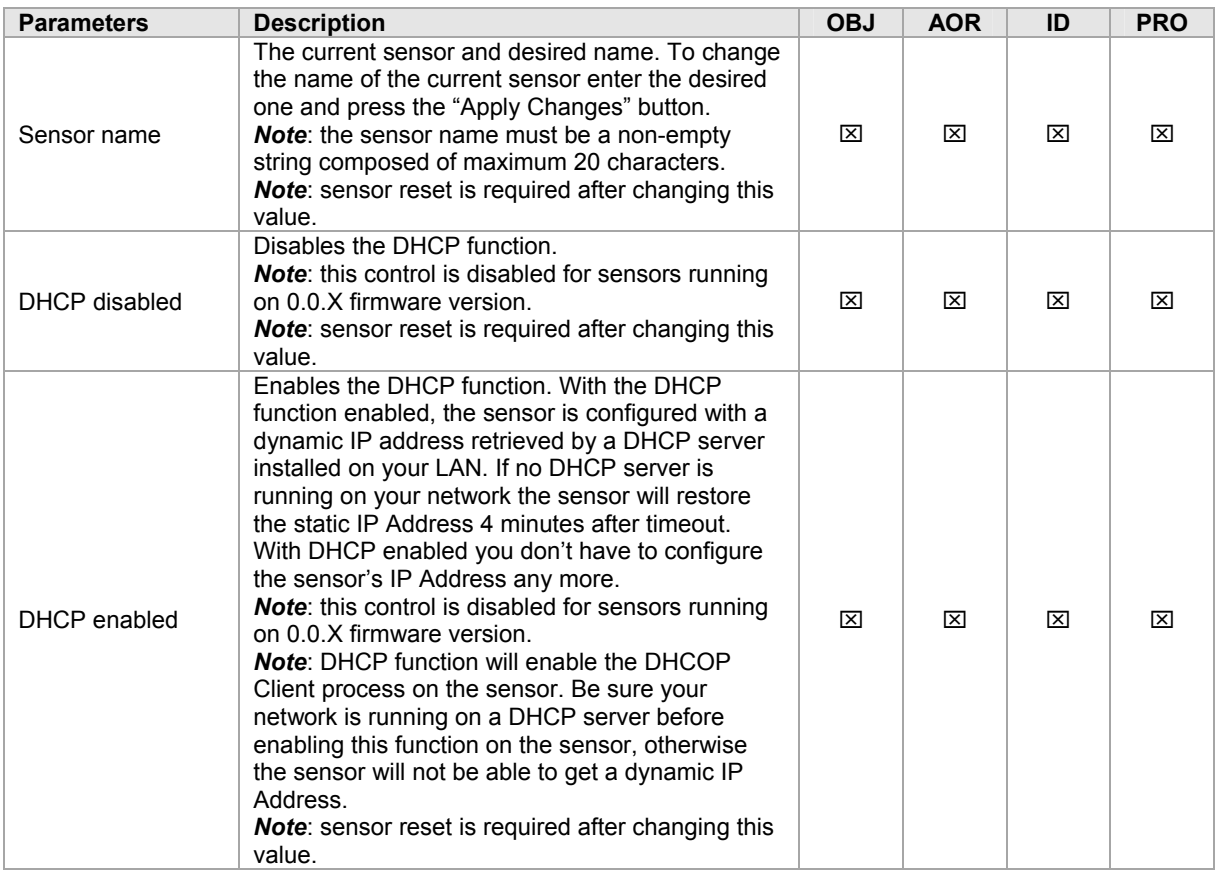

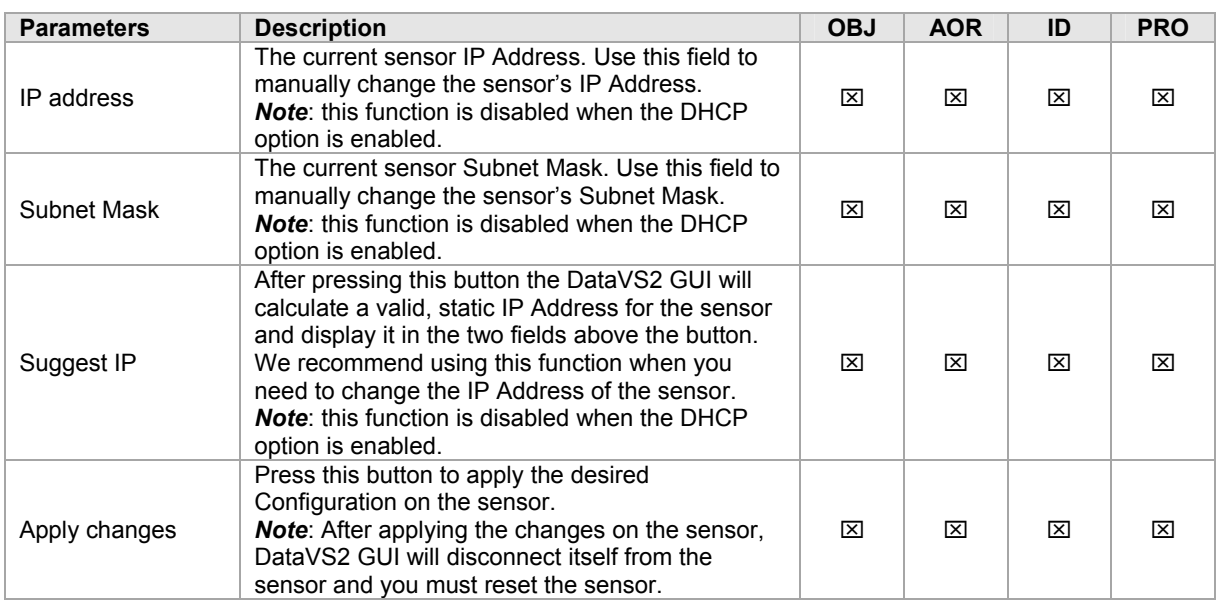

#### <span id="page-26-0"></span>**3.4.2 Memory Status**

This panel allows you to configure the sensor's memory. It is also used for "Opening Inspection from sensor" and "Saving Inspection on sensor" Tasks.

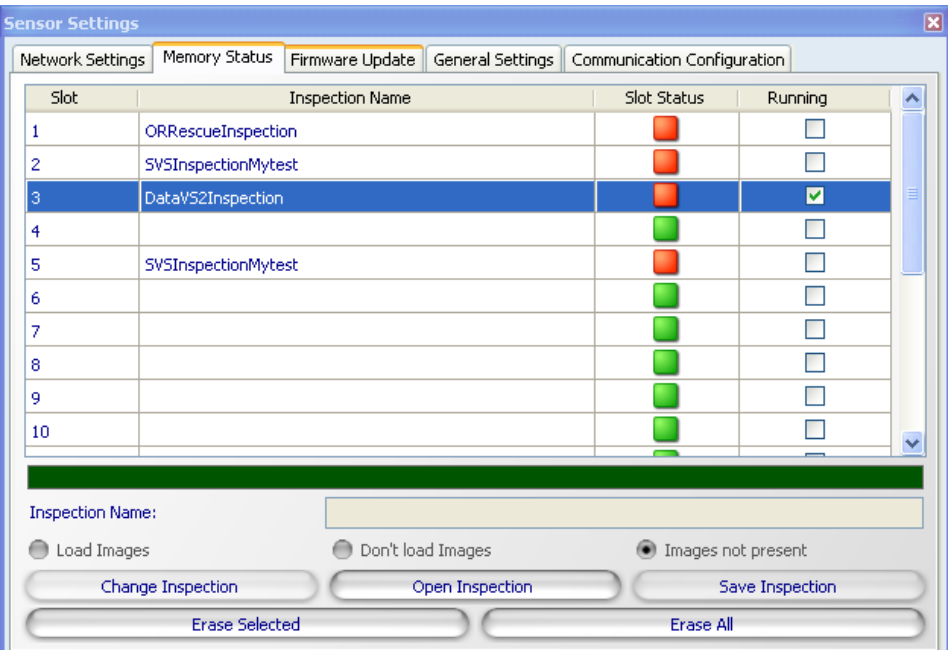

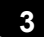

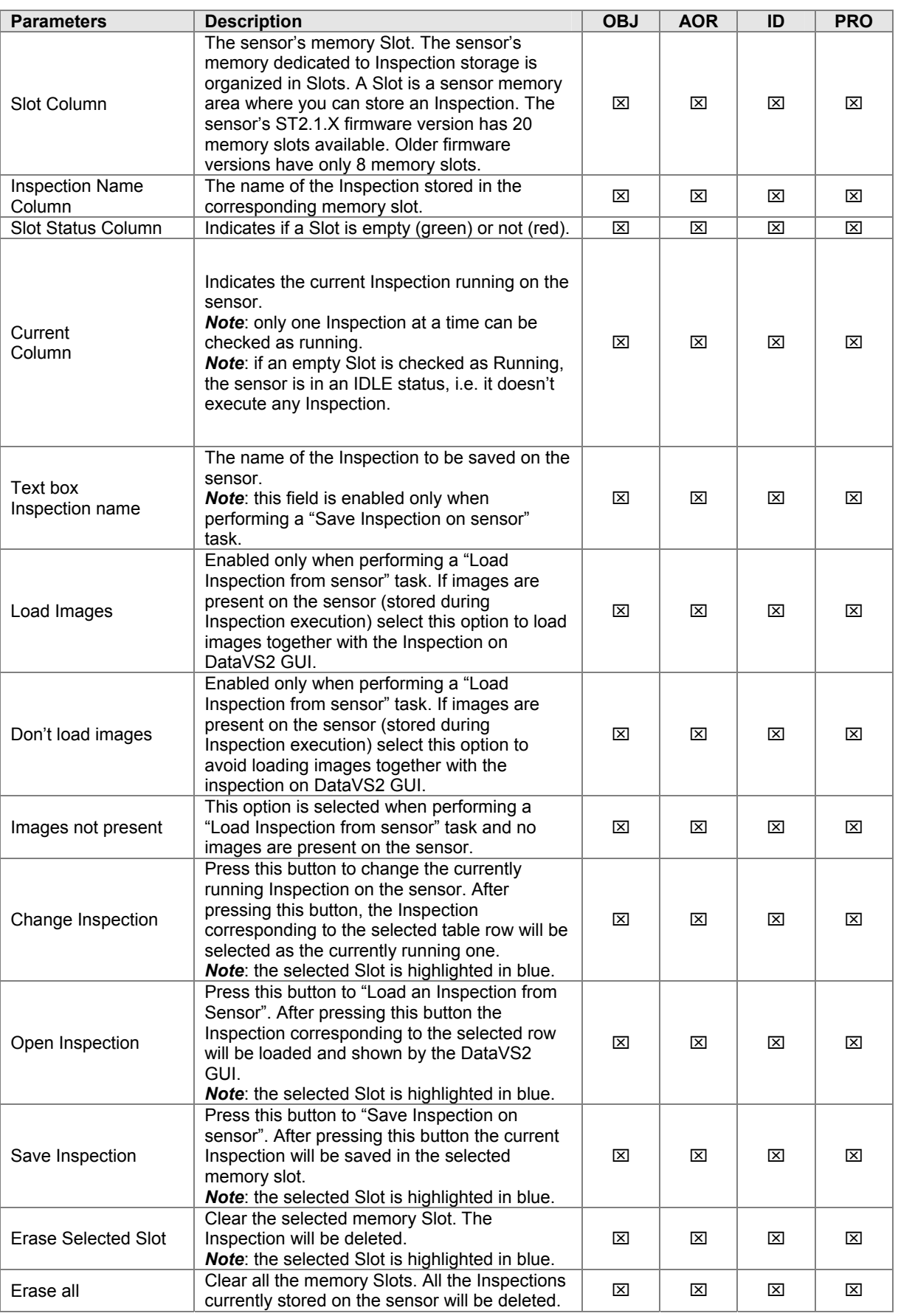

# <span id="page-28-0"></span>**3.4.3 Firmware Update**

This panel allows you to perform a Firmware Update operation.

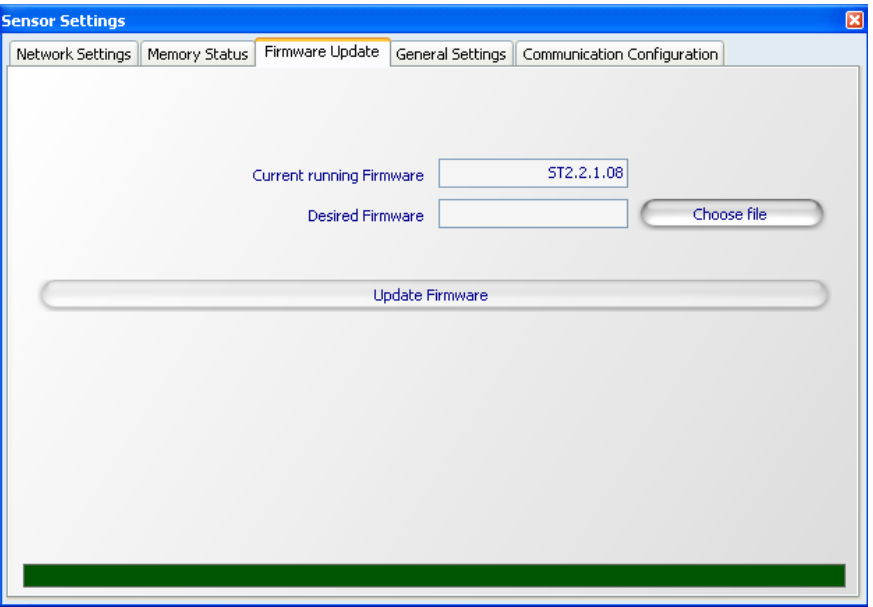

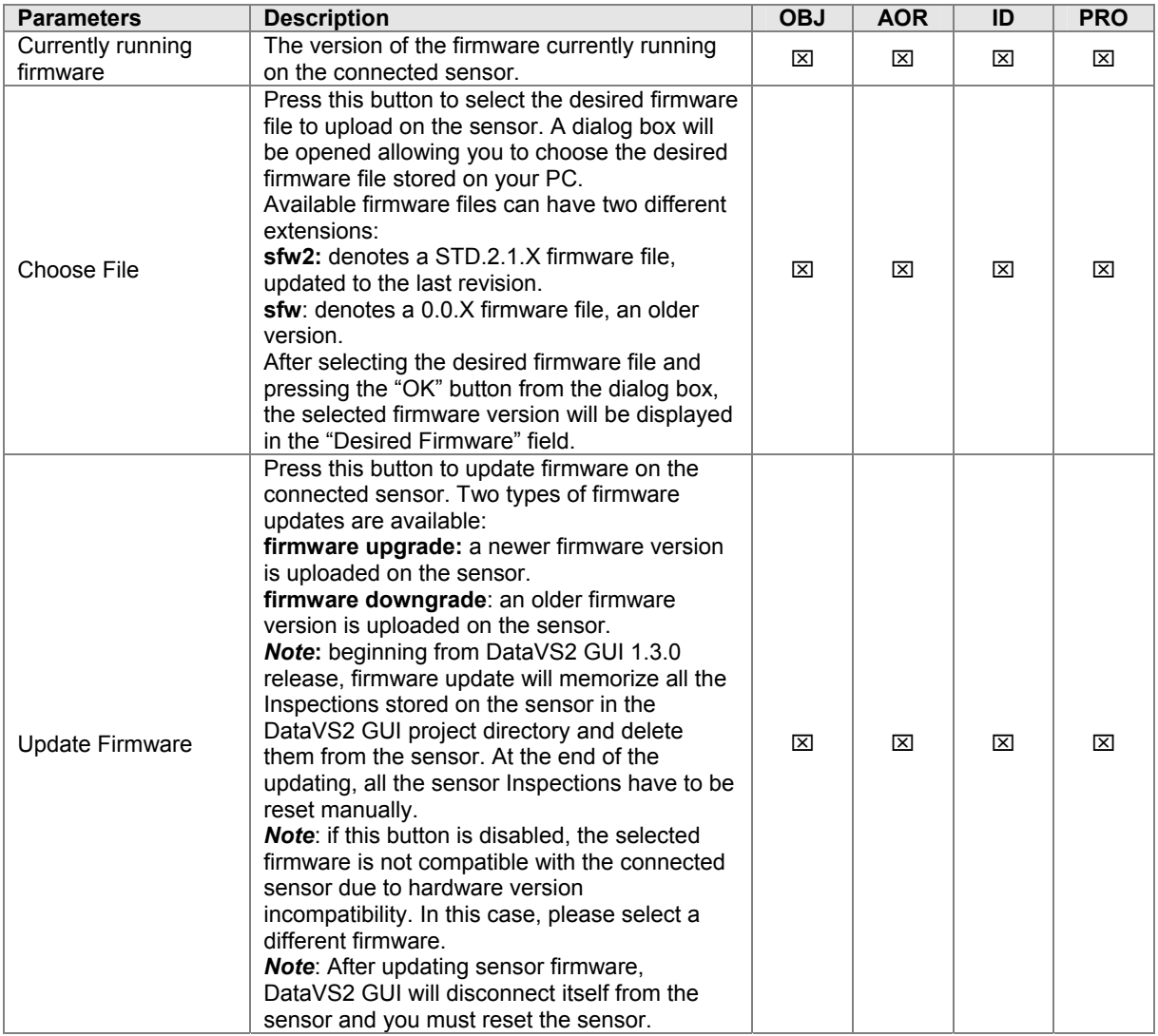

#### *Firmware Update Table*

The following table describes the sensor's behaviour in the different Firmware update situations during the following operations:

- [Backup] Backup of Inspections stored in the sensor
- [Del] Deletion of Inspections stored in the sensor
- [Updt Std Fw] Update of Standard Firmware currently stored in the sensor

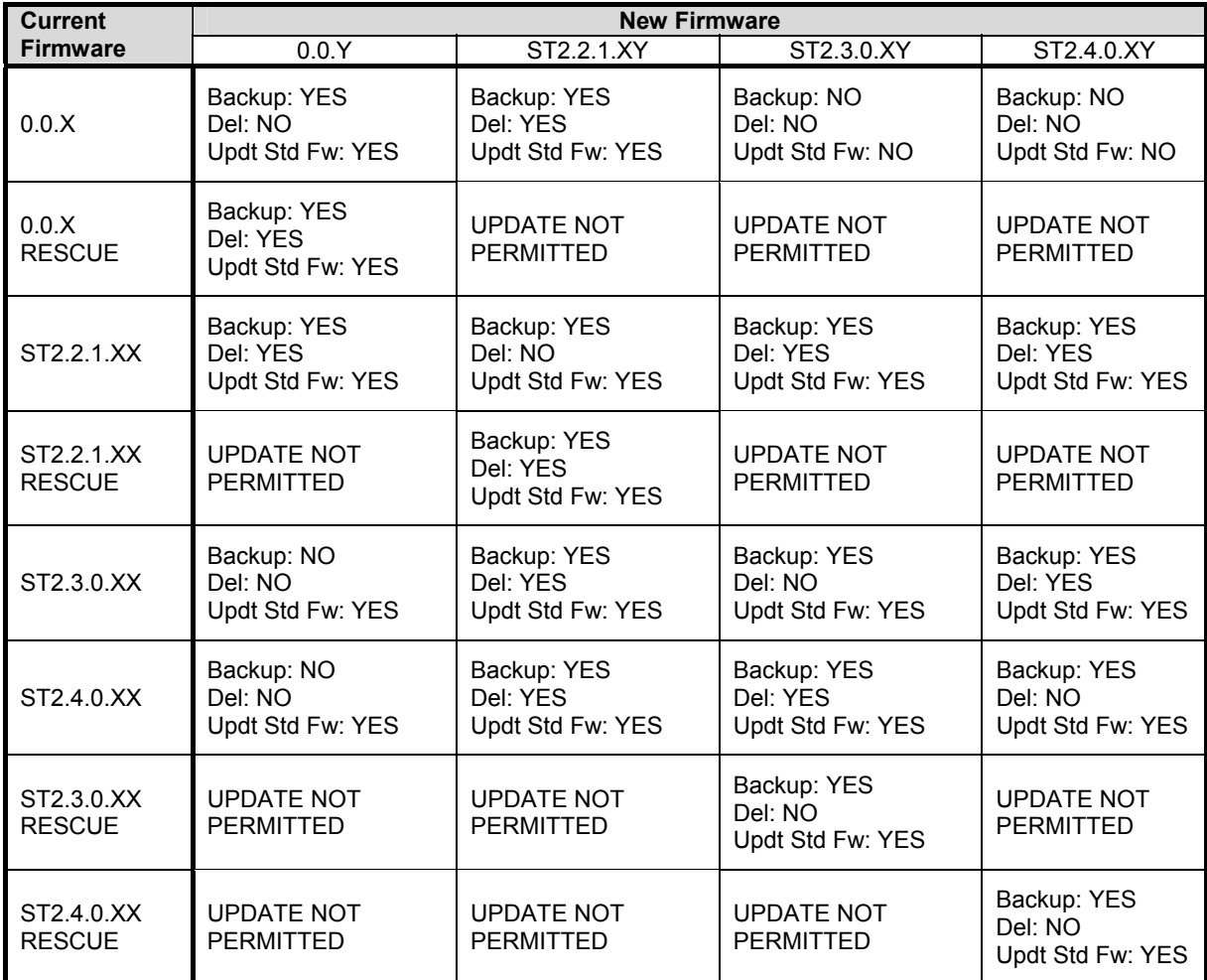

#### <span id="page-29-0"></span>**3.4.4 Firmware Update Rules**

The sensor's behavior during firmware updating is controlled by a few rules:

- In the RESCUE mode, the user can load only one firmware belonging to the same class of versions. The RESCUE firmware is not changed
- FW update (both UPGRADE and DOWNGRADE) always generates:
	- o backup of the Inspections
	- $\circ$  deletion of all the memory slots
	- o FW update
- The user cannot directly go from 1.1.4 to 1.3.0 or vice versa
- The following operations have to be carried-out to upgrade from ST2.2.1.XY firmware version to ST2.3.0.XY:
	- 1. Update the sensor to ST2.3.0.XY.BRIDGE firmware version
	- 2. Restart the sensor
	- 3. Update the sensor to ST2.3.0.XY firmware version

#### <span id="page-30-0"></span>**3.4.5 General Settings**

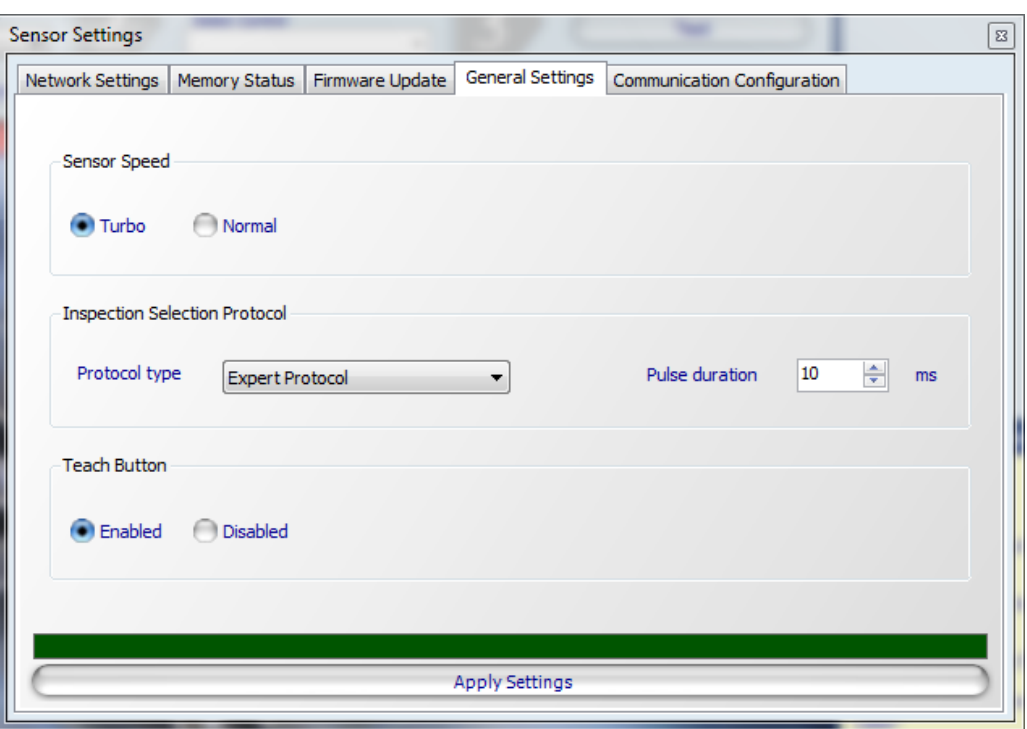

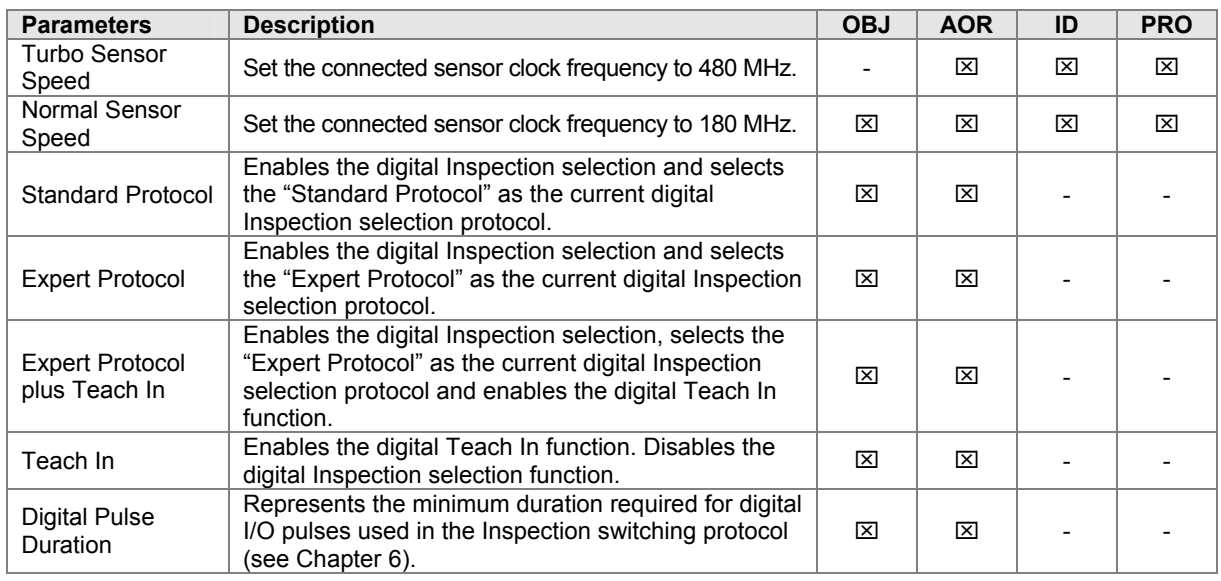

# <span id="page-31-0"></span>**3.4.6 Serial Communication and Ethernet Parameters**

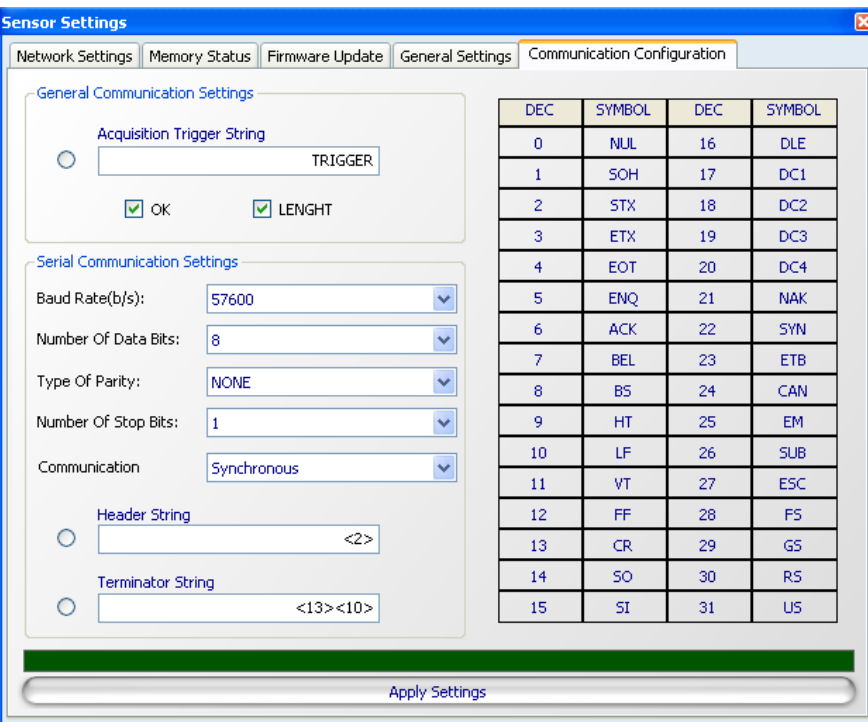

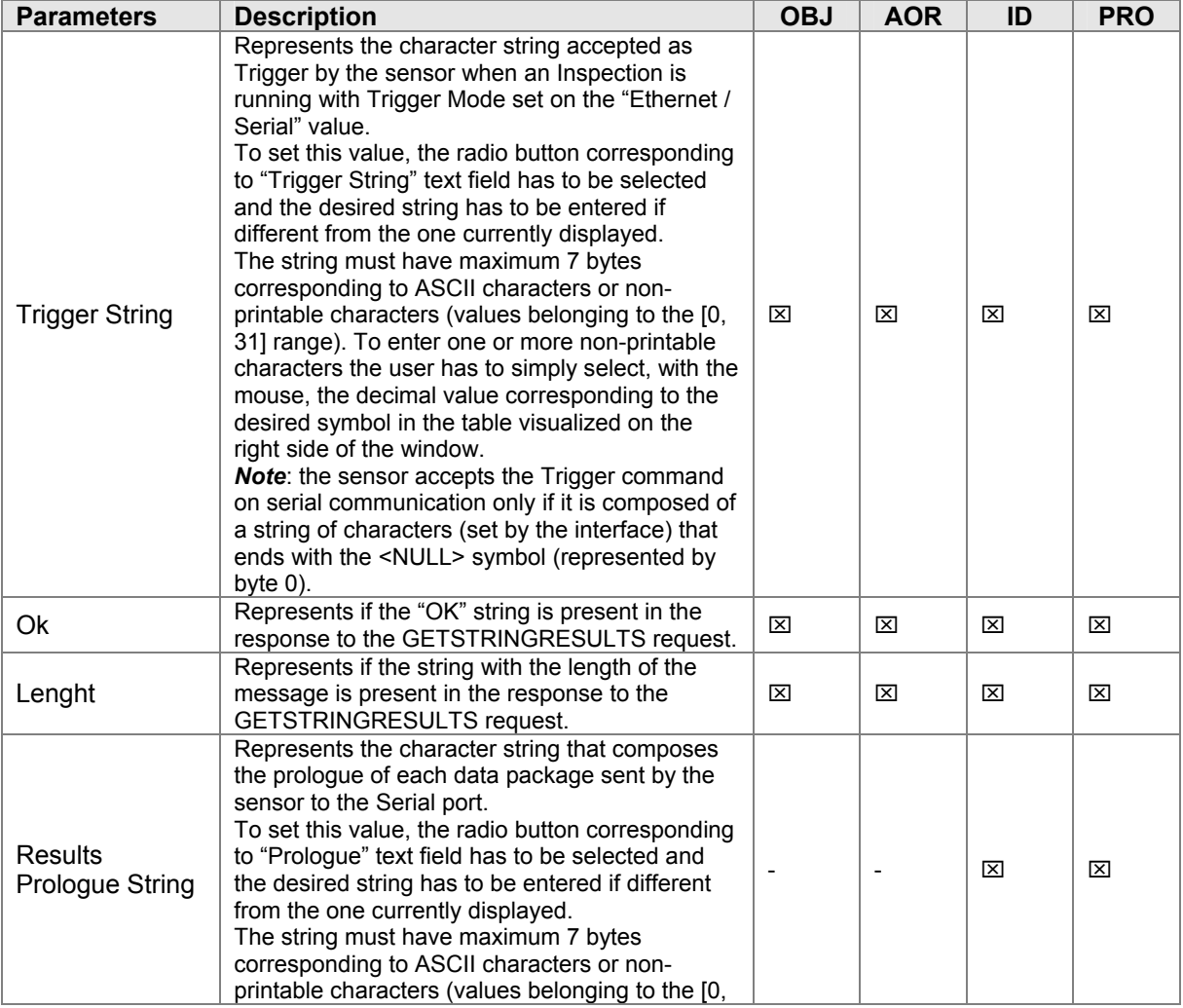

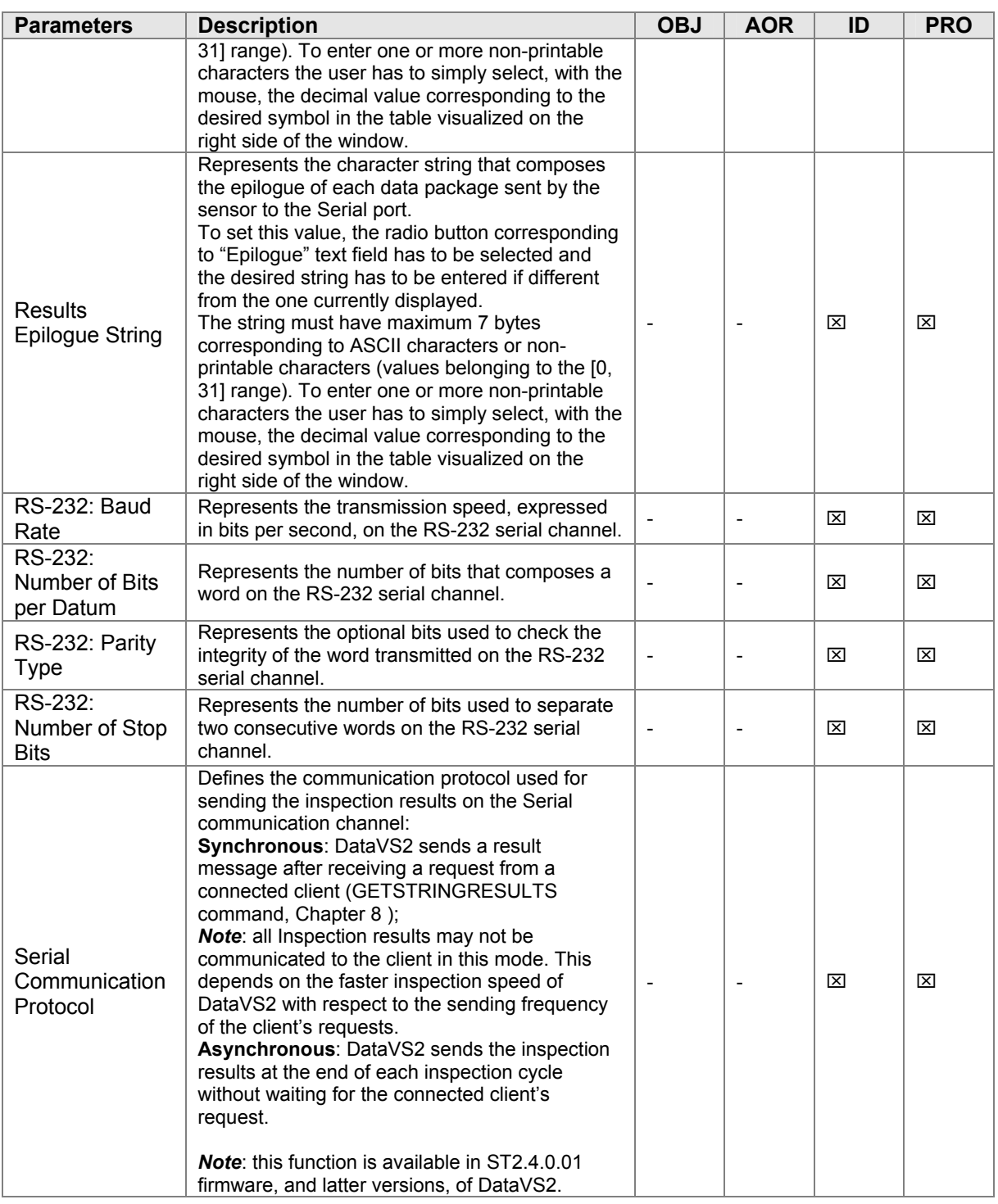

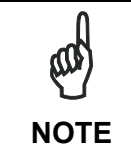

*The parameters present in the "Communication configuration" panel are enabled only when DataVS2 GUI is connected to a DataVS2 AOR, ID or PRO sensor.* 

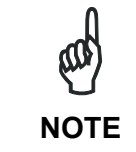

*The "Serial setup" parameters present in the "Communication configuration" panel are enabled only when DataVS2 GUI is connected to a DataVS2 ID or PRO sensor.* 

## <span id="page-33-0"></span>**4 INSPECTION SETUP**

**4** 

To operate as a stand-alone device the DataVS2 Vision Sensor requires a preliminary configuration procedure. The result is a so called Inspection. The term Inspection represents a certain set of operations the sensor performs in order to check the features of an object. If all features comply with certain specifications configured during Inspection setup, the Inspection result will be SUCCESS, otherwise the Inspection result will be FAILURE. The DataVS2 GUI software will lead you through three STEPS needed for building an Inspection. Each STEP is identified by a number. When a STEP is active the DataVS2 GUI will display it in a bright red highlight; inactive STEPS are shown with blue color. If you need to change the parameters already configured during setup procedure, you have to simply click on the triangle of the STEP you want to change to. After clicking it, this STEP will be highlighted.

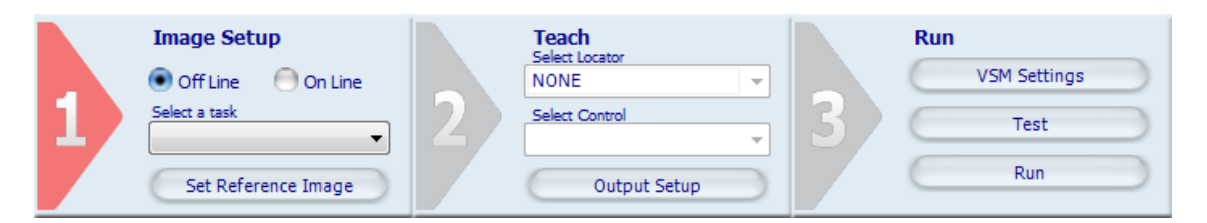

- **STEP1: Image Setup.** Allows you to choose operation mode, create or load an Inspection and setup image acquisition properties.
- **STEP2: Teach.** Allows you to insert Locators, Controls and configure Output behavior.
- **STEP3: Run.** Allows you to set the Inspection parameters that can be changed by the VSM (Vision Sensor Monitor), test the Inspection and finally run it on the sensor.

#### <span id="page-33-1"></span>**4.1 GENERAL CONSIDERATIONS**

A successful Inspection is based on a reference image with good quality, as the image of each object to be inspected will be compared with it. The object features you want to inspect should be clearly visible in the reference image. For this reason you should assure the reference image is characterized by the following properties:

- assure the reference image is in focus, with sharp clear contours
- assure the reference image is characterized by high contrast between the target object and the background.

A few tips are listed below to facilitate a correct configuration of the sensor:

- determine which product feature you want to monitor
- provide correct, even lighting
- minimize the influence of the ambient light on the target
- accurately choose the Controls to be used for the Inspection in order to provide the best result
- Accurately setup Control parameters and tolerances: some features may be hard to identify with low tolerances.

The majority of parts considered "good" never has a 100% match with the reference image acquired. Position offset or light level fluctuations can affect the match score. Any "bad" part should differ from "good" parts in as many characteristics as possible to obtain large gap between the match score of the good and the bad parts. We recommend trying several good parts while testing your application as well as several bad parts. Be sure to consider eventual changes in lighting conditions and position as well when you choose the appropriate Desired value. The following paragraphs will describe the single STEPS, relative options and selectable parameters.

#### <span id="page-34-0"></span>**4.2 STEP 1: IMAGE SETUP**

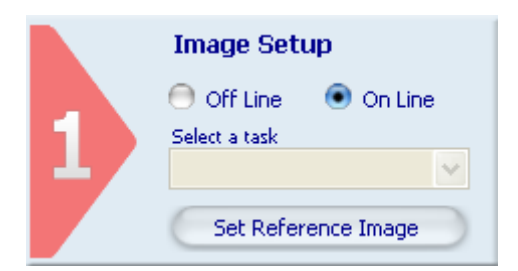

During this first step, the DataVS2 GUI allows you to perform the following operations:

- Select the operation mode of DataVS2 GUI, either Online or Offline (Simulator mode).
- Select the current Task: create a new inspection or change an existing one.
- Setup the basic settings of the Vision Sensor while in Online mode.
- Select the reference image you want to build your inspection with.

#### <span id="page-34-1"></span>**4.2.1 Quick Guide STEP 1**

*Please, follow the steps described in Chapter [3,](#page-15-0) Setup Communication, before proceeding with the following ones.* 

- 1. Select "Online" button in STEP1; the DataVS2 GUI software visualize the "Connection Mode Selection" window.
- 2. Select "Find sensor". The software now shows all sensors found at the right side of the screen, in the CONTROL PANEL. Select which sensor on the network to connect to in order to establish communication.
- 3. Click on the "Connect" button and the software will try to establish a connection with the sensor: if successful, a message will appear, displaying the currently connected sensor Model Type and the related Firmware version.

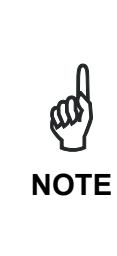

**NOTE**

*After the connection to the sensor is established, if no Task is currently selected (STEP 1 and STEP 2 triangles are disabled and displayed in grey), the DataVS2 GUI automatically selects a "New Inspection" Task and starts displaying images acquired by the sensor in the IMAGE PANEL. If a Task is already selected in STEP 1, from the drop-down menu below the "Select a Task" label choose "New Inspection"; the DataVS2 GUI will now visualize the "Model Type Selection" window: choose the same sensor Model as your sensor one and press "Ok" button.* 

The DataVS2 GUI will now display "Basic Settings" parameters at the right side of the main window, in the CONTROL PANEL.

- 4. Set Internal Illuminator to "On".
- 5. Press "Auto exposure" button and change Gain value till the image has a good contrast and brightness level.

- 6. Manually adjust the focus of the sensor by means of the sensor's front side focus ring until a sharp picture is seen. If the current image is sharp but has poor contrast you should repeat the previous steps.
- 7. Click on "Set Reference Image" button; now you have selected the currently displayed image as reference for your Inspection.

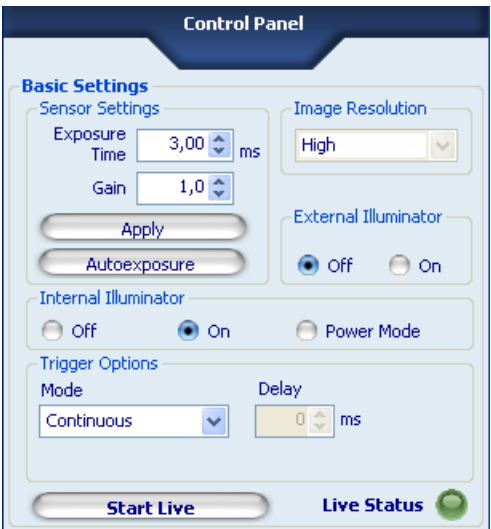

#### <span id="page-35-0"></span>**4.2.2 Operating Modes**

The DataVS2 GUI offers two different operating modes:

- **Online mode**, with active sensor connection;
- **Offline mode**, in which you may process images previously acquired and stored on your PC. This operating mode lets you simulate an Inspection using previously stored images, thus you can test or configure an Inspection without a connected sensor. It also allows focussing attention on determining the most suitable control parameters, as a constant flow of images is missing.

Click on the relative button to choose the desired mode.

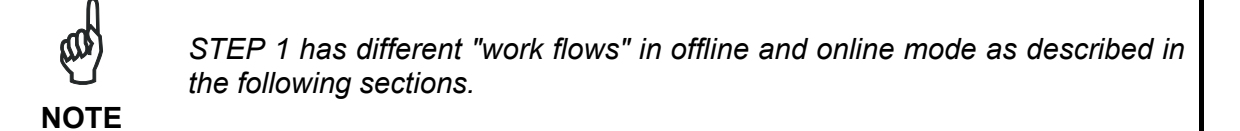

#### <span id="page-35-1"></span>**4.2.3 Establish Connection with Sensor – Online Mode Only**

If you have chosen the Online mode, the software shows this window:

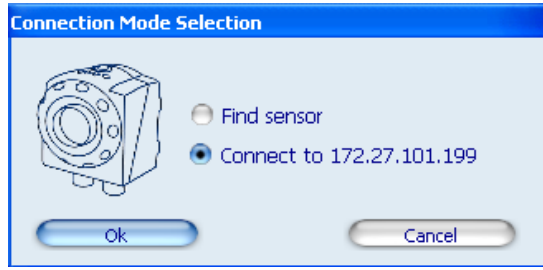
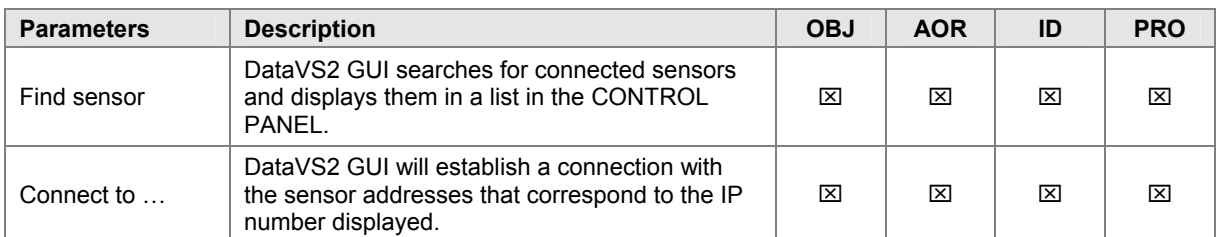

If you have selected FIND SENSOR, the software will first show a window with a progress bar. In presence of connected sensors, it will show this screen in the CONTROL PANEL at the right side of the main window:

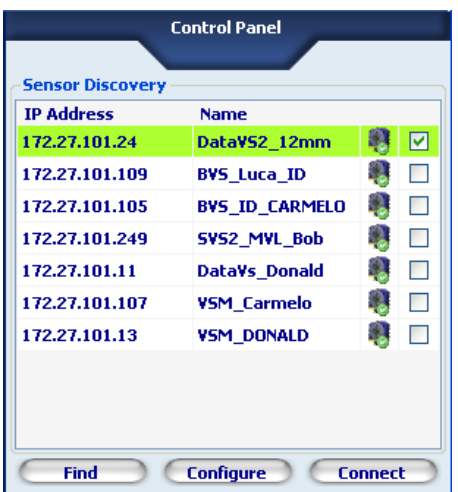

The Control panel shows all sensors found by the Find sensor function. For each sensor the panels shows:

- the IP address of this sensors
- the Name of this sensor
- an indication whether a connection can be created (row highlighted in green color) or not (row highlighted in red color)
- a checkbox, representing the selected sensor for the connection. If more sensors are shown in the list you can select the sensor you want to connect by the means of the checkbox in the last column.

Once you have selected the sensor to connect, press the "Connect" button.

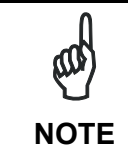

*When the sensor row is highlighted in red, the sensor cannot be reached by the DataVS2 GUI software. You may use the "Configure" button to change its IP Address and Subnet Mask, according to your current LAN Network configuration, see Chapter [3.2](#page-16-0)* 

### **4.2.4 Task Selection**

**4** 

The next step for both Online and Offline modes will be selecting a task.

Click on the drop-down menu under "Select a Task" label in order to select the desired task.

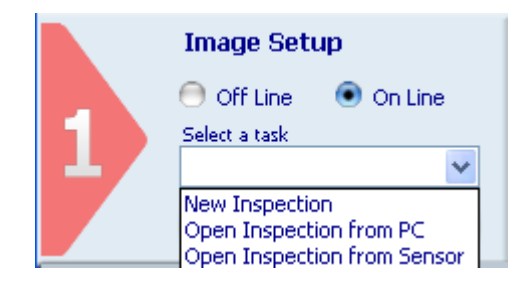

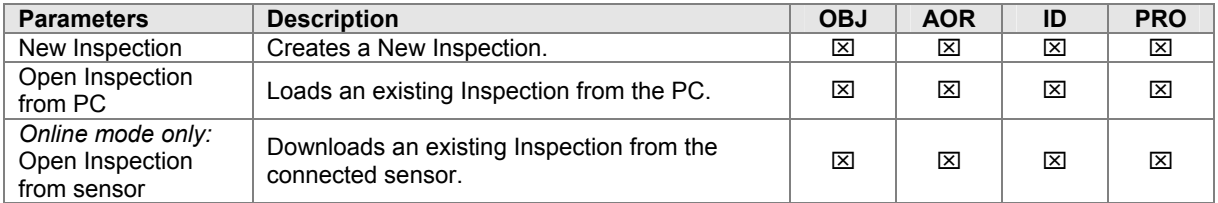

If you choose "New Inspection" in Offline mode the DataVS2 GUI will first popup the "Model Type Selection" window; this will allow you to choose the sensor model you want to simulate. The DataVS2 GUI allows you to work with all available sensor model types. We suggest to always choose the same model type as your sensor one. The DataVS2 GUI will not allow to save on the connected sensor an Inspection configured for a different Model Type.

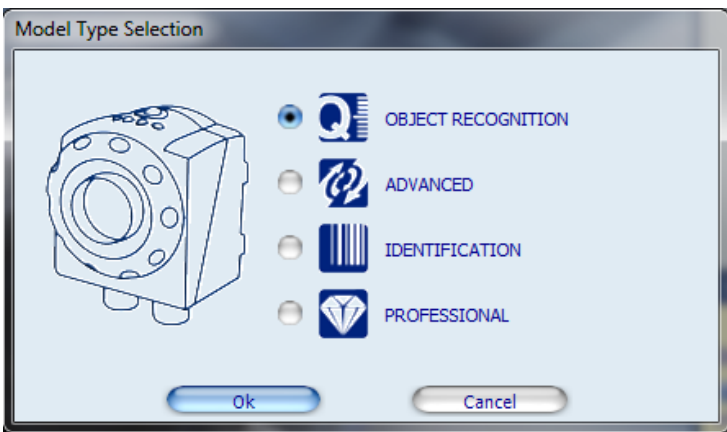

After choosing the Model Type, a File Dialog will be opened by the DataVS2 GUI: this allows you to load the images you want to integrate in your Inspection. You may load more than one image. After you have loaded these images their thumbnails are shown in the IMAGES BUFFER. You can select the current image by simply clicking on the thumbnail. You can load more images by clicking on the "Load Image" button in the CONTROL PANEL.

> *The DataVS2 GUI will allow you to work only with images previously acquired with the sensor. The first time you startup the DataVS2 GUI you will find some sample images inside the "Images" folder in the Program Installation directory.*

Once you have selected your reference image, click on the "Set Reference Image" button to confirm.

**NOTE**

If you choose "Open Inspection from PC" the DataVS2 GUI opens a File Dialog. This dialog shows the list of inspections stored on the PC. Choose one of them and press the "Open" button.

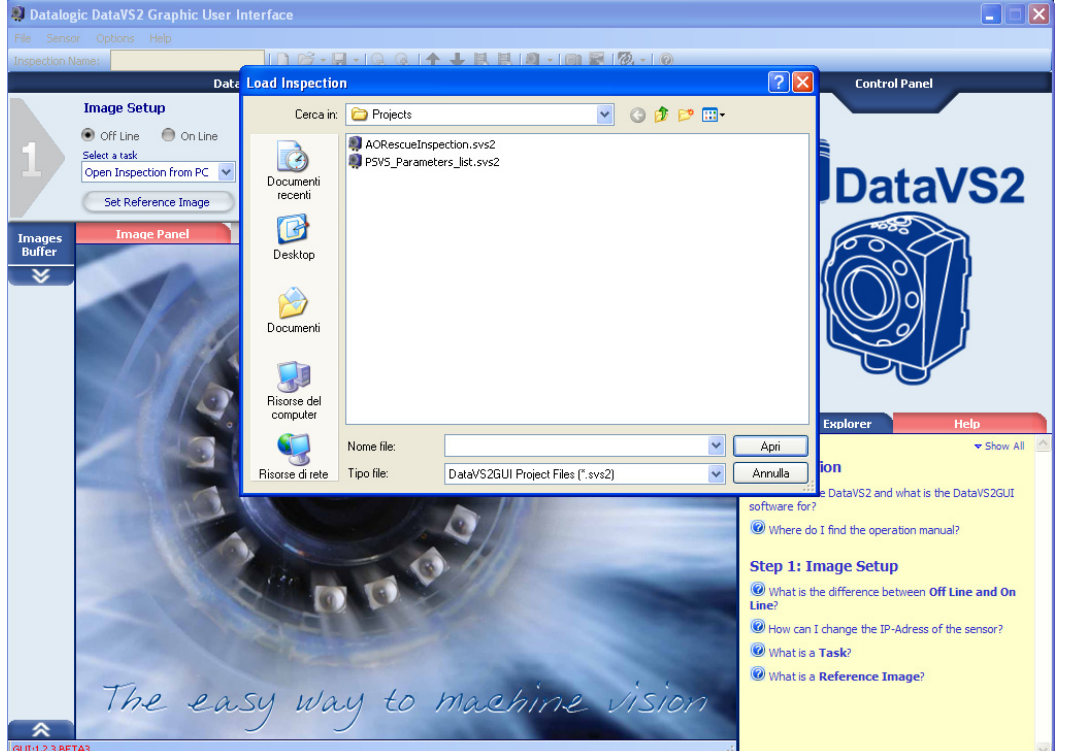

If you choose "Open Inspection from sensor" the DataVS2 GUI opens a dialog. This dialog shows the list of inspections stored on the sensor. Choose one of them and press the "Open" button.

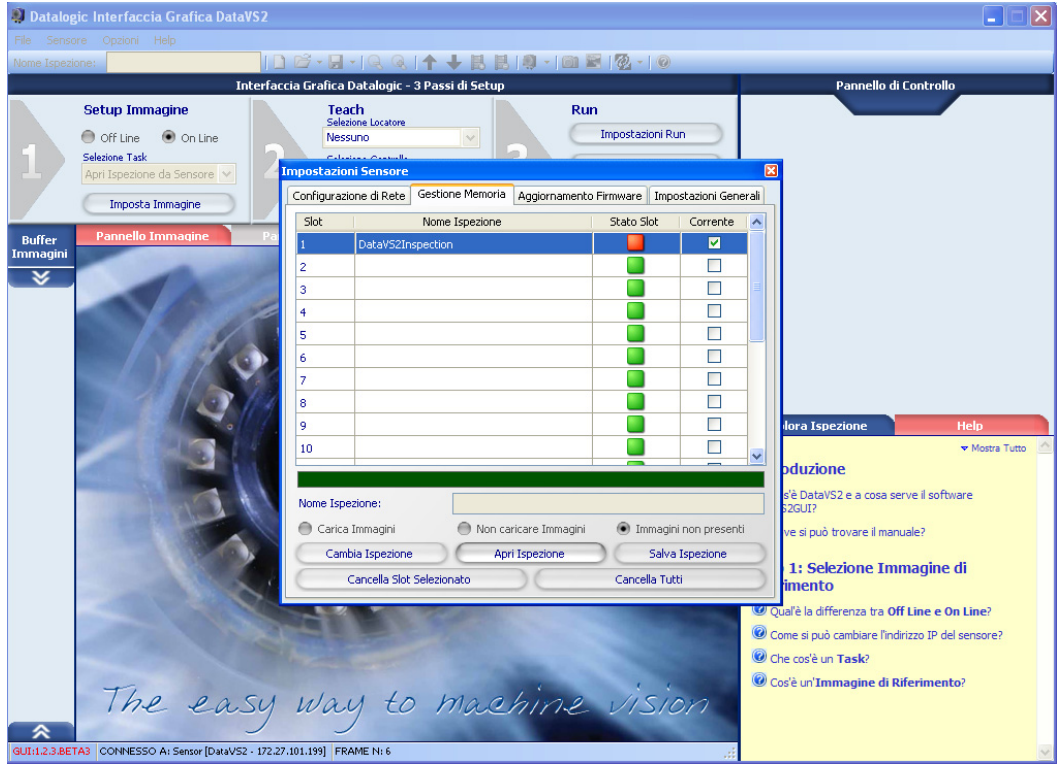

## **4.2.5 Basic Settings – Online Mode Only**

**4** 

After you have created a "New Inspection" in the Online mode, the CONTROL PANEL will display the Basic Settings of the sensor. Before changing the Basic Settings parameters, press the "Start Live" button: in this way you will be able to see how the changes will affect images acquired by the sensor.

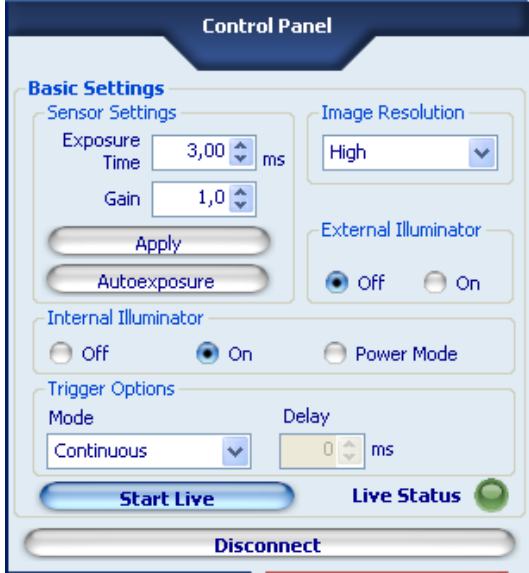

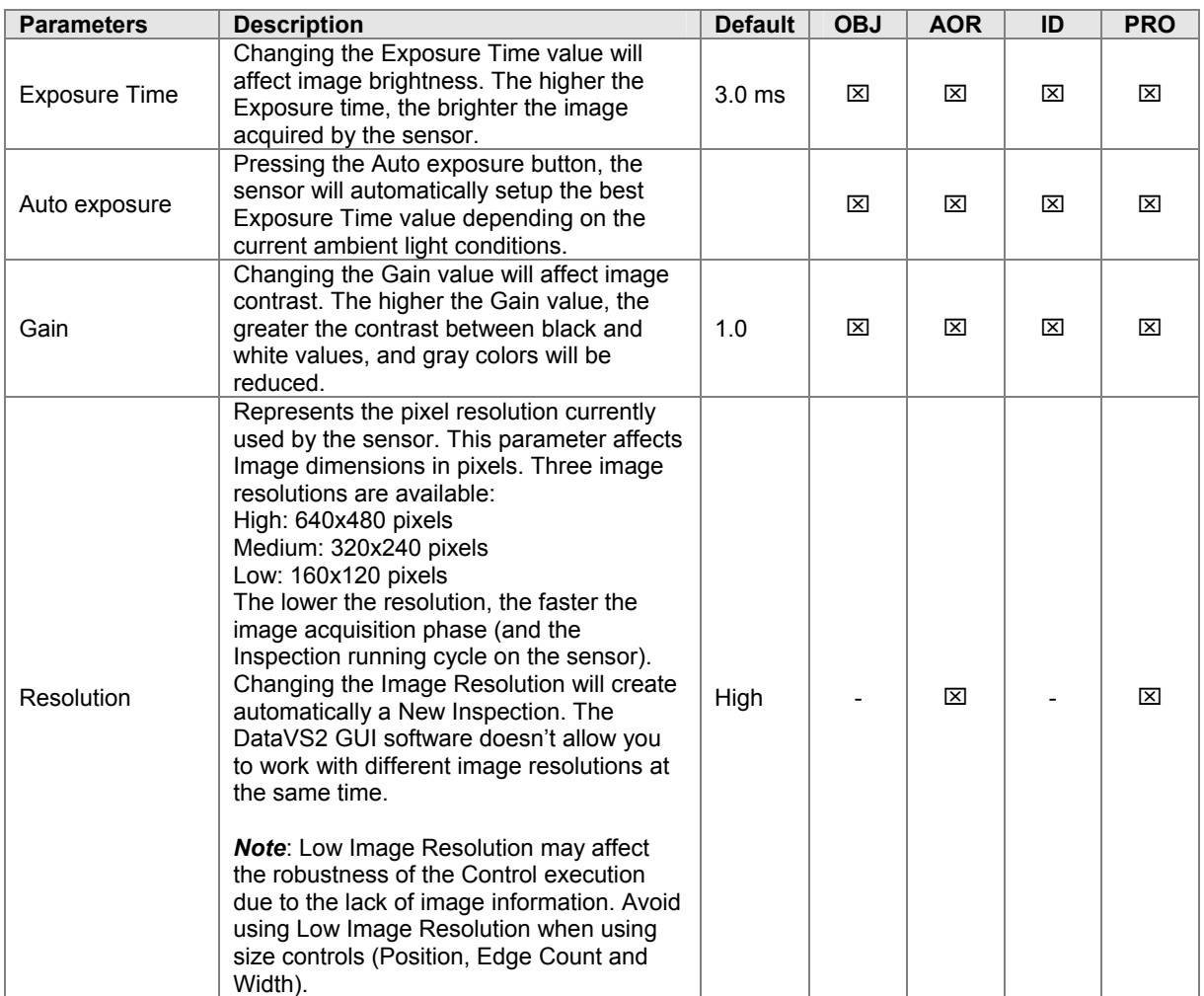

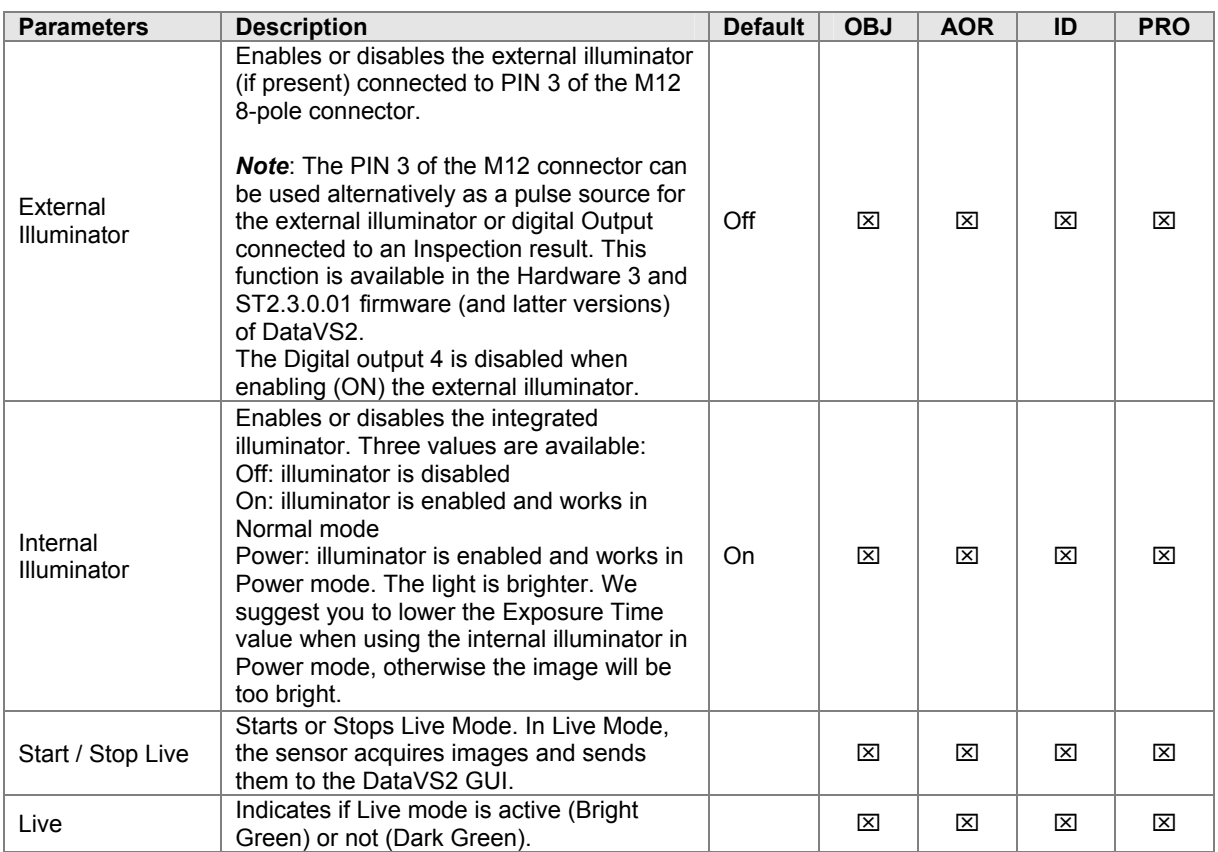

When you have selected the appropriate set of Basic parameters, continue.

## **4.2.6 Trigger Selection**

Generally speaking, the term Trigger represents a signal generated by an event that triggers another event.

In our situation, the trigger is a signal generated by a device that triggers image acquisition. When the sensor is used to inspect moving objects, it is important to ensure that the object is inside the shot area at the precise instant the image is captured for processing. For this reason, the system offers four types of triggers for the inspection configuration process:

 Continuous: default trigger. System will acquire images at the fastest rate possible. A new image will be acquired as soon as the last one is processed.

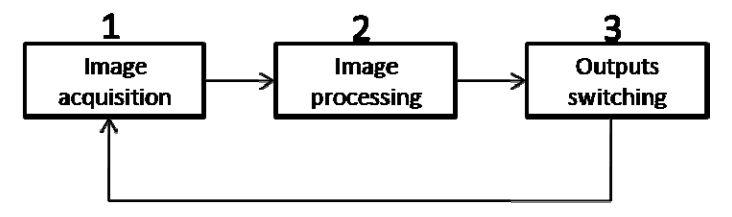

 Hardware Rising: uses an external trigger signal. A new image will be acquired as soon as there is a rising edge (from 0 to 24V) at PIN 8.

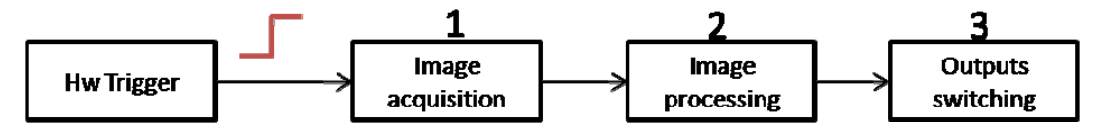

 Hardware Falling: uses an external trigger signal. A new image will be acquired as soon as there is a falling edge (from 24 to 0V) at PIN 8.

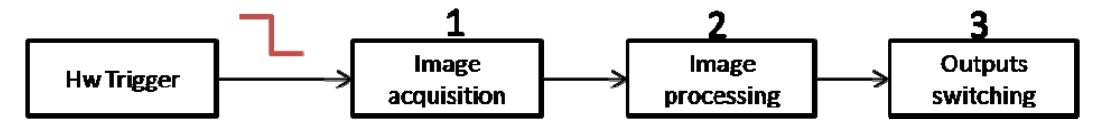

When the trigger mode is set to Hardware, it is possible to setup a special time interval, a so called **Trigger Delay**, used by the sensor to postpone the image acquisition of a well-defined time interval after the trigger event has been received.

We recommend using a Hardware trigger when the sensor is integrated in a machine environment. It is absolutely necessary to use a Hardware trigger to inspect any moving object; it is important to ensure that the object is inside the field of view of the sensor when the sensor acquires the image.

 Ethernet/Serial: uses a character string as a trigger via RS232 Serial or Ethernet communication. A new image will be acquired as soon as the signal is received.

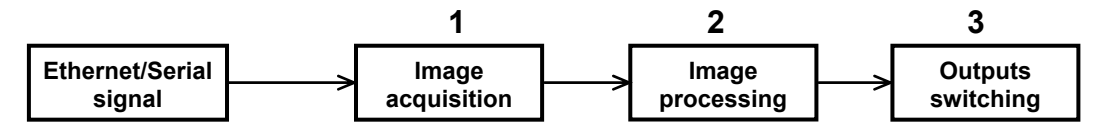

Select the type of Trigger used to define Inspection time instants; different panels are shown for Trigger configuration depending on the current operation mode, Online or Offline, as shown in the table below.

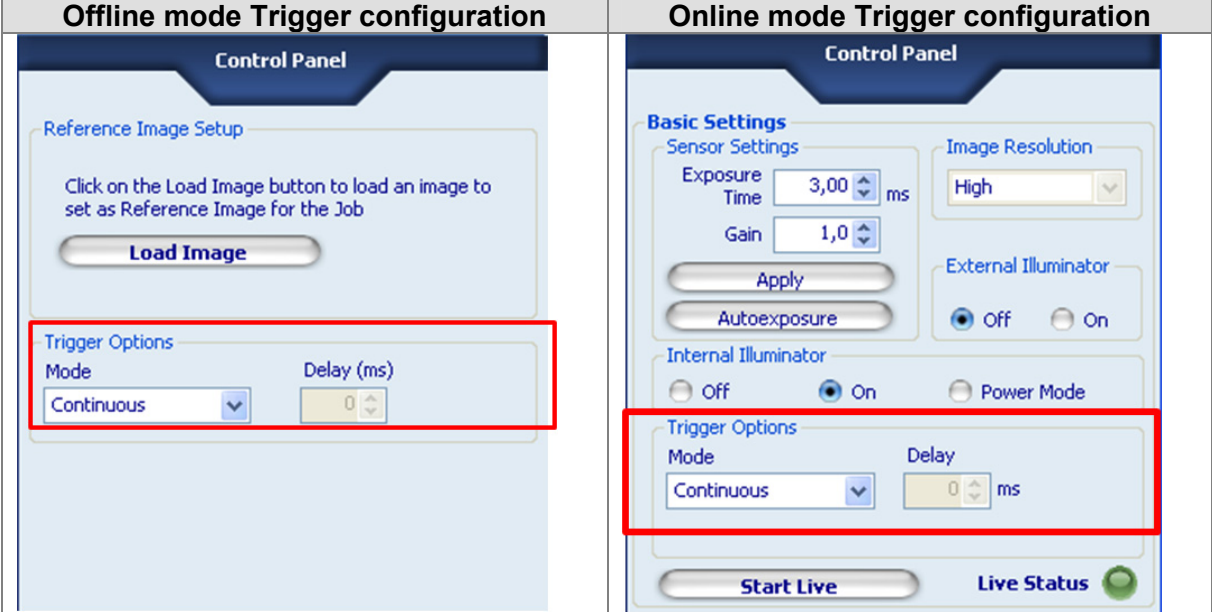

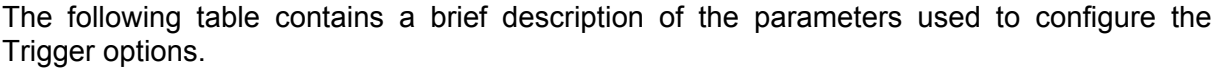

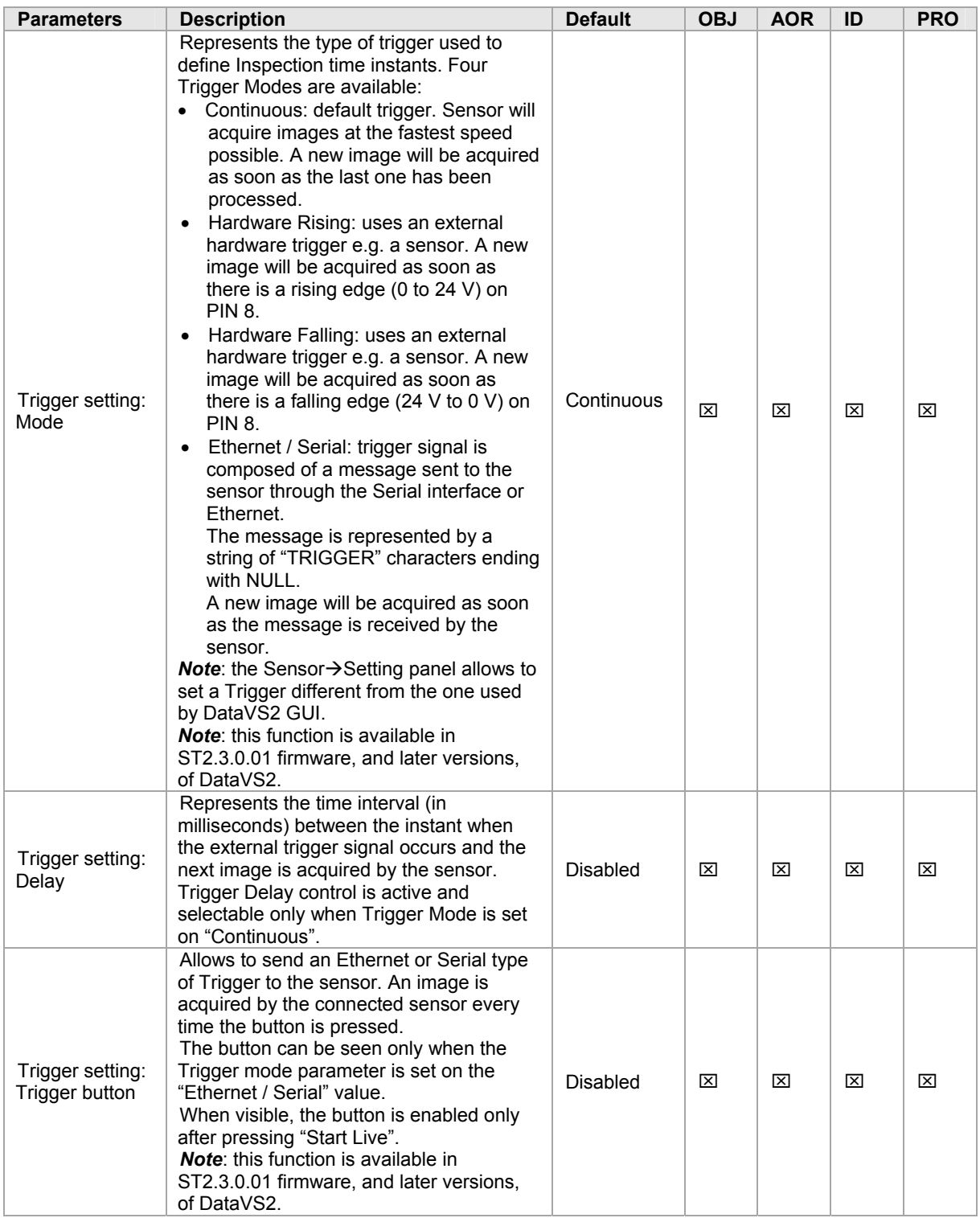

Once you have selected the desired type of trigger, you may test it by starting the LIVE MODE and verify the images acquired by the sensor.

### **4.2.7 Reference Image Setup**

Finally you have to select the reference image. By clicking on the "Set Reference Image" button you choose the "Master Image" which will be the base of your Inspection.

### **4.3 STEP 2: TEACH**

**4** 

After setting your Reference Image you may now proceed with STEP 2. The following operations are available in this STEP:

- Insert a Locator Tool to allow the sensor to find the object inside the image
- Insert Control Tool to allow the sensor to check the object characteristics
- Output configuration.

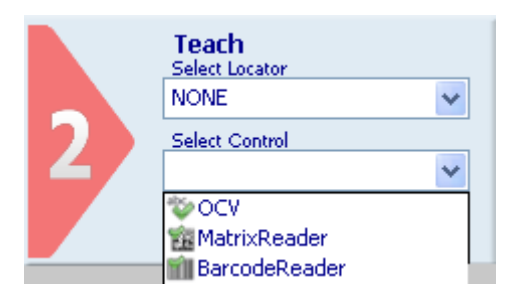

### **4.3.1 Quick Guide STEP 2**

1. Click on the drop-down menu under the "Select Control" label and choose a Control from the list shown according to the inspection needed.

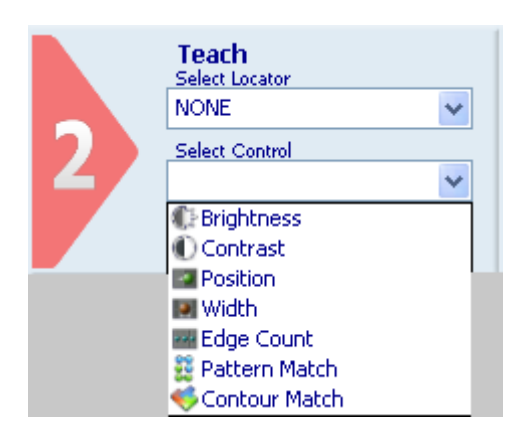

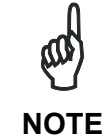

*The Controls pool changes depending on the currently Selected Sensor Model. For a complete list of controls per model, refer to the table in par. [5.2.2.](#page-80-0)* 

- 2. Once a Control has been selected, drag the Control icon over the image to the position where inspection is to be performed.
- 3. Click on the Control icon (mouse pointer) to anchor it in that position.

Now you can see a delimited "Region of Interest" (ROI) (see picture below) inside the image:

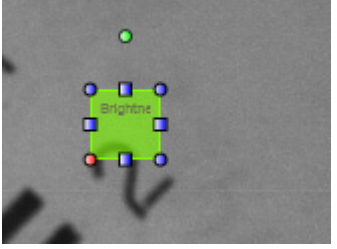

- 4. Place the cursor over any of the 4 ROI borders, a 4 arrow head cursor should appear. Click and hold while dragging the Region of Interest frame to adjust the overall position in the image.
- 5. Place the cursor over any of the 8 ROI anchors; click and hold the mouse left button while dragging the anchor. Now resize the frame so that the object area to be inspected is fully covered, as shown below:

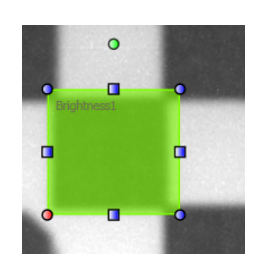

6. The DataVS2 GUI software will now display the parameters of the current Control, at the right side of the screen in the CONTROL PANEL. Change these parameters as necessary to create the most reliable Control performance. The online help on lower right side of the screen provides information on each parameter and how to use these tools.

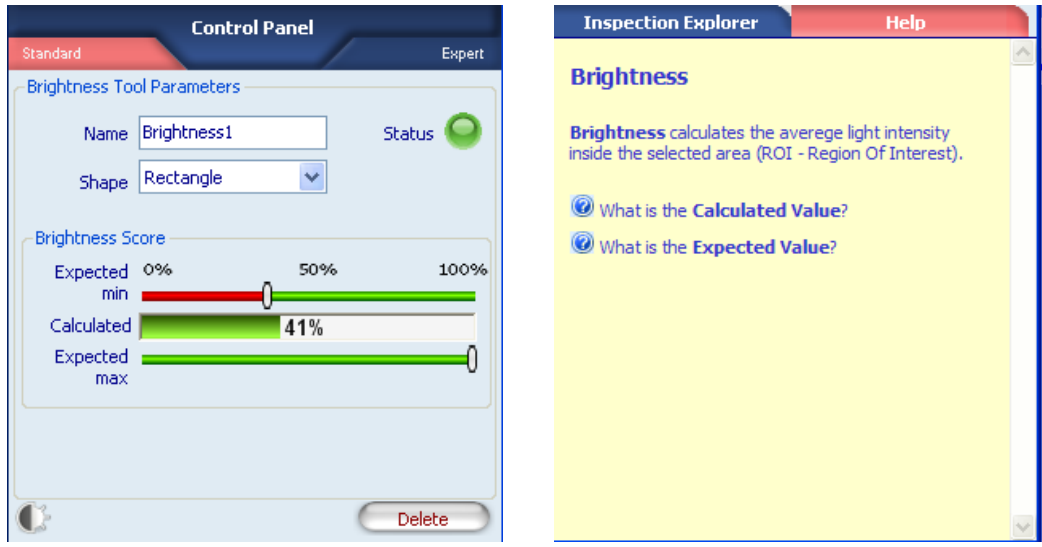

- 7. If you want to insert more Controls you have to start with "Select Control" again.
- 8. Once all the Controls have been created and set, click on the "Output Setup" button to configure the sensor's outputs. The DataVS2 GUI software will now display the "Output Configuration" settings for the three available outputs.

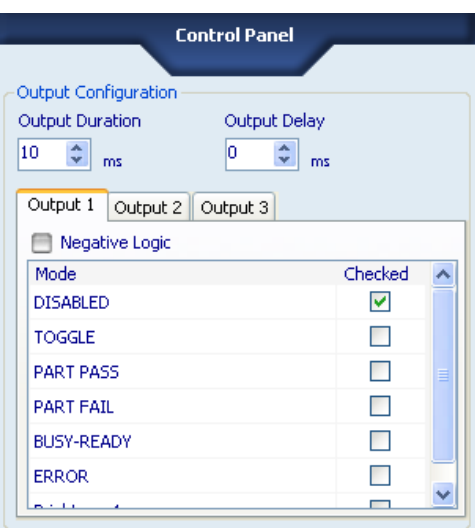

- 9. For each of the three Output Tabs in the CONTROL PANEL choose the appropriate "Output Mode" configuration by selecting the checkbox corresponding to the desired value. Above Output Mode tables, the overall "Output duration" and "Output delay" can be setup.
- 10. Once all the outputs have been created and setup, click on the "Test" button directly under the "Run Settings" button and proceed with STEP 3.

## **4.3.2 Locator Selection**

A Locator is a special Tool which searches inside the whole image for a certain characteristic e.g. a gray value edge or a pattern and determines its position. Once the position has been calculated it is used as the relative reference system for all other Controls included in the same Inspection. If the locator has not found any position in the current image, all other Controls in the Inspection will not be calculated and their result will be FAILURE.

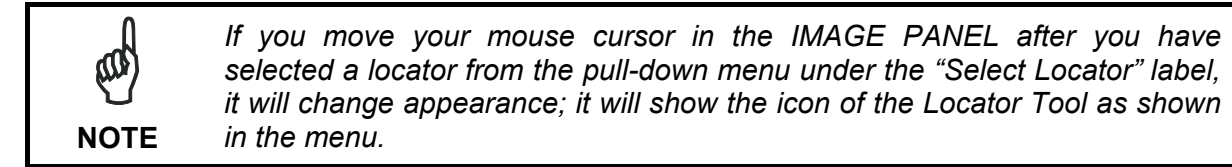

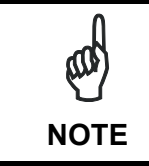

**4** 

*Maximum one locator in each Inspection.* 

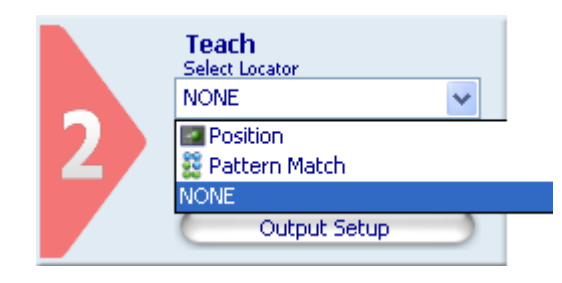

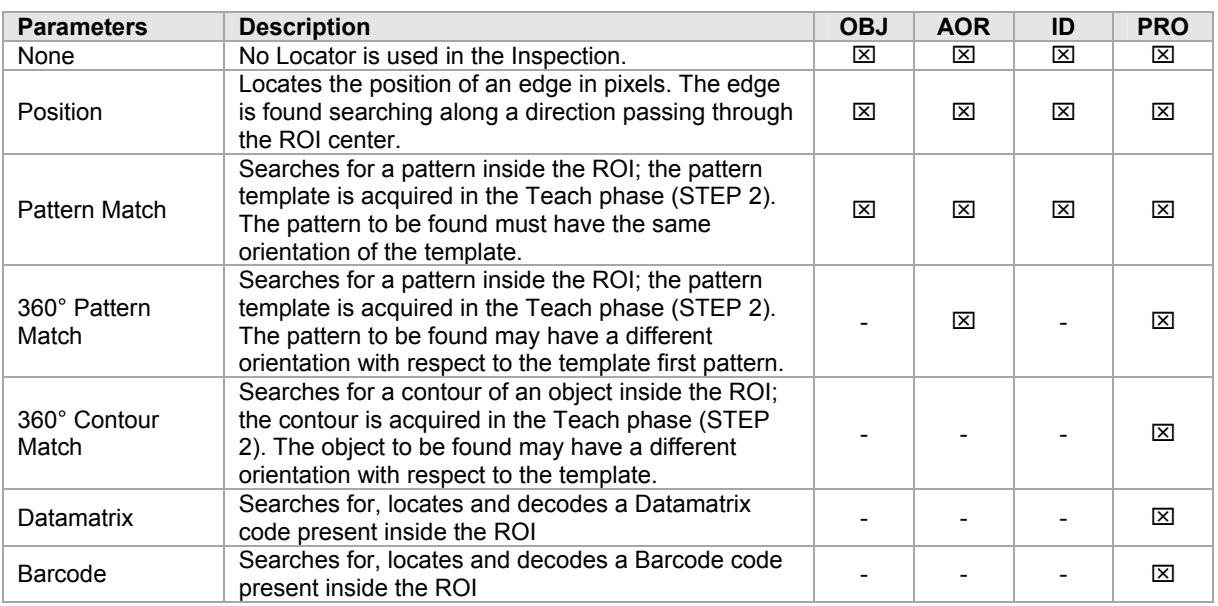

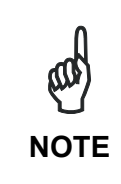

*After inserting a Locator, the other Controls may not be visible in the IMAGE PANEL and DataVS2 GUI only displays the Locator ROI (with red borders). This means that the Locator Tool didn't find a pattern or a good edge. Please, change the position of the Locator ROI or adjust the Locator parameters in order to allow the Locator find a good target. As soon as the Locator is OK again, all other control ROIs will be displayed.* 

### **4.3.3 Control Selection**

Select the Control you want to add to the current Inspection using the pull-down menu. If you want to add more than one Control to your Inspection you are allowed to do so up to a maximum of 255 Controls.

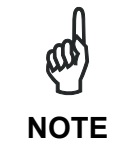

*If you move your mouse cursor in the IMAGE PANEL after you have selected a Locator from the pull-down menu under the "Select Control" label, it will change appearance; it will show the icon of the Control Tool as shown in the menu.* 

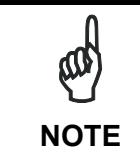

*Please consider that the more the Controls an Inspection has, the higher the processing time for the Inspection.* 

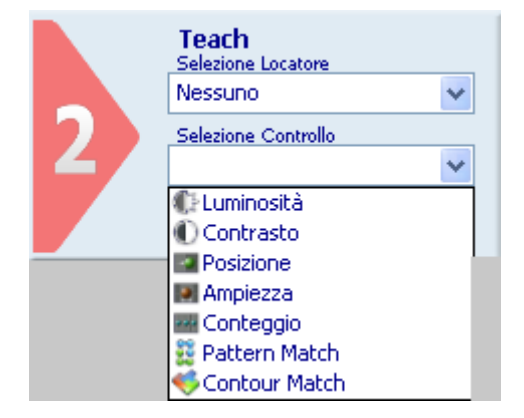

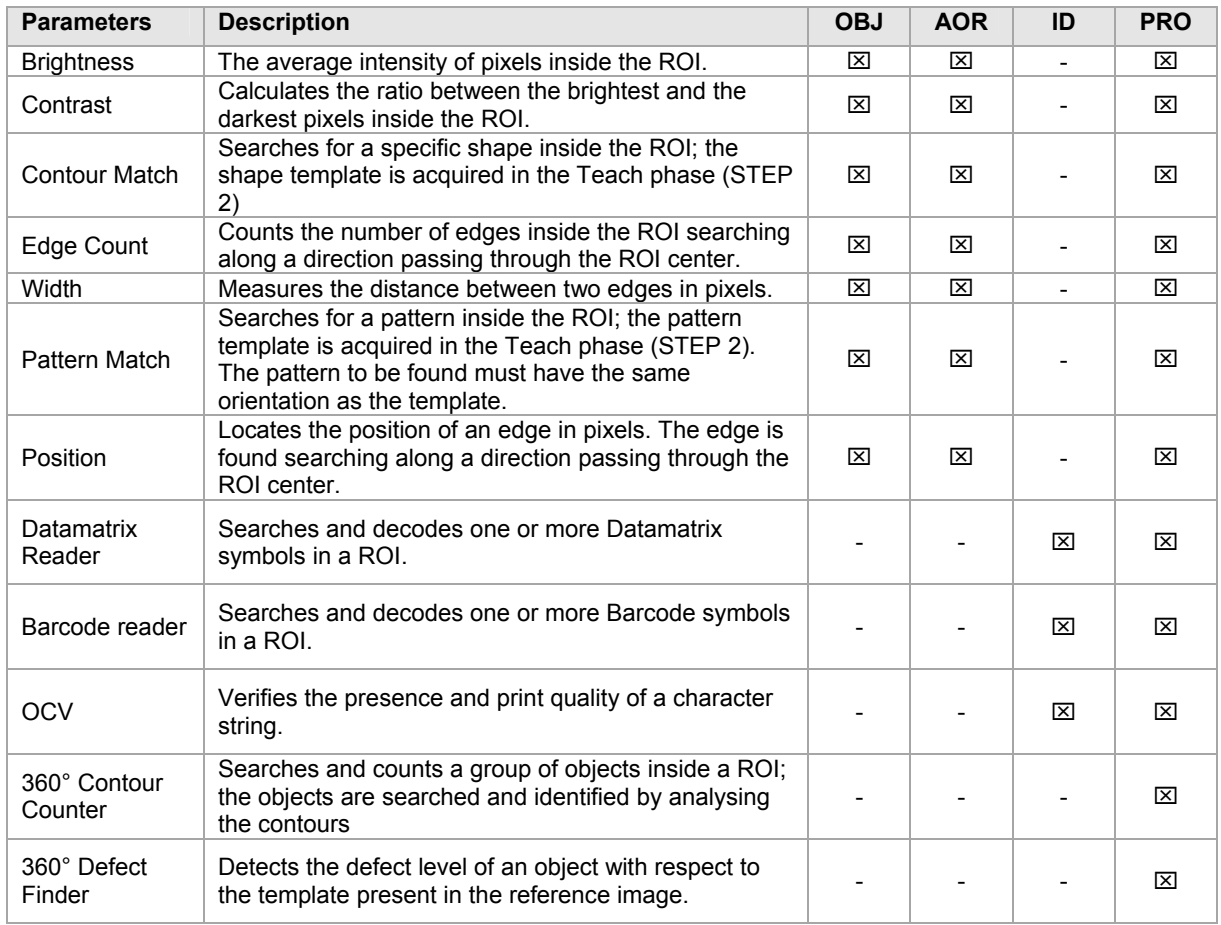

Once selected, you have to position your Control in the reference image. This is done graphically by positioning and sizing its ROI inside the working area. After you have selected a Control, the CONTROL PANEL displays the default parameters for this Control. To adapt the parameters, use the graphical controls provided such as sliders and checkboxes.

The calculated result of a Control is indicated by the Status indicator turning green or red; the frame of the ROI shown inside the IMAGE PANEL will be displayed in the same color as the status indicator.

## **4.3.4 Configuration of Outputs and Image Saving Condition**

Once you click on the "Output Setup" button, the CONTROL PANEL allows you to set up the sensor outputs and the image saving condition of an Inspection currently in execution. You can setup the desired output configuration for all the three digital outputs: by default they are disabled.

The same configuration steps can be repeated to set the image saving condition. If enabled the acquired images will be saved according to a FIFO (First In First Out) policy. The sensor can store up to 10 images.

**NOTE**

*You can download and see the images saved on sensor by opening the currently running Inspection on the sensor. If present, the images saved will be downloaded from the sensor and shown in the IMAGE BUFFER.* 

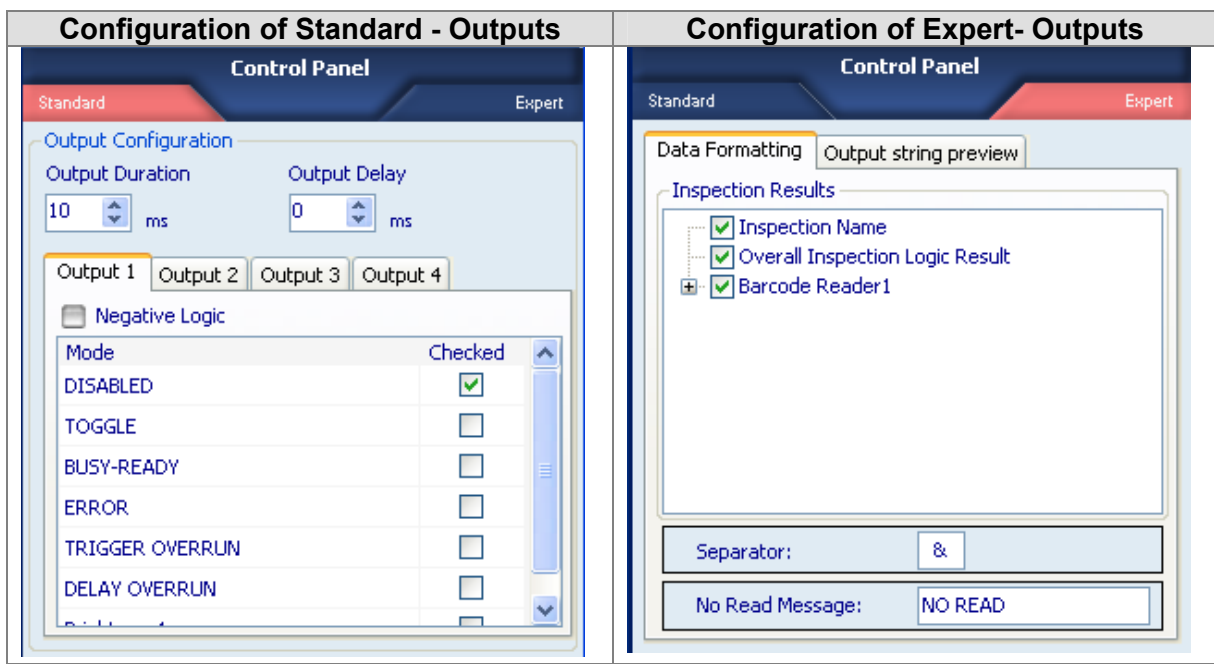

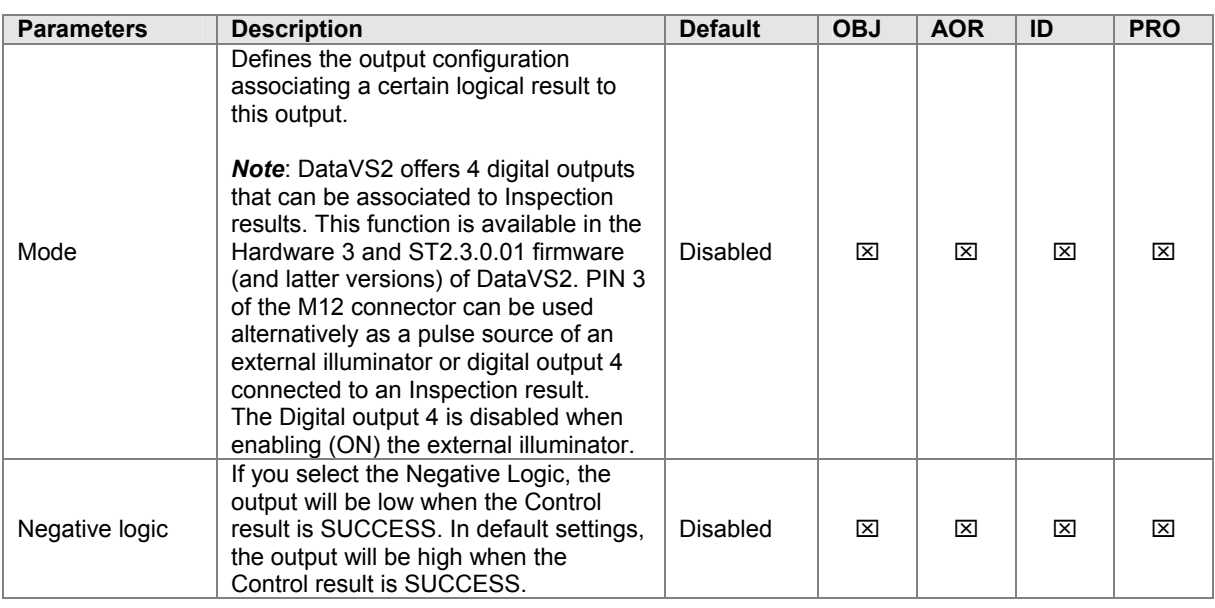

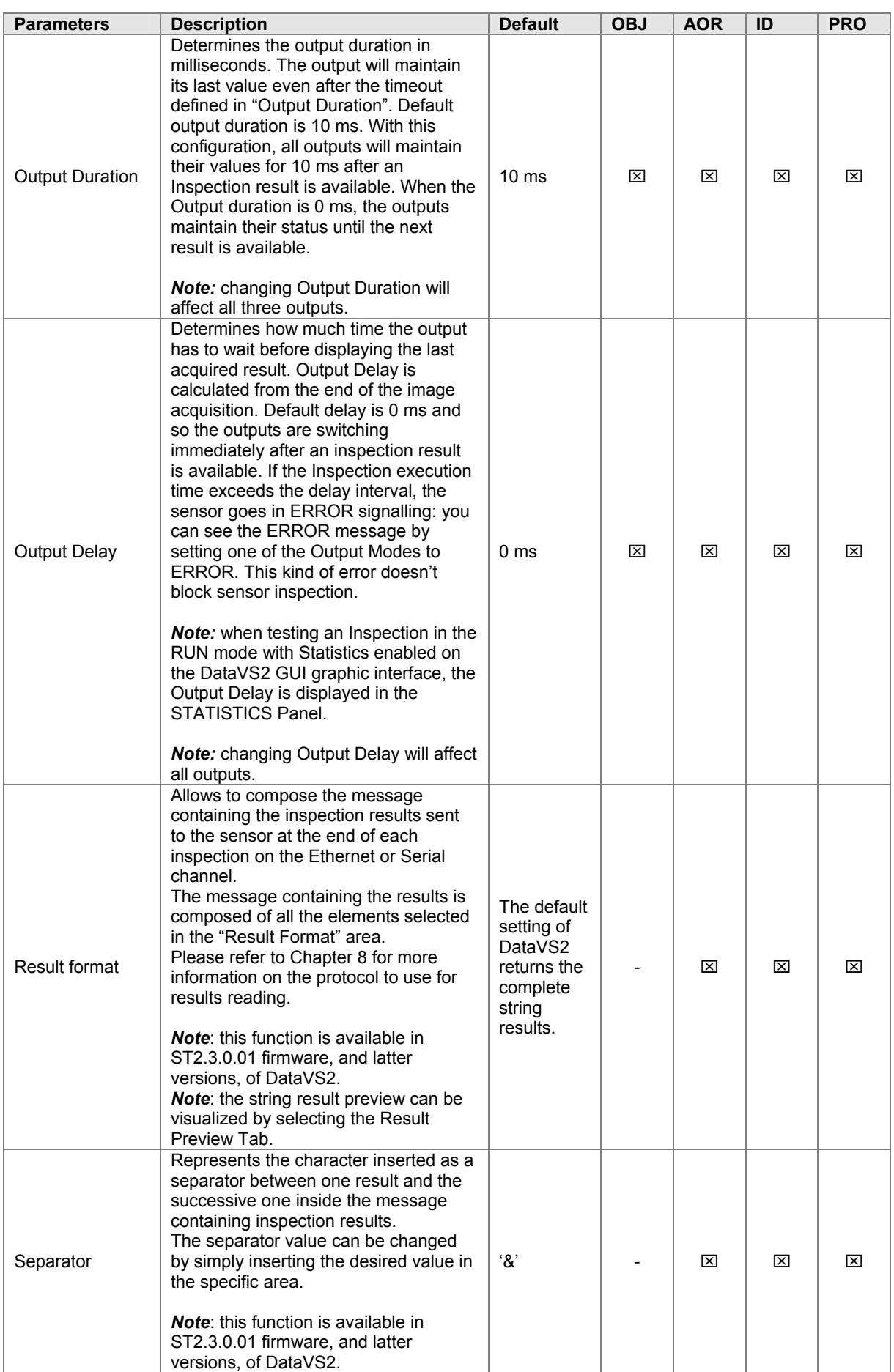

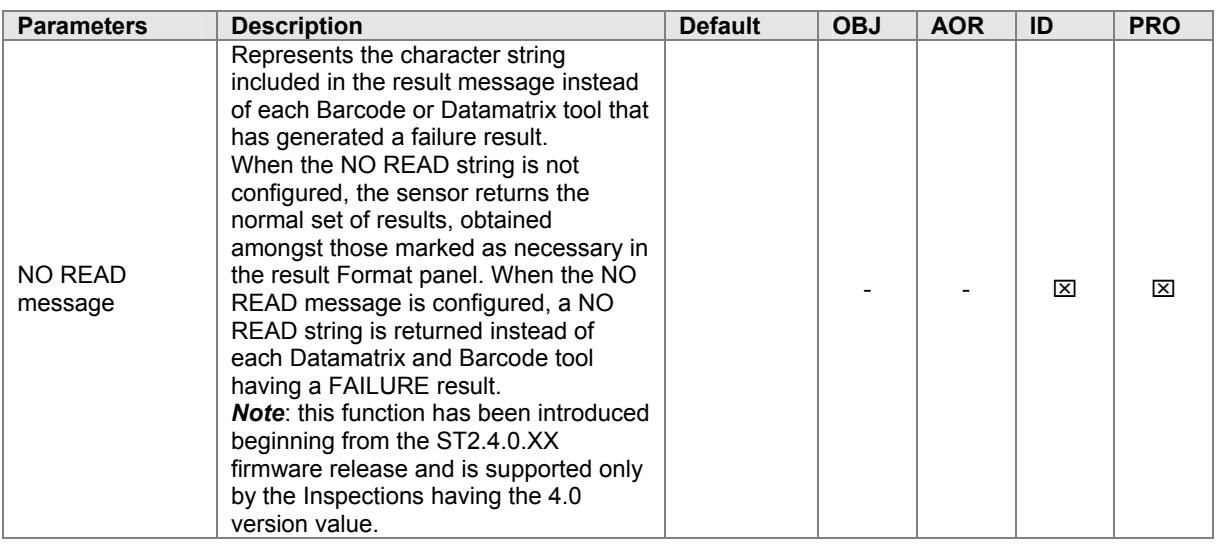

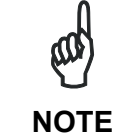

*Ensure that the sum of Delay Time and Duration Time is always considerably less than the time period between two parts to be inspected. If you infringe this rule, the sensor is not able to give a result for each part.* 

The following table contains an ordered description of all available Output Modes.

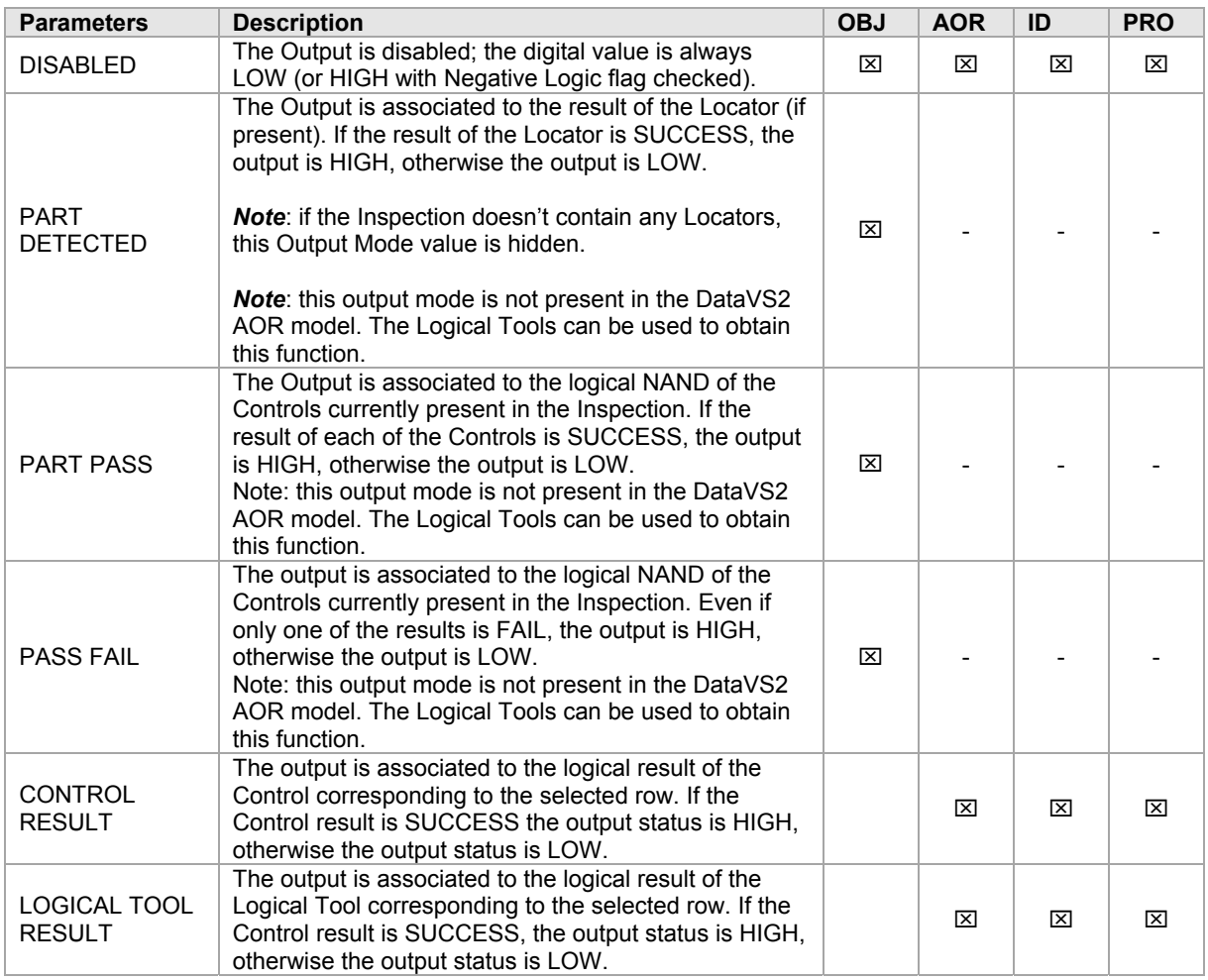

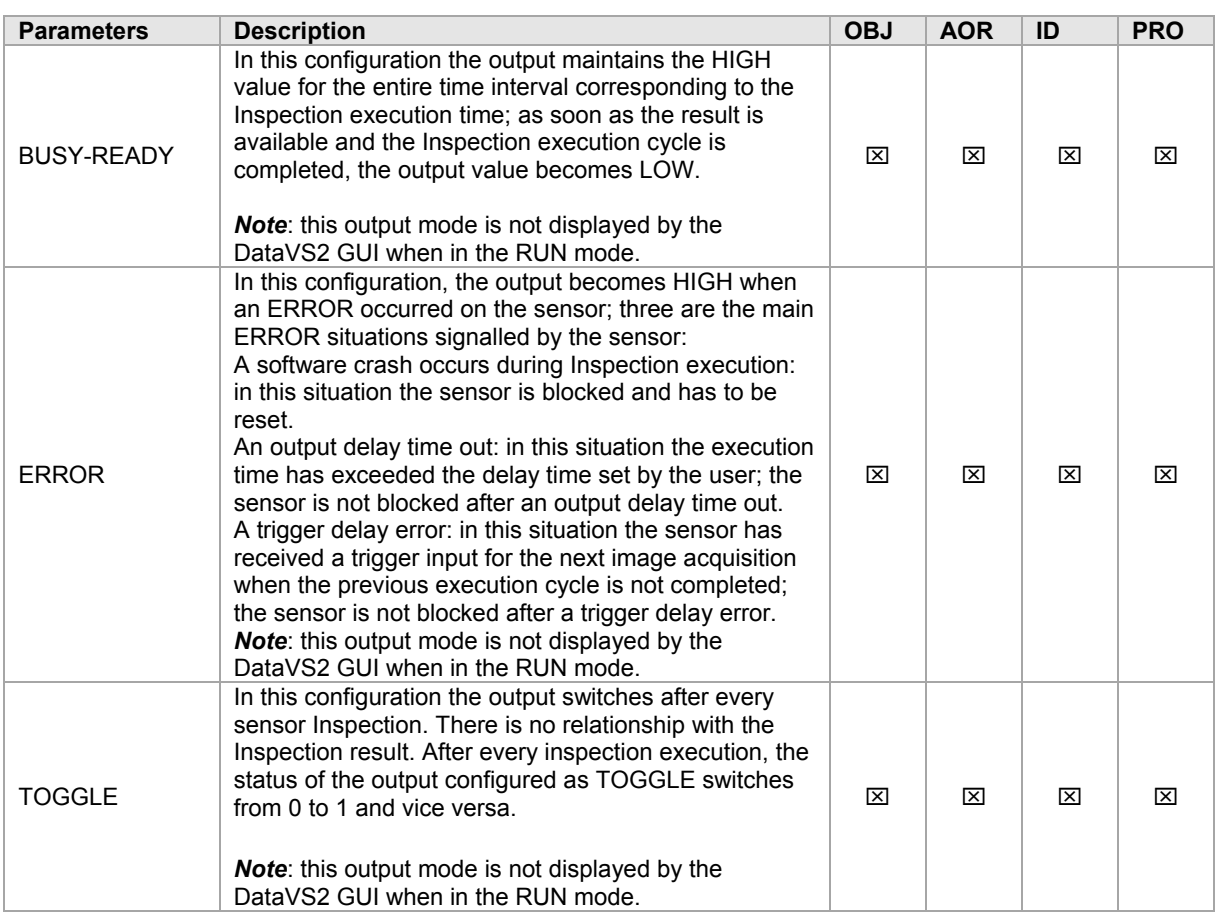

#### The following table displays the possible Images Saving conditions:

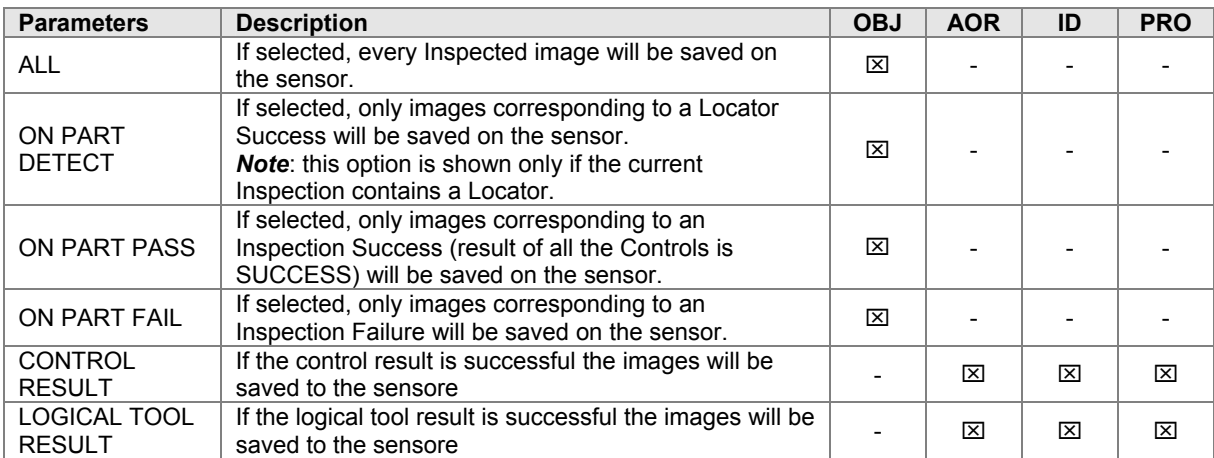

### **4.3.5 Example of a Timing Diagram**

The following diagram displays an example of Output timing and signals.

Let's assume to test 4 parts (A, B, C, D) moving on a conveyor belt: part C is not OK. Every 2500 milliseconds (ms) a new part has to be inspected. We assume an execution time of 500 ms. Output Delay is set to 0 ms. The Output Duration is set to 1000 ms.

Output Modes are connected according to the following description:

- Output 1: part OK
- Output 2: Toggle
- Output 3: Busy-Ready

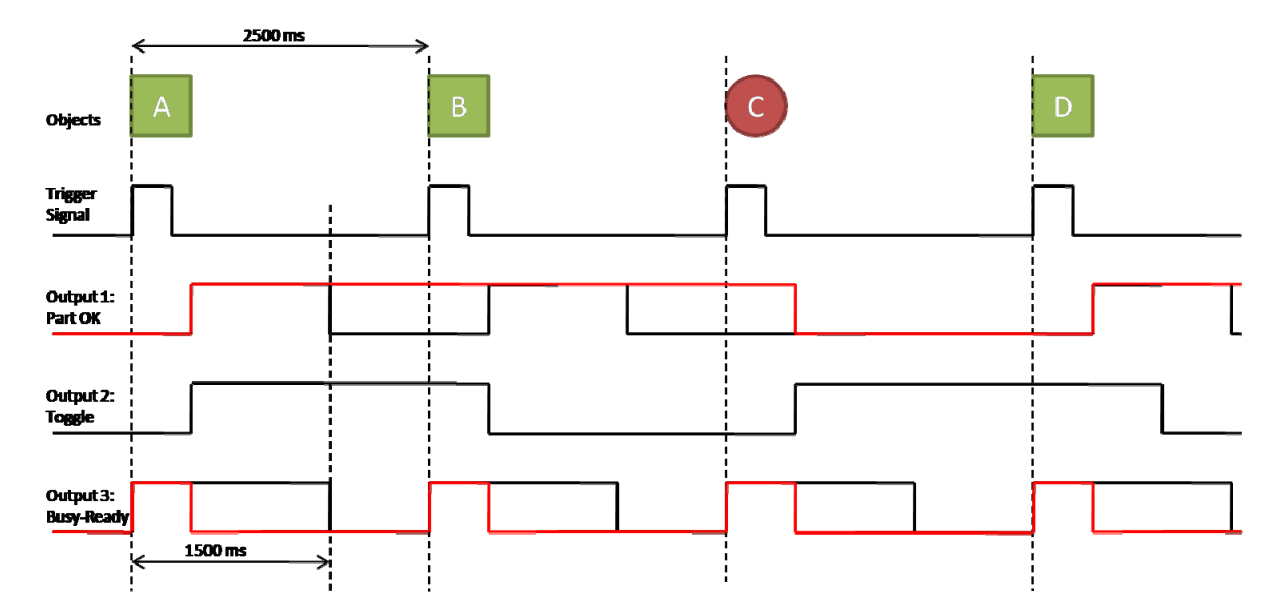

The explanation of the timing diagram displayed in the above picture is provide below:

- The sequence for the trigger signal (at the top of the diagram) shows the trigger signal received by the sensor; in this example we assume the inspection execution starts with the rising flank of the trigger (Trigger Mode is set to Hardware Rising).
- The Busy-Ready Output goes HIGH when a Trigger input is received. The Busyready Output changes to LOW when the Inspection is complete. The black sequence shows the behavior of this output when Output Duration is set to 1000 ms. The red sequence represents the behavior of this output when Output Duration is set to 0 ms; in this case the Busy-Ready signal is set to LOW immediately after an Inspection result is available.
- Toggle Output is set to HIGH as soon as the Inspection result for part A is available. After the availability of the result for part B, the Toggle signal changes to LOW. Every time the Toggle signal changes its status a new Inspection is available. This distinguishes two consecutive inspection results with the same status (e.g. when two adjacent parts are wrong)
- Output 1 is set to part OK. The black sequence shows the behavior of this output when Output Duration is set to 1000 ms; in this case the output switches to HIGH as soon as a good part is inspected. After staying HIGH for the set Output Duration the status changes back to LOW again. In the diagram above there is no status change for part C, as it is a not good part; the output stays LOW until the result of the next good part is available.
- The red sequence shows the behavior of this output when Output Duration is set to 0 ms. In this case the output switches to HIGH after part A, a good part, is inspected and does not fall back to LOW until a bad part is found (part C in the diagram above). After going LOW the output stays LOW until a new good part is inspected.

### **4.3.6 Logical Tool Selection**

**NOTE** *This feature is not enabled only when the current Inspection is a DataVS2* 

*OR model type; you can always check the Model Type value of the current inspection from the INSPECTION EXPLORER panel, see Chapter [3.](#page-15-0)* 

When you click on the "Output Setup" button, the OUTPUT SETUP TABLE will be displayed in the central area of the main window, allowing you to insert and configure Logical Tools.

Opening the LOGICAL TOOL TABLE you will see the list of the Controls currently inserted in the Inspection on the left side and the three digital Outputs on the right, both shown as rectangle boxes. Controls boxes are highlighted in red or green depending on the logical result of the Control, failure or success. Output boxes are highlighted in gray or yellow depending on the logical status of the output, low or high.

Select the Logical Tool you want to add to the current Inspection by the means of the pulldown menu. Once selected you have to position your Logical Tool in the Logical Tool container. This is done graphically by left-clicking the mouse in the position you want to locate the Logical Tool. An image will then appear representing the logical gate corresponding to the inserted Logical Tool.

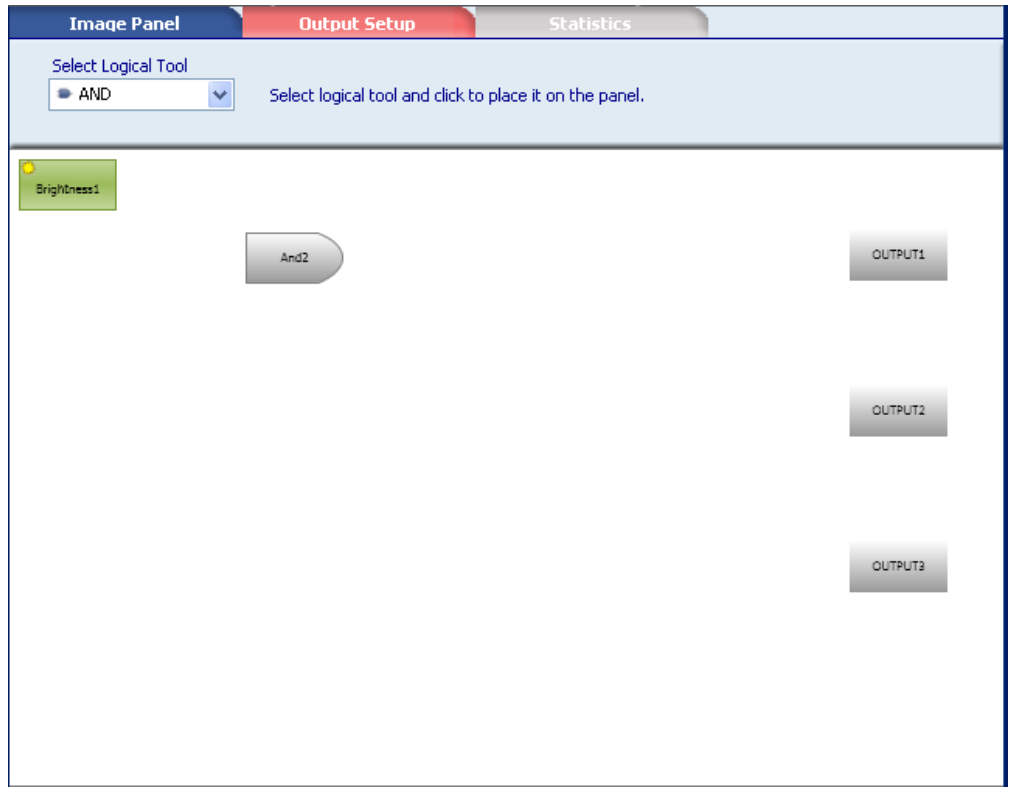

After selecting the Logical Tool, the CONTROL PANEL will display the Logical Tool parameters, represented by the list of all possible Controls that can be connected as inputs to the Logical Tool; the currently connected inputs are shown as checked inputs in the CONTROL PANEL. As soon as the minimum number of Inputs are connected to the Logical Tool, it will change color and become green (SUCCESS) or red (FAILURE) depending on the logical status of the gate.

**4** 

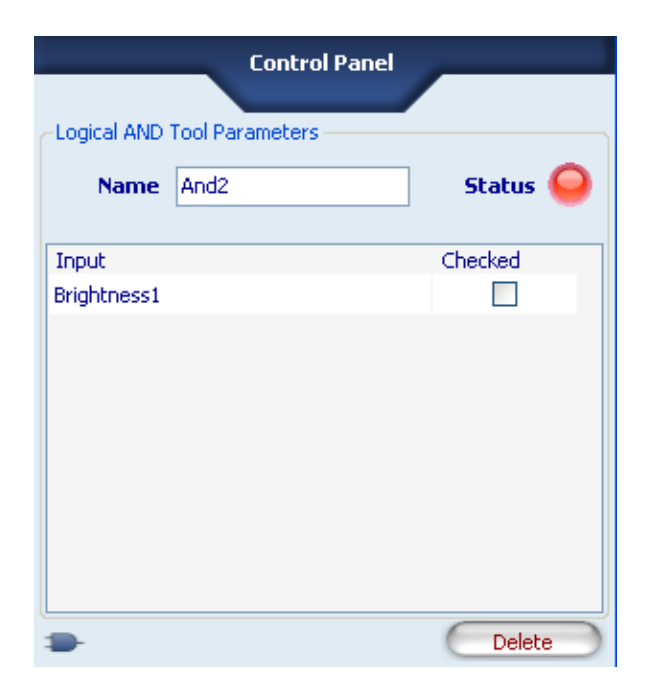

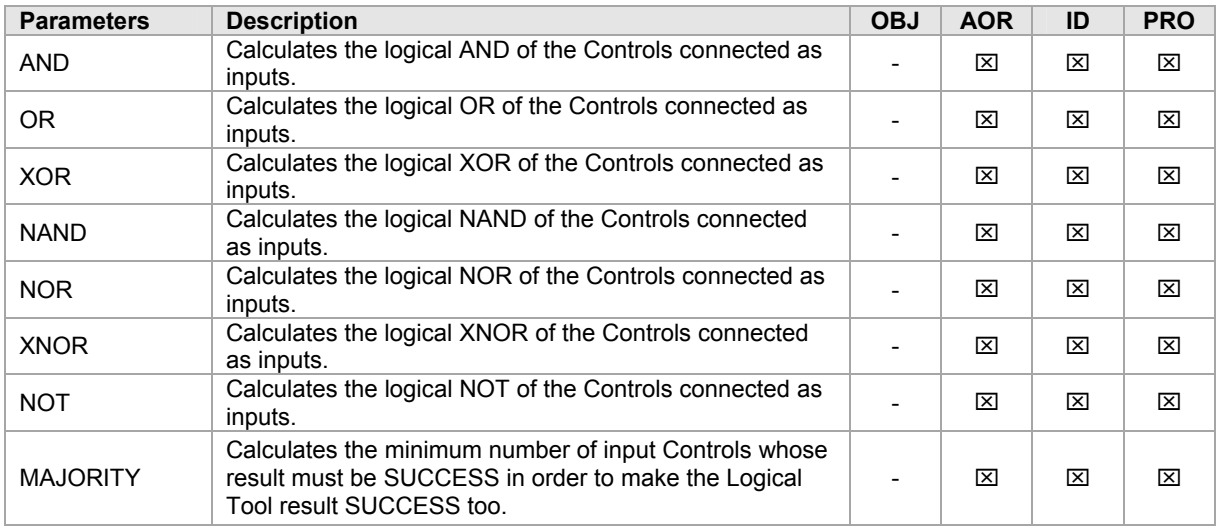

Once connected the Logical Tool to its inputs you have to connect it to Outputs; to do so, from the Logical Tool container select the output mode you want to connect the Logical Tool to, and from the CONTROL PANEL select the Logical Tool row as output Mode.

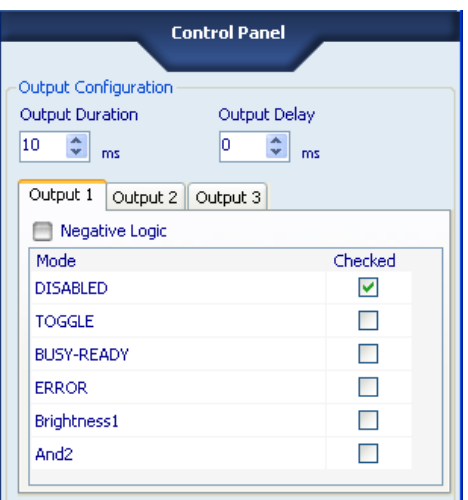

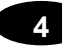

**NOTE**

*The maximum number of Inputs that can be connected to a Logical Tool depends on the Logical Tool type; please, refer to Chapter [0](#page-171-0) for a complete explanation of Logical Tools.* 

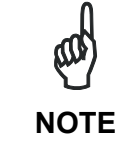

*More than one Logical Tool can be added to your Inspection. The maximum number of Tools (Controls, Locators and Logical Tools) that can be inserted in an Inspection is 255.* 

## **4.4 STEP 3: RUN**

If you have successfully inserted all Controls you need and configured Outputs, proceed with STEP 3. In this STEP you will be able to:

- Configure Run Settings for the current Inspection
- Test your Inspection either Offline or Online
- Run your Inspection if Online

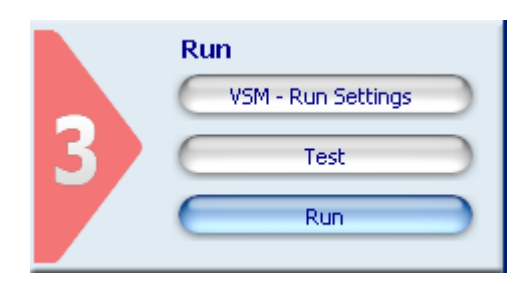

## **4.4.1 Quick Guide STEP 3**

- 1. Click on the "Run Settings" button in STEP 3. The DataVS2 GUI software will display some running options in the CONTROL PANEL.
	- The "Images Saving" settings can be used to save Inspection related images on the sensor during its execution. The images will be saved in a queue according to a FIFO (First In First Out) policy.
	- The "Teach" button setting allow you to enable or disable the teaching behavior of the button integrated on the sensor, see Chapter [7.1](#page-189-0).
- 2. Once the Run Settings have been configured click on the "Test" button under the "Run Settings" in STEP 3.

The DataVS2 GUI will display the "Output Status" and the "Reference Image" configured for the Inspection.

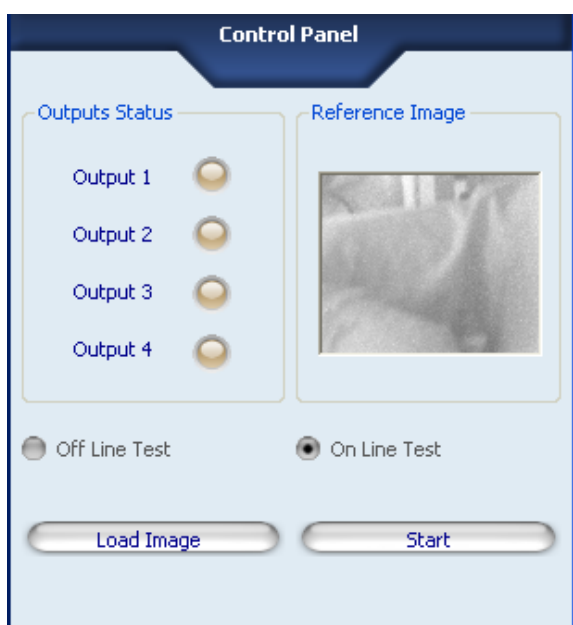

If you are in Offline Mode you can only make an Offline Test: to do so click on the "Load Image" button or click on the IMAGE BUFFER icon in the Tool Bar and select up to 19 images to cycle through for testing.

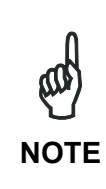

*The IMAGE BUFFER stores images into a circular array, according a FIFO policy. After the number of loaded images has reached the maximum array dimension, the next loaded image will overwrite the older one. If you need to load more than 19 images at the same time (and enlarge the array dimension) you can change the IMAGES BUFFER dimension from the OPTIONS Menu.* 

If you are in Online Mode you can perform an Online Test, by clicking on the "Start" button. The DataVS2 GUI software will start loading LIVE images and testing each according to the Inspection settings.

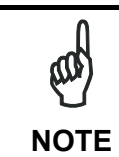

*For both Online and Offline Test, the "Output Status" LED shown in the CONTROL PANEL will change according to the settings made for each output.* 

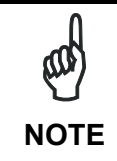

*Sensor Outputs are physically disabled in Test mode.* 

- 3. To stop an Online test, click on the "Stop" button.
- 4. To run the Inspection, click on the "Run" button directly under the "Test" button in STEP 3. The CONTROL PANEL will display the Run Settings controls.
- 5. Choose the "Statistics and Timings" option for the run mode.
- 6. Now press "Start" button"; if the Inspection has not been saved on the sensor, a dialog box will appear asking you to save the Inspection in one of the available Inspection Slots on the sensor. Each Inspection can be saved with an individual name for easier identification.

# **4.4.2 Run Settings**

**4** 

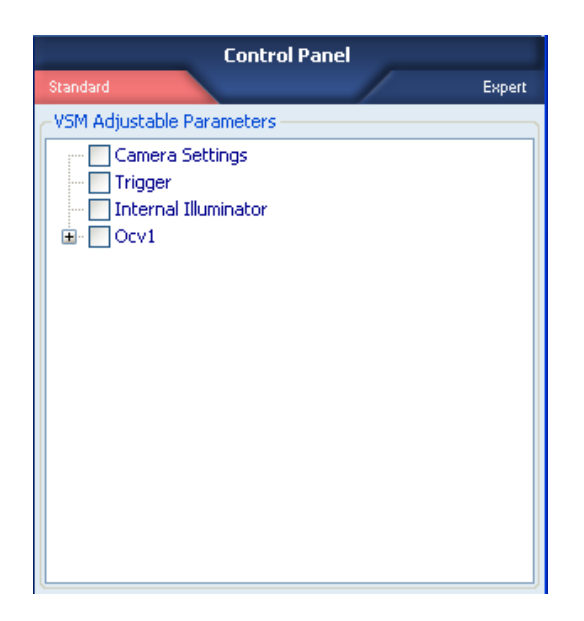

After clicking on the "Run Settings" button in STEP 3, the CONTROL PANEL will display the following options:

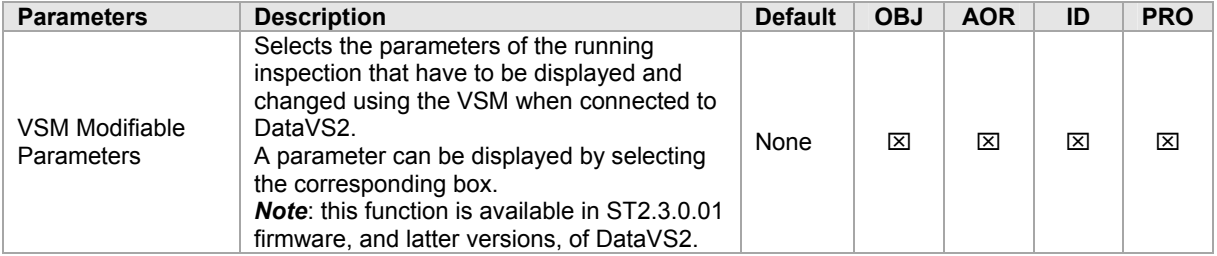

### **4.4.3 Test**

After clicking on the "Test" button available in STEP 3, the CONTROL PANEL shows:

- the simulated status of each output (yellow for HIGH, brown for LOW);
- the currently used Test mode (either Offline test or Online test);
- the Reference Image used for the Inspection.

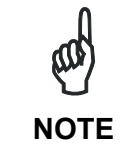

*Sensor Outputs are disabled in the Test mode. In the Online Test, the images are acquired by the sensor. Results are calculated by the DataVS2 GUI in both Test modes, Offline and Online.* 

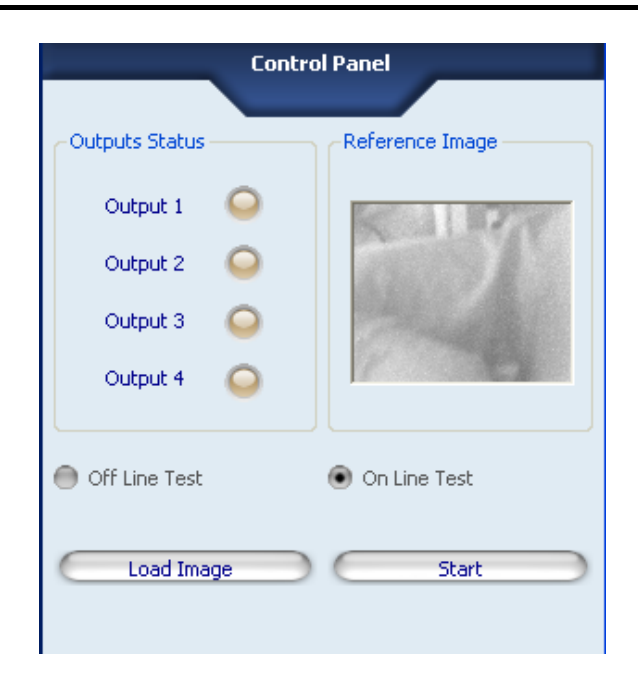

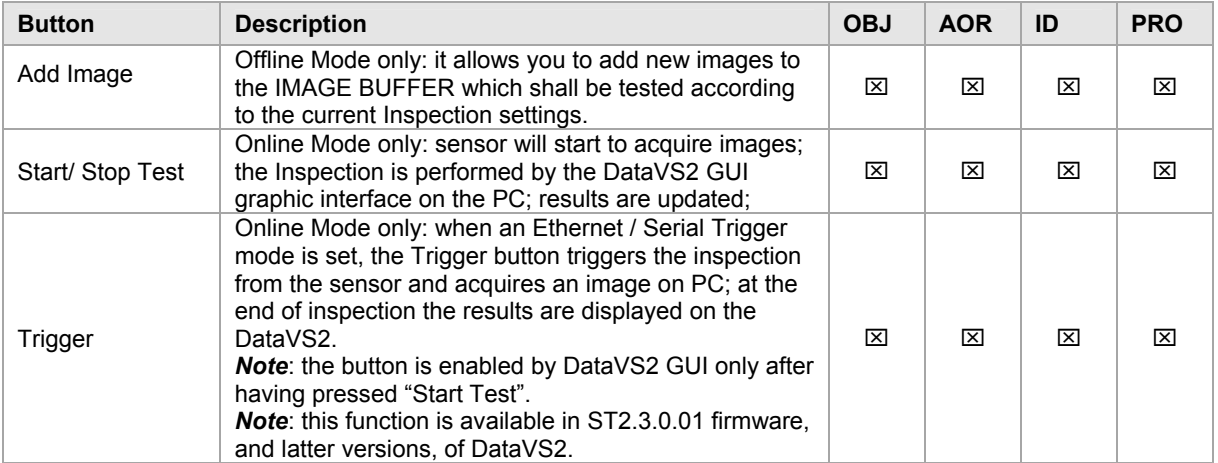

In Offline Mode, an image is tested after you have selected it from the IMAGES BUFFER. The results are displayed in the IMAGE PANEL and the Inspection Explorer is updated.

**51**

#### **4.4.4 Run**

**4** 

Run Mode is accessible only in the Online Mode. If you click on the "Run" button in STEP 3, the CONTROL PANEL will show:

- the current status of each output (yellow for HIGH, brown for LOW)
- the Reference Image used for the current Inspection.

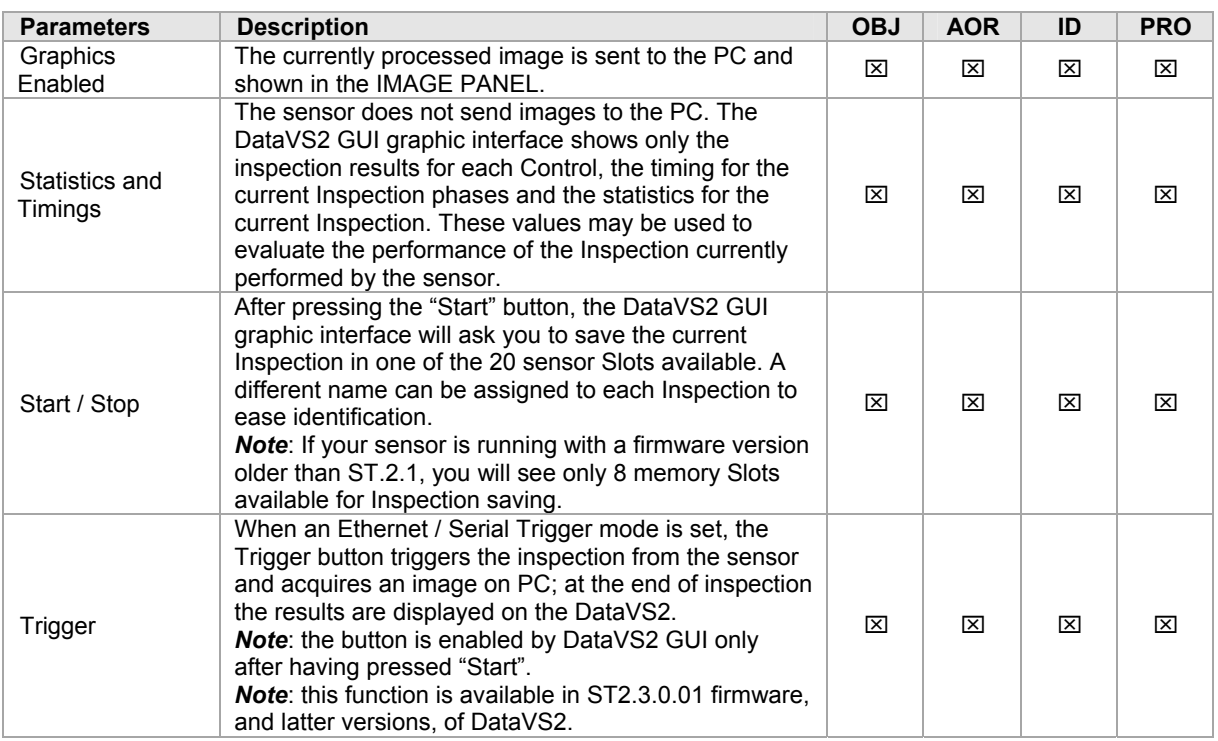

**NOTE**

*Run mode is not accessible if the current sensor Model Type does not correspond to the current Inspection Model Type. In this case you will see the "Run" button disabled in STEP 3. In order to run your Inspection on the sensor you have to select the sensor's Model Type from the Tool Bar and configure again a New Inspection.* 

The sensor has now been configured and is ready for operating in a stand-alone mode.

If the Inspection performance fulfil your needs you can now disconnect the sensor from the DataVS2 GUI software. Press the pull-down menu under the "Sensor" Menu and select "Disconnect from sensor". The sensor will start running as a stand-alone device. You should also disconnect the Ethernet cable from the sensor.

#### **4.5 INSPECTION SETTINGS**

The following table lists all the Inspection parameters that you can configure through the DataVS2 GUI software.

The Default Value represents for each parameter the default value that the DataVS2 GUI software will set at Inspection creation.

The values column contains all the admitted values for the corresponding parameter.

The DataVS2 OBJ, AOR and ID/PRO columns refer to the Inspection Model Type and are checked depending on the availability of the parameter in the selected Model.

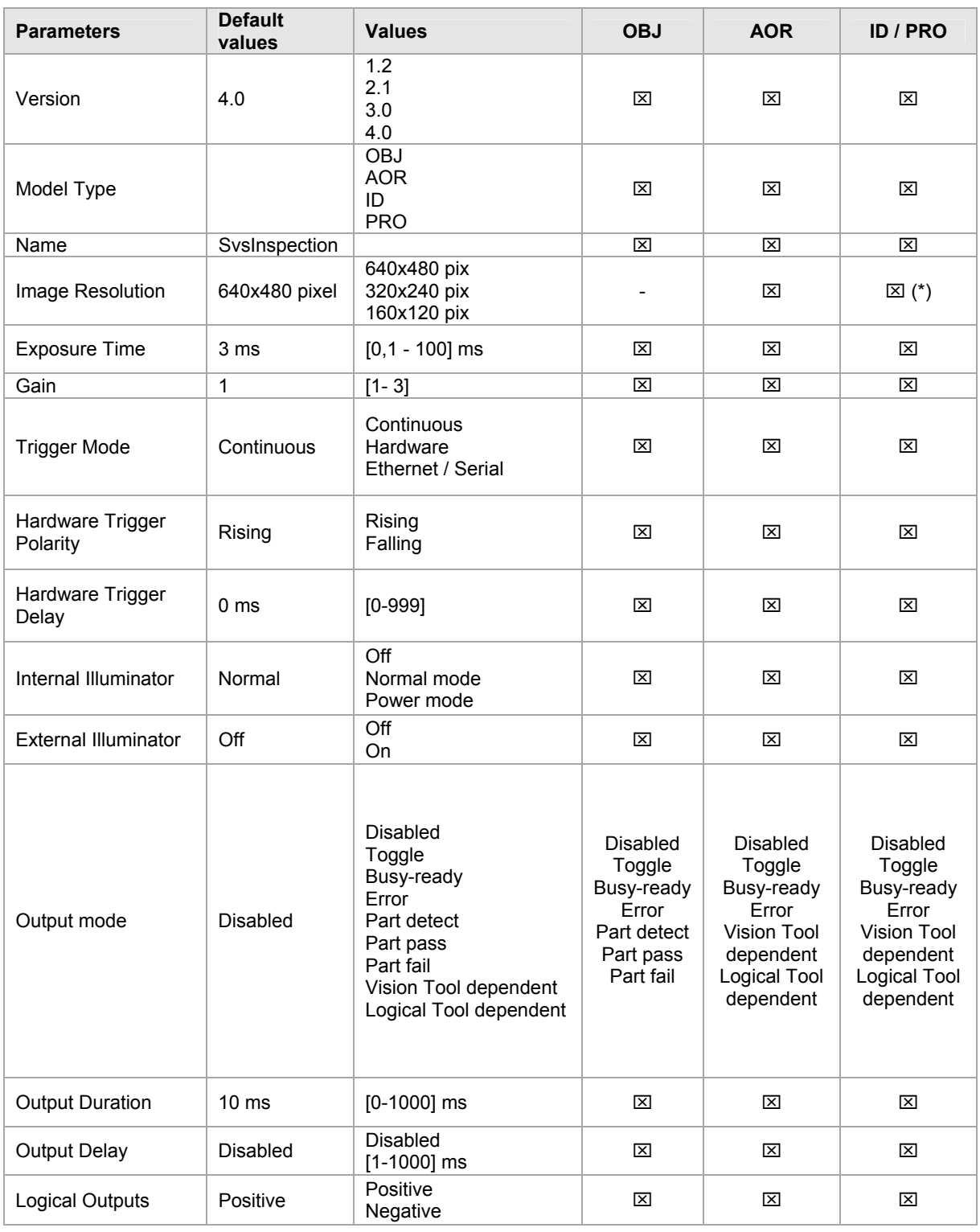

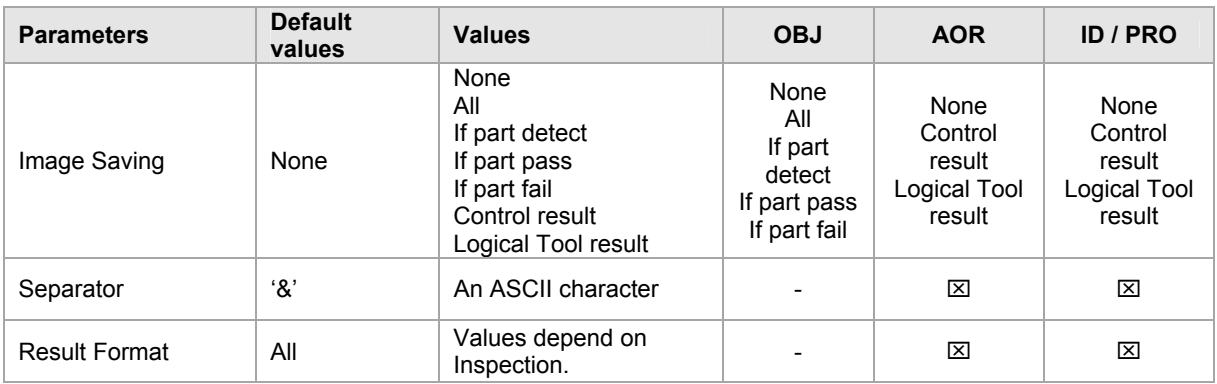

(\*) Configurable parameter only for PRO model.

# **5 DATAVS2 EASY GRAPHIC USER INTERFACE**

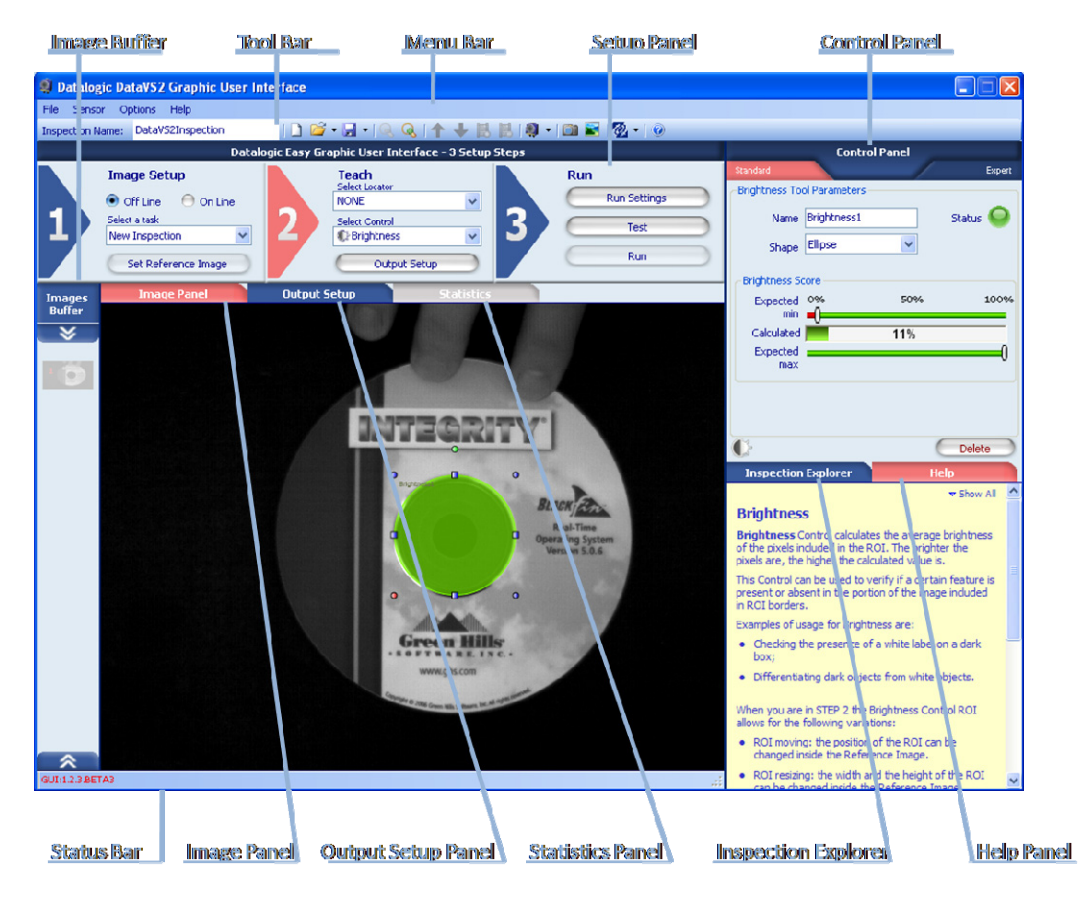

After launching the program, the following screen is displayed:

Each DataVS2 GUI component is explained separately with detail in the following chapters.

## **5.1 DATAVS2 GUI COMPONENTS**

This chapter describes the following DataVS2 GUI components:

- Menu Bar
- Tool Bar
- Setup Panel
- Control Panel
- Image buffer dimension
- Image Panel
- Output Setup Panel
- Statistics Panel
- Inspection Explorer
- Help Panel
- Status Bar

#### **5.1.1 Menu Bar**

**5** 

File Sensor Options Help

The Menu bar groups the main DataVS2 GUI functionalities in 4 different menu items:

- **File**: groups Task selection and management functions
- **Sensor**: groups the main sensor options;
- **Options**: groups the DataVS2 GUI software options;
- **Help**: shortcut to the operation manual and to DataVS2 GUI general information.

Following a description of each menu item.

**File** 

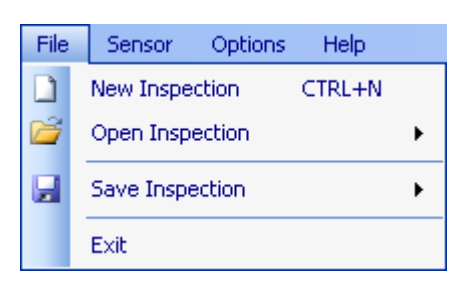

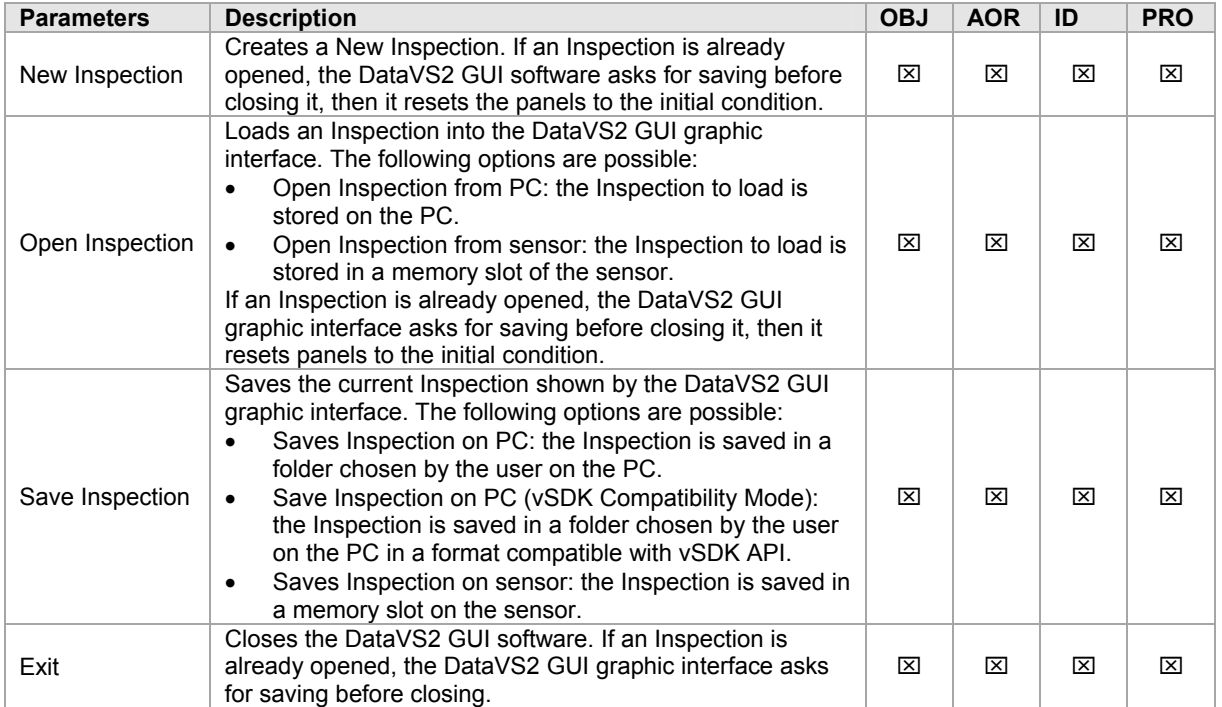

#### **Sensor**

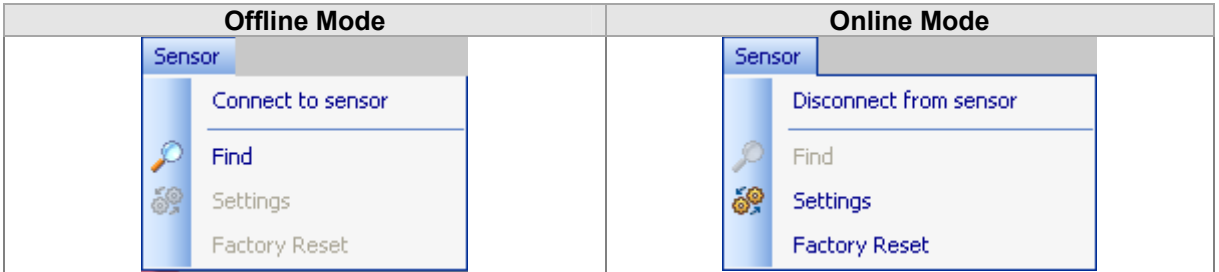

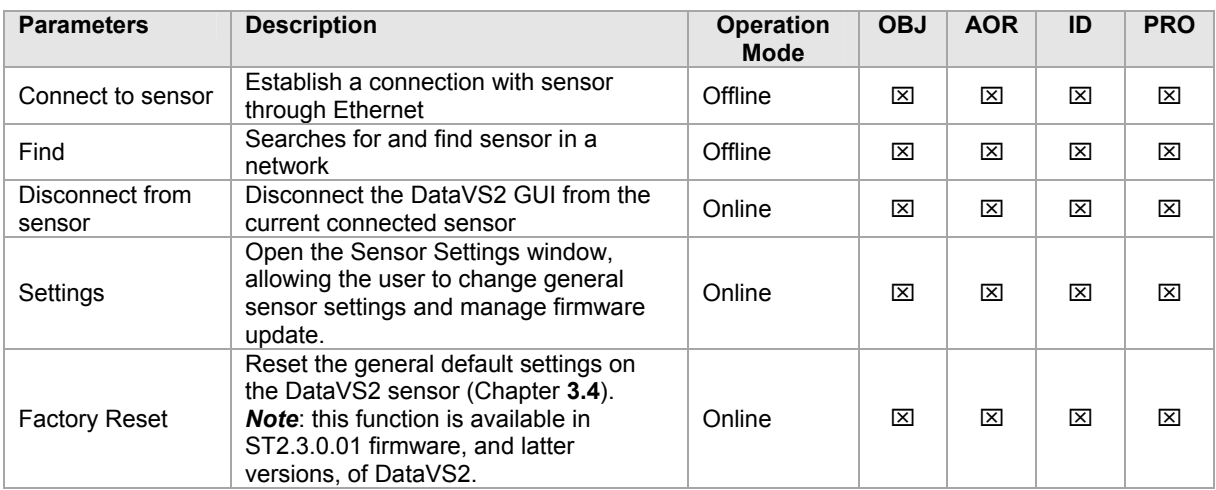

#### **Options**

The Options menu displays the following popup window that allows you to configure the DataVS2 GUI options:

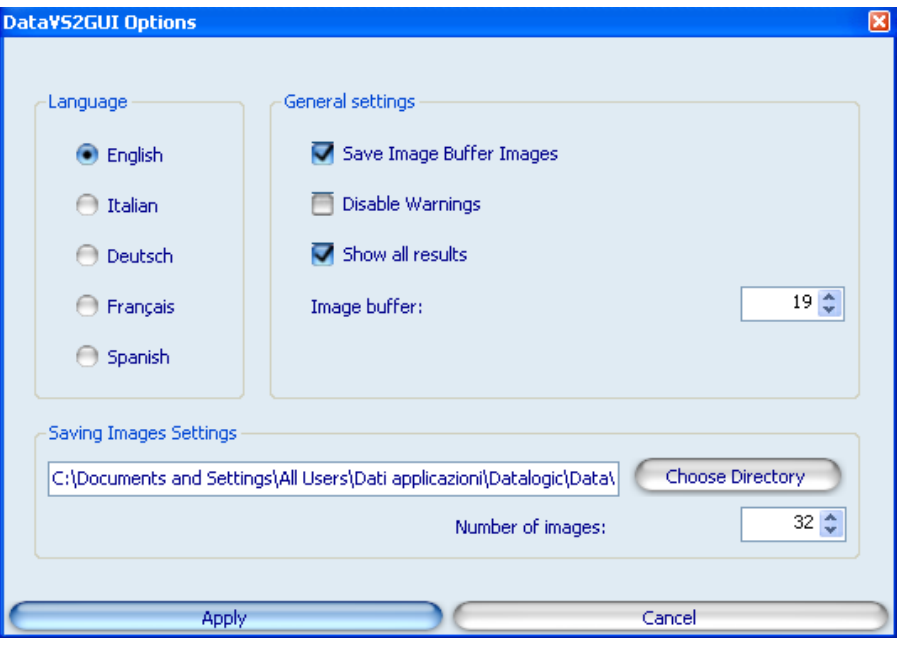

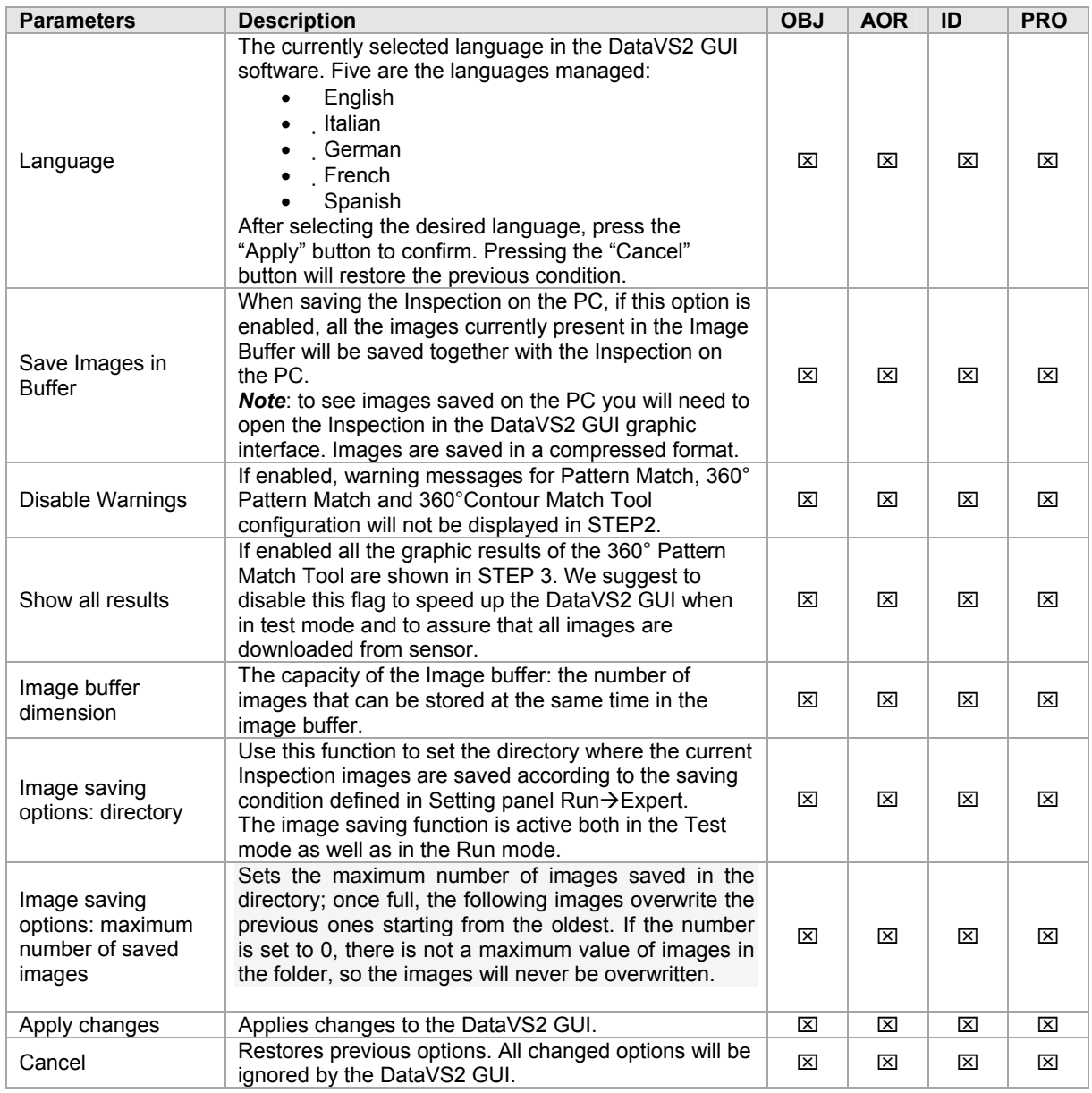

#### **Help**

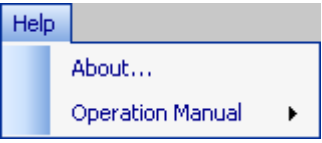

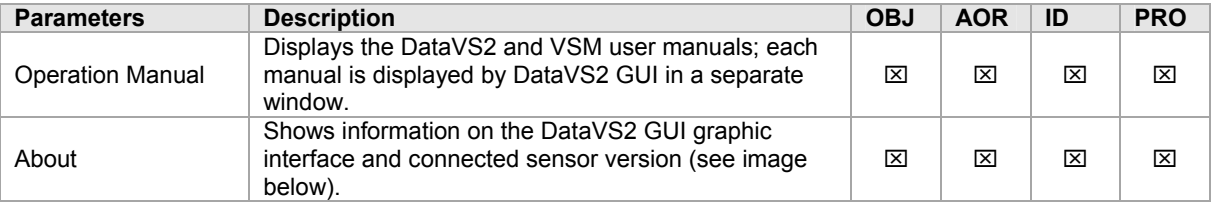

The following window opens when the "About" menu is pressed:

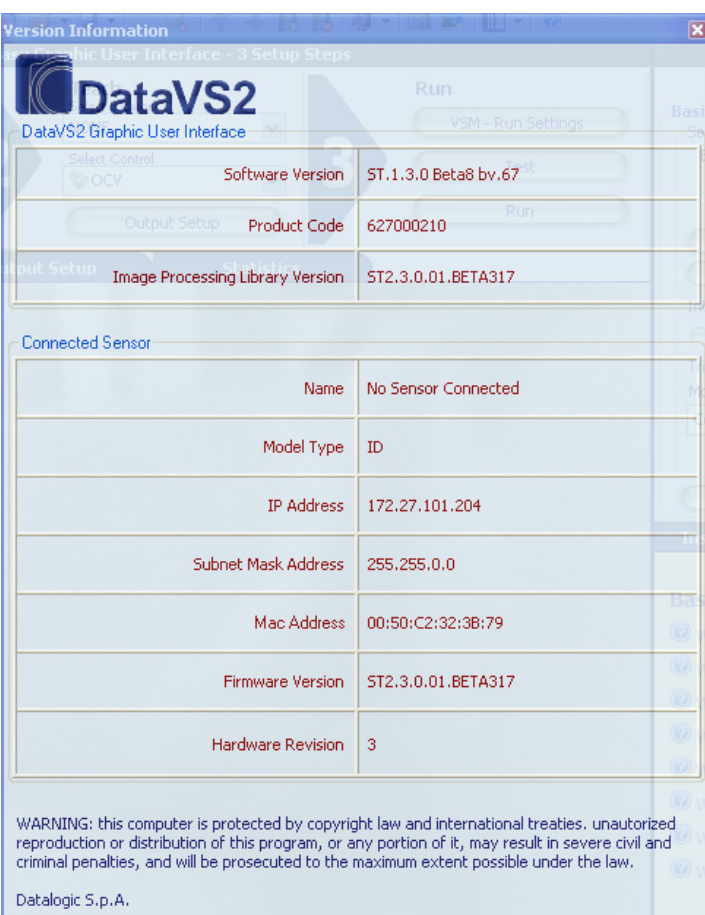

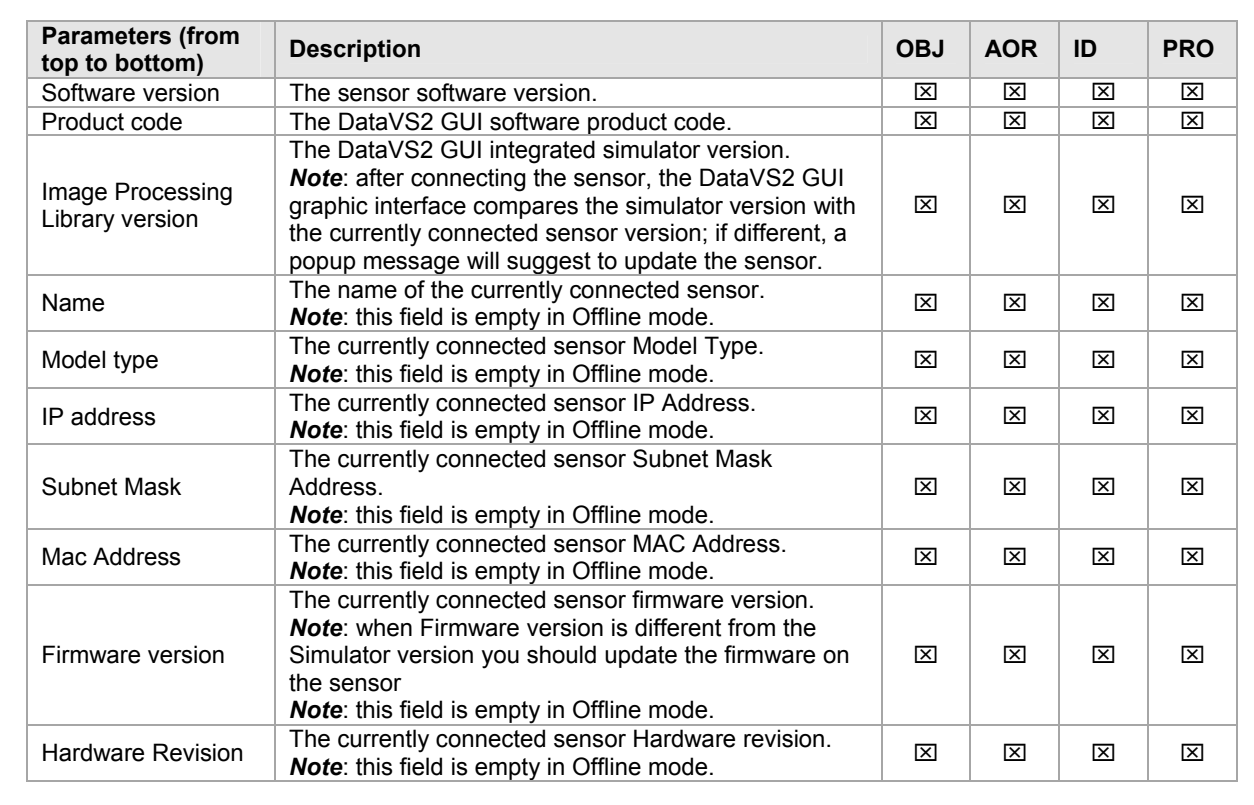

## **5.1.2 Tool Bar**

**5** 

```
Inspection Name: DataVS2Inspection
```
Gives quick access to typical functions. It is divided in 8 sections:

#### **Section 1: name of currently loaded Inspection**

In this section, a textbox allows you to configure the Name of the current Inspection.

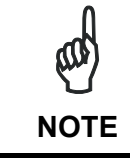

*When a new Inspection is created, a default name is assigned by the DataVS2 GUI, "SvsInspection".* 

#### **Section 2: functions related to the File menu**

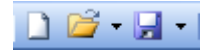

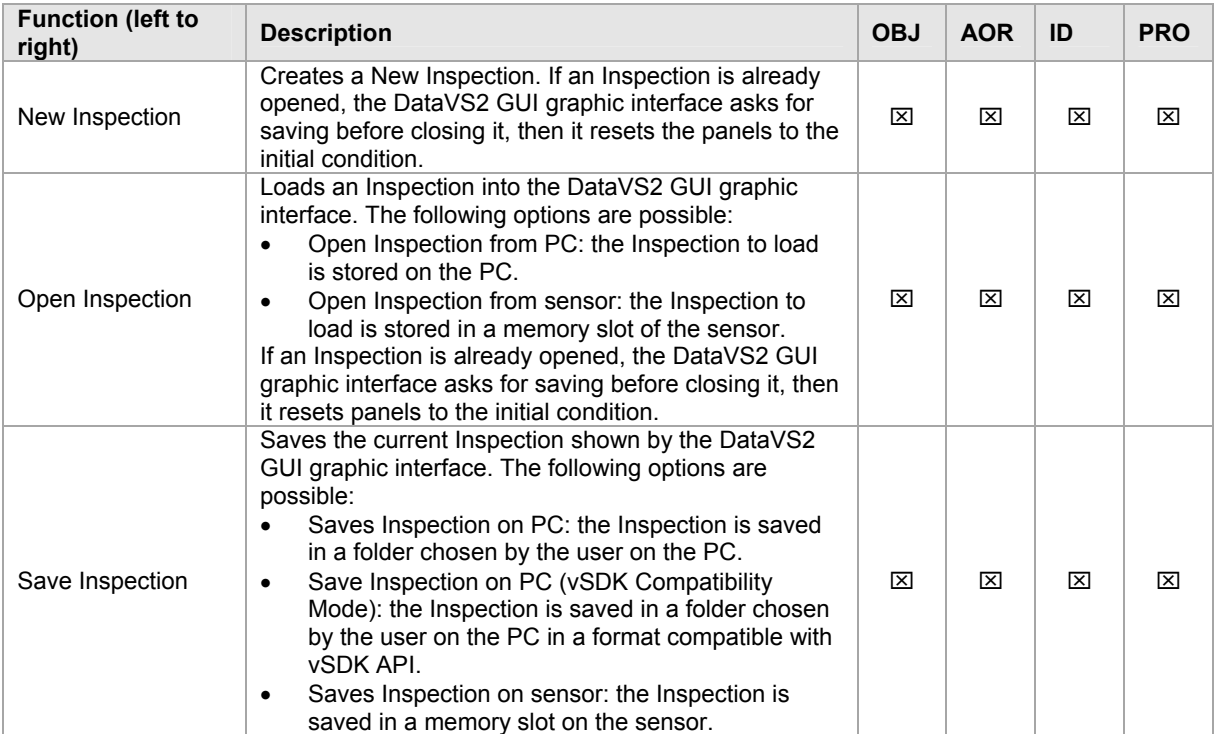

#### **Section 3: functions related to the Image Panel**

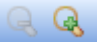

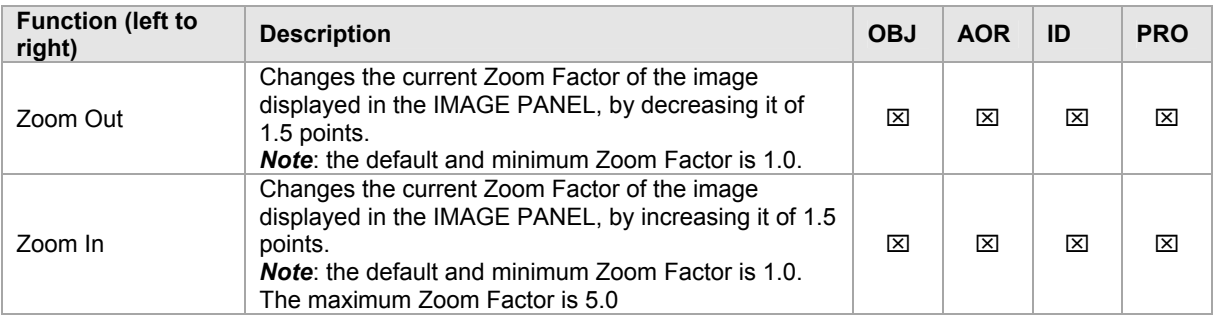

#### **Section 4: functions related to the Image Buffer**

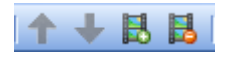

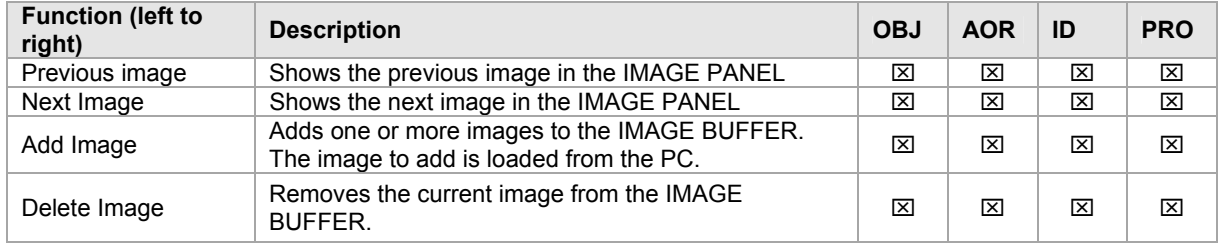

#### **Section 5: find and connect Sensor**

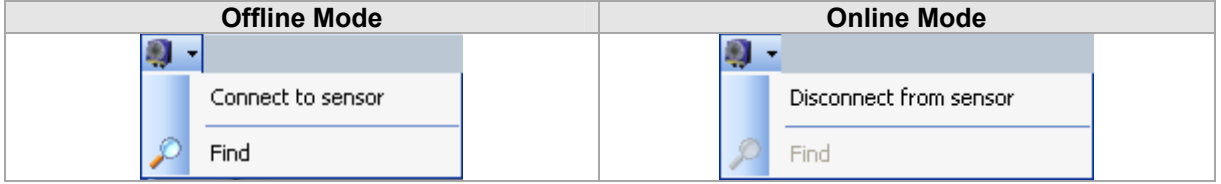

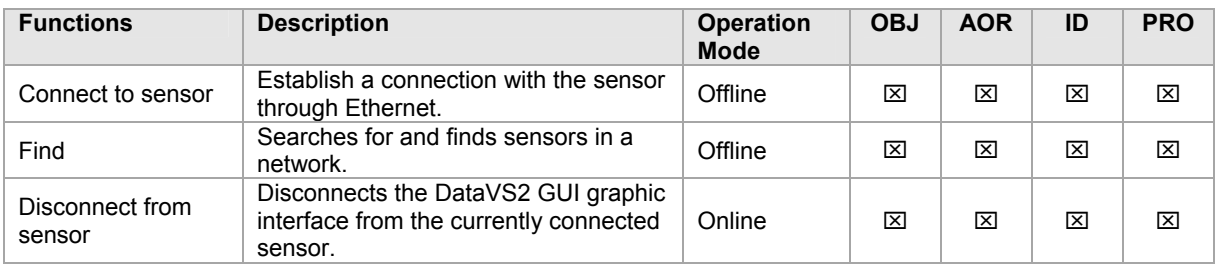

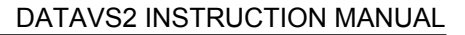

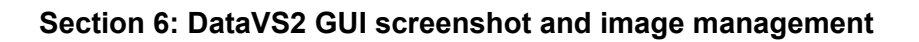

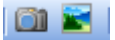

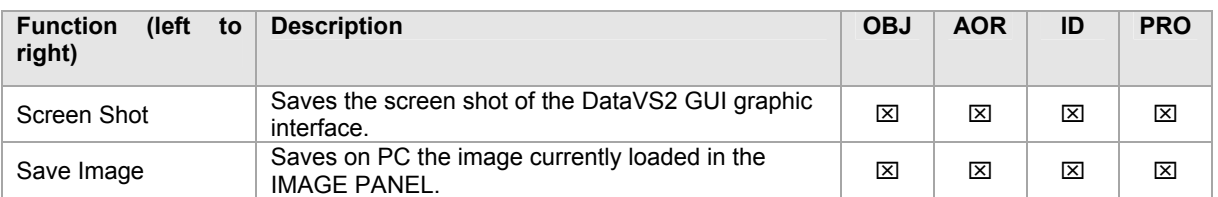

#### **Section 7: Model type selection**

**5** 

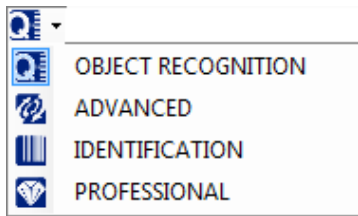

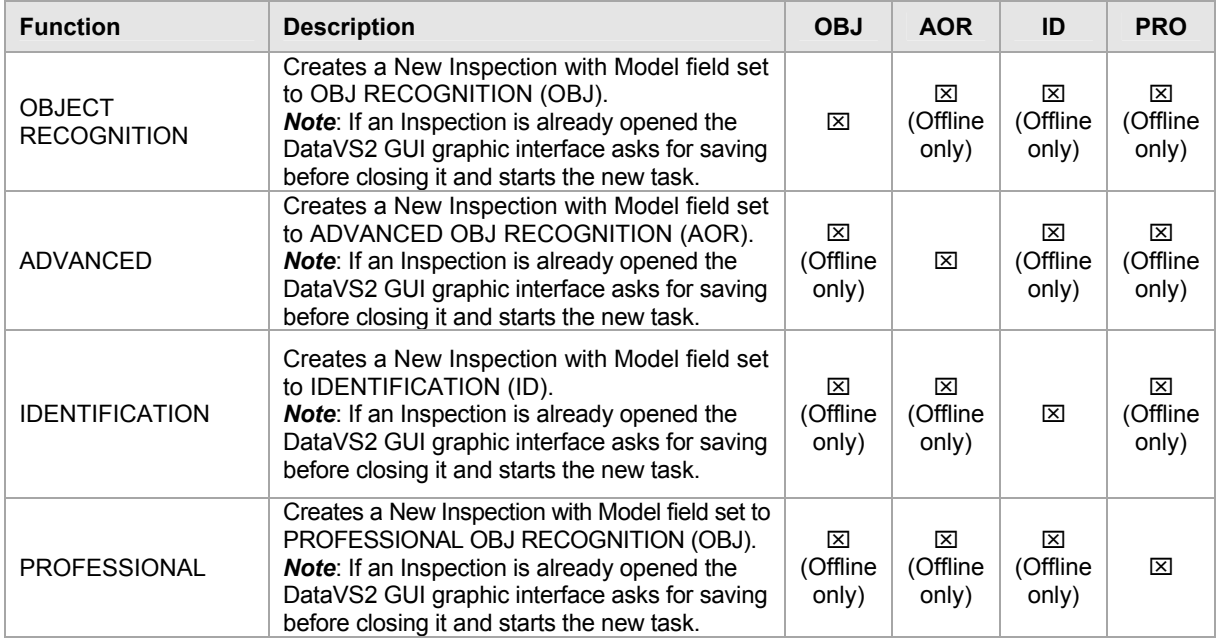

#### **Section 8: Help**

 $\bullet$ 

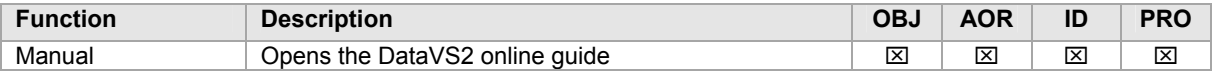

#### **5.1.3 Setup Panel**

The Setup panel lets you complete the system configuration procedure in 3 STEPS. Each STEP is identified by a number.

- **STEP1: Image Setup**. Allows you to choose the operation mode, create or load an Inspection and setup image acquisition properties.
- **STEP2: Teach**. Allows you to insert Locators, Controls and configure Output behavior.
- **STEP3: Run**. Allows you to test the Inspection and finally run it on the sensor.

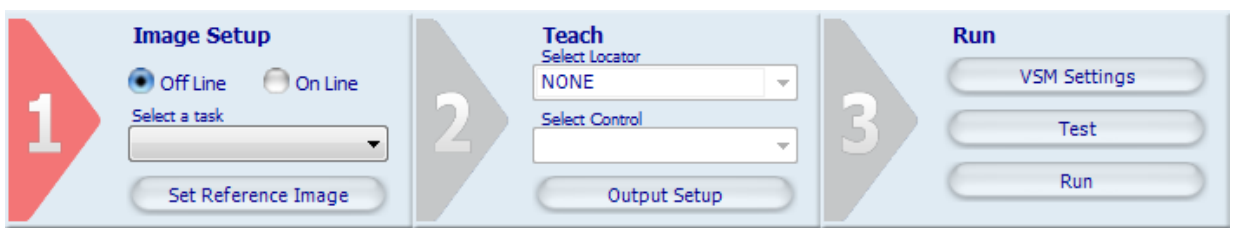

Three are the colours used by the DataVS2 GUI software to highlight the STEPS:

- **Red:** the STEP is enabled and selected.
- **Blue**: the STEP is enabled but not selected
- **Gray**: the STEP is disabled.

Only enabled STEPS can be selected. Only one STEP can be selected each time. Just press the triangle button to select a STEP.

#### **5.1.4 Control Panel**

The control panel offers several different functions depending on the current STEP configured and the operation you are carrying out. For instance, it allows to change the basic parameters of the sensor as well as the visualize and change the current parameters of a Locator or a Control Tool.

At the DataVS2 GUI software start up, the CONTROL PANEL is empty and displays the DataVS2 Logo.

Each section of the Operation Manual contains a description of parameters displayed in the CONTROL PANEL.

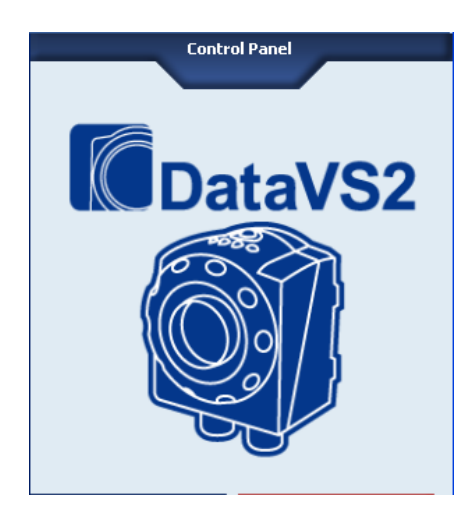

### **5.1.5 Image Buffer**

**5** 

It lists the thumbnail pictures of images which have been previously acquired from the sensor (Online mode) or loaded from the personal computer (Offline mode).

As soon as images are loaded in the DataVS2 GUI software, their thumbnails pictures are shown in the IMAGE BUFFER. The image currently displayed in the IMAGE PANEL is highlighted with a red frame inside the IMAGE BUFFER. You may switch to a different image by simply clicking on the corresponding thumbnail or by using the arrow buttons in the tool bar.

The maximum number of images currently stored in the IMAGE BUFFER can be changed from from 20 to 100 in the Options Menu of the DataVS2 GUI. The default value is 20. Changing the IMAGE BUFFER capacity will generate an IMAGE BUFFER reset.

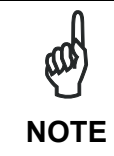

*Be careful; changing the IMAGE BUFFER capacity will affect the memory space used by the DataVS2 GUI software on the PC. All the images shown by the IMAGE BUFFER are stored in the DataVS2 GUI installation folder.* 

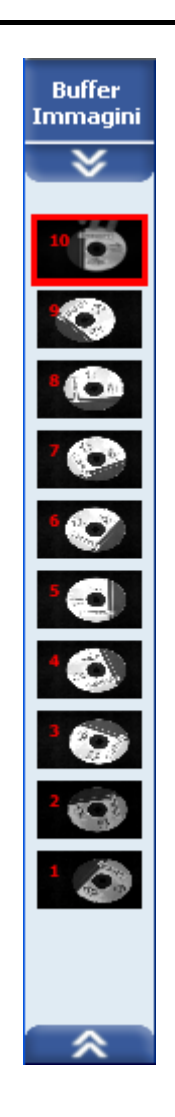
## **5.1.6 Work Area Tabs**

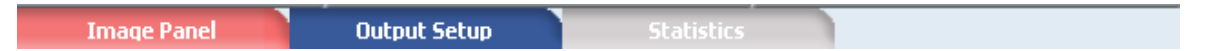

The DataVS2 GUI work area is organized in three tabs, each enables the PANEL currently displayed in the central area of the DataVS2 GUI:

- **IMAGE PANEL**: displays images related to the current Inspection loaded from the sensor or from the PC.
- **OUTPUT SETUP PANEL:** displays the panel used for Logical Tools configuration. It can be selected only in STEP2.

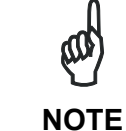

*This panel is enabled only for AOR Inspection Models.* 

 **STATISTICS**: displays the panel used for displaying the Inspection execution statistics and timings values. It can be selected only in STEP3. It is enabled only in the Online mode.

The DataVS2 GUI software uses three colours to highlight the PANELS:

- **Red:** the PANEL is enabled and selected.
- **Blue**: the PANEL is enabled but not selected
- **Gray**: the PANEL is disabled.

The DataVS2 GUI software automatically manages the PANEL visualization according to the STEP currently selected. If you want to change the selected panel, just left-click with the mouse the corresponding tab button.

#### **Image panel**

The IMAGE PANEL displays the images acquired from the sensor when in Online mode or the images loaded from the PC when in Offline mode.

The IMAGE PANEL is enabled in STEP1, STEP2 and STEP3.

When you are in STEP2 the displayed image is the Reference Image of the current Inspection.

When in STEP 2 and STEP 3, the IMAGE PANEL shows also the ROIs of the Locator and the Controls inserted in the current Inspection.

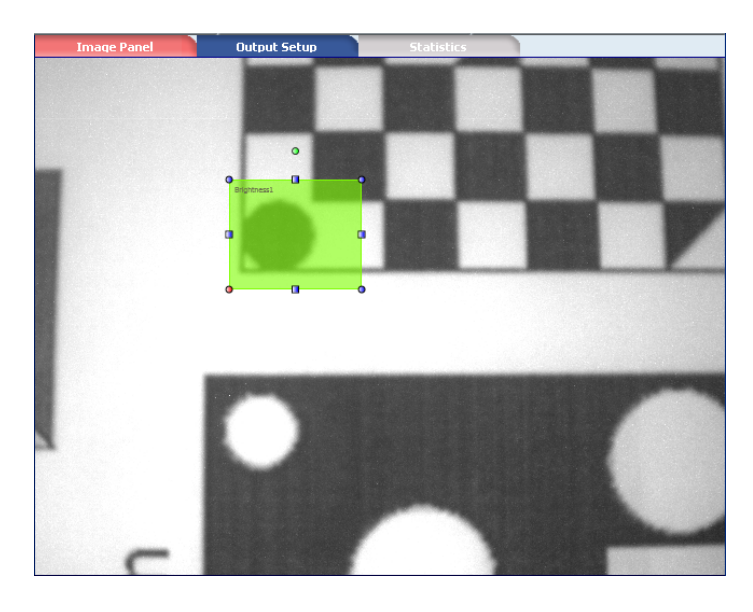

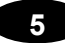

#### **Output Setup panel**

The OUTPUT SETUP panel displays the controls for Logical Tools and output configuration when working with AOR Models.

It is automatically selected by the DataVS2 GUI software when you press the OUTPUT PANEL button in STEP2.

When no Control nor Locator are present in the current Inspection, the OUTPUT PANEL is disabled.

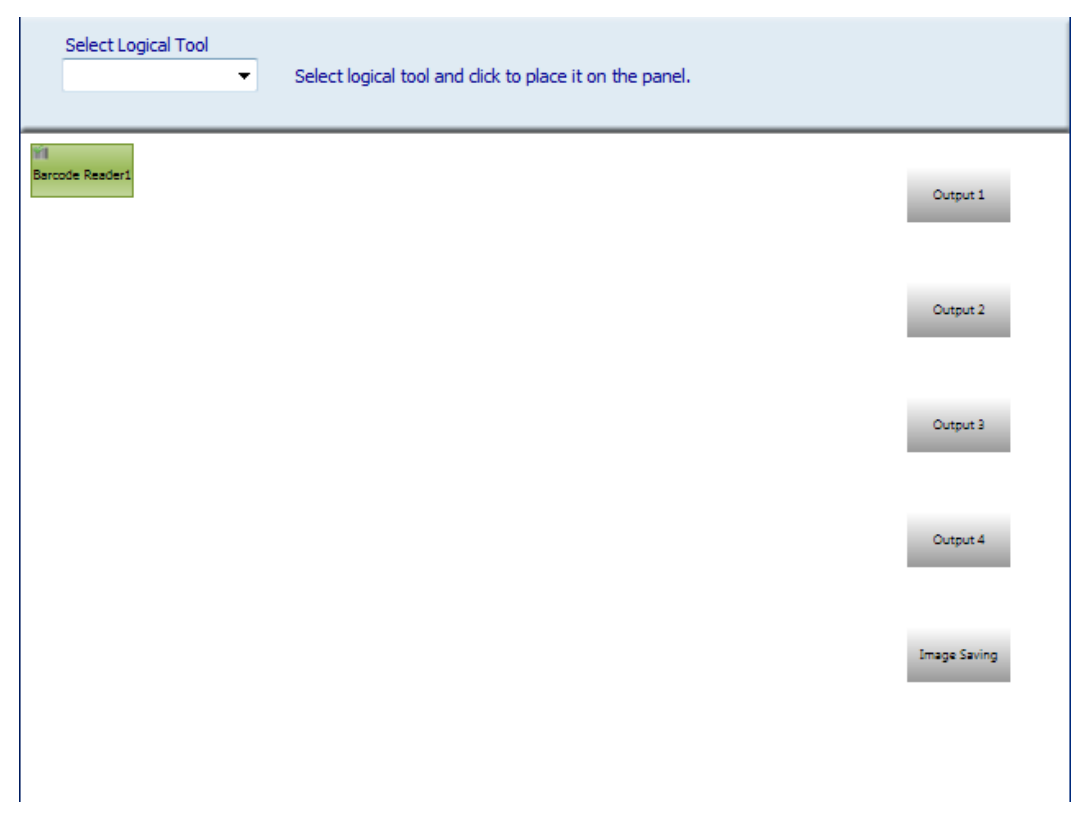

#### **Statistics panel**

The STATISTICS PANEL displays the execution time values and the statistics of the currently running Inspection when in STEP3.

The STATISTICS PANEL is automatically displayed by the DataVS2 GUI software when you are in STEP3, the RUN button is pressed and "Visualize Statistics and Timing" button in CONTROL PANEL is selected. The Inspection is running on the connected sensor and timings and statistics are loaded on the STATISTICS PANEL after each execution cycle. When the STATISTICS PANEL is shown all other panels are disabled.

The DataVS2 GUI offers two display modes of the statistics and results: Text and Graphic. The following table lists and describes all the parameters displayed and the functions present in the Statistics panel.

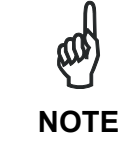

*Beginning from the ST2.3.0.01 firmware version of DataVS2, the statistics are calculated inside the DataVS2. In the previous firmware versions, the statistics were calculated on the DataVS2 GUI.* 

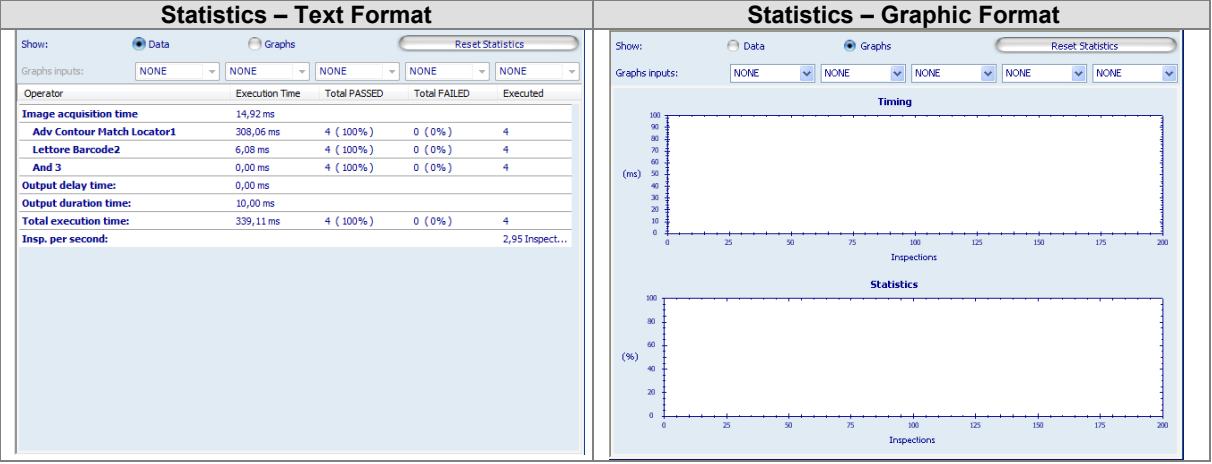

The following table lists the type of data displayed.

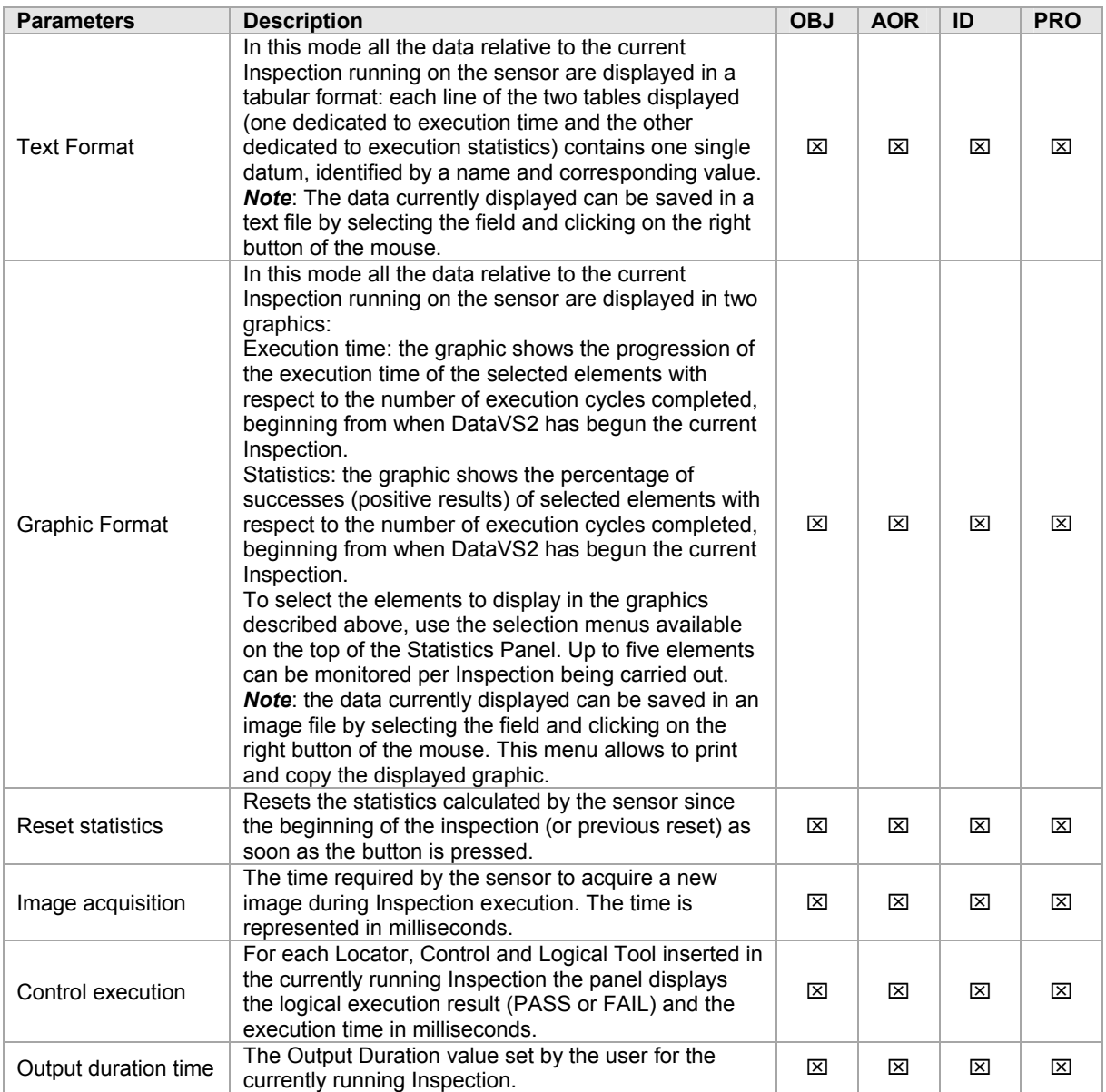

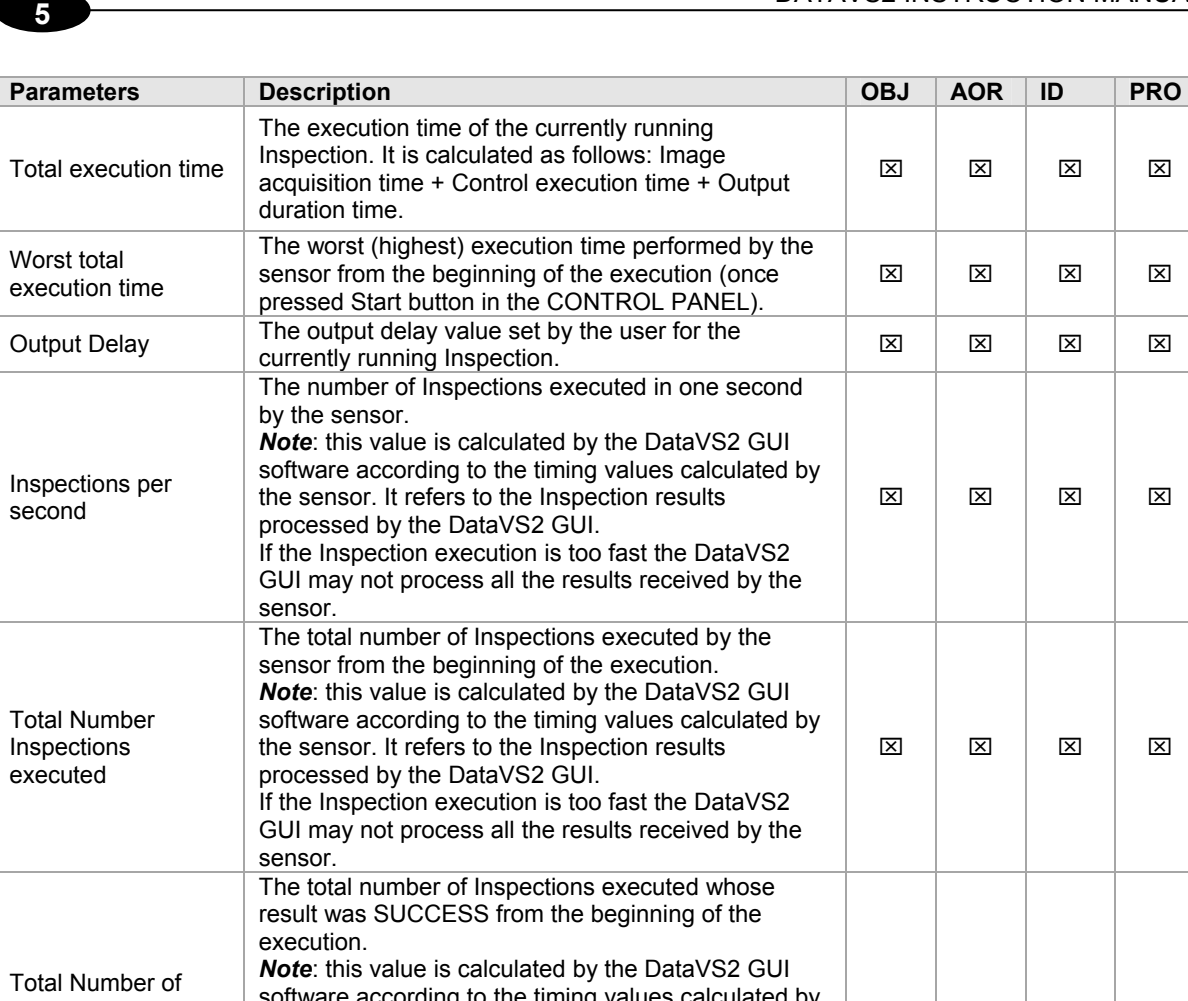

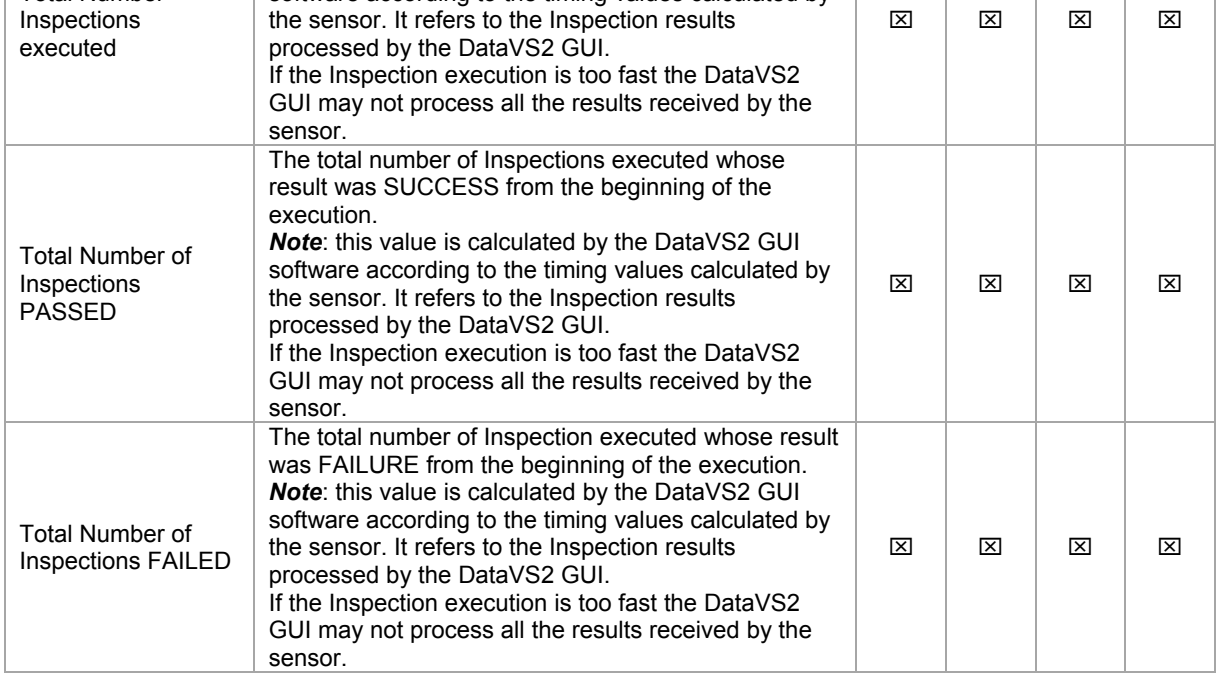

÷

÷

# **5.1.7 Inspection Explorer**

The INSPECTION EXPLORER displays all the parameters related to the current Inspection (see par. [4.5\)](#page-60-0); each parameter is updated to the value set by the user during Inspection configuration.

To view the INSPECTION EXPLORER left-click with the mouse on the related tab on the left side of the main window.

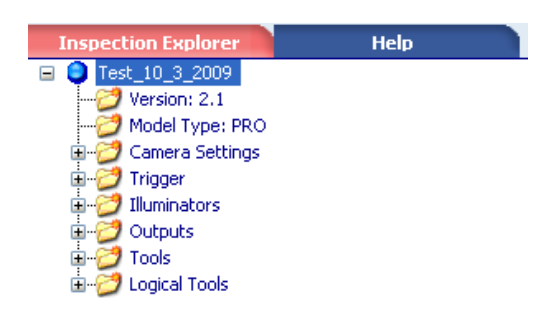

The parameters are displayed in a hierarchic view, where each of them is represented by a branch of the tree.

All the branches are grouped in 9 nodes:

- **Inspection Name**: root node. Represents the name of the current Inspection.
- **Inspection version**: the version of the current Inspection. The Inspection version field is strictly related to the DataVS2 GUI software version used for its configuration. Inspections created with older versions of the DataVS2 GUI may have different version values.
- **Model Type**: Model Type value of the current inspection. Each time you create a New Inspection the DataVS2 GUI software asks you to select one of the available Model Types (see Chapter [13\)](#page-220-0). The Model Type value corresponds to one of the sensor available model types and is used by the DataVS2 GUI software to decide if the current Inspection can be saved on the current connected sensor.
- **Sensor Settings**: groups Exposure Time, Gain and Image Resolution settings.
- **Trigger**: groups Trigger Mode, Trigger Delay and Trigger Duration values.
- **Illuminators**: groups Internal and External Illuminator modes
- **Outputs**: groups the Mode value, the Output Duration, Output Delay and Logic values for each of the three sensor outputs
- **Controls**: groups the configuration parameters and logical results for each of the Locator and Control inserted in the current Inspection. Tool nodes are red or green, depending on the current logic result.
- **Logical Tools** : contains the Type and the Name of the Tool for each Logical Tool inserted in the current Inspection. Logical Tool nodes are red or green, on the current logic result.

To see the parameters grouped inside a node of the INSPECTION EXPLORER, just left-click with the mouse on the node in order to expand it.

# **5.1.8 Help**

**5** 

The HELP PANEL displays a dynamic help which guides you through all the STEPs. It provides tips and detailed information on the following topics:

- Software overview
- $\bullet$  Inspection setup
- Basic sensor settings
- Trigger parameters
- Inspection parameters
- Locator Controls and Logical tools parameters

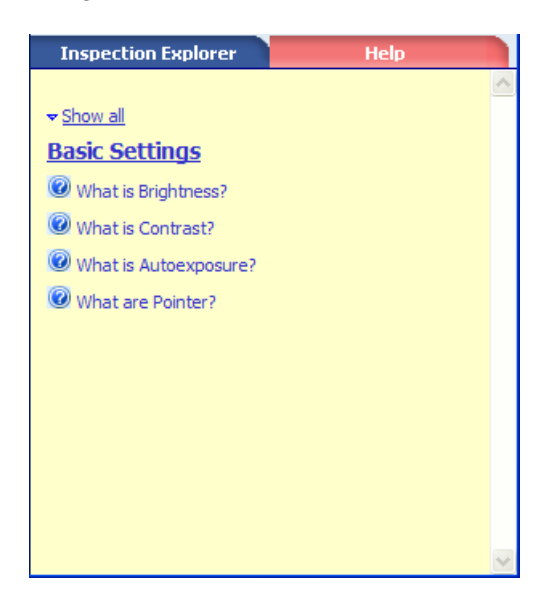

# **5.1.9 Status Bar**

It provides an instant overview of DataVS2 GUI status. It shows:

- the DataVS2 GUI software version
- the connected sensor's Name and IP Address
- the number of images downloaded from the sensor (in LIVE, TEST and in RUN mode with Graphics enabled)
- the frame rate (in LIVE, TEST and in RUN mode with Graphics enabled)

GUI:1.2.0 BETAS CONNECTED TO: SVS2 [BVSE - 172.27.101.173] FRAME Nº: 13

al.

# **5.2 IMAGE PROCESSING TOOLS**

Image Processing Tools play a key role in the inspection process: they are used to perform controls and measurement on acquired images. Configuring the Tools is an operating step of the inspection.

Most of these Tools are positioned graphically on the IMAGE PANEL using the mouse. When you insert a Tool, the CONTROL PANEL displays the whole set of configuration parameters with their default values expressed in pixels. Positioning and sizing may be performed by changing these numeric parameters.

The execution of one of these Tools provides two types of results:

- 1. **Numeric value**, represents the score calculated during image processing. The numeric format used to represent the Calculated value can vary depending on the kind of Image Processing Tool:
	- Percentage: represents the Calculated Value for Photometric Tools and Matching Tools (Brightness, Contrast, Contour Match and Pattern Match).
	- Integer value: represents the calculated value (in pixels) for Measuring Tools (Position, Width and Edge Count).
- **2. Status:** represents the logical result calculated during image processing. Two are the possible values for the status of an Image Processing Tool:
	- SUCCESS: Tool with gave a positive result
	- FAIL: Tool with a negative result or control/measurement could not be performed.

The area assigned to the controls may cover the whole image or be limited to the ROI (Region Of Interest), i.e. just a portion of the acquired image, with consequent benefits in terms of speed and evaluation accuracy.

During inspection, the area outside the ROI is ignored, although it is displayed in the IMAGE PANEL.

All the Image Processing Tools use an absolute reference system, with the origin located in the top left corner of the work area.

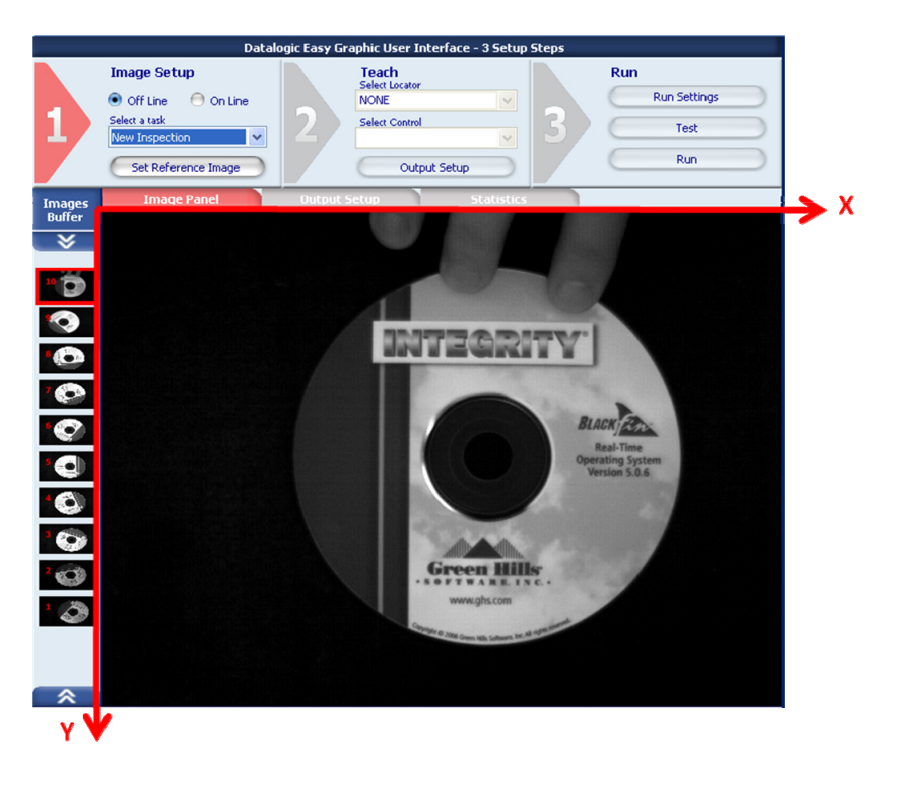

# **5.2.1 Locators and Controls**

**5** 

The DataVS2 GUI software organizes Image Processing Tools in two different categories: **Locators** and **Controls**.

The main difference between a Control and a Locator is the result meaning of the image elaboration process. A Locator is used to find the part to inspect inside the image; in a typical application the sensor is installed on a conveyor belt carrying the pieces to inspect. Let's think about the situation in which the sensor checks only one piece at a time. Due to transportation, the pieces to inspect are not always in the same position in different images (see Figure below: T1, T2, T3, T4 are consecutive acquisition times).

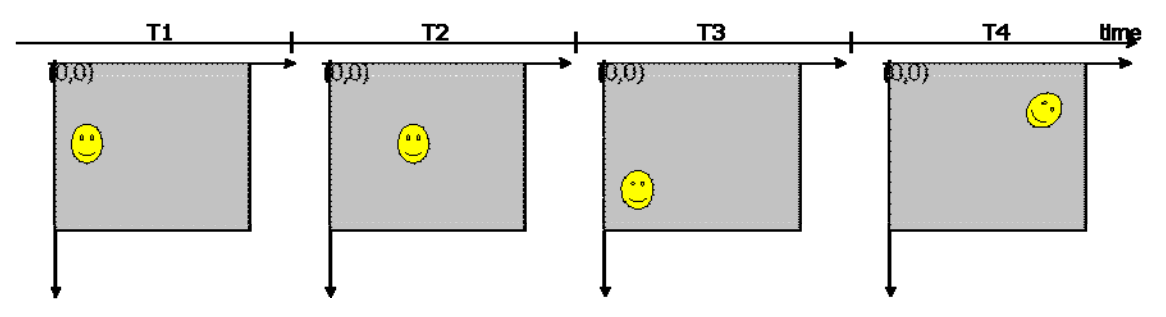

The position of the piece can affect the inspection result and can cause Inspection failure when not necessary (or vice versa), as the sensor doesn't check the right part of the piece. The following figure shows a Brightness Tool execution result: green when it is ok, red when it fails. The Brightness ROI position is fixed and referred to the absolute reference system, while the piece to inspect moves inside it from one image to another.

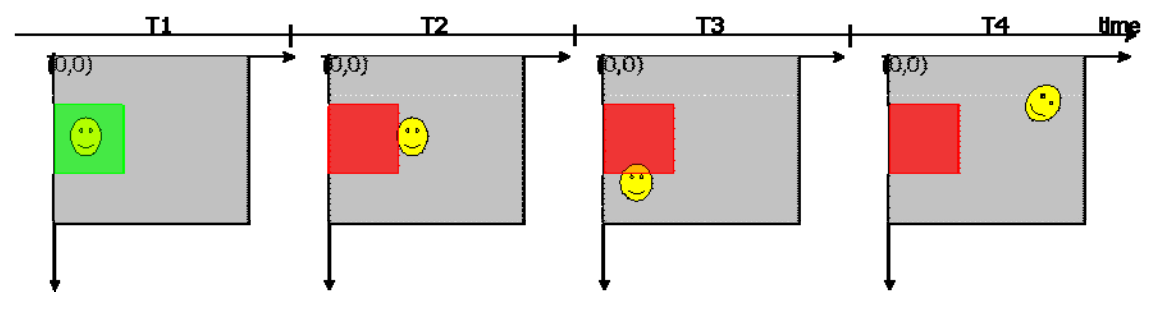

If we desire a reliable behavior we must add a *part finder,* i.e. a locator. With the locator, the image processing cycle is organized in two phases: first the locator searches for the part and returns a position (x,y,alpha), then the Control ROIs are relocated, depending on the current position found by the locator, and Controls are executed. The result of the inspection is successful if both the locator and the controls return a result that satisfies Input conditions.

The following picture shows the locator effect (Pattern Match): the locator ROI is the little rectangle on the smiling face. During execution time, first the Locator searches for the piece inside the image, then (if the piece was found by the locator) all the Controls are relocated and referred to Locator result and then Controls are executed.

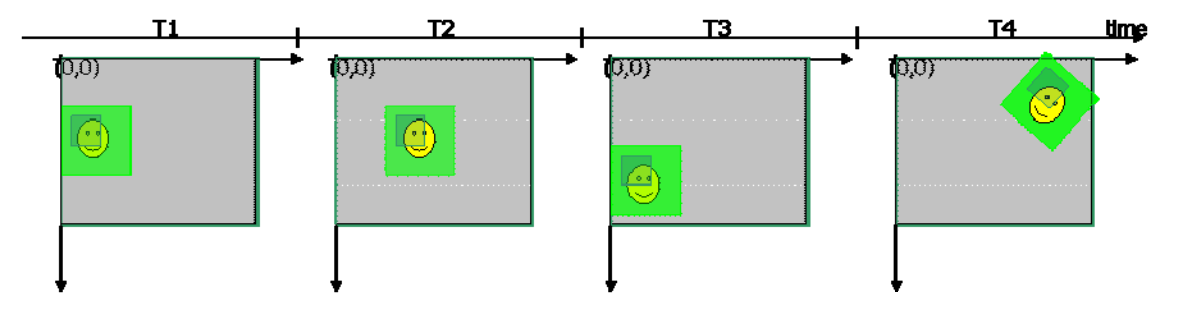

When one Locator is present, the Control ROIs position is referred to Locator Tool result (that represents the position of the piece found in the image), while Locator ROI position is fixed; the Locator result represents a relative reference system, which is the reference for Control ROIs positions (see Figure below). From the image processing algorithm point of view, a Tool is a Locator if its result can be interpreted as a position (i.e. three characteristic coordinates: [x, y, alpha]). Locator Tools can also be used as Controls, while not all Controls are Locators: only Controls returning a position can be used as Locators.

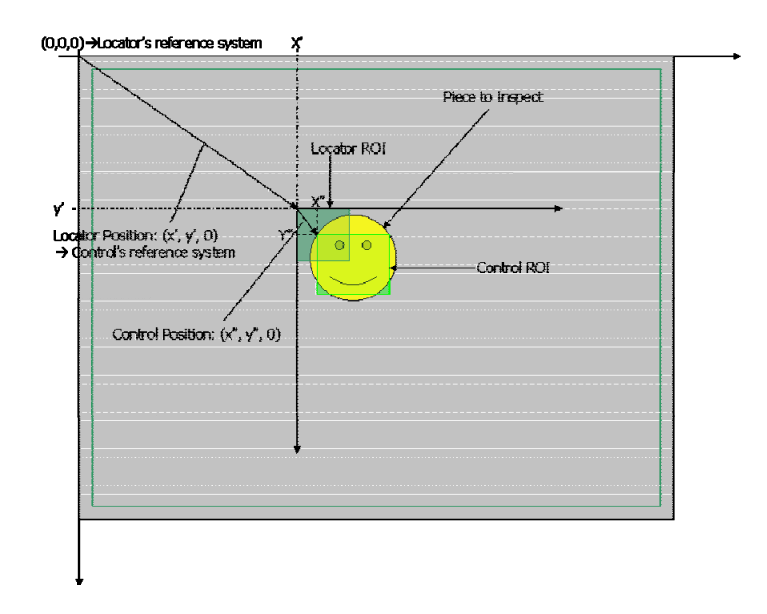

## <span id="page-80-0"></span>**5.2.2 DataVS2 Tools**

The following table describes the Tools for image processing available in the different models of DataVS2.

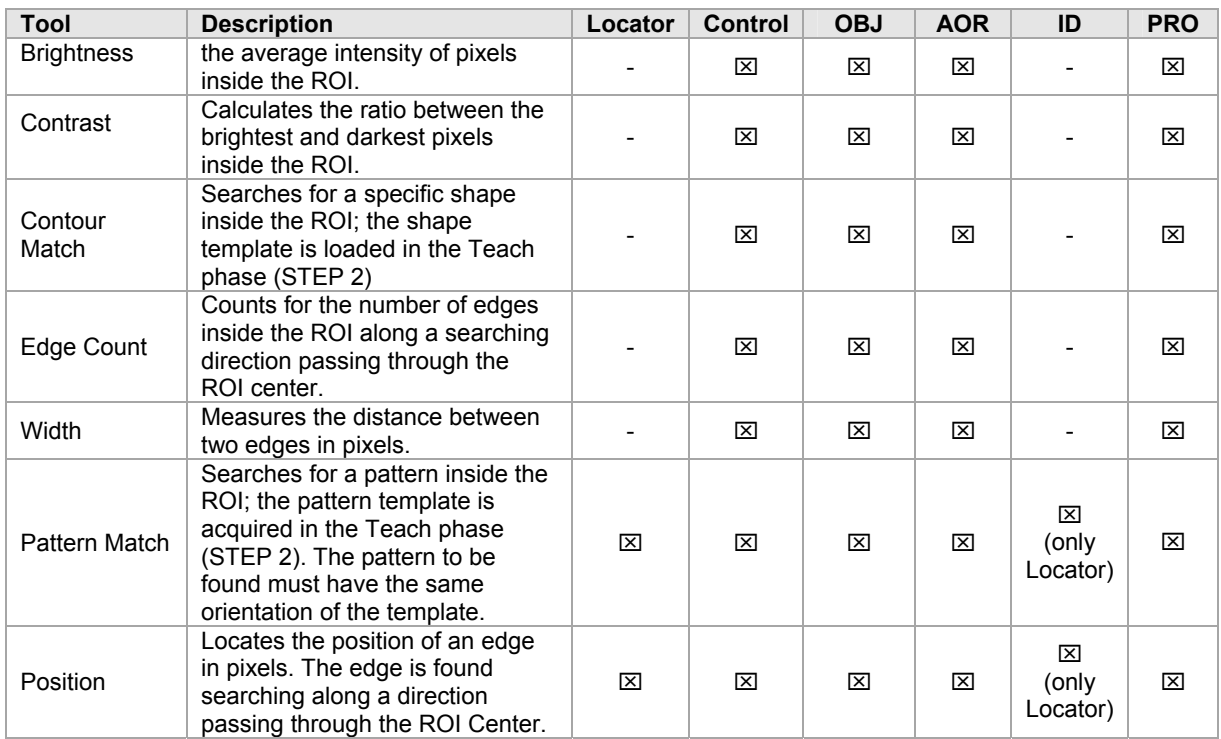

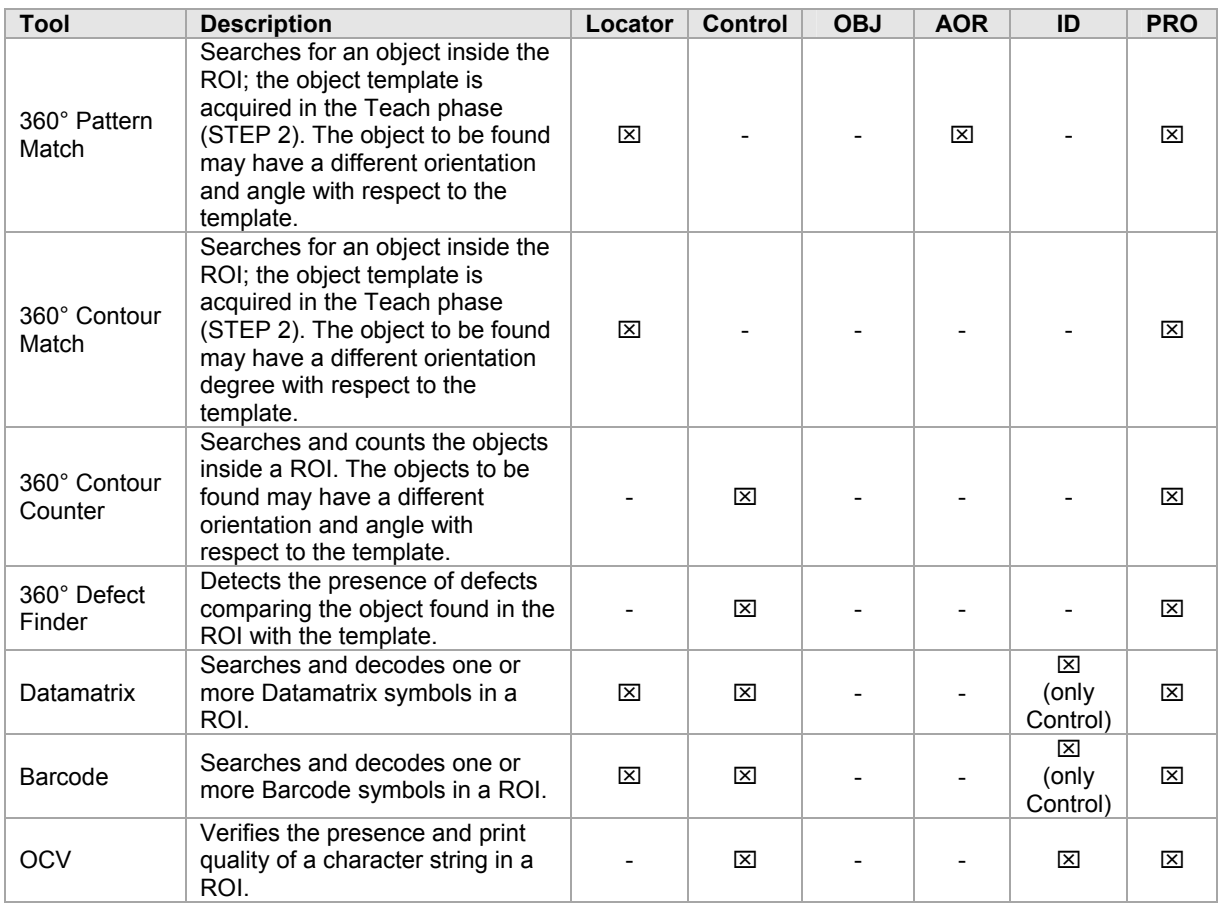

Some of the most common tasks that can be solved with DataVS2 Tools are listed below:

- **Object identification** is used to distinguish different kinds of objects, e.g., to control the flow of material or to decide which inspections to perform.
- **Presence verification** is used to detect the presence of some parts in known or unknown positions, e.g., bottles inside a box, pills inside a blister, overprinting on labels.
- **Position and/or orientation detection** is used, for example, to control a robot that assembles a product by mounting the product components in the correct position.
- **Completeness checking** to ensure that the product has been assembled correctly, i.e., that the right components are in the right place.
- **Shape and dimensional inspection** is used to check the geometric parameters of a product to ensure that they lie within the required tolerances.

# **5.3 LOCATORS**

A Locator is a special Tool which searches inside the Region Of Interest for a certain characteristic e.g. a gray value edge or a pattern and determines its position. Once the position has been calculated, it is used as the origin for the Control ROIs included in the same Inspection.

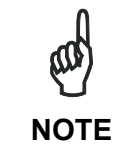

*Only ONE Locator can be present in the same Inspection.* 

*If the Locator has not found any position in the current image or in the Reference Image, all the other Controls included in the same Inspection will NOT be executed. In this case, only the ROI of the Locator highlighted in red will be shown by the DataVS2 GUI in the IMAGE PANEL. All other Control ROIs will not be shown.* 

# **5.3.1 Usage of Locators**

**NOTE**

M

Without any Locator present in the Inspection, all the Controls will use the upper left corner of the image as the absolute, stationary origin for their ROI positions.

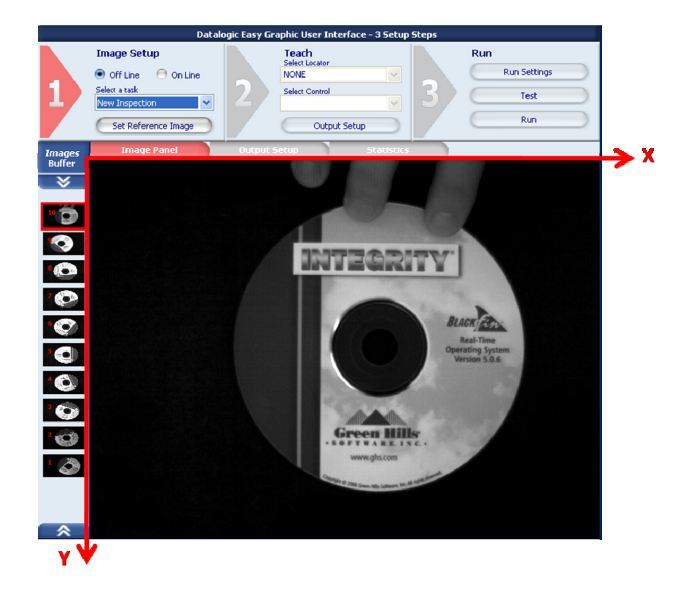

This means that, even if the object in the current image undergoes displacements respect to the object in the Reference Image, the ROI position will NOT change. As a result, the object may not be properly tested. We recommend to use a Locator with all Inspections, unless the object is stationary and has no rotational, horizontal or vertical displacements. If a Locator is present, all the Controls will use the absolute position returned by the Locator as the origin for their ROIs positions. Thus the Control's ROI position changes if the Locator has found the feature it was searching for, e.g the CD logo as shown in the following picture.

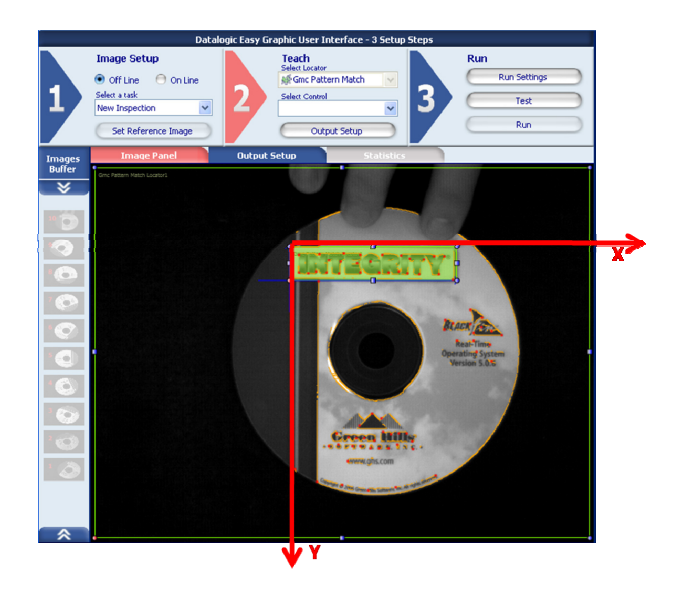

# **5.3.2 Selection and Positioning**

Depending on the DataVS2 model, (see the table in par. [5.2.2](#page-80-0)), several types of Locators may be selected from the pull-down menu under the "Select Locator" label in STEP 2:

- Position Locator
- Pattern Match Locator
- Geometric Pattern Match Locator
- Contour Match 360°
- Datamatrix Locator
- Barcode Locator

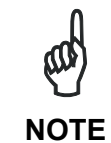

**5** 

*If you move your mouse cursor in the IMAGE PANEL after you have selected a Locator, it will change appearance; it will show the icon of the Locator as shown in the pull-down menu.* 

After you have selected the Locator, move your mouse inside the IMAGE PANEL. Now click on any position on the image. This will create a ROI frame as shown in the following image (where a Position Locator ROI is shown).

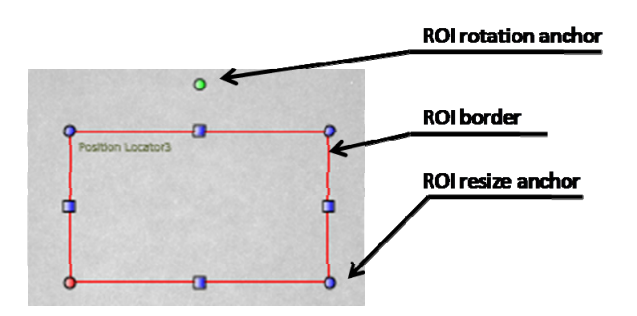

If you want to change the ROI size, left-click and drag one of the blue anchors you find on ROI borders. If you want to move the ROI, place the cursor over one of the 4 ROI borders; it will change its icon into a 4 crossed-arrowed one. Press and hold the left mouse button, and drag the rectangle to the desired position if the image.

If you want to rotate the ROI, left-click and drag the green anchor on the top of the ROI: the ROI will be rotated around its barycentre.

After adding the Locator to the current Inspection the DataVS2 GUI CONTROL PANEL will show the relative parameters.

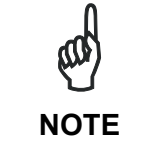

*Not all Tools allow carrying out all the modifications on the relative ROIs (ROI Moving, ROI Resizing, ROI Rotation).* 

# **5.3.3 Position Locator**

It is also known as Edge locator. An Edge is a defined border between a light area and a dark area in the image.

The Position Locator identifies the transition between:

- A light and a dark area (**White to Black**)
- A dark and a light area (**Black to White**)
- in the image analyzed.

For instance, imagine a dark object on a light background: object contour is identified as the edge, i.e. the set of dark pixels lying next to light pixels.

However, a sharp tone variation for the light-to-dark transition must be present to be interpreted as an edge, measured by the "threshold". (Edge detection ►)

#### **Position Locator selection and positioning**

You can select the Position Locator from the Locators in the pull-down menu in STEP2. The Position Locator is identified by the following icon:

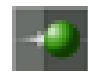

When you are in STEP 2, the Position Locator ROI allows the following variations:

- ROI Moving: the position of the ROI can be changed inside the Reference Image.
- ROI resizing: the width and the height of the ROI can be changed inside the Reference Image.
- ROI Rotation: the orientation of the ROI can be changed inside the Reference Image (only in the DataVS2 GUI 1.2 version).

The edge detected is graphically represented inside the ROI with a yellow dot located in the matching point. The searching direction and versus is represented by a yellow arrow passing through the ROI barycentre and going from Left to Right.

If the edge position matches the "Position Limits" range, the ROI borders will be shown in green, representing a SUCCESS condition.

If no edges are found or if the position found is outside "Position Limits", the ROI borders will be shown in red, representing a FAILURE condition.

After, the Variation Type of the edge (White to Black or Black to White) to be identified has been specified, the Locator processes the ROI in the direction shown by the yellow arrow and stops as soon as it comes across an edge that meets the specifications.

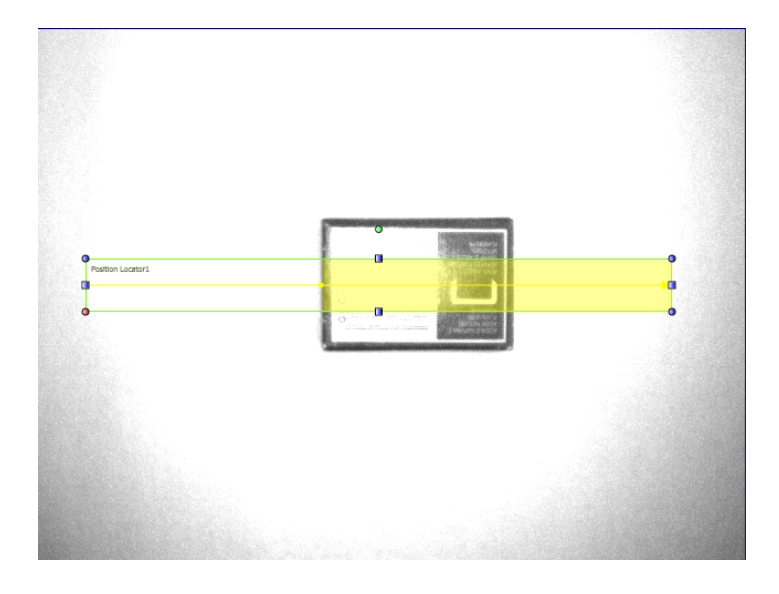

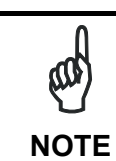

*The searching direction represented by the yellow line is always referred to the ROI's top-left corner. When the ROI orientation is 180 degree you will see the yellow line going from Right to Left.* 

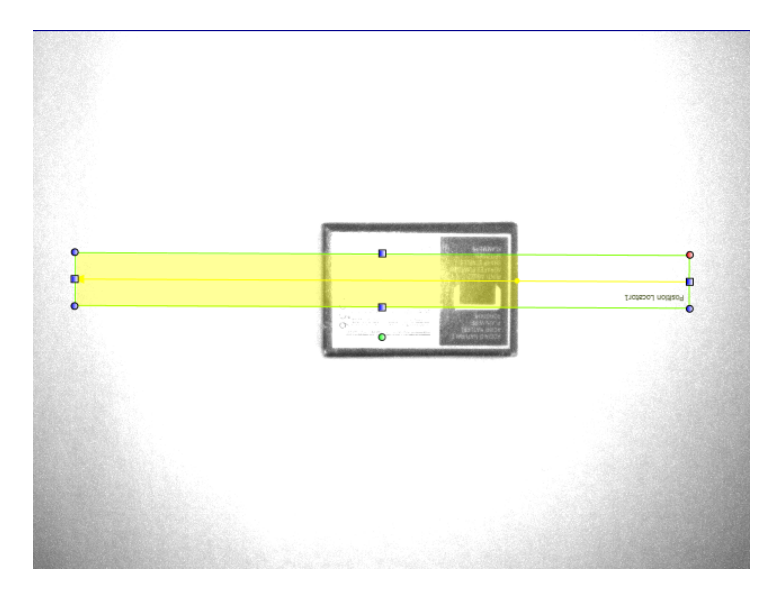

#### **Position Locator parameters**

The following image and the table display the Position Locator parameters.

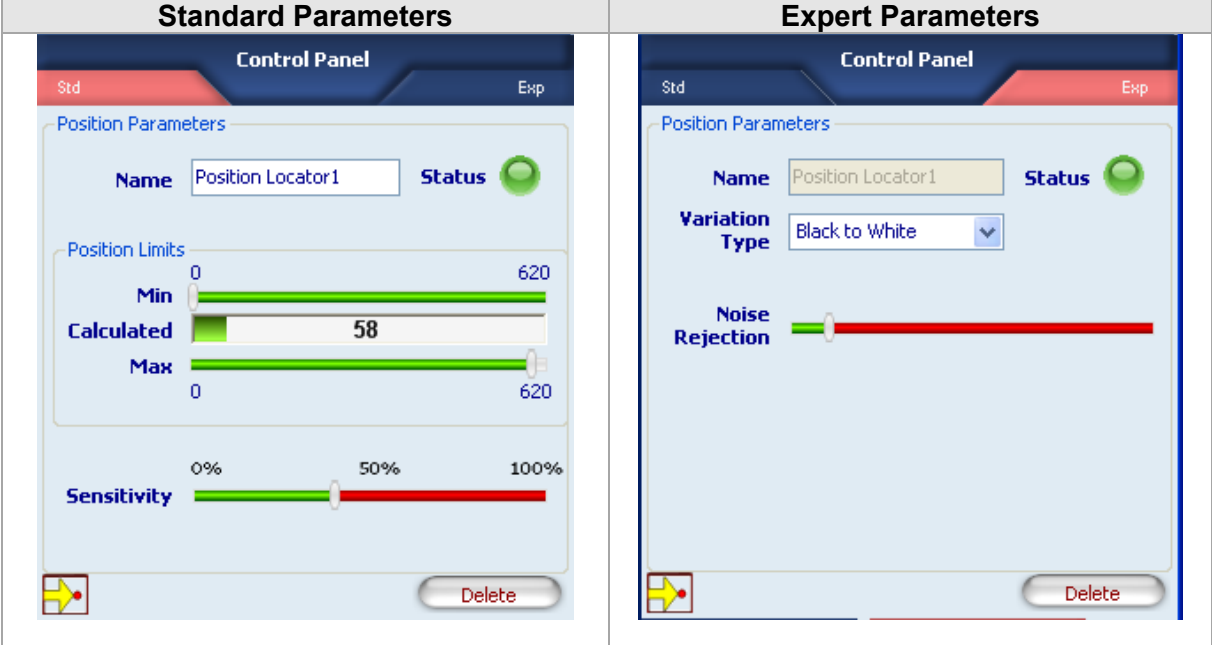

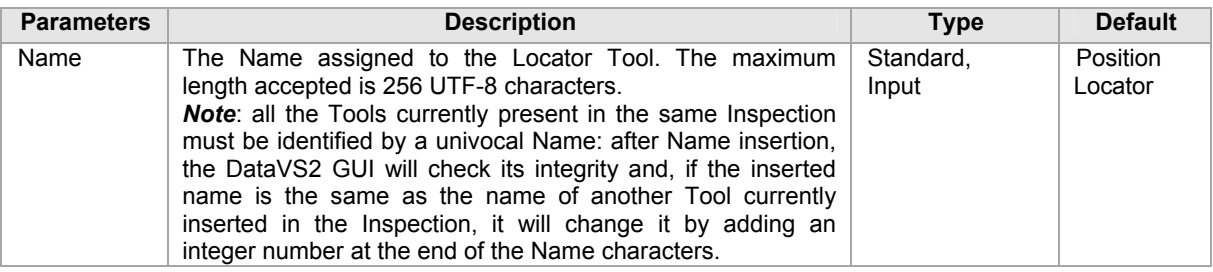

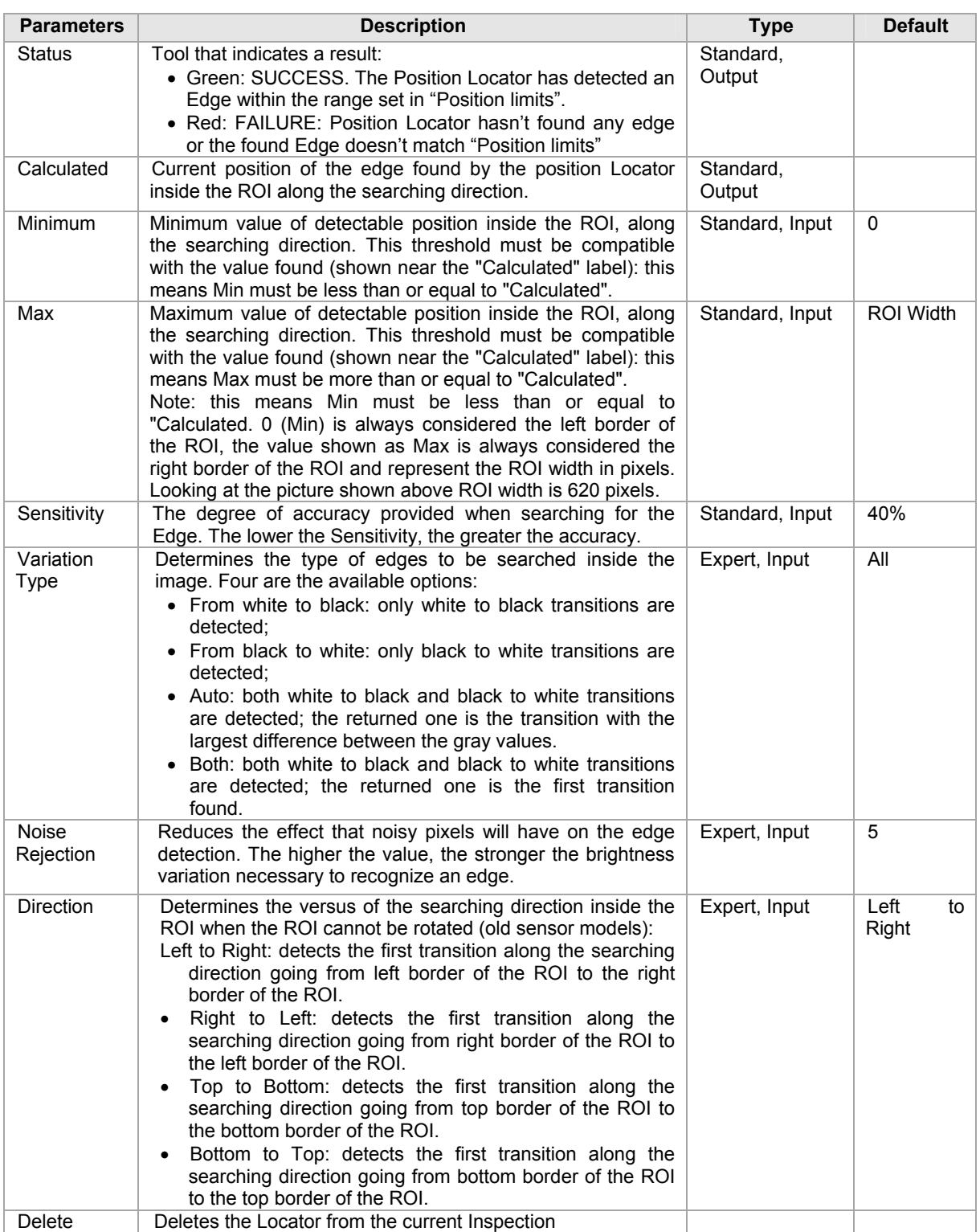

#### **Example**

**5** 

- Add a position locator to current inspection.
- Select "Position" from the pull-down menu:

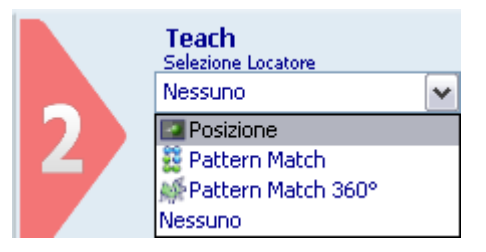

- Position the control on the reference image in the IMAGE PANEL: the pointer changes shape as soon as it enters in the work area. Left-click once on any position to create a default rectangular ROI.
- At the same time, the control characteristics and the result of its application on the reference image appear in the control panel.
- Set ROI size and position as required, as explained previously.
- The result indicated by STATUS is also highlighted by the ROI border changing colour.
- As soon as values change, the result is calculated without delay.
- A yellow horizontal bar appears in the ROI with a small dot marking the position of the identified edge. In this example, the edge was set as light-to-dark transition. If the edge is not recognized correctly, move the slider to adjust Sensitivity. Or you may switch to EXPERT mode and change the advanced parameter "Noise Rejection".

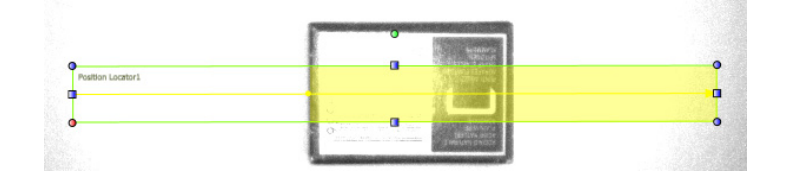

 Another application example is shown in the figures below, Fig. A and Fig. B. In particular, the Fig. A shows how the Position Locator is forced to detect a horizontal translation of a box among the scene. As shown, the locator application shifts the control tool to the right and the inspection process is correctly achieved.

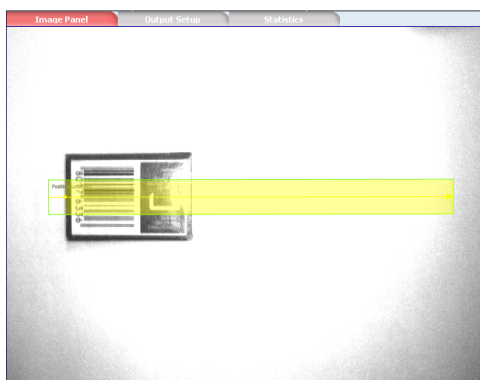

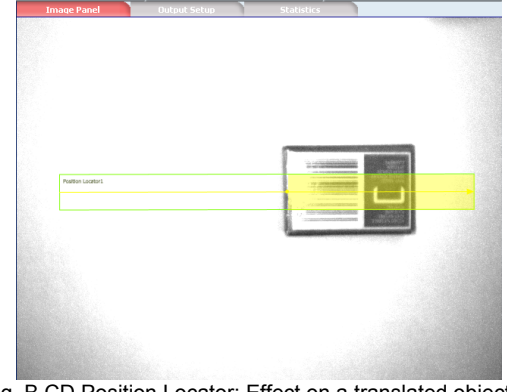

Fig. A CD Position Locator: Reference image Fig. B CD Position Locator: Effect on a translated object to the right

## **5.3.4 Pattern Match Locator**

The pattern match operation verifies that the target object and current object are similar. (Pattern match ►).

The Pattern Match Locator searches for the target inside a well-specified area of the image and determines its position. In this way it is possible to detect the horizontal translations and the vertical displacements of the object in the inspection area.

The Pattern Match Locator finds horizontal and vertical displacements in the SEARCH AREA. It can be used to compensate the rotational displacement up to a maximum of 5-10 degrees.

#### **Pattern Match Locator: selection and positioning**

You can select the Pattern Match Locator from the Locators in the pull-down menu in STEP2. The Pattern Match Locator is identified by the following icon:

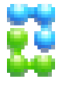

Pattern Match Locator is characterized by two different ROIs, having different scopes:

- SEARCH AREA: the outer rectangle, representing the portion of the image where the Locator will search for the target object.
- TEMPLATE ROI: the inner rectangle, representing the target pattern to be searched in the region delimited by the search area. The TEMPLATE ROI cannot be positioned outside the SEARCH AREA.

When you are in STEP 2, the Pattern Match Locator ROI allows the following variations:

- Move the SEARCH AREA and the TEMPLATE ROI: the position of the ROI can be changed in the Reference Image.
- SEARCH AREA and TEMPLATE ROI resizing: the width and the height of the ROI can be changed in the Reference Image
- SEARCH AREA rotating: the orientation of the Search Area can be changed inside the Reference Image. The rotation of the Search Area involves also the ROI rotation of the Template. Rotating the Search Area, you can notice that the Template ROI will rotate accordingly.

During the setup process, you have to define the target object to be identified. The system stores the brightness value of each composing pixel included in the TEMPLATE ROI.

During the inspection, the locator will search for the target in the SEARCH AREA. When it finds the target, it will highlight it with a green rectangle.

The degree of similarity and accuracy may be set from the control panel.

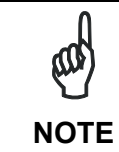

*In order to have a reliable and robust behaviour of the Pattern Match Locator, we recommend to configure the TEMPLATE ROI using a wellcontrasted reference image of the target object.* 

Some useful hints that can help you choose a good target object image:

- The reference image has to be in focus and must have a good contrast and brightness level. The user can adjust image brightness and contrast by changing the image acquisition Exposure Time and Gain in STEP1.
- The target object has to be completely included inside the template ROI borders; adjust TEMPLATE ROI dimensions and position in order to include only the object to be searched.
- The target object texture should be recognizable and in contrast with its background; assure that the Reference image doesn't contain ambiguous objects or presenting the same texture of the target object. Only the target object should be present in the reference image while the remaining part of the image (the background) should be uniform.

The DataVS2 GUI software helps you in define a good quality TEMPLATE ROI: a popup message will be shown whenever the chosen target object is unsuitable (see picture below). When this message is shown, please try to adjust the TEMPLATE ROI by resizing or moving it. If nothing changes, we suggest you to choose a different reference image.

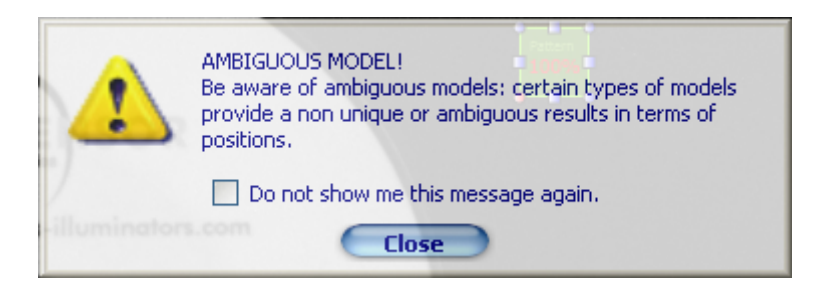

The following table shows some examples of a bad target object configuration:

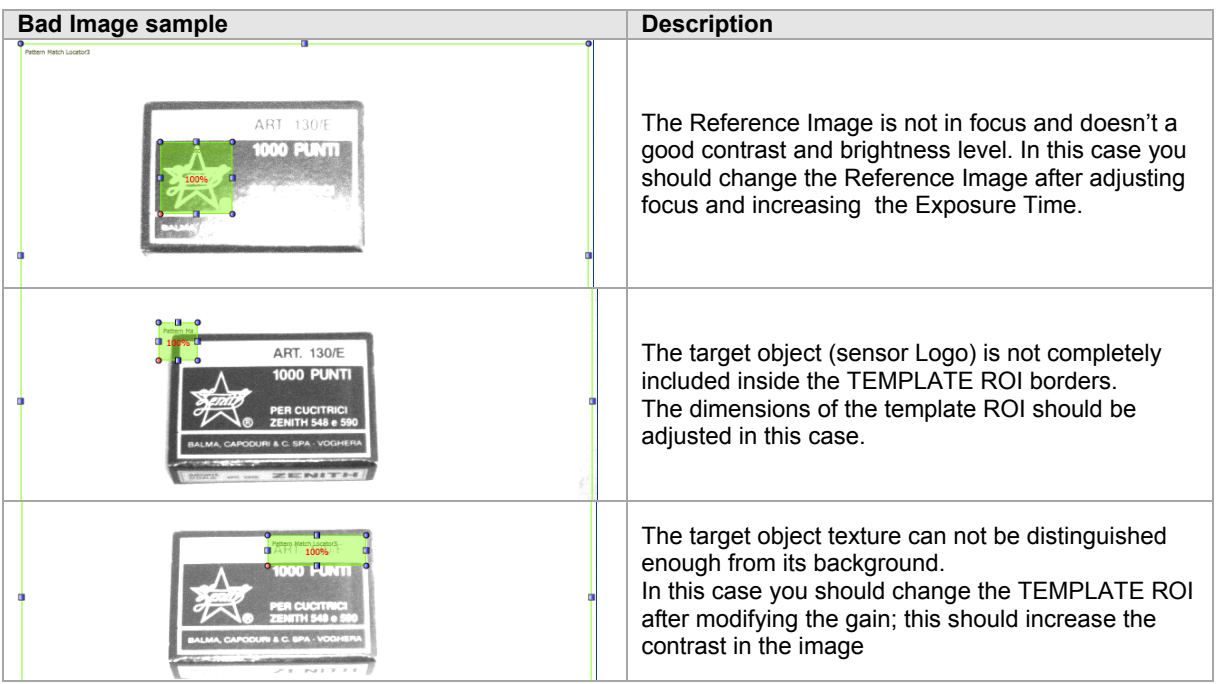

## **Pattern Match Locator parameters**

The following image and the table display Pattern Match Locator parameters.

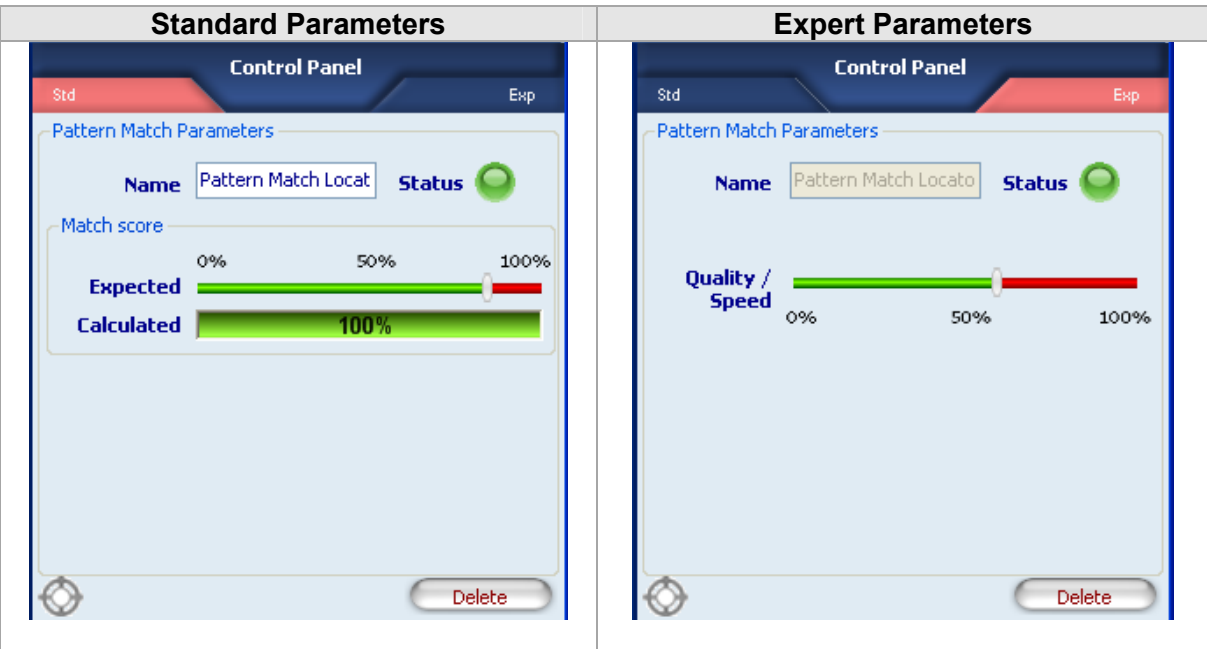

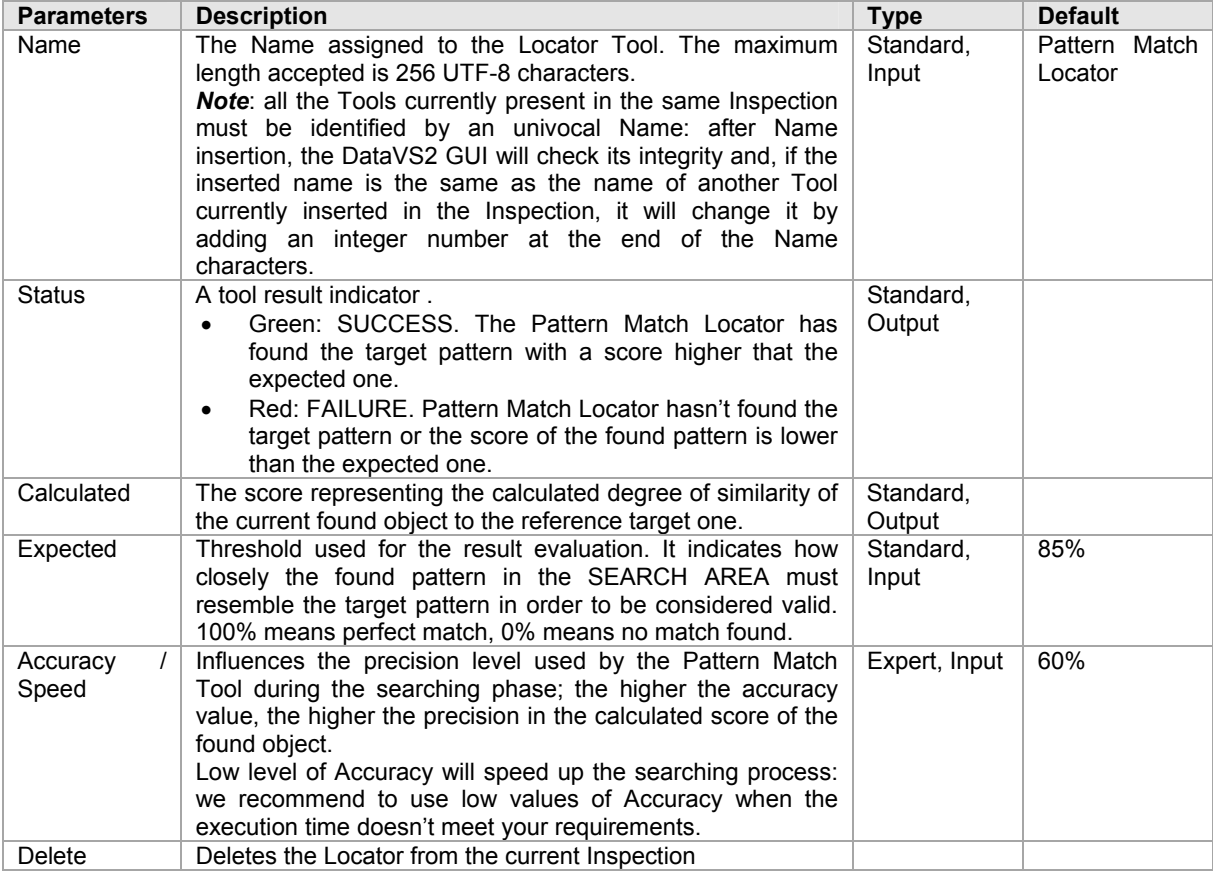

To quicken the Pattern Match Locator execution time you can act on two different parameters:

- Reducing the SEARCH AREA dimensions: if you are sure that the object to be found is always in a restricted area of the image, we recommend to reduce SEARCH AREA dimension in order to cover only the portion of the image where you want the object to be searched. This will reduce the time needed to locate the object (as the portion of the image where to search for the target pattern is smaller) and will decrease the risk of errors due to the noise inside the image.
- Reducing the Accuracy value: reducing the level of precision required to the Pattern Match Tool during the searching phase, will decrease the time needed to calculate the match score.

#### **Example**

- Add a Pattern Match locator to the current inspection.
- Select "Pattern Match" from the pull-down menu:

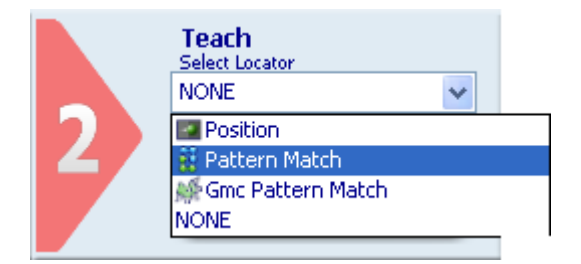

- Position the control on the reference image in the IMAGE PANEL: the pointer changes shape as soon as it enters in the work area. Left-click once on any position to create a default rectangular ROI.
- At the same time, the control characteristics and the result of its application on the reference image appear in the control panel.
- Set ROI size and position as required, as explained previously.
- The result indicated by STATUS is also highlighted by the ROI border changing colour.
- As soon as the values change, result is calculated without delay.
- Hereafter, the Figure A and B show a working example of the Pattern Match Locator. In this particular case, the Pattern Match Locator searches for the Logo position.

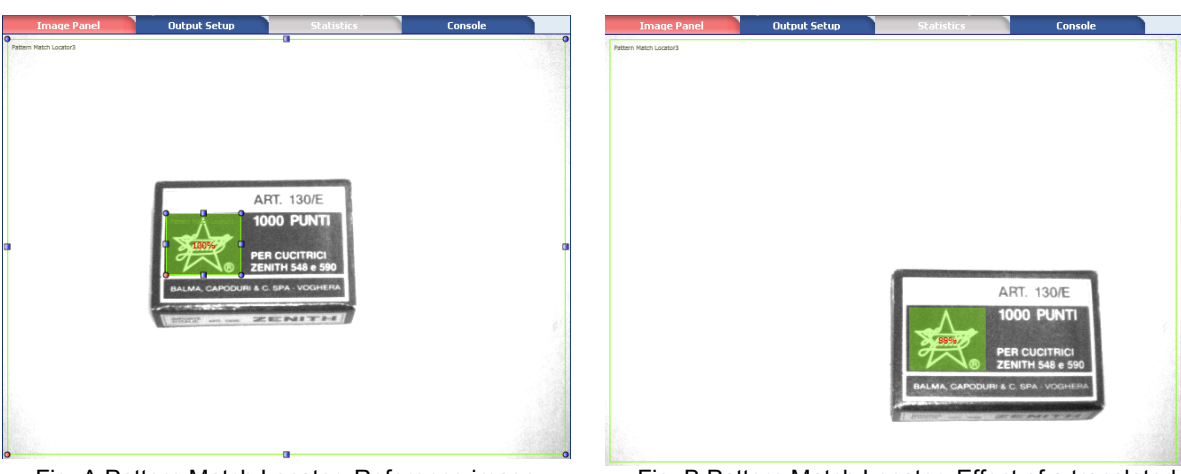

Fig. A Pattern Match Locator: Reference image Fig. B Pattern Match Locator: Effect of a translated object

## **5.3.5 360° Pattern Match Locator**

In pattern match operation, target object and current object are compared to determine if they are similar.

The Geometric Pattern Match Locator is able to detect the position and the orientation of a target object inside a well specified area of the image. In this way it is possible to detect the horizontal and vertical translations, either rotational displacement or of the object among the inspection area. The Geometric Pattern Match Locator can be used to compensate rotational displacement up to 360 degrees.

#### **360° Pattern Match Locator: selection and positioning**

You can select the Geometric Pattern Match Locator from the Locators pull-down menu in STEP2. The Geometric Pattern Match Locator is identified by the following icon:

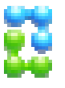

Geometric Pattern Match Locator is characterized by two different ROIs, having different scopes:

- SEARCH AREA: the outer rectangle, representing the portion of the image where the Locator will search for the target object.
- TEMPLATE ROI: the inner rectangle, representing the target pattern to be searched in the region delimited by the search area. The TEMPLATE ROI cannot be positioned outside the SEARCH AREA.

When you are in STEP 2 the Pattern Match Locator ROI allows for the following variations:

- Move the SEARCH AREA and the TEMPLATE ROI: the position of the ROI can be changed inside the Reference Image.
- SEARCH AREA and TEMPLATE ROI resizing: the width and the height of the ROI can be changed inside the Reference Image

During the setup process, you need to define the target object to be identified. The system stores the features characterizing the target to recognize, corners and contours. A corner is an intersection between two edges found inside the image, a contour is a segment or a line corresponding to an edge. Corners are represented by the DataVS2 GUI software with red squares inside the image, while contours are represented as orange curves. Corners are more relevant than contours for the 360° Geometric pattern Match locator.

When configuring the 360° Geometric Pattern Match you should assure that all corners identifying the object are included in the TEMPLATE ROI. Moreover the higher the number of corners identifying the object the more precise will be the position of the object found by the 360° Geometric Pattern Match.

During the inspection, the locator will search for the target in the SEARCH AREA. When it finds an instance of the target, it will highlight it with a green rectangle.

Degree of similarity and accuracy may be set from the control panel.

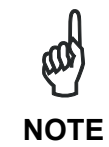

*Target objects with less than 4 corners (red squares) will not be recognized.* 

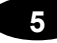

**NOTE**

*In order to have a reliable and robust behaviour of the Pattern Match Locator we recommend you to configure the TEMPLATE ROI using a well contrasted reference image of the target object.* 

Some useful hints that can help you choose a good target object image:

- the reference image has to be in focus and have a good contrast and brightness level; you can adjust image brightness and contrast by changing the image acquisition Exposure Time and Gain in STEP1. Assure that the highlighted contours (orange curves) are placed on the target object to recognize and not on its background.
- The target object has to be completely included inside the template ROI borders; adjust TEMPLATE ROI dimensions and position in order to include only the object to be searched. Assure that the highlighted corners (red squared dots) are located uniformly on the target object. Assure at least 4 corners are present on the target object.
- The target object texture should be recognizable and in contrast with its background; assure the reference image doesn't contain ambiguous objects or features having the same texture of the target object. Only the target object should be present in the reference image while the remaining part of the image (the background) should be uniform. Assure that the highlighted contours are placed on the target object to recognize and not on its background and assure that all corners are on the target object.

The DataVS2 GUI software helps you in defining a good quality TEMPLATE ROI: a popup message will be shown whenever the chosen target object is not good (see picture below). When this message is shown, please try to adjust the TEMPLATE ROI by the mean of resizing or moving it. If nothing changes, we suggest you to choose a different reference

image.

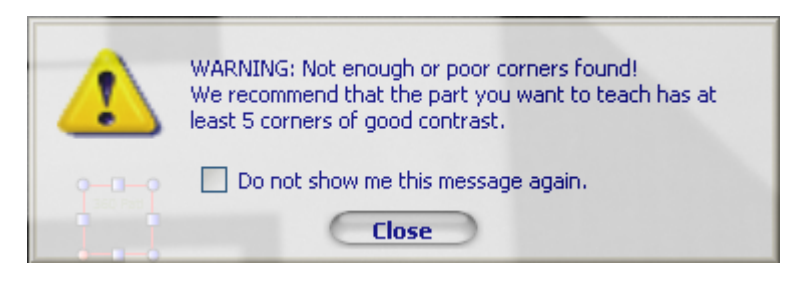

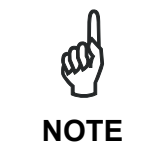

*A new version of 360° Pattern Match has been introduced beginning from the ST2.3.0.01 firmware version of DataVS2. In case of DataVS2 updating from a ST2.2.1.XX firmware version or lower than ST2.3.0.01 or higher we suggest to verify the setup settings of all the inspections present on the sensor and containing the 360° Pattern Match tool.* 

In the following table you will find some examples of a bad target object configuration:

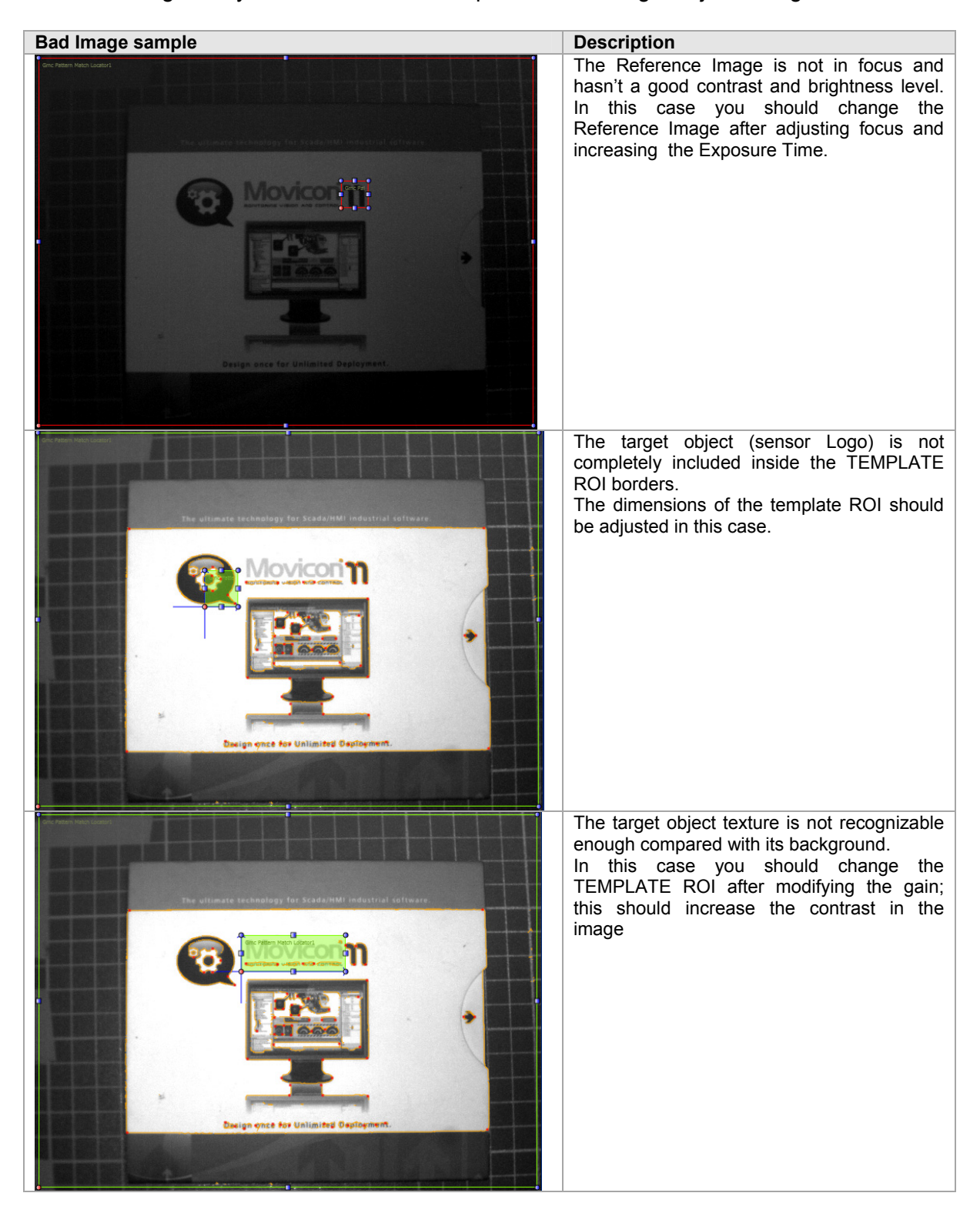

#### **360° Pattern Match Locator parameters**

The following image and the table display the 360° Pattern Match Locator parameters.

#### **Standard Parameters <b>Expert Parameters Expert Parameters Control Panel Control Panel** Expert Standard Geometric Pattern Match Parameters Geometric Pattern Match Parameters Gmc Pattern Match L Name Status Gmc Pattern Match L Status  $\bigcap$ Name Match Score 50%  $O%$ 100% 50% 100% 0% Expected Noise rejection k. Calculated | Alpha Limits Accuracy /  $\checkmark$  $-180$ 180 Speed Min. Ξ Found | ō  $Max$  $-180$ 180 Delete Delete

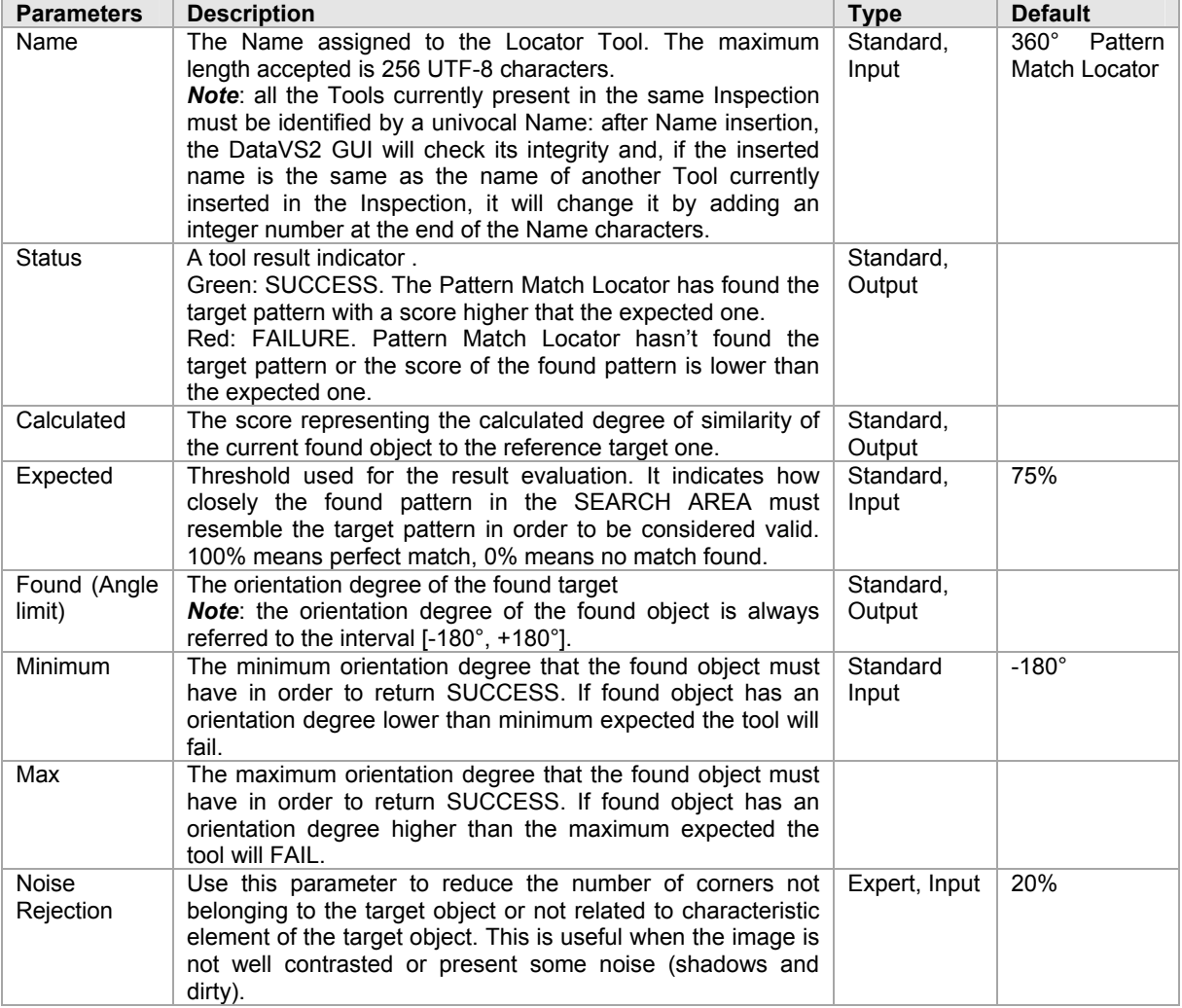

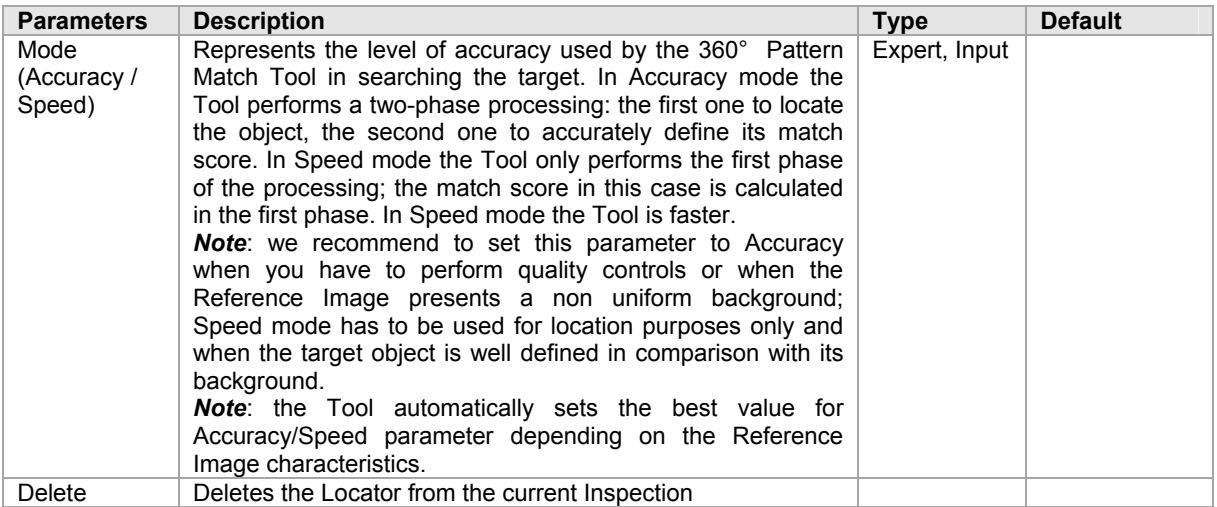

To quicken the Pattern Match Locator execution time you can act on two different parameters:

- Reducing the SEARCH AREA dimensions: if you are sure the object to be found is always in a restricted area of the image, we recommend you to reduce SEARCH AREA dimension in order to cover only the portion of the image where you want the object to be searched. This will reduce time needed to locate the object (as the portion of the image where searching for the target pattern is smaller) and will decrease the risk of errors due to noise inside the image.
- Setting the Accuracy /Speed parameter to Speed: reduce the Pattern Match Tool precision level requested during the search phase will reduce the time necessary to calculate the score.

#### **Example**

- Add a 360° Pattern Match locator to current inspection.
- Select "360° Pattern Match" from the pull-down menu:

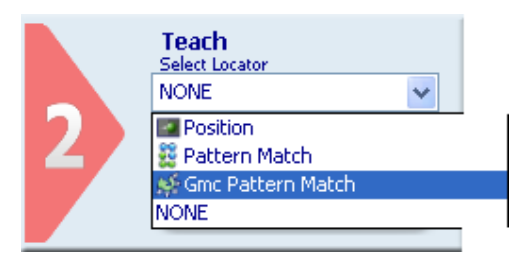

- Position the control on the reference image in the IMAGE PANEL: the pointer changes shape as soon as it enters the work area. Left-click once at any position to create a default rectangular ROI.
- At the same time, the control features and the result of its application to the reference image appear in the control panel.
- Set ROI size and position as required, as explained above.
- The result indicated by STATUS is also highlighted by the ROI border changing colour.
- As soon as values change, result is calculated without delay.
- Hereinafter, the Figure A and B show a working example of the Geometric Pattern Match Locator. In this particular case, the Geometric Pattern Match Locator search for the CD Logo position.

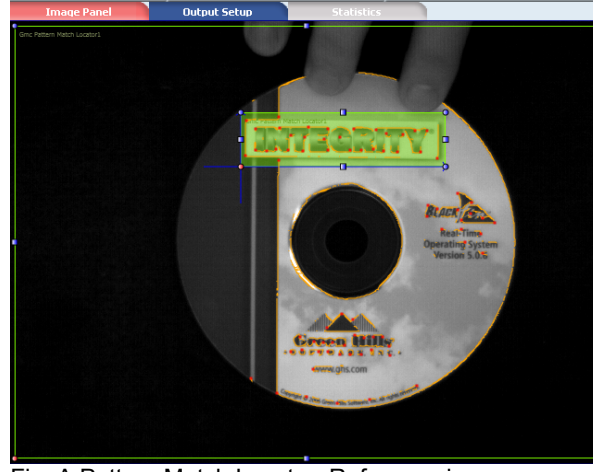

**5** 

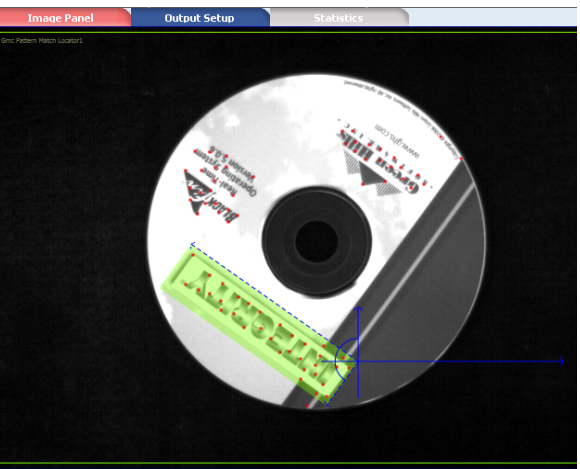

Fig. A Pattern Match Locator: Reference image Fig. B Pattern Match Locator: Object rotation and shift

# **5.3.6 360° Contour Match Locator**

(only available in DataVS2 PRO Model)

The Locator is able to detect the position and the orientation of a target object inside a well specified area of the image.

#### **360° Contour Match Locator: selection and positioning**

You can select the 360° Contour Match Locator from the Locators pull-down menu in STEP2. The 360° Contour Match Locator is identified by the following icon:

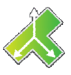

The 360° Contour Match Locator is characterized by two different ROIs, having different scopes:

- SEARCH AREA: the outer rectangle represents the portion of the image where the Locator will search for the target object.
- TEMPLATE ROI: the inner rectangle represents the object template to be searched in the region delimited by the SEARCH AREA. The TEMPLATE ROI cannot be positioned outside the SEARCH AREA.

When you are in STEP 2, the 360° Contour Match Locator allows for the following variations:

- Move the SEARCH AREA and the TEMPLATE ROI: the position of the ROI can be changed inside the Reference Image.
- SEARCH AREA and TEMPLATE ROI resizing: the width and the height of the ROI can be changed inside the Reference Image

During the setup process, you need to define the target object to be identified. The system memorizes the characteristics of the object to detect, represented by the object contours. An Edge in a digital image is a geometrical area of a group of pixel characterized by the same gray level and have adjacent pixel elements with a lower or higher gray level.

**5**

#### **360° Contour Match Locator: contour configuration**

When the 360° Contour Match Locator is configured, the object to detect must be characterized by clear contours, very evident inside the reference image.

For this reason, during the configuration of the TEMPLATE ROI, the group of contours found can be modified by selecting the good ones and deleting the less representative contours of the object from the template.

The fundamental steps of the template configuration are listed below.

1. Verify the contours acquired on the template: after positioning the TEMPLATE ROI on the reference image, the system highlights the contours found inside it. These are represented by green curves visualized inside the TEMPLATE ROI. To avoid acquiring contours not belonging to the template ensure that the TEMPLATE ROI contains only the desired target. If the reference image presents areas with variable brightness or reflections generated by the object itself, not meaningful contours can be detected. In this case remove noise.

The following image shows the configuration phase of a 360° Contour Match locator for the detection of a metal screw.

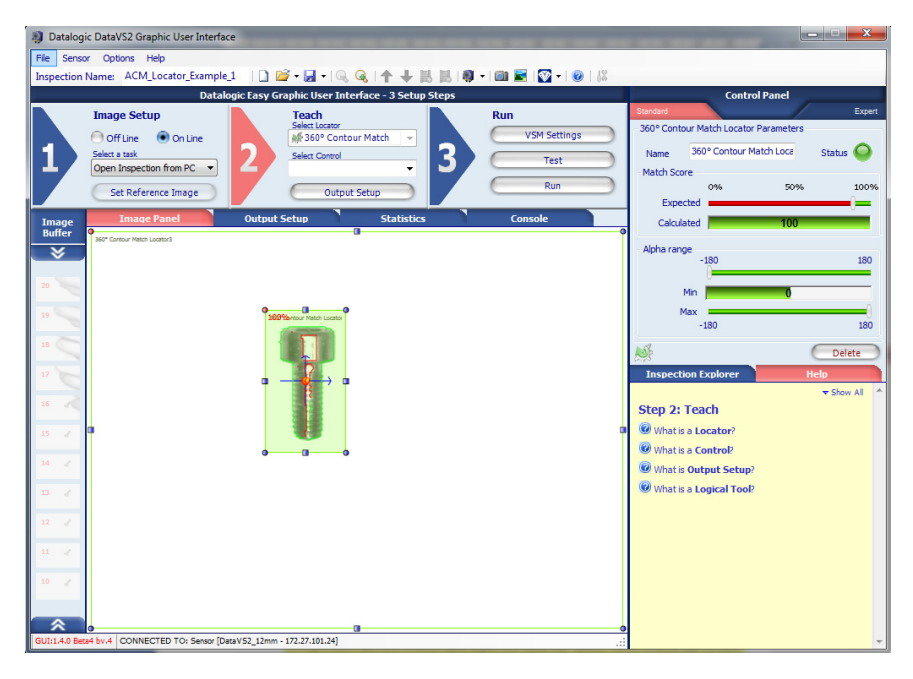

The red arrows in the following figure highlight meaningless contours, corresponding to the light reflected from the screw surface. These will be removed from the template.

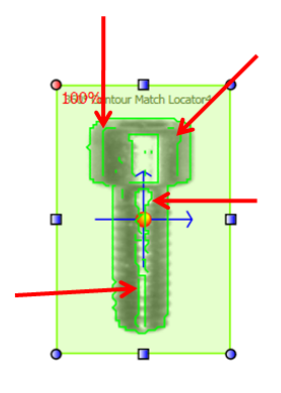

2. Noise removal: contours generated by weaker reflections can be removed using the "Noise Removal" parameter in the Expert panel of the 360° Contour Match locator parameters. In general, the higher the value of this parameter, the lower the number of contours found inside the TEMPLATE ROI.

The following figure shows the effect of this parameter on the example: spurious weaker contours have been eliminated.

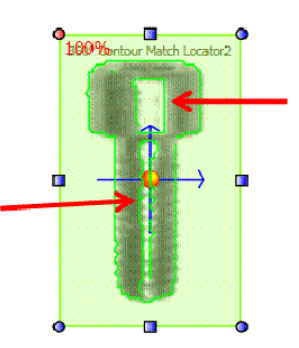

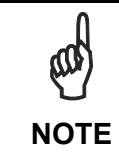

*When contours are removed, pay attention not to remove meaningful object contours. The following figure shows the effect of an excessive increase of the "Noise Removal" threshold: some meaningful object contours have been eliminated.* 

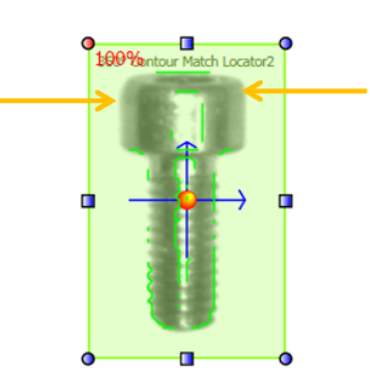

3. Manual removal of meaningless contours: if at end of the noise removal, some meaningless contours are still present, the user can remove them manually. To proceed manually, the user must select each contour to remove with the left mouse button. When aimed, the contour to remove will be highlighted in yellow. When selected, the contour to remove will be represented in red.

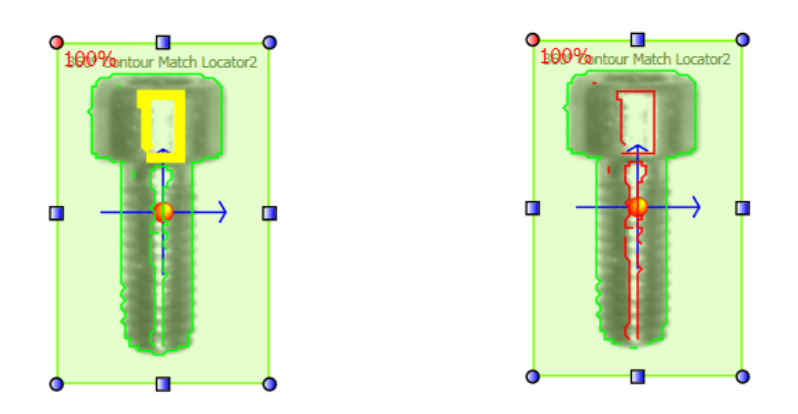

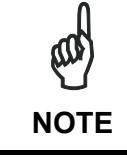

l

*If some contours have been erroneously eliminated, they can be reintroduced selecting them again with the mouse.* 

4. Selection of desired resemblance and search angle: once ended the contour configuration, the user can select the resemblance degree using the "Expected" parameter.

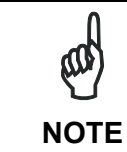

*In order to have a reliable and robust behaviour of the Contour Match*  Locator we recommend you to configure the TEMPLATE ROI using a well *contrasted reference image of the target object.* 

Some useful hints can help you choose a good target object image:

- The reference image has to be in focus and have a good contrast and brightness level; you can adjust image brightness and contrast by changing the image acquisition Exposure Time and Gain in STEP1. Assure that the highlighted contours (orange curves) are placed on the target object to recognize and not on its background.
- The target object has to be completely included inside the template ROI borders; adjust TEMPLATE ROI dimensions and position in order to include only the object to be searched. Assure that the highlighted corners (red squared dots) are located uniformly on the target object. Assure at least 4 corners are present on the target object.
- The target object texture should be recognizable and in contrast with its background; assure the reference image doesn't contain ambiguous objects or features having the same texture of the target object. Only the target object should be present in the reference image while the remaining part of the image (the background) should be uniform. Assure that the highlighted contours are placed on the target object to recognize and not on its background and assure that all corners are on the target object.

The DataVS2 GUI software helps you in defining a good quality TEMPLATE ROI: a popup message will be shown whenever the chosen target object is not good (see picture below). When this message is shown, please try to adjust the TEMPLATE ROI by the mean of resizing or moving it. If nothing changes, we suggest you to choose a different reference image.

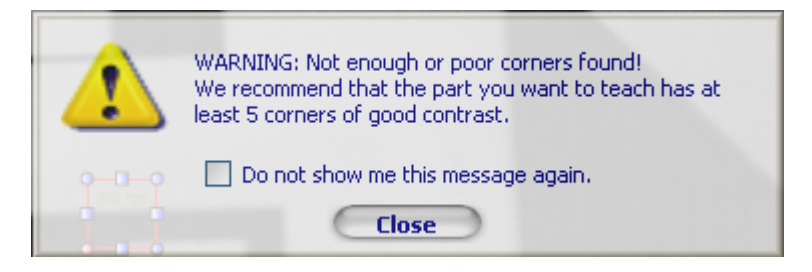

In the following table you will find some examples of a bad object contour configuration:

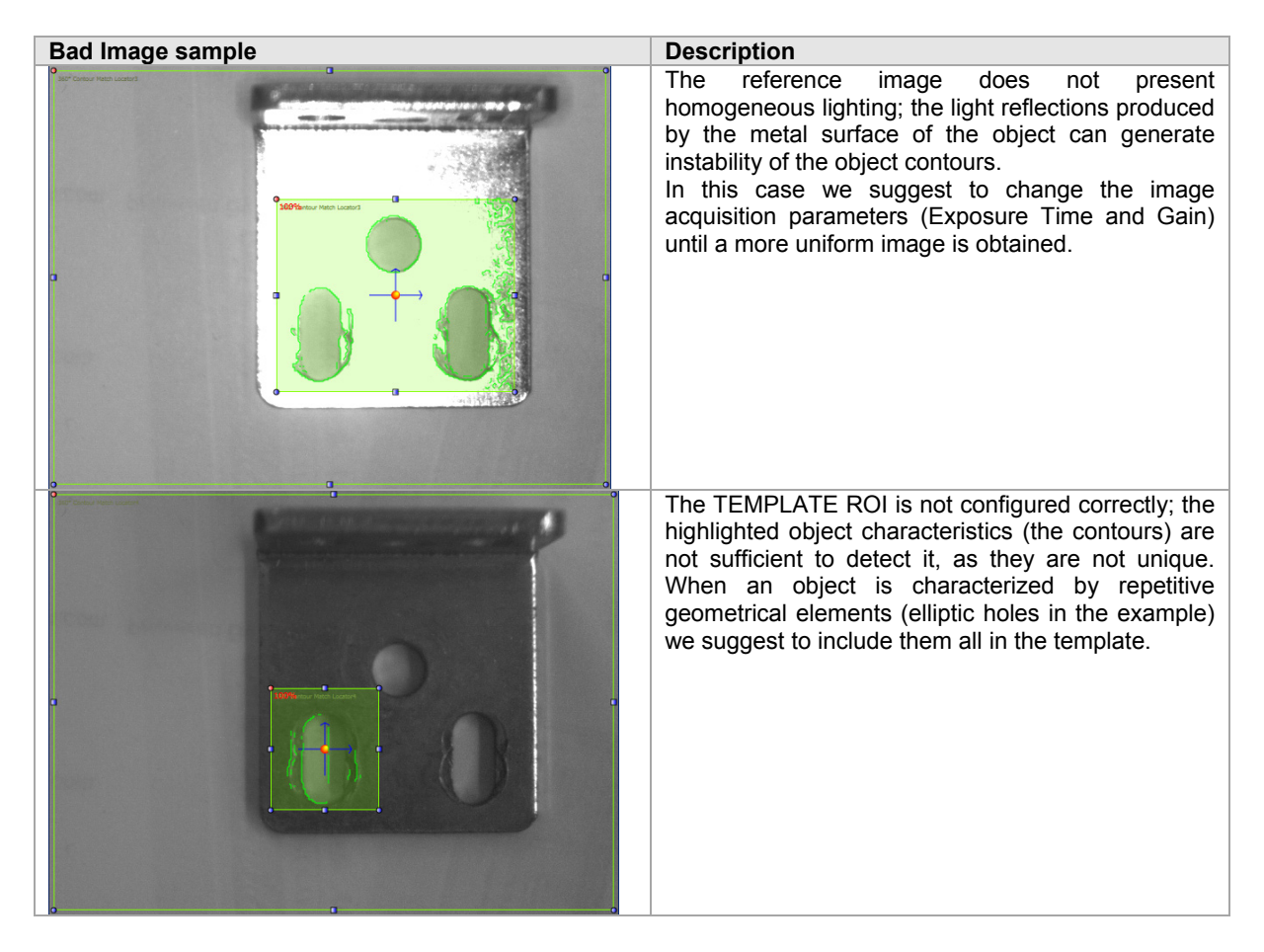

#### **360° Contour Match Locator: configuration of object acquisition point**

The object acquisition point represents the position of the object with respect to an absolute reference system centred in the corner on the top left side of the image. It is made up of a group of Cartesian coordinates (X, Y) corresponding to the barycenter of the green rectangle that identifies the object detected in the image.

 During the configuration of the 360° Contour Match locator, an acquisition point different from the default one can be defined. The user has to select the red anchor, visualized in the ROI center, with the mouse and drag it in the desired position. The new position defined for the red anchor represents the object position with respect to the green rectangle.

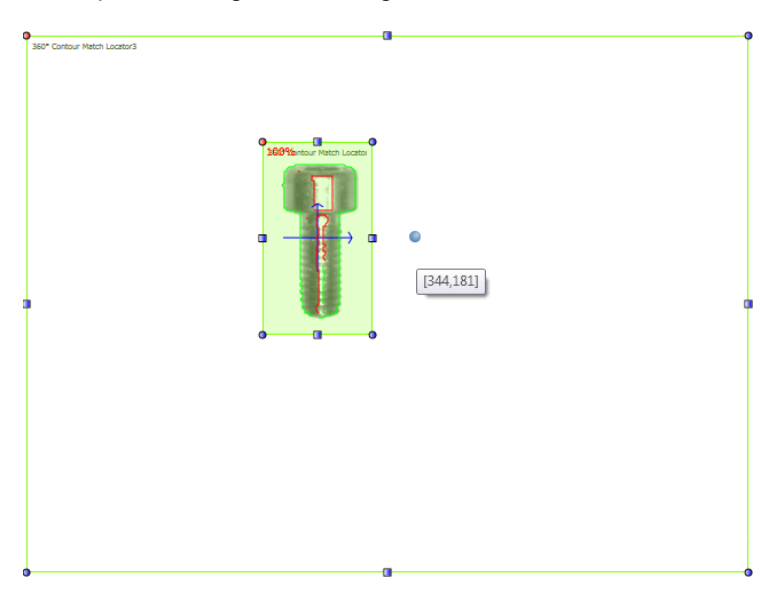

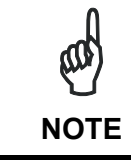

*The sensor returns as position found the one corresponding to the acquisition point.*

## **360° Contour Match Locator parameters**

The following image and the table display the 360° Pattern Match Locator parameters.

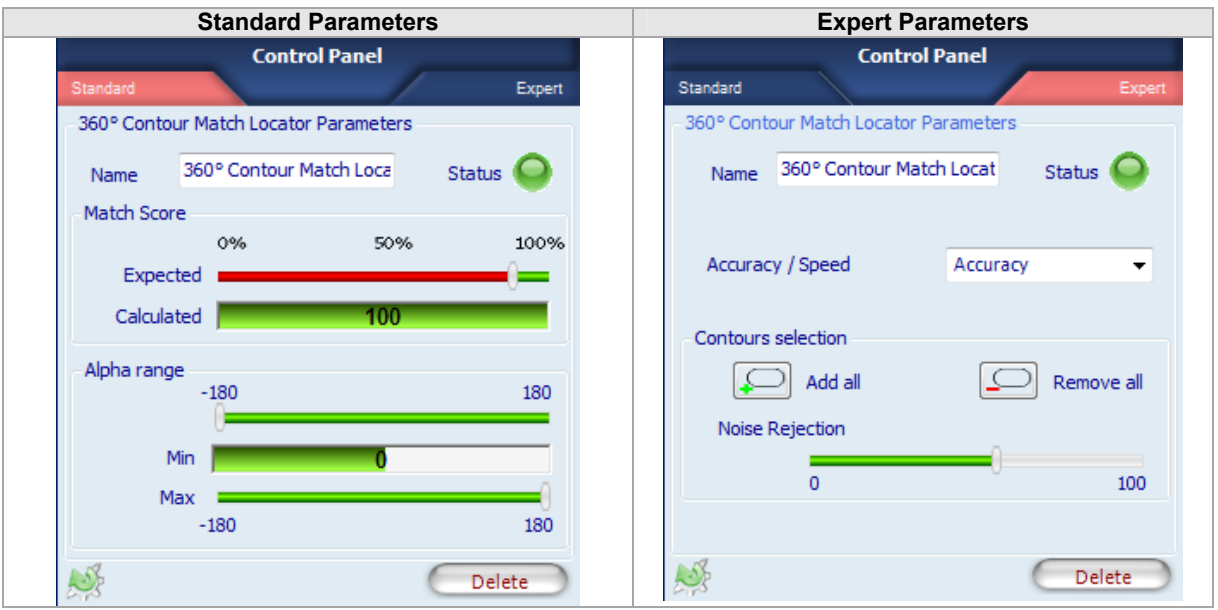

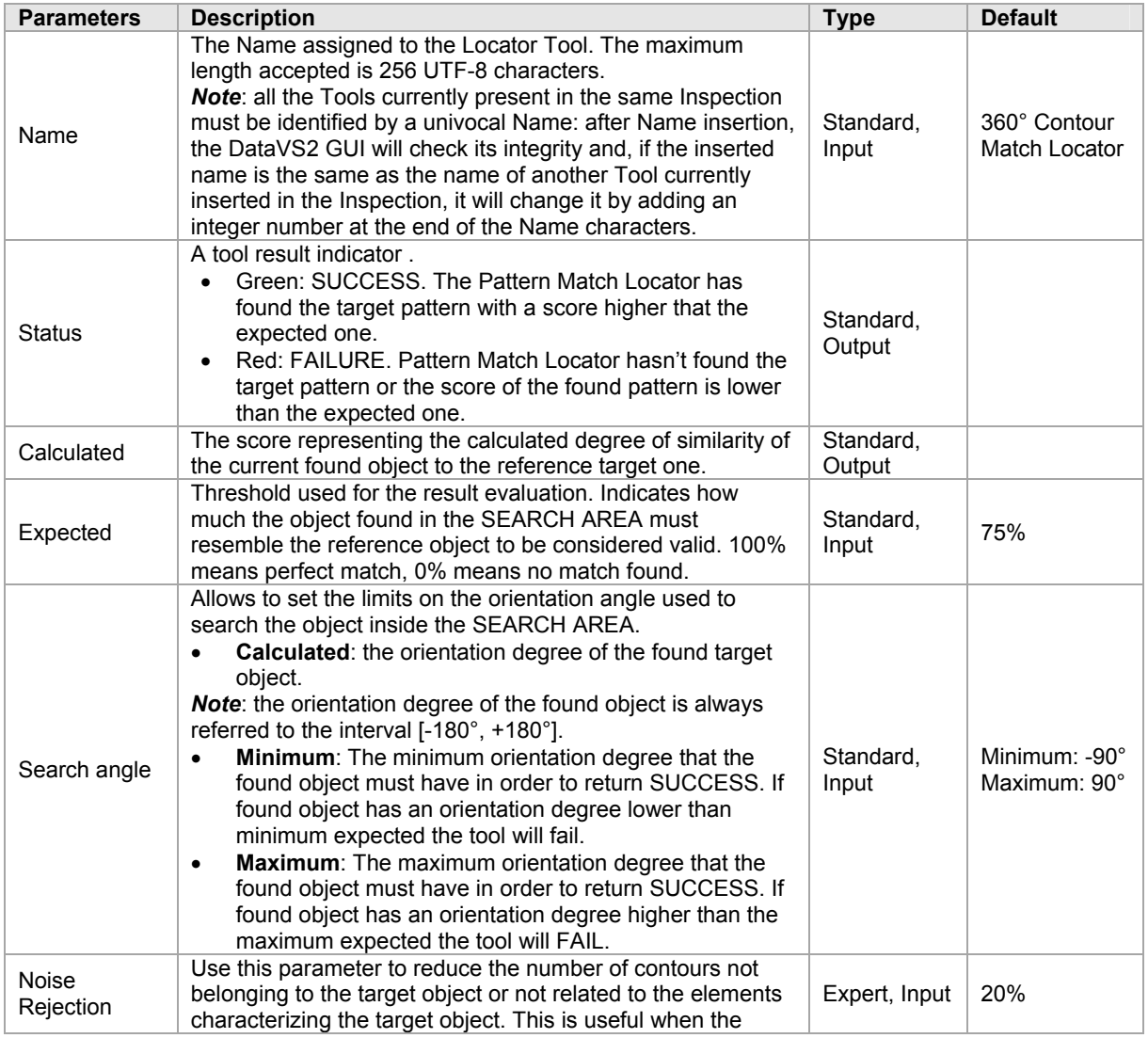

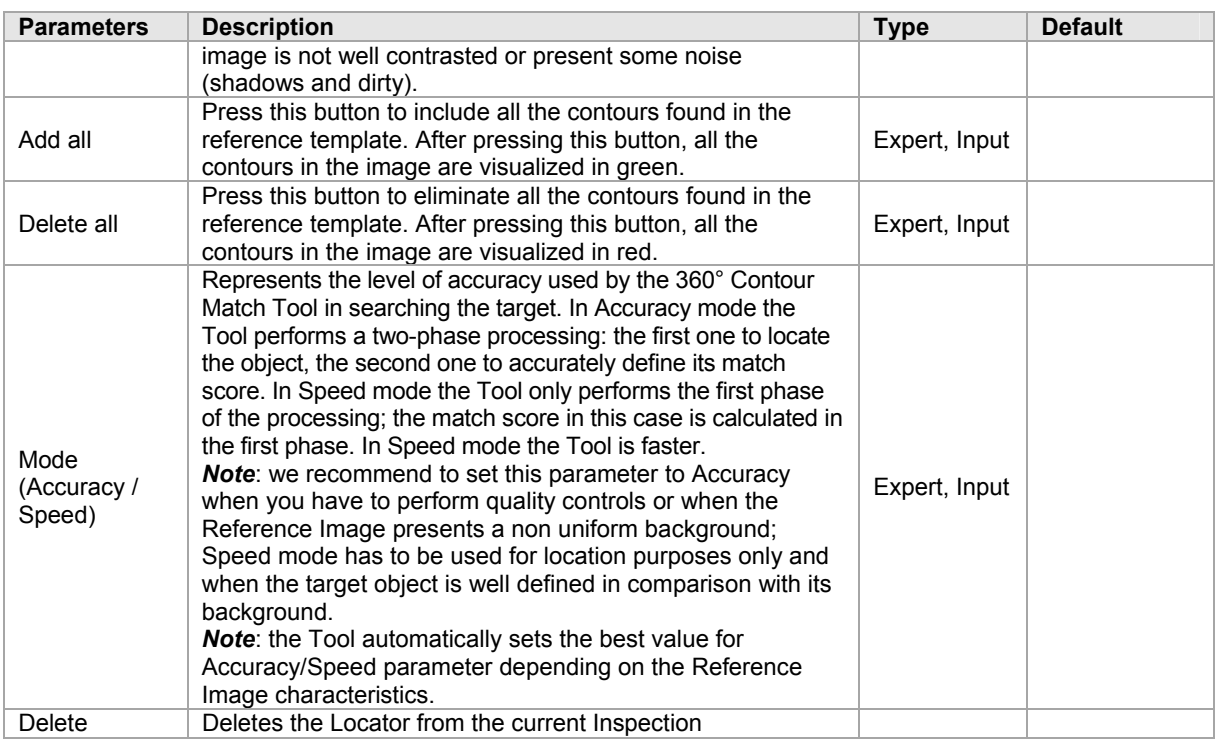

To quicken the Pattern Match Locator execution time you can act on two different parameters:

- Reducing the SEARCH AREA dimensions: if you are sure the object to be found is always in a restricted area of the image, we recommend you to reduce SEARCH AREA dimension in order to cover only the portion of the image where you want the object to be searched. This will reduce time needed to locate the object (as the portion of the image where searching for the target pattern is smaller) and will decrease the risk of errors due to noise inside the image.
- Setting the Accuracy /Speed parameter to Speed: reduce the Pattern Match Tool precision level requested during the search phase will reduce the time necessary to calculate the score.

#### **Example**

- Add a 360° Contour Match locator to current inspection.
- Select "360° Contour Match" from the pull-down menu:

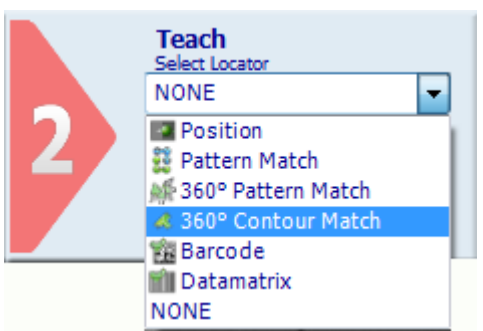

- Position the control on the reference image in the IMAGE PANEL: the pointer changes shape as soon as it enters the work area. Left-click once at any position to create a default rectangular ROI.
- At the same time, the control features and the result of its application to the reference image appear in the control panel.

- The ROI and contours must be configured according to the requirements following the modes explained previously.
- The result indicated by STATUS is also highlighted by the ROI border changing colour.
- As soon as values change, result is calculated without delay.
- Hereinafter, the Figure A and B show a working example of the Contour Match Locator. In this particular case, the Contour Match Locator searches the position of the screw inside the image.

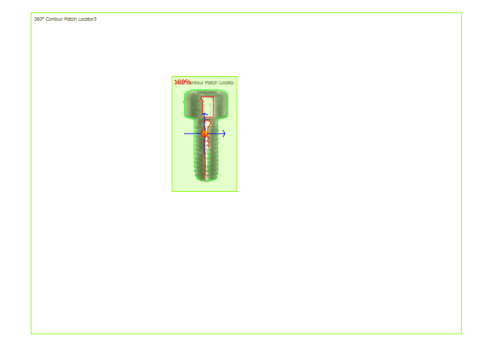

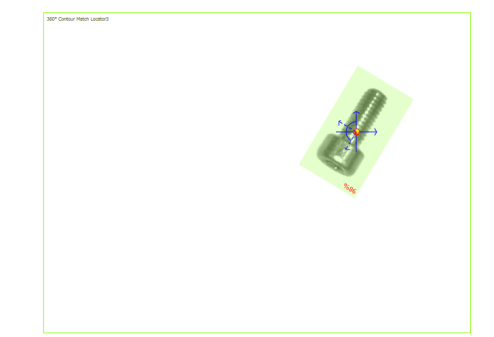

Fig. A Contour Match Locator: Reference image Fig. B Contour Match Locator: Object rotation and shift

## **5.3.7 Datamatrix Locator**

**5** 

(only available in DataVS2 PRO Model)

The Datamatrix Locator is able to detect the position and the orientation of one Datamatrix symbol inside a well specified area of the image.

#### **Datamatrix Locator: selection and positioning**

You can select the Datamatrix Locator from the drop-down Locators menu in STEP2. The Datamatrix Locator is identified by the following icon:

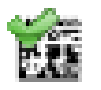

When you are in STEP 2 the Datamatrix Locator allows you to make the following changes to the ROI:

- ROI Moving: the position of the ROI can be changed in the Reference Image.
- ROI Resizing: the width and the height of the ROI can be changed in the Reference Image.

The symbol found is graphically represented inside the ROI with a yellow frame that identifies the vertexes and a rectangle containing the index of the code found, visualized in the centre of the code itself.

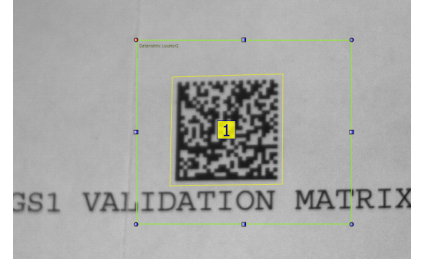

#### **Datamatrix Symbol Characteristics**

The DataVS2 Datamatrix Locator decodes the Datamatrix symbol with the following characteristics:

- **Size**: the number of rows and columns composing a Datamatrix symbol that can be decoded using DataVS2 can vary from 8x8 to 144x144. All possible value ranges are accepted for a Datamatrix symbol.
- **Coding**: no limits are foreseen relative to the type of coding used for the data inside the symbol. In the result string sent by DataVS2 on the Ethernet and Serial channels, the code read is represented in a byte vector format; the byte decoding is made by the client that reads it.

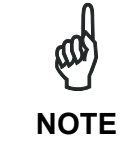

*DataVS2 GUI decodes all bytes of the code read according to the ASCII table. The contents of a Datamatrix symbol that has not been coded in an ASCII format cannot be displayed.* 

**Resolution**: the number of pixels per symbol module to decode can vary in the [3, 20] range. This value represents the resolution that characterizes the symbol to decode inside an image.

Please refer to the following graphic for more information on the resolution of the code to read, expressed in mm/FOV:

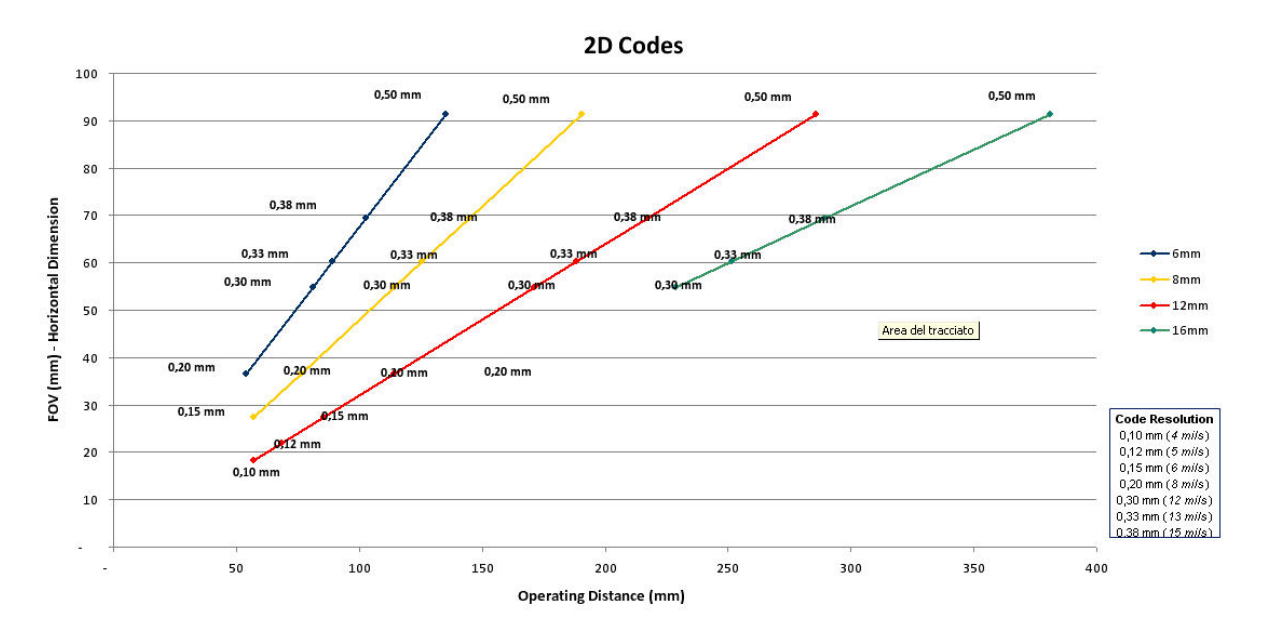

- **Orientation Angle**: the symbol can have all the possible orientation angles in the ROI.
- **Edges (Quiet Zone):** Datamatrix symbols having Edge dimensions equal to 1 module (the dimension of a unit containing information inside the symbol) are accepted.

### **Datamatrix Locator Parameters**

**5** 

The following tables show the Datamatrix Locator parameters:

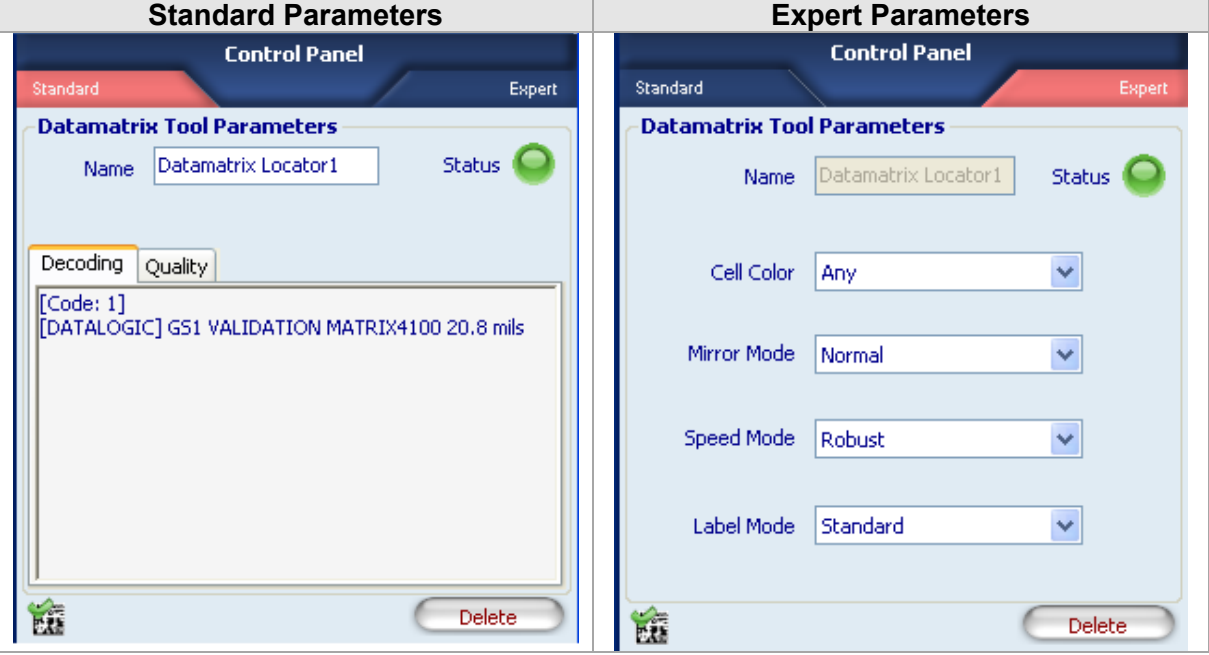

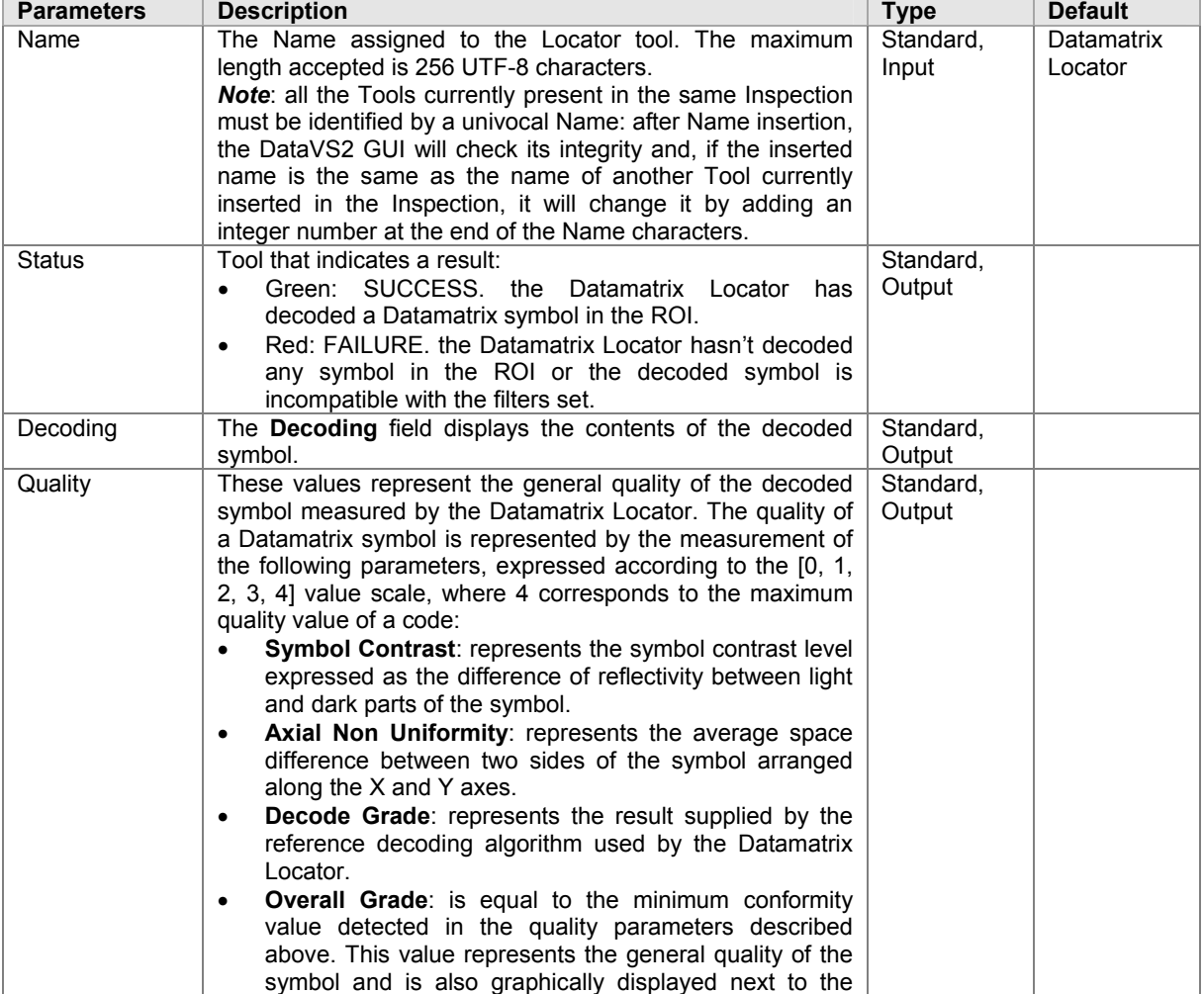
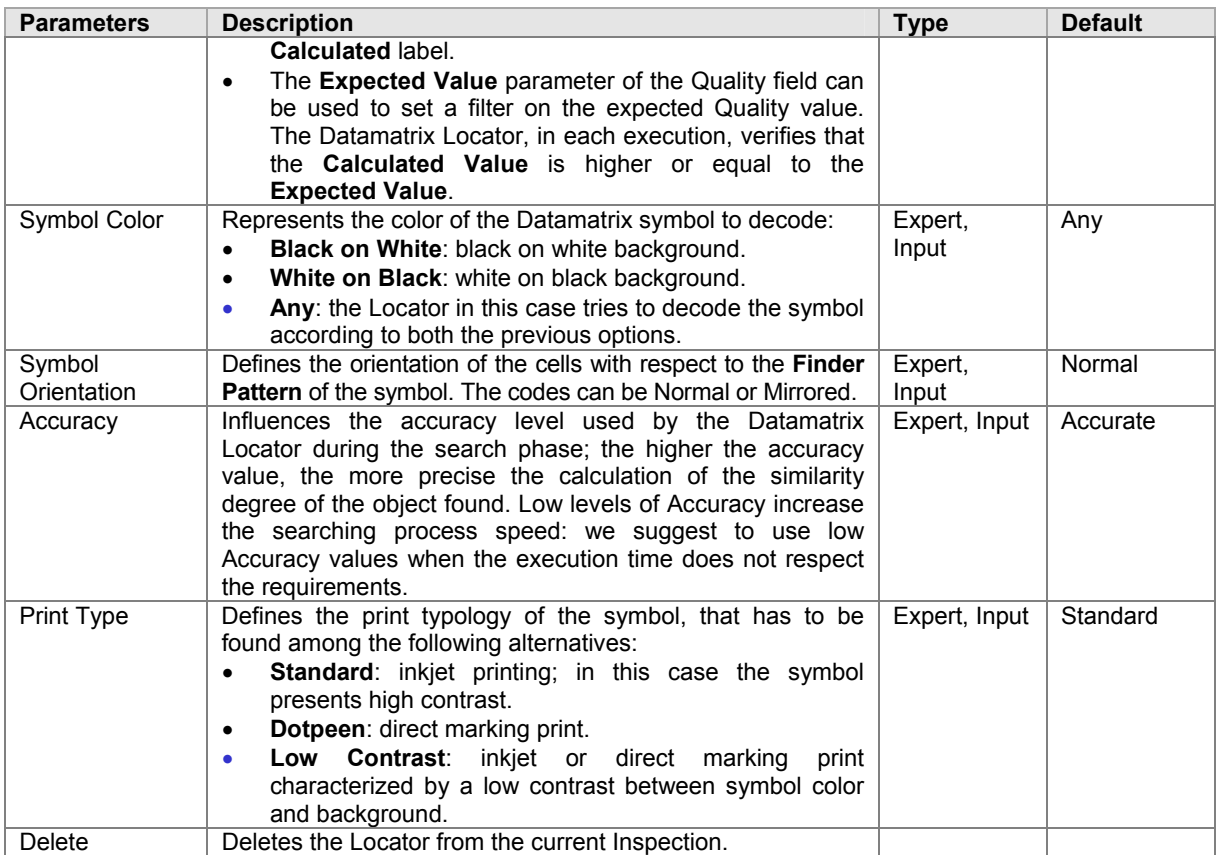

#### **Example**

- Add a Datamatrix Locator to the current Inspection.
- Select "Datamatrix" from the drop-down menu of the available Locators.

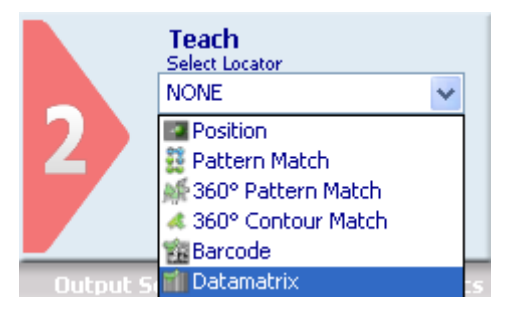

- Position the Locator on the reference image in the IMAGE PANEL: the pointer changes shape as soon as it enters in the work area. Left-click once on any position to create a default rectangular ROI.
- At the same time, the tool characteristics and the result of its application on the reference image appear in the control panel.
- Assure that the reference image contains the Datamatrix symbol to decode and that it corresponds to the characteristics specified above.
- The result indicated by STATUS is also highlighted by the ROI border changing colour; the result will be SUCCESS if the symbol is decoded. If the Locator FAILS, check that the ROI has been correctly positioned and that the symbol is clearly visible inside the image, possibly choosing a better reference image of the part to inspect.
- It is then possible to test the Inspection configured with images containing different symbols.

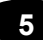

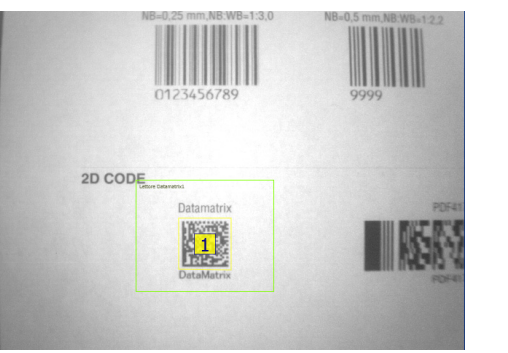

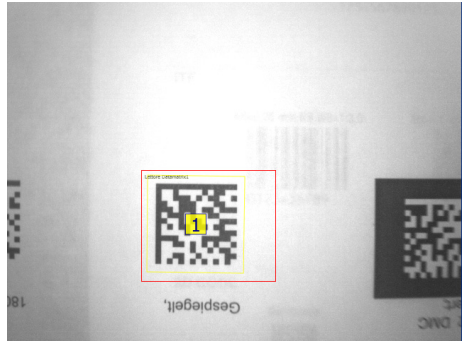

Fig. A: SUCCESS Fig. B: FAILURE

## **5.3.8 Barcode Locator**

(only available in DataVS2 PRO Model)

The Barcode Locator is able to detect the position and the orientation of one Barcode symbol inside a well specified area of the image.

### **Barcode Locator: selection and positioning**

You can select the Barcode Locator from the drop-down Locators menu in STEP2. The Barcode Locator is identified by the following icon:

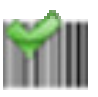

When you are in STEP 2 the Barcode Locator allows you to make the following changes:

- ROI Moving: the position of the ROI can be changed in the Reference Image.
- ROI Resizing: the width and the height of the ROI can be changed in the Reference Image.
- ROI Rotation: the orientation angle of the ROI can be changed in the Reference Image.

The symbol found is graphically represented inside the ROI with a yellow frame that identifies the vertexes and a rectangle containing the index of the code found, visualized in the centre of the code itself.

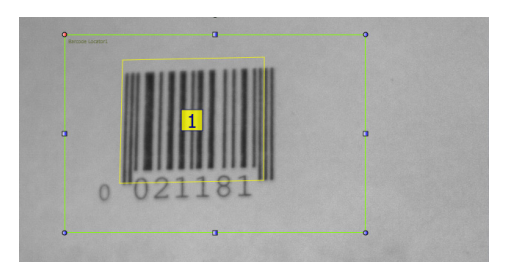

### **Barcode Symbol Characteristics**

The DataVS2 Barcode Locator decodes the Barcode symbol with the following characteristics:

 **Coding**: no limits are foreseen relative to the type of coding used for the data inside the symbol. In the result string sent by DataVS2 on the Ethernet and Serial channels, the code read is represented in a byte vector format; the byte decoding is made by the client that reads it.

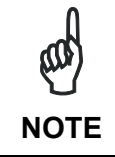

*DataVS2 GUI decodes all bytes of the code read according to the ASCII table. The contents of a Barcode symbol that has not been coded in an ASCII format cannot be displayed.* 

 **Resolution**: the following graphic provides more information on the resolution of the code to read, expressed in mm/FOV:

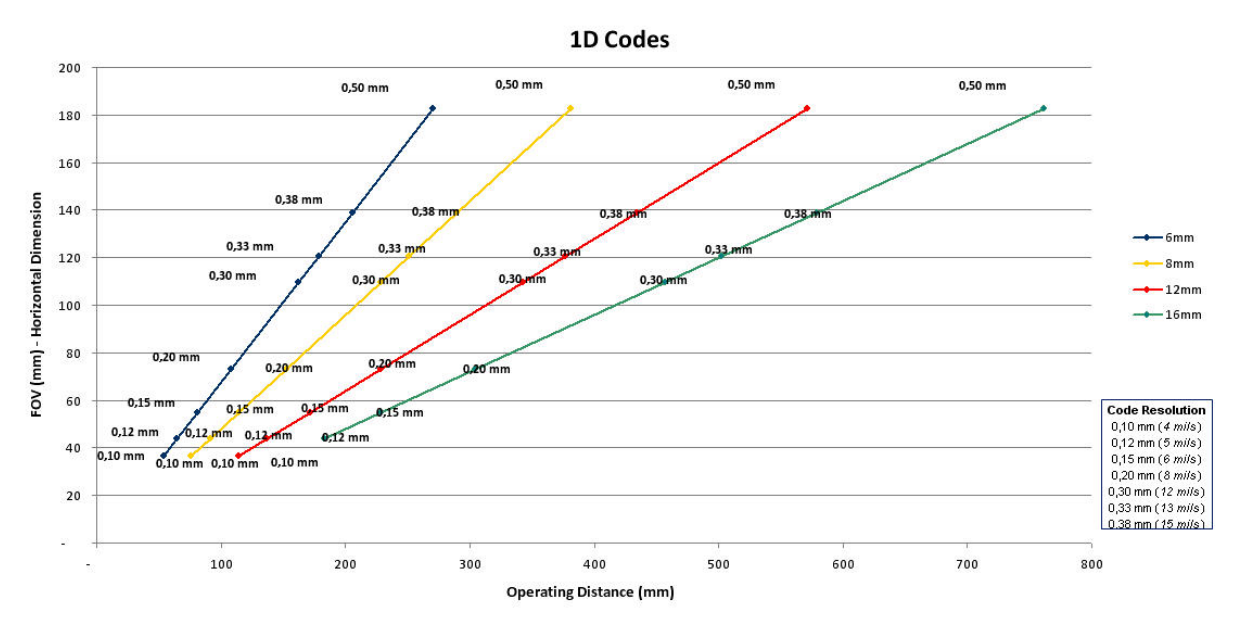

- **Orientation Angle**: the symbol can have all the possible orientation angles in the ROI.
- **Edges (Quiet Zone):** Barcode symbols having Edge dimensions equal to 1 module (the dimension of a unit containing information inside the symbol) are accepted.

#### **Barcode Locator Parameters**

The following table shows the Barcode Locator parameters:

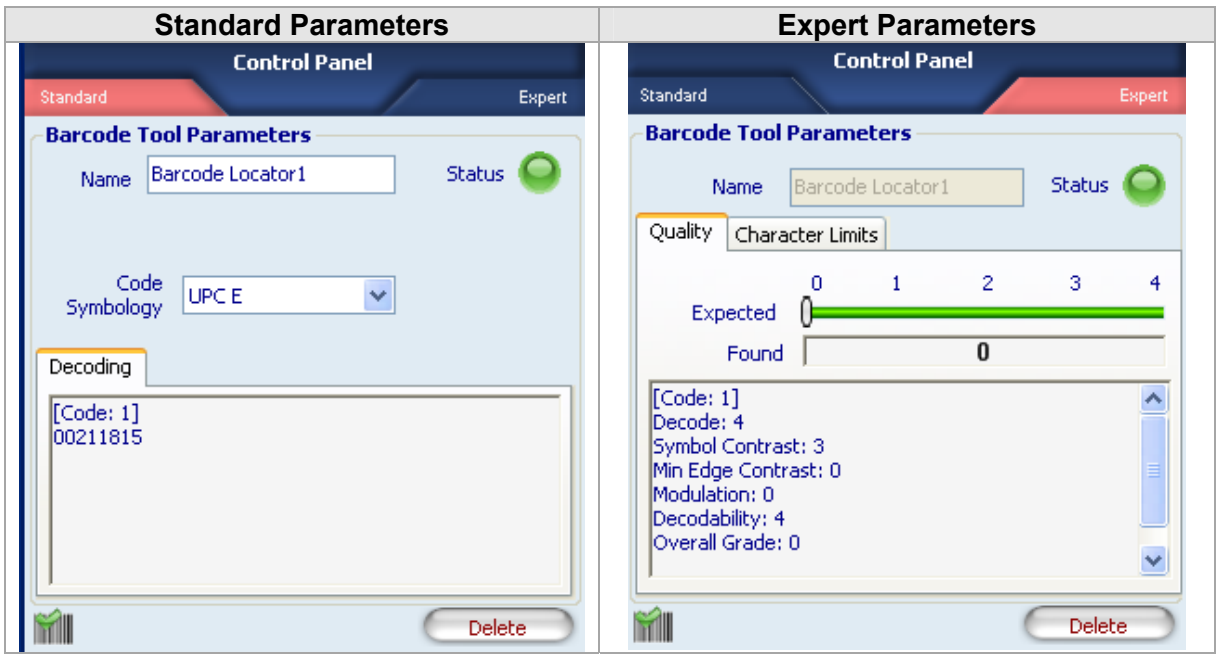

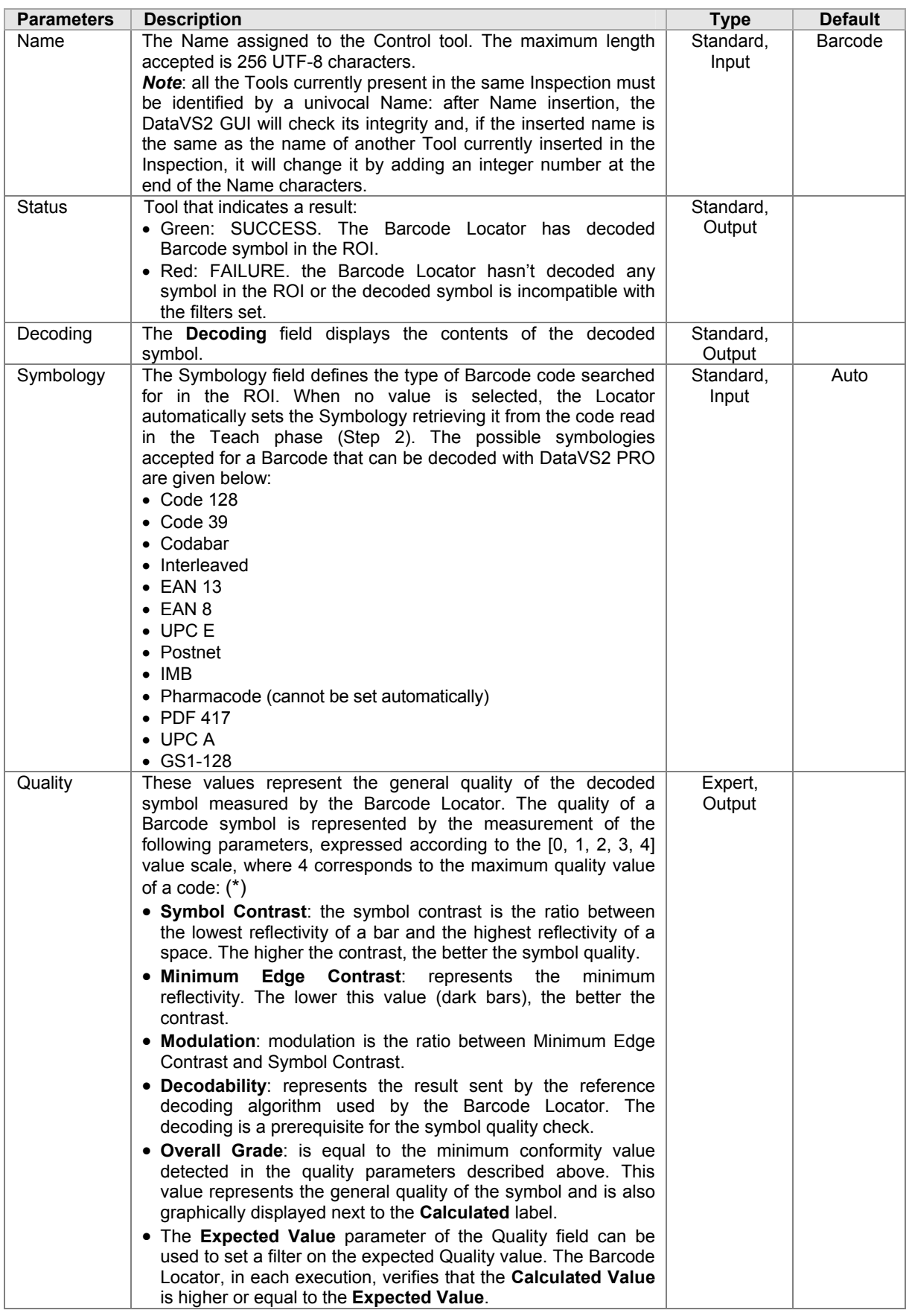

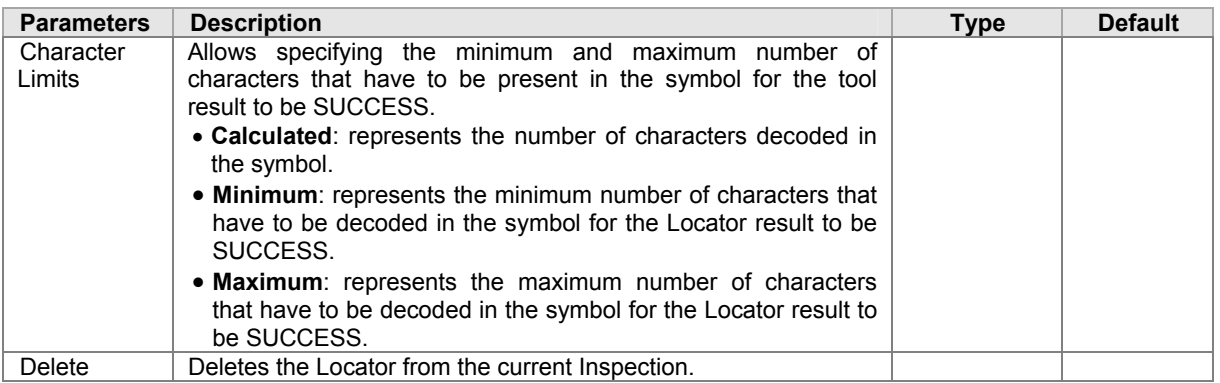

(\*) Exceptions are the following symbology: IMB, Postnet, PDF417 and Pharmacode. For these symbology all parameters are not calculated.

### **Example**

- Add a Barcode Locator to the current Inspection.
- Select "Barcode" from the drop-down menu of the available Locators.

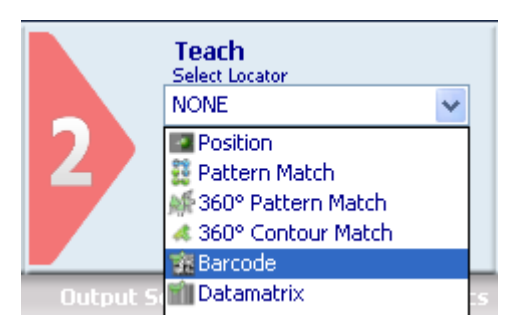

- Position the Locator on the reference image in the IMAGE PANEL: the pointer changes shape as soon as it enters in the work area. Left-click once on any position to create a default rectangular ROI.
- At the same time, the tool characteristics and the result of its application on the reference image appear in the control panel.
- Assure that the reference image contains the Barcode symbol to decode and that it corresponds to the characteristics specified above.
- The result indicated by STATUS is also highlighted by the ROI border changing colour; the result will be SUCCESS if the symbol is decoded. If the Locator FAILS, check that the ROI has been correctly positioned and that the symbol is clearly visible inside the image, possibly choosing a better reference image of the part to inspect.
- It is then possible to test the Inspection configured with images containing different symbols.

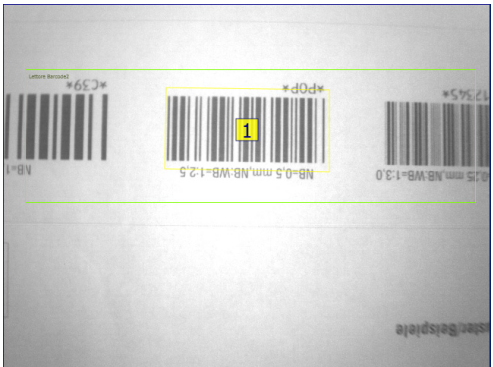

Fig. A: SUCCESS Fig. B: FAILURE

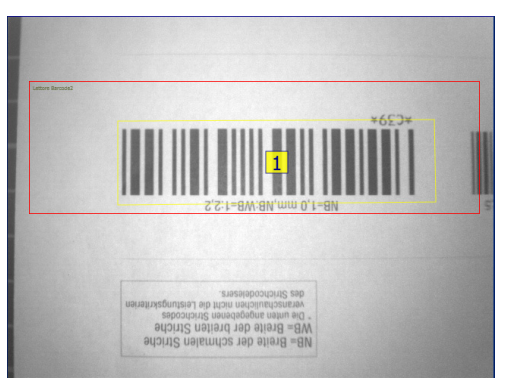

# **5.4 CONTROLS**

**5** 

Controls are used to verify certain characteristics in defined regions (ROI) of the acquired images according to a specific Image Processing technique.

DataVS2 GUI offers you the possibility to graphically configure Controls and Locators on the IMAGE PANEL using the mouse. The Controls setup is done in STEP 2.

More than one control can be added in the current inspection. The number of Controls to include depends on the application needs.

When multiple Controls are present in the same Inspection they are executed one-by-one, according to the insertion order.

If a Locator is present in the same Inspection, this will be carried out first. If the result of the Locator corresponds to a SUCCESS, all the controls are carried out, otherwise none.

The following image represents with a flowchart the Image Processing phase steps.

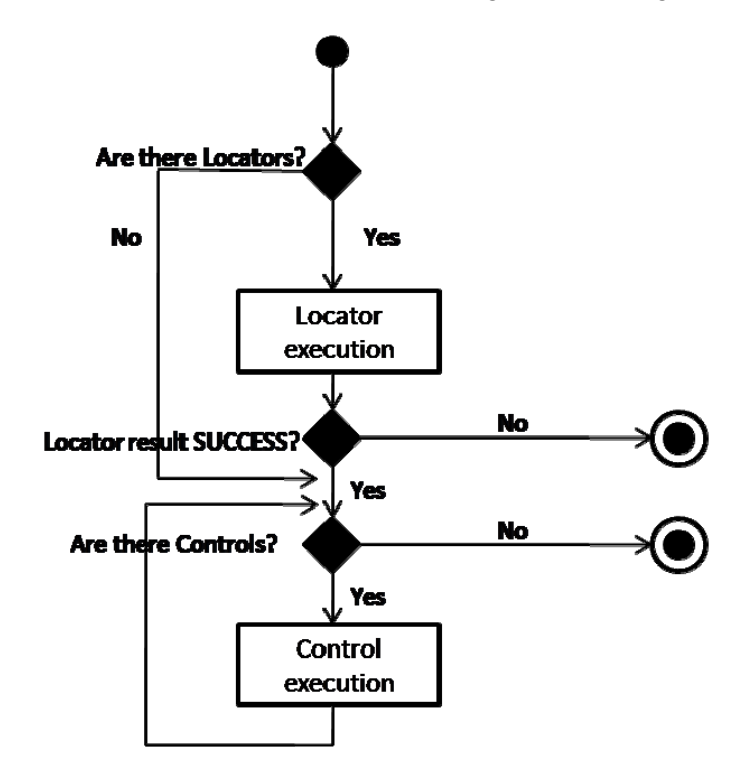

### **5.4.1 Selection and Positioning**

Depending on the DataVS2 model, (see the table in par. [5.2.2](#page-80-0)), several types of Controls may be selected from the pull-down menu under the "Select Control" label in STEP 2:

- Brightness
- Contrast
- Contour Match
- Edge Count
- **Width**
- Pattern Match
- Position

**5**

- **OCV**
- Datamatrix
- Barcode
- Contour Counter 360°
- Defect Finder 360°

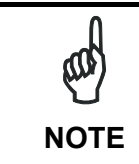

*If you move your mouse cursor on the IMAGE PANEL after you have selected a Control it will change appearance. It will assume the shape of the relative Control icon, as shown in the pull-down menu.* 

After selecting the Control, move the mouse in the IMAGE PANEL. Now click on any position on the image. This will create a ROI frame as shown below.

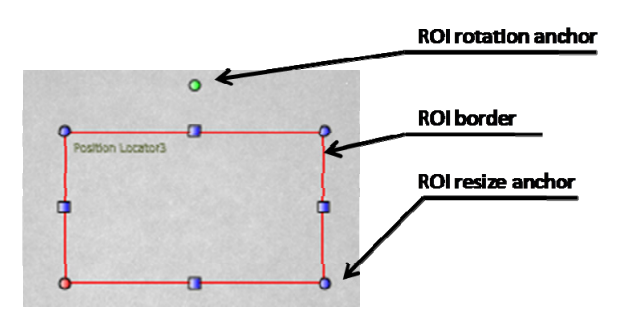

If you want to change the ROI size, left-click and drag one of the blue anchors you find on the ROI borders. If you want to move the ROI, place the cursor over one of the 4 ROI borders; it will change its icon into a 4 crossed-arrowed one. Press and hold the left mouse button and drag the rectangle to the desired position of the image.

If you want to rotate the ROI, left-click and drag the green anchor on the top of the ROI: the ROI will rotate around its barycentre.

After adding the Control to the current Inspection, the DataVS2 GUI CONTROL PANEL will display its parameters.

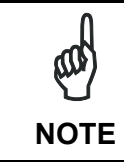

*Not all Tool allow to carry out all the modifications on the relative ROIs (ROI Moving, ROI Resizing, ROI Rotation).* 

**NOTE** *Controls cannot compensate position offsets of the object in the image. Once defined the ROI location and dimension in the Reference Image, the Control will always process the position of the current acquired image corresponding to the ROI. You have to use a Locator if the position of the feature to control (i.e the position of the ROI) or if the object can move within the field of view.* 

## **5.4.2 Brightness**

The Brightness Control calculates the average brightness of the pixels included in the ROI. The brighter the pixels, the higher the calculated value.

The Brightness Control can be used to verify if a certain feature is present or absent in the portion of the image included in the ROI borders.

Examples of usage for Brightness are:

- Checking the presence of a white label on a dark box:
- Differentiating dark objects from white objects.

#### **Brightness selection and positioning**

You can select the Brightness Control from the Controls pull-down menu in STEP2. The Brightness Control is identified by the following icon:

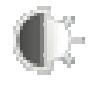

When you are in STEP 2, the Contrast Control ROI allows the following variations:

- ROI Moving: the position of the ROI can be changed in the Reference Image.
- ROI resizing: the width and the height of the ROI can be changed in the Reference Image.
- ROI Rotation: the orientation of the ROI can be changed in the Reference Image (only in the DataVS2 GUI 1.2 version).
- Change the shape of the ROI: the ROI shape can be changed from rectangular to circular and vice versa (only in the DataVS2 GUI 1.2 version).

The average brightness calculated for the pixels included in the ROI edges is shown in a percentage value in the CONTROL PANEL. If the value calculated is inside the limits defined in the interval of the expected values (Minimum expected value, Maximum expected value) the control result will be positive (SUCCESS), otherwise FAIL.

If SUCCESS, the Brightness ROI background is green, otherwise it is red.

### **Brightness parameters**

The following image and the table display the Brightness parameters.

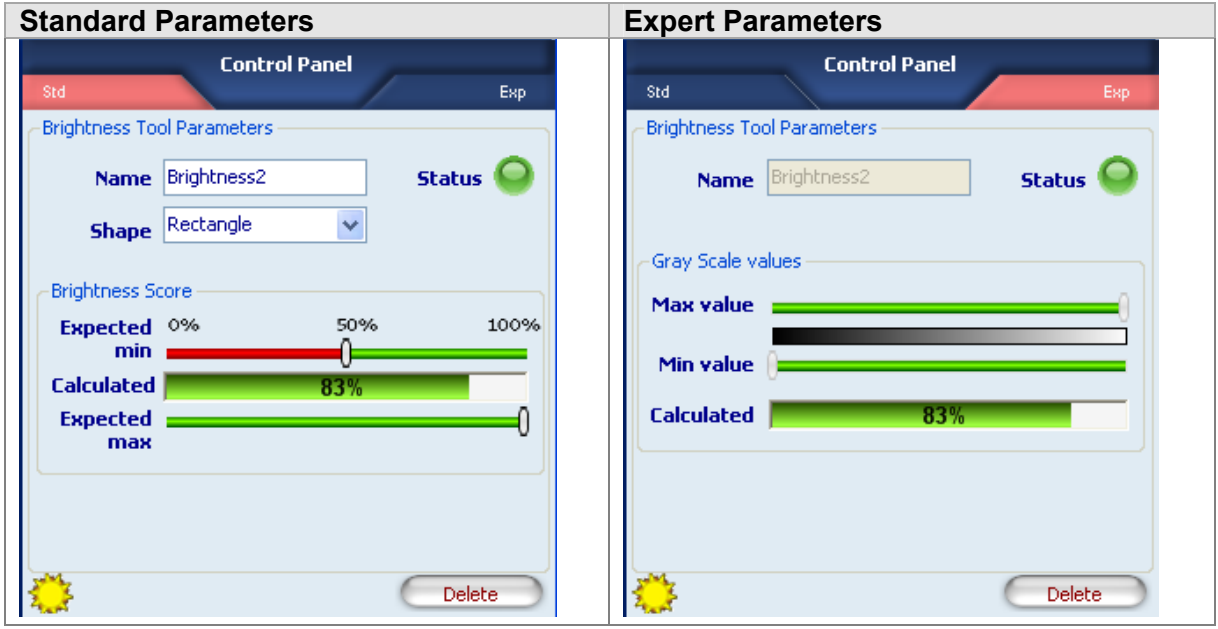

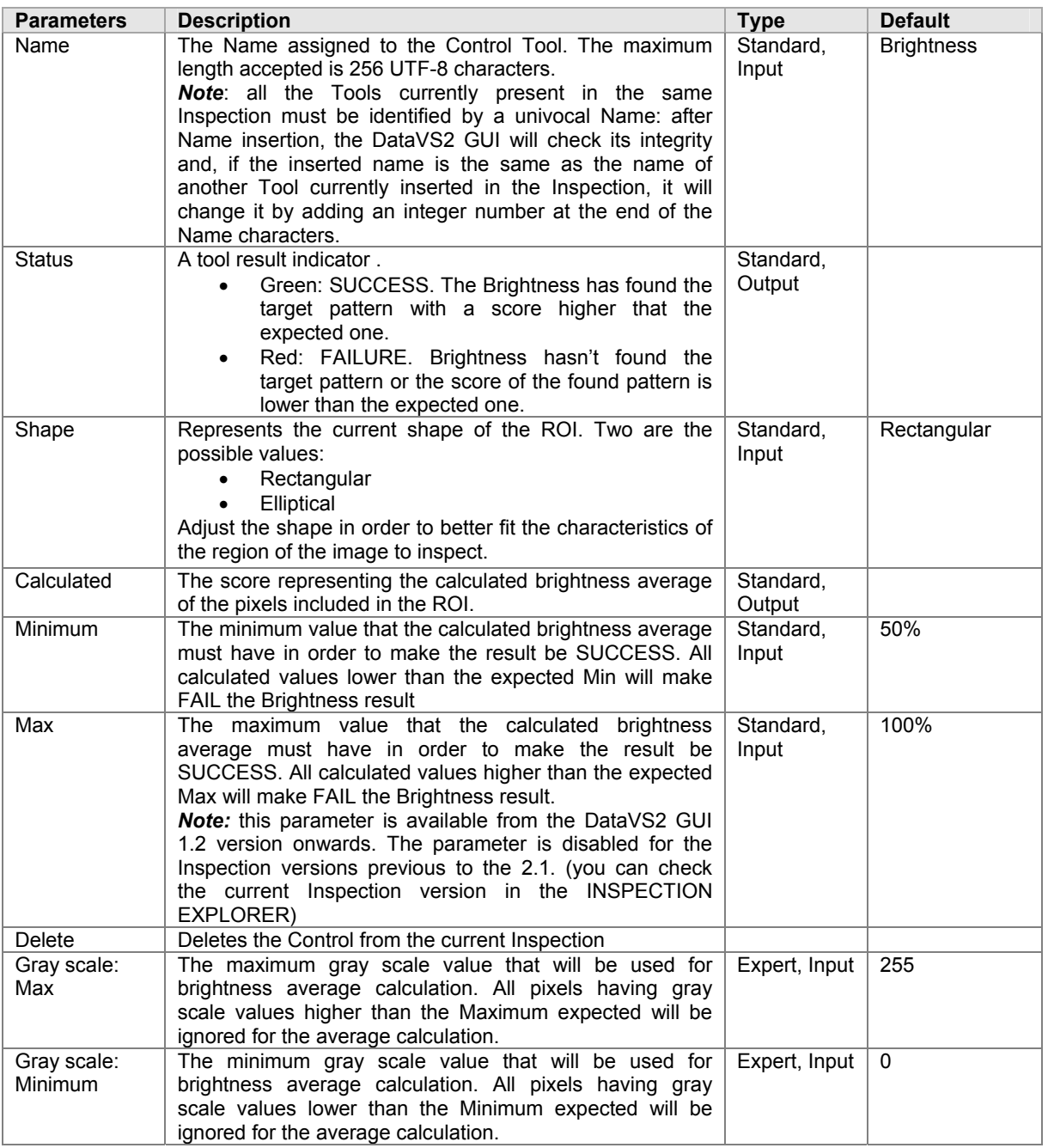

## **Example**

- Add "Brightness" control with rectangular ROI to current inspection.
- Select "Brightness" from the pull-down menu:

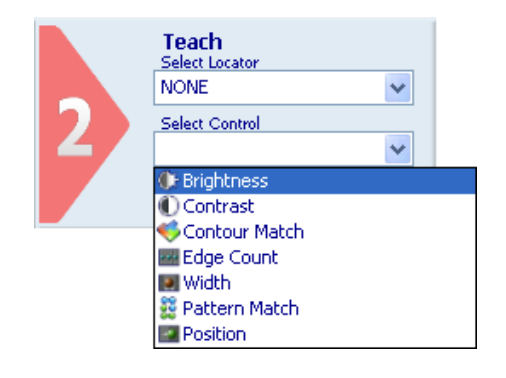

- Position the control on the reference image in the work area: the pointer changes shape as soon as it enters in the work area. Left-click once at any position to create a default rectangular ROI. At the same time, the control features and the result of its application to the reference image appear in the control panel.
- Set ROI size and position as required: in this example, the ROI shape is not changed. Set ROI position and size as explained previously.
- Adjust Expected Min and Expected max thresholds in order to fit your needs.
- The result indicated by STATUS is also highlighted by the ROI border changing colour.
- As soon as the values change, result is calculated without delay.
- Hereinafter, the Figure A and B show a working example of the Brightness Control. In this particular case, the Brightness Control verifies the presence of pills inside the blister cells.

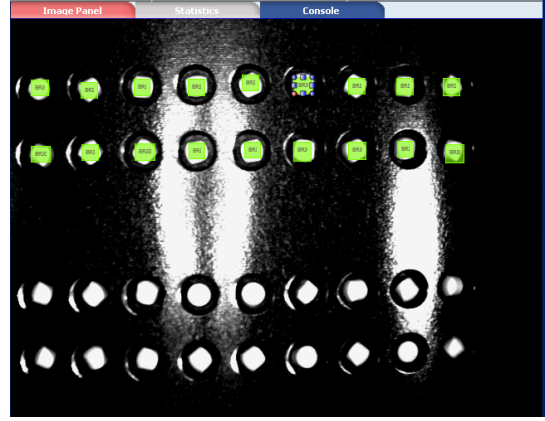

Fig. A Brightness: Reference image. In the current image each of the 19 pills must be checked. For this reason, 19 Brightness Controls have been used. Each Control verifies the presence of a pill.

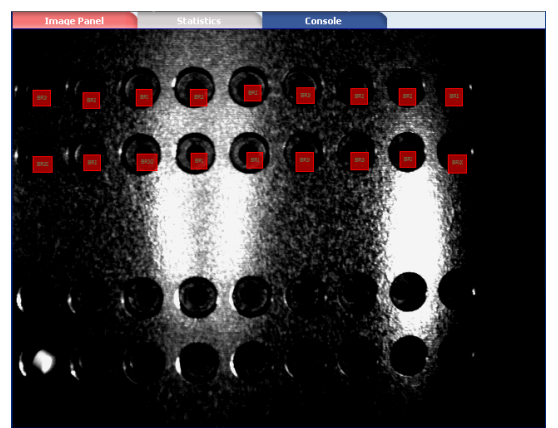

 Fig. B Brightness Test. Failure case: all pills absent. All the Brightness results are FAILURE.

# **5.4.3 Contrast**

The Contrast Control calculates the difference, given as ratio, between the lightest and the darkest group of pixels within the ROI.

Considering a ROI characterized by 50% of black pixels and the remaining pixels white, the calculated contrast value is 100%. Considering a ROI characterized by pixels having the same brightness level, the calculated contrast value is 0%.

The Contrast Control can be used in the following applications:

- Presence and absence verification of a feature inside the ROI;
- Integrity Control: verify if the assembled object contains all the requested parts.

### **Contrast selection and positioning**

You can select the Contrast Control from the Controls pull-down menu in STEP2. The Contrast Control is identified by the following icon:

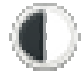

When you are in STEP 2, the Contrast Control ROI allows the following variations:

- ROI Moving: the position of the ROI can be changed in the Reference Image.
- ROI resizing: the width and the height of the ROI can be changed in the Reference Image.
- ROI Rotation: the orientation of the ROI can be changed in the Reference Image (only in the DataVS2 GUI 1.2 version).

Change the shape of the ROI: the ROI shape can be changed from rectangular to circular and vice versa (only in the DataVS2 GUI 1.2 version).

The Contrast value calculated in image part delimited in the ROI is shown as a percentage value in the CONTROL PANEL. If the value calculated is inside the limits defined in the interval of the expected values (Minimum, Maximum) the control result will be positive (SUCCESS), otherwise FAIL.

If SUCCESS the Brightness ROI background is green, otherwise it is red.

#### **Contrast parameters**

The following image and the table display the Contrast parameters.

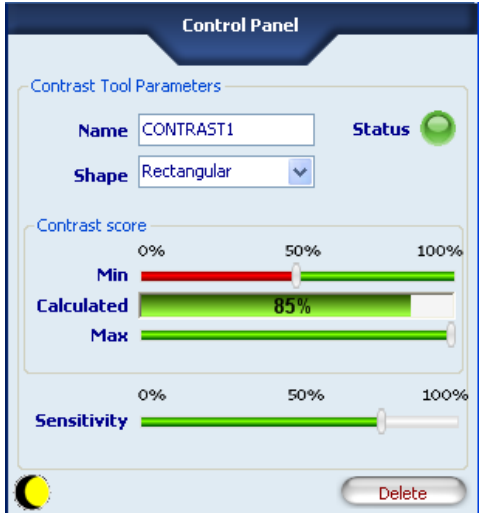

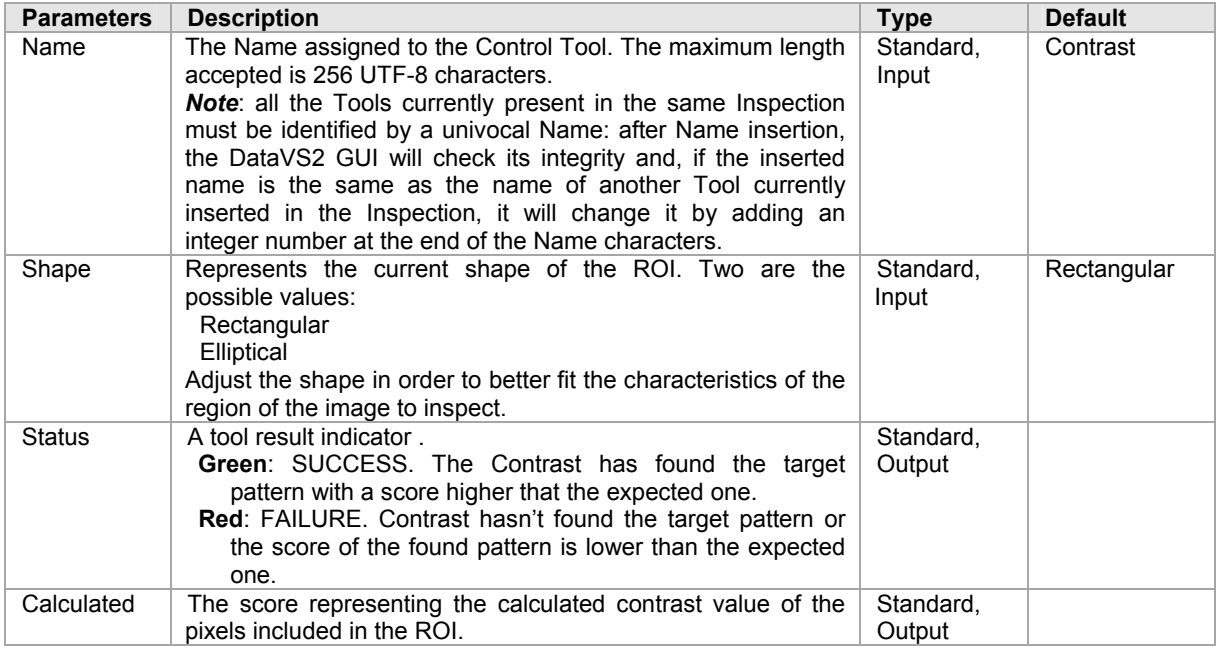

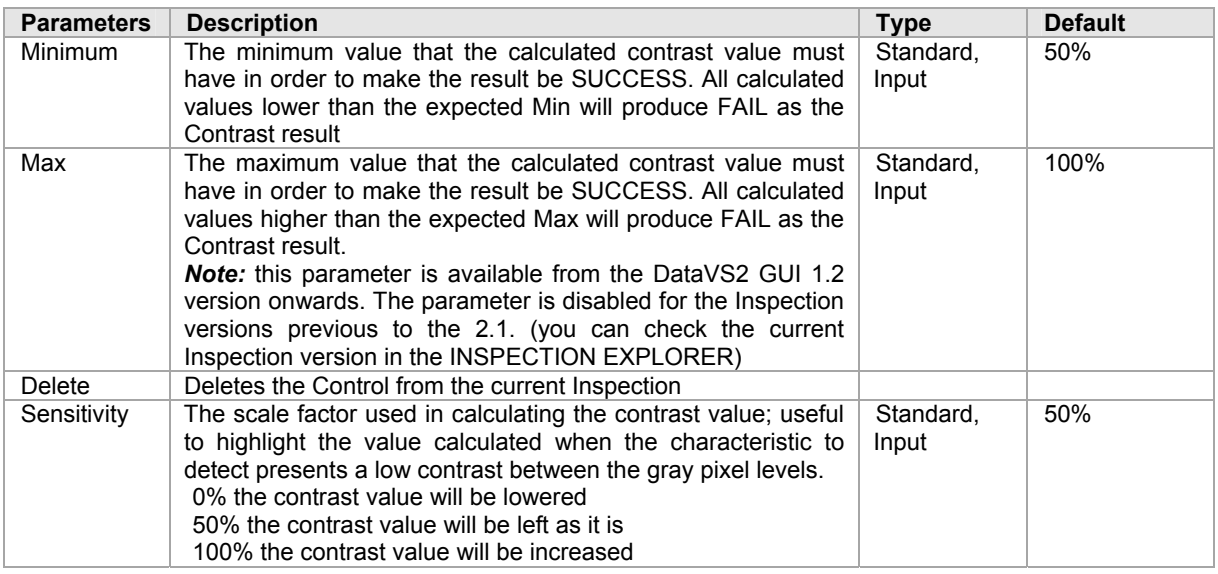

**NOTA**

*The Contrast Tool is often used to check the presence of a characteristic inside the ROI, for example, a character string. Unfortunately, it is quite common that the amount and the gray level of pixels representing the characteristic inside the ROI are not enough to generate a good level of Contrast difference between the good part and the bad part. This means that the calculated value in the good image and in the bad image do not differ and consequently, the application could not be performed.* 

*If this is your case, we recommend using the Sensitivity parameter to highlight the differences between the good and the bad parts.* 

### **Example**

- Add "Contrast" control with rectangular ROI to current inspection.
- Select "Contrast" from the pull-down menu:

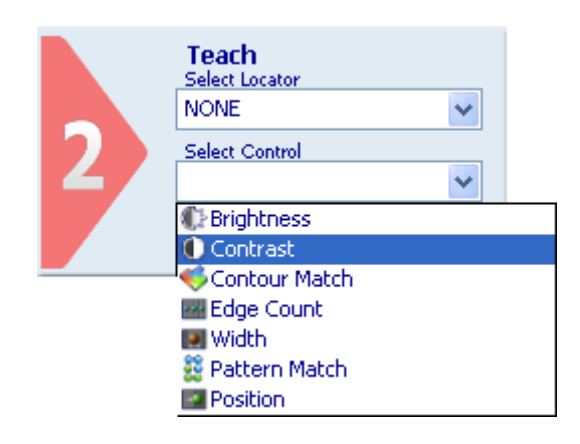

- Position the control on the reference image in the work area: the pointer changes shape as soon as it enters in the work area. Left-click once on any position to create a default rectangular ROI. At the same time, the control characteristics and the result of its application on the reference image appear in the control panel.
- The result indicated by STATUS is also highlighted by the ROI border changing colour.
- As soon as the values change, result is calculated without delay.
- The control thus added to current inspection is also displayed in the Inspection Explorer: its name is listed under "Tools" (name specified in the Name field). If you expand that menu level (click on symbol  $\mathbb{E}$  next to the name), you will see the parameters set previously.
- Hereinafter a possible usage scenario for the Contrast Control Tool is presented. In this particular inspection, the presence of a label on a box has to be checked. If the label is correctly placed, the overall contrast of the ROI increases its value, if the printing is not present the contrast value should be very low (the contrast of a uniform area is null). The Fig. A shows a successful check, the Fig. B on the contrary shows a failure.

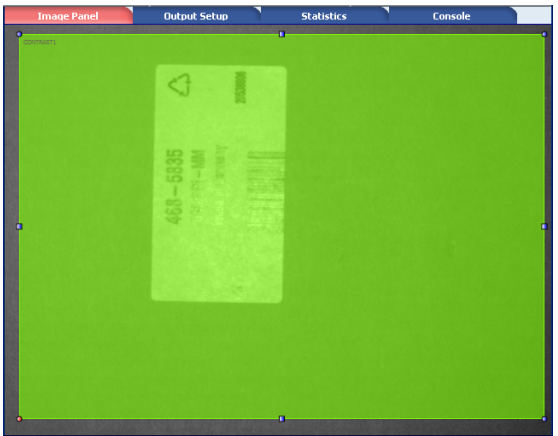

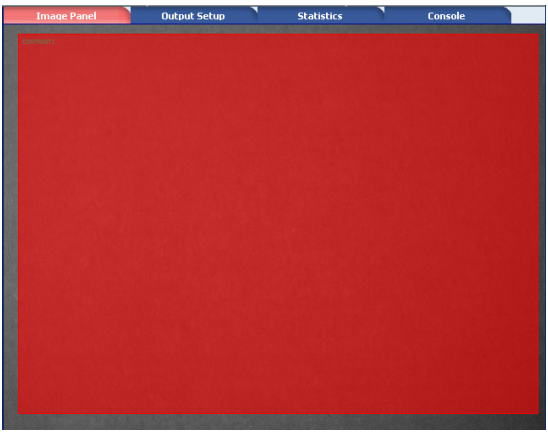

Fig. A: SUCCESS Fig. B: FAILURE

# **5.4.4 Contour Match**

The Contour Match Control calculates the value relative to the comparison between the contour of a target object and the contour of an object included in the current image. This verifies how similar the shapes of the current object and target object are, returning a percentage value that can vary from 0% to 100% (Contour match ►).

As done by all other controls, Contour Match works in a well-defined Region of Interest. Possible uses are:

- Presence and absence verification of a characteristic inside the ROI;
- Integrity Control: verify if the assembled object contains all the requested parts.

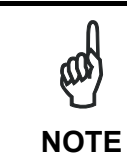

**5** 

*Contour Match searches for Closed Contours only. A contour is closed if it is completely included inside ROI borders and if the region of the pixels belonging to the contour defines a closed shape (the first contour point is identical to the last contour point). For example, a circle or a square completely inside the ROI both comply to these requirements.* 

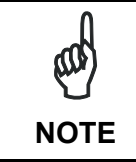

*Contour Match can compensate any rotation displacements of the object up to 360 degrees if the characteristic to control is completely inside the ROI.* 

If the contour is not completely included inside the ROI, ROI borders will be considered as the found Contour.

### **Contour Match selection and positioning**

You can select the Contour Match Control from the Controls pull-down menu in STEP2. The Contour Match Control is identified by the following icon:

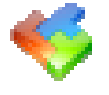

When you are in STEP 2 the Contour Match Control ROI allows for following variations:

- ROI Moving: the position of the ROI can be changed in the Reference Image.
- ROI resizing: the width and the height of the ROI can be changed in the Reference Image.
- ROI Rotation: the orientation of the ROI can be changed in the Reference Image (only in the DataVS2 GUI 1.2 version).

After an initial setup stage designed to set the master contour on the reference image, it's very important that the ROI contains entirely a closed shape. Then, the system will search for this contour through 360° in target images as they are acquired.

The Contour Match value calculated in the image part delimited inside the ROI is shown as a percentage value in the CONTROL PANEL. If the value calculated is higher than the Minimum value, the result of the control is positive (SUCCESS), otherwise FAIL. If SUCCESS, the Contour Match ROI border is green, otherwise it is red.

### **Contour Match parameters**

**Control Panel** Contour Tool Parameters Status  $\bigcirc$ Name Contour Match1 Match score 0% 50% 100% **Expetecd** Calculated 100% -Binarization parameters -Object type @ Bright object O Dark object **Threshold** Auto Delete А

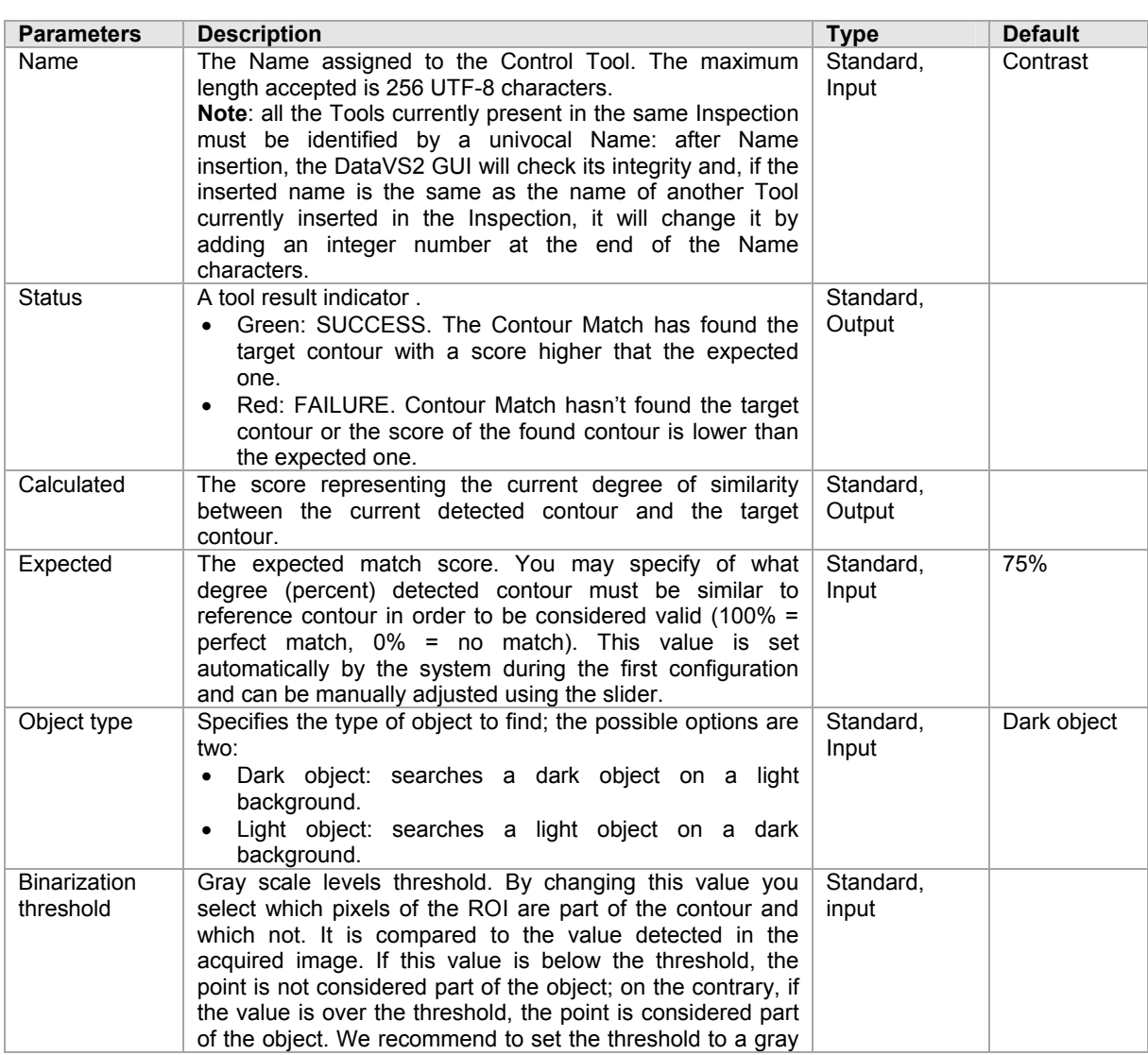

The following image and the table display the Contour Match parameters.

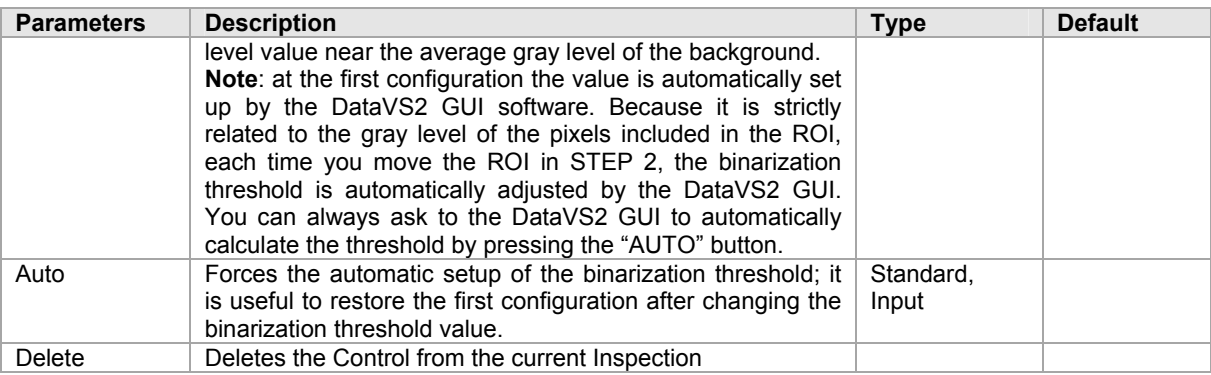

### **Example**

- Add "Contour Match" control to current inspection to detect the contour of a bright object on a dark background.
- Select "Contour Match" from the pull-down menu:

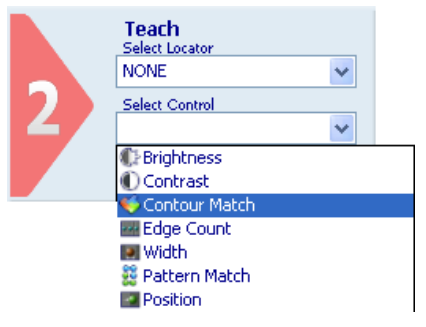

- Position the control on the reference image in the work area: the pointer changes shape as soon as it enters the work area. Left-click once at any position to create a default rectangular ROI.
- At the same time, the control features and the result of its application to the reference image appear in the control panel.
- Set ROI size and position as required, as explained above.
- The result indicated by STATUS is also highlighted by the ROI border changing colour.
- As soon as values change, result is calculated without delay.
- The object and its contour are highlighted in yellow inside the ROI:
- as can be seen from the example image below, the bright object is highlighted as specified in parameter Object type, which was set to "Bright object". More specifically, the portion of the bright object situated inside the ROI is highlighted.
- Let's see an application example. In this particular task we want to control the shape of a washer. The Contour Match searches for a closed shape into the ROI area and compares it with the reference shape previously set. Fig.A shows a positive result of the Comparison, Fig. B a negative result: the washer presents 5 points instead of 6.

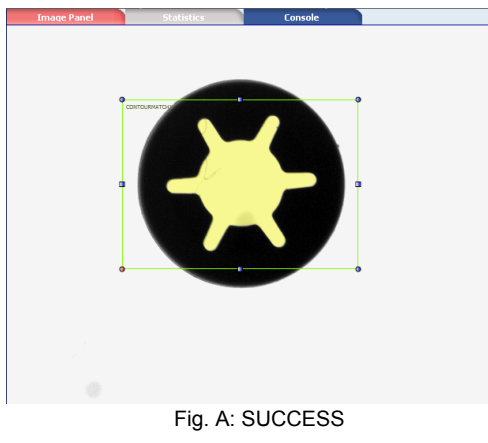

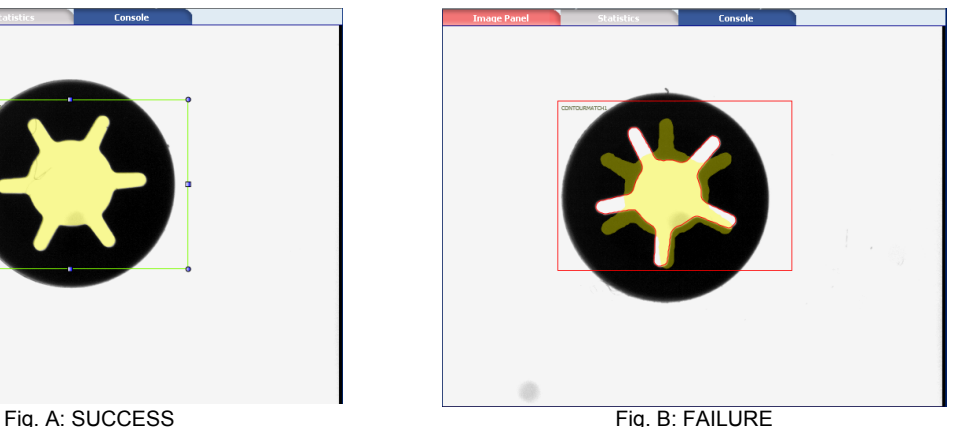

# **5.4.5 Edge Count**

The Edge Count control identifies and counts the number of brightness transitions (so called Edges) located inside the ROI along a line passing through the ROI barycentre.

Based on the first derivative of the pixel brightness variation function, the maximum positive peak is identified if the control is targeting a positive edge, or the maximum negative peak is identified when targeting a negative edge. A point is considered an edge point when its brightness variation exceeds this threshold, which is a function of the peak value found.

Possible uses are:

- Control of part alignment
- Control of absence/presence of threads
- Counting of the number of features

### **Edge Count selection and positioning**

You can select the Edge Count Control from the Controls pull-down menu in STEP2. The Edge Count Control is identified by the following icon:

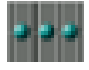

When you are in STEP 2 the Edge Count Control ROI allows for the following variations:

- ROI Moving: the position of the ROI can be changed in the Reference Image.
- ROI resizing: the width and the height of the ROI can be changed in the Reference Image.
- ROI Rotation: the orientation of the ROI can be changed in the Reference Image (only in the DataVS2 GUI 1.2 version).

The found edges are graphically represented inside the ROI with yellow dots located in the matching point. The searching direction and versus is represented by a yellow arrow passing through the ROI barycentre and going from Left to Right.

If the number of edge found match the expected range the ROI borders will be shown in green, representing a SUCCESS condition.

If no edges are found or if the number of found edges is outside the expected limits the ROI borders will be shown in red, representing a FAILURE condition.

After the Variation Type of the edge (White to Black or Black to White) to be identified has been specified, the Edge Count processes the ROI in the direction shown by the yellow arrow and stops as soon as it comes across the opposite ROI border.

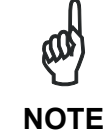

*The searching direction represented by the yellow line is always referred to the ROI top-left corner. When the ROI orientation is 180 degree you will see the yellow line going from Right to Left.* 

## **Edge Count Tool parameters**

**5** 

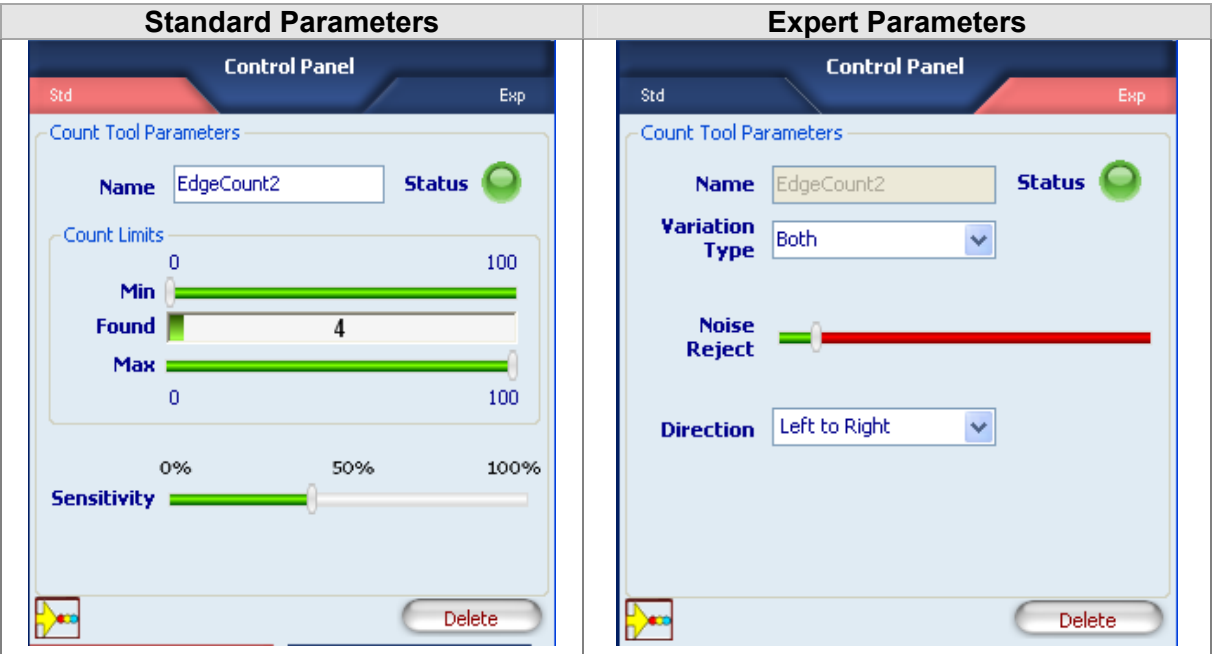

The following image and the table display the Count Tool parameters.

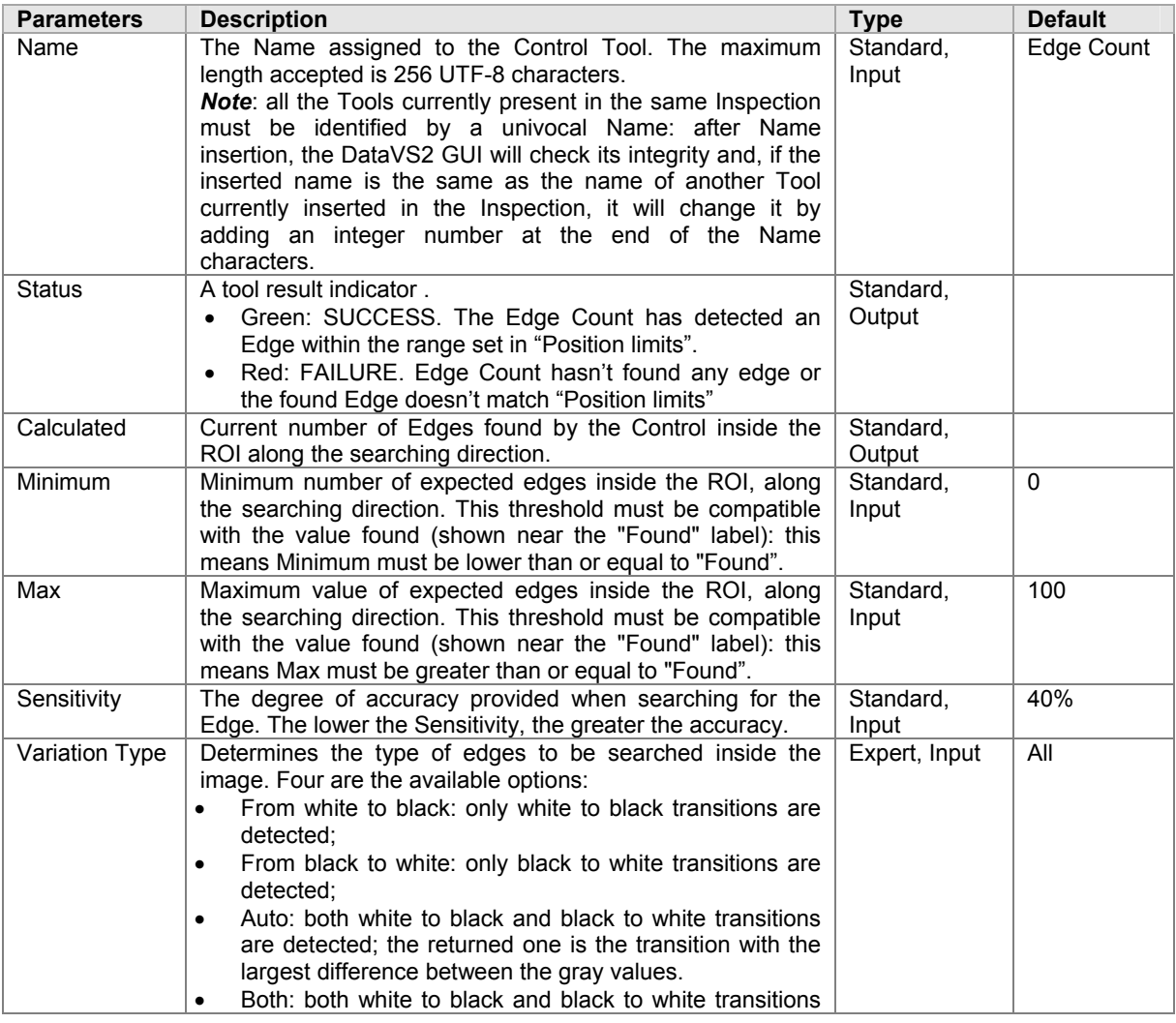

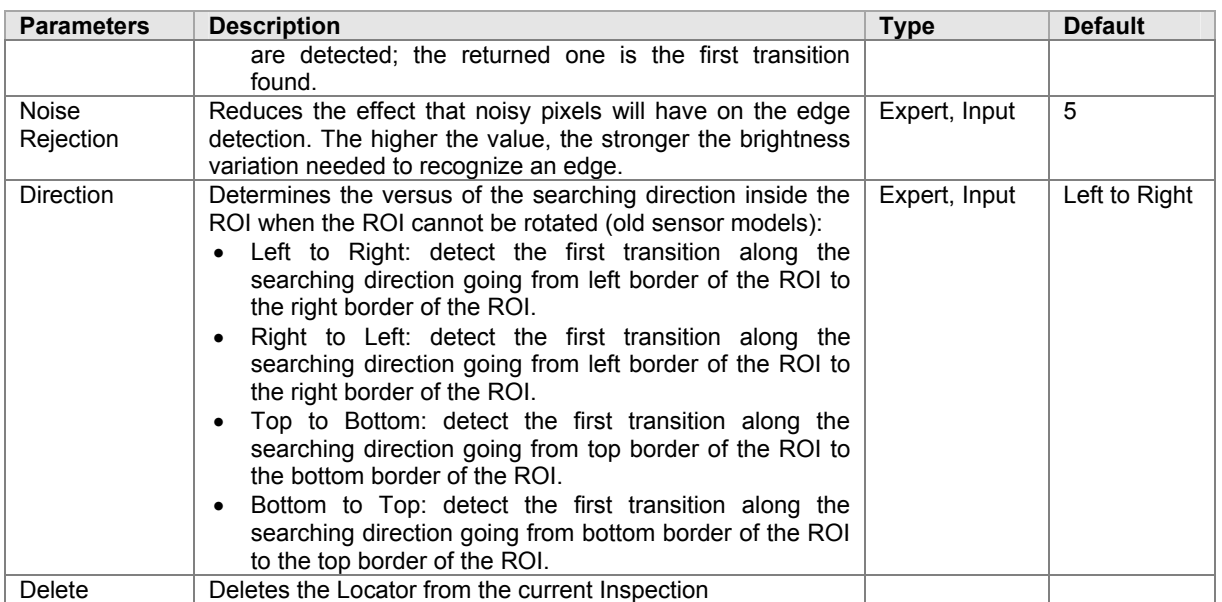

### **Example**

- Add an "Edge count" control to current inspection to identify two edges.
- Select "Edge Count" from the pull-down menu:

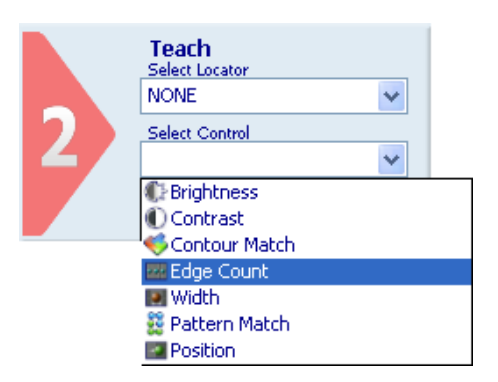

- Position the control on the reference image in the work area: the pointer changes shape as soon as it enters in the work area. Left-click once on any position to create a default rectangular ROI.
- At the same time, the control characteristics and the result of its application on the reference image appear in the control panel.
- Set ROI size and position as required, as explained previously.
- The result indicated by STATUS is also highlighted by the ROI border changing colour.
- As soon as the values change, result is calculated without delay.
- Set up the system to recognize all light-to-dark brightness variations as edges. In addition, set the minimum and the maximum number of edges to be detected to '20' (this value can be viewed by placing the mouse pointer on the corresponding bar). In the example on the right, 13 edges with the specified features have been recognized. The control will return a Fail status, identified by the red Status and ROI border.

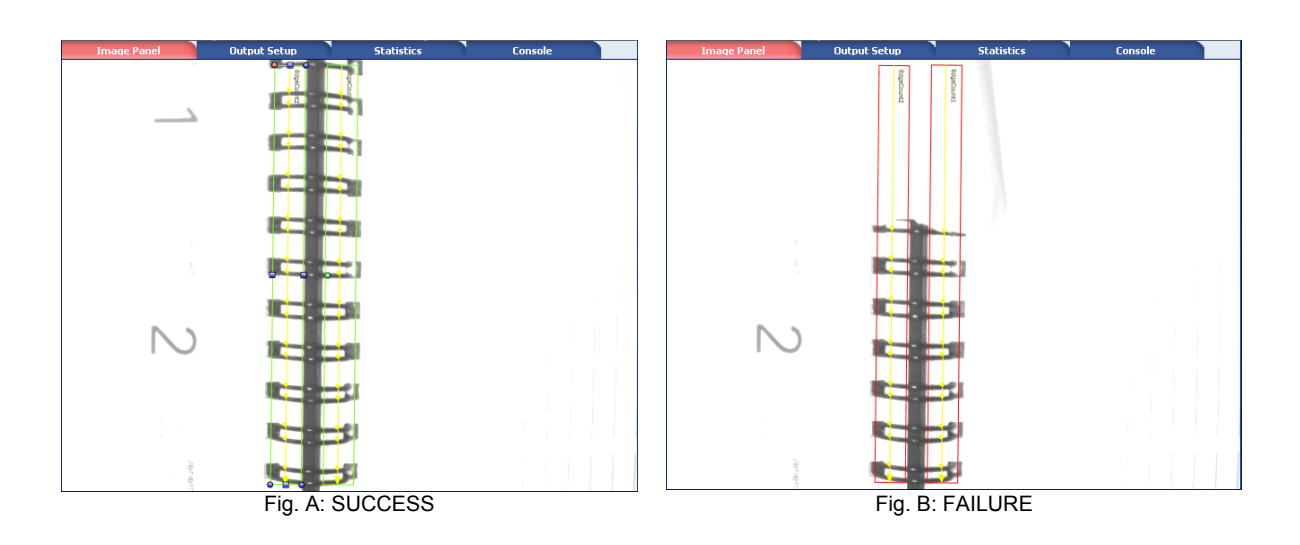

# **5.4.6 Width**

**5** 

This control is also termed "gauge" and lets you measure the distance between two points (edges).

The calculated value is returned in pixels.

It uses the edge detection technique to identify object edges and then calculates the distance between the edges.

Possible uses are:

- Object width measurement
- Integrity controls: verifying the completeness of an assembled box by measuring its width.

### **Width: selection and positioning**

You can select the Width Control from the Controls pull-down menu in STEP2. The Width Control is identified by the following icon:

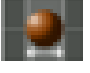

When you are in STEP 2 the Edge Count Control ROI allows for the following variations:

- ROI Moving: the position of the ROI can be changed inside the Reference Image.
- ROI resizing: the width and the height of the ROI can be changed inside the Reference Image.
- ROI Rotation: the orientation of the ROI can be changed inside the Reference Image (only in the DataVS2 GUI 1.2 version).

The positions found are graphically represented inside the ROI with yellow arrows located in the found points. The searching direction is represented by a yellow arrow passing through the ROI barycentre. The searching direction can be of two types:

- from external ROI borders though the ROI barycentre; Mode: External.
- from ROI barycentre through external ROI borders; Mode: Internal.

If the difference between the positions found match the expected range, the ROI borders will be shown in green, representing a SUCCESS condition.

If no edges are found or if the calculated width is outside the expected limits, the ROI borders will be shown in red, representing a FAILURE condition.

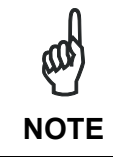

*The searching direction represented by the yellow line is always referred to the ROI top-left corner.* 

## **Width Control parameters**

The following image and the table display the Position Locator parameters.

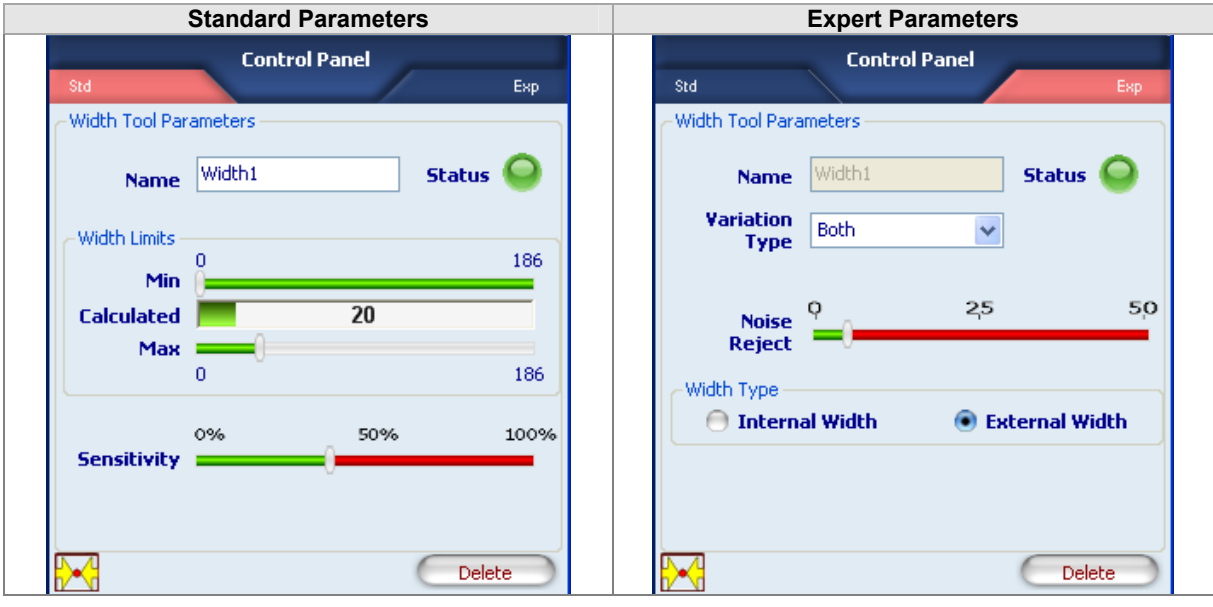

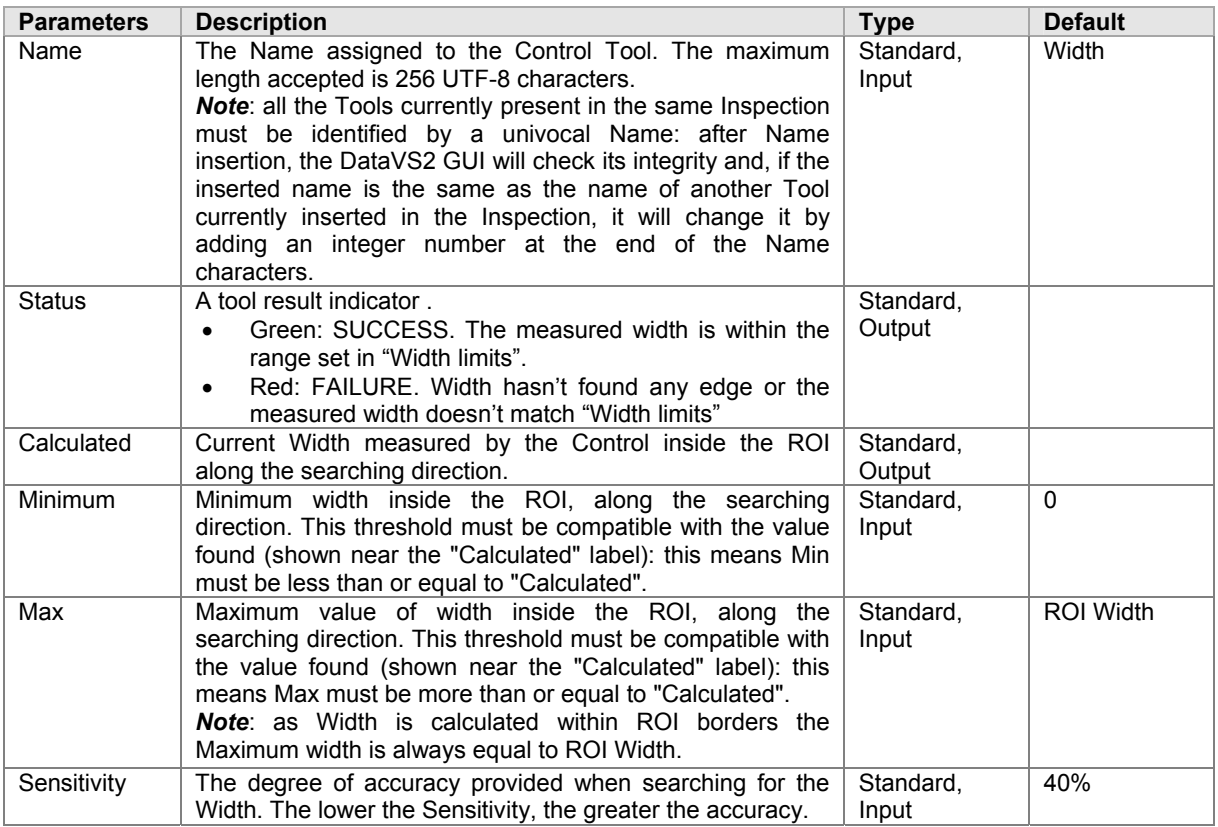

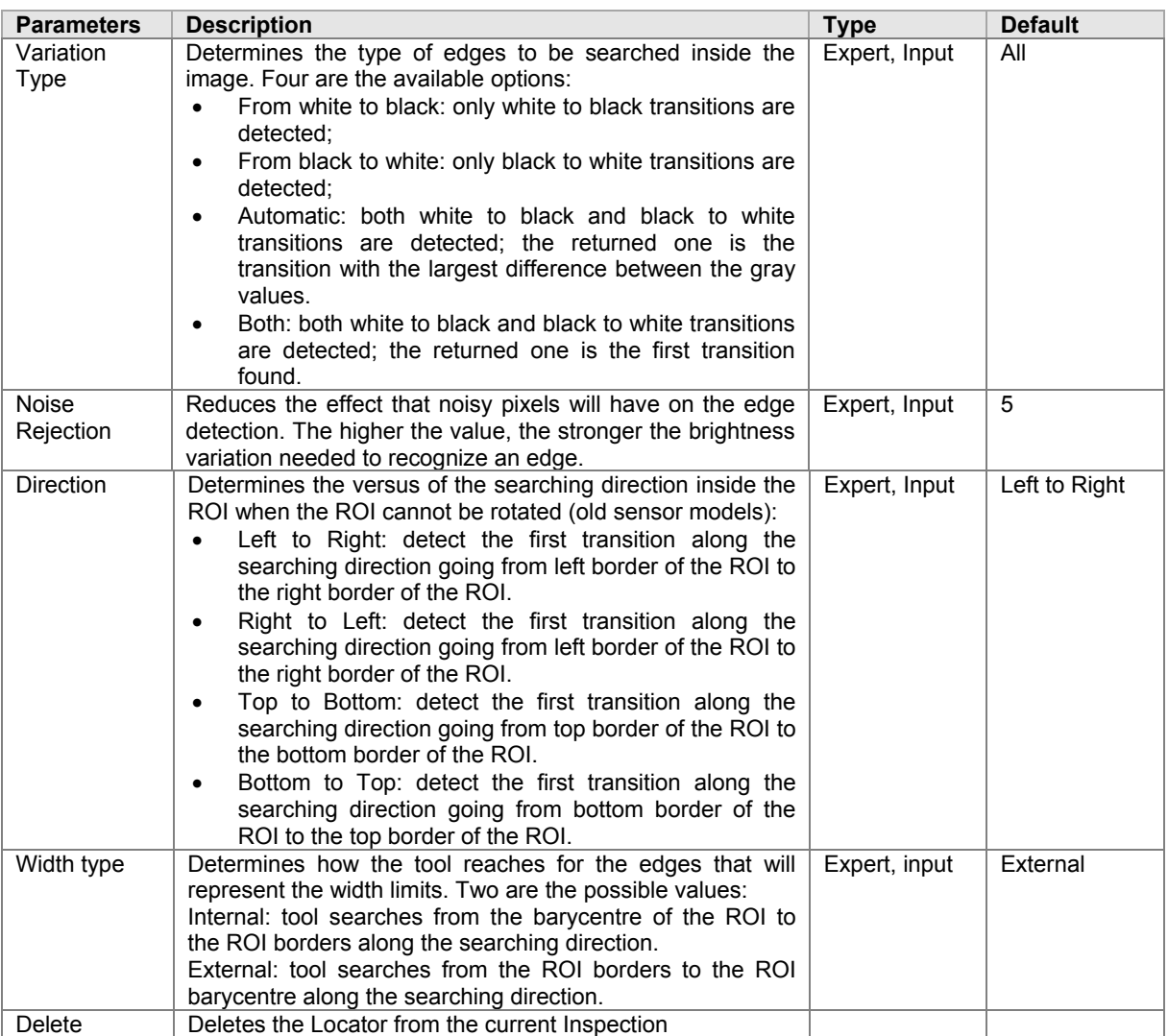

### **Example**

- Add a "Width" edge to current inspection using the Graphic User Standard in STANDARD mode.
- Select "Width" from the pull-down menu:

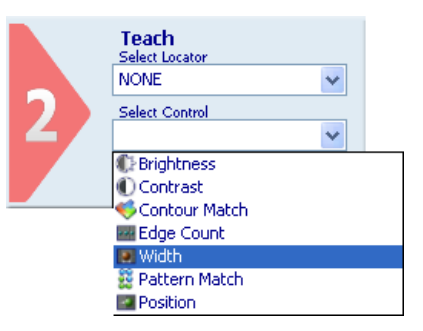

- Position the control on the reference image in the work area: the pointer changes shape as soon as it enters in the work area. Left-click once on any position to create a default rectangular ROI.
- At the same time, the control features and the result of its application on the reference image appear in the control panel.
- Set ROI size and position as required, as explained above.
- The result indicated by STATUS is also highlighted by the ROI border changing colour.
- As soon as the values change, result is calculated without delay.
- Let us assume that our reference is the distance between points that are part of a bright object on a dark background.
- A yellow line appears inside the ROI on the edges found; edges are displayed as arrows that identify the limit values for distance calculation.
- Now use the sliders of the Min and Max fields to specify how far the measurements taken on master images are allowed to deviate from the measurement you have just set and still be considered acceptable (i.e. without triggering a control "Fail" status).

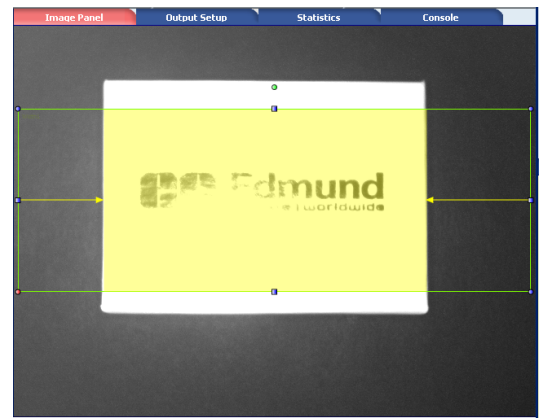

Fig. A: SUCCESS Fig. B: FAILURE

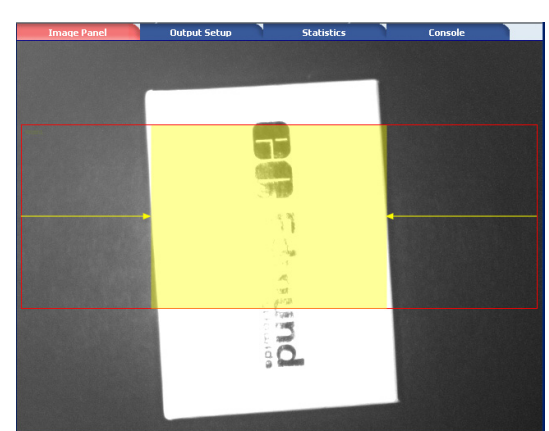

# **5.4.7 Pattern Match**

In pattern match operations, target object and current object are compared to determine if they are similar.

The Pattern Match Control searches for all the occurrences of the target inside the search area and determines their position and the number of occurrences found. In this way it is possible to detect the horizontal translations and either the vertical displacements of the object in the inspection area.

The Pattern Match Control finds horizontal and vertical positions within the SEARCH AREA. It can be used to compensate rotational displacements up to a maximum of 5-10 degrees.

Possible uses are:

- Verifying the integrity of an object (i.e. a label on a box)
- Control of absence/presence of objects
- Counting of the number of objects equivalent to the target one and currently present inside the image

### **Pattern Match Control selection and positioning**

You can select the Pattern Match Control from the Controls pull-down menu in STEP2. The Pattern Match Control is identified by the following icon:

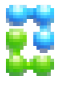

Pattern Match Control is characterized by two different ROIs, having different scopes:

- SEARCH AREA: the outer rectangle, representing the portion of the image where the Control will search for the target object.
- TEMPLATE ROI: the inner rectangle, representing the target pattern to be searched in the region delimited by the search area. The TEMPLATE ROI cannot be positioned outside the SEARCH AREA.

When you are in STEP 2, the Pattern Match Control ROI allows the following variations:

- Move the SEARCH AREA and the TEMPLATE ROI: the position of the ROI can be changed in the Reference Image.
- SEARCH AREA and TEMPLATE ROI resizing: the width and the height of the ROI can be changed in the Reference Image
- SEARCH AREA rotating: the orientation of the Search Area can be changed in the Reference Image. Search Area rotation will affect also Template ROI rotation, when rotating the search area, you will see the template ROI synchronously rotating with it.

During the setup process, you need to define the target object to be identified. The system stores the brightness value of each composing pixel included in the TEMPLATE ROI.

During the inspection, the control will search for all the instances of the target in the SEARCH AREA. When it finds an instance of the target, it will highlight it with a green rectangle.

Degree of similarity and accuracy may be set from the control panel.

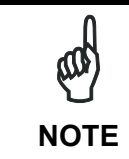

**5** 

*In order to have a reliable and robust behaviour of the Pattern Match Control we recommend you to configure the TEMPLATE ROI using a well contrasted reference image of the target object.* 

Some useful hints that can help you choose a good target object image:

- The reference image has to be in focus and have a good contrast and brightness level; you can adjust image brightness and contrast by changing the image acquisition Exposure Time and Gain in STEP1.
- The target object has to be completely included inside the template ROI borders; adjust TEMPLATE ROI dimensions and position in order to include only the object to be searched.
- The target object texture should be recognizable and in contrast with its background; assure the reference image doesn't contain ambiguous objects or characteristics having the same texture of the target object. Only the target object should be present in the reference image while the remaining part of the image (the background) should be uniform.

The DataVS2 GUI software helps you define a good quality TEMPLATE ROI: a popup message will be appear whenever the chosen target object is not suitable (see picture below).

When this message is shown, please try to adjust the TEMPLATE ROI by resizing or moving it. If nothing changes, we suggest you to choose a different reference image.

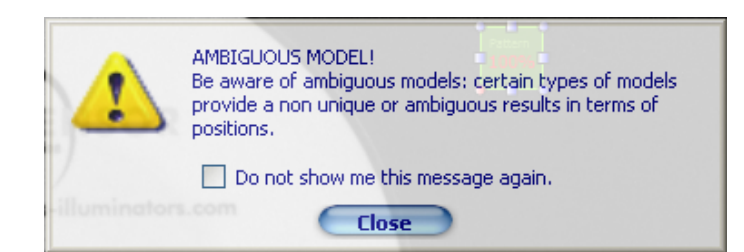

In the following table you will find some examples of a bad target object configuration:

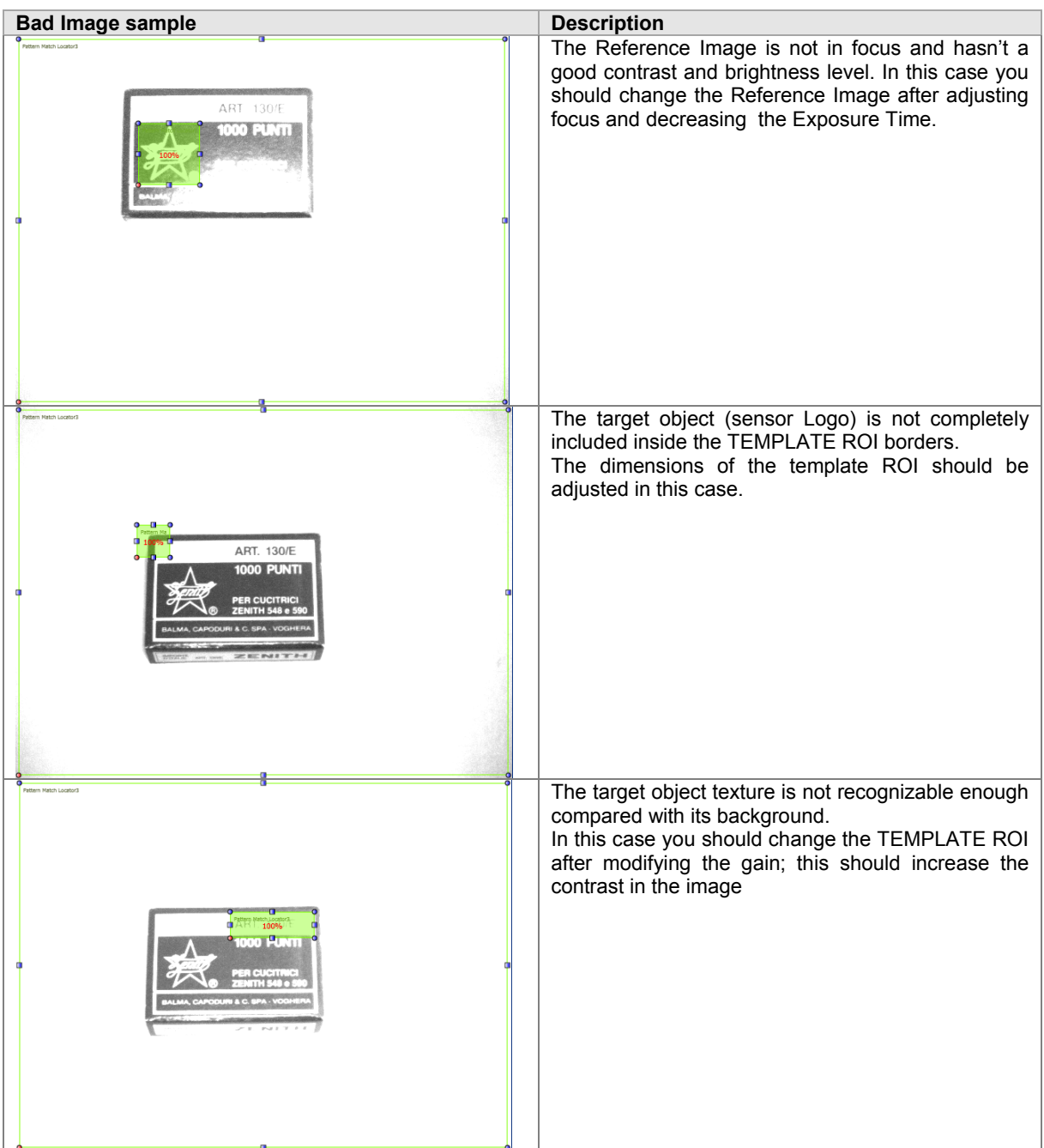

## **Pattern Match Control parameters**

The following image and the table display the Pattern Match Control parameters.

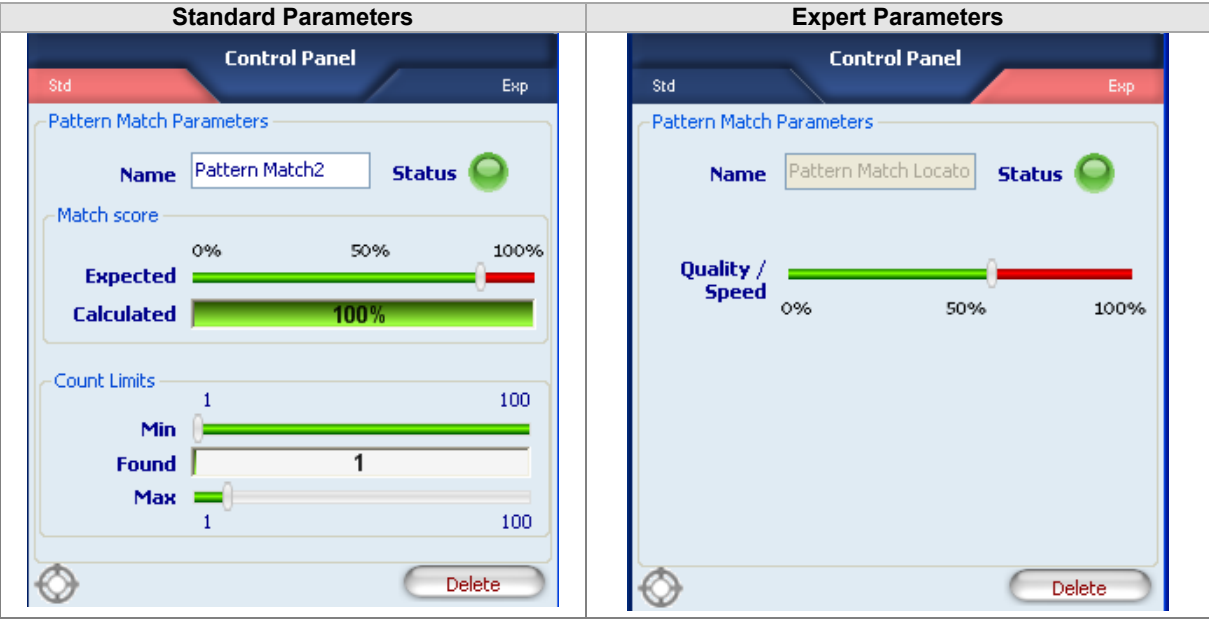

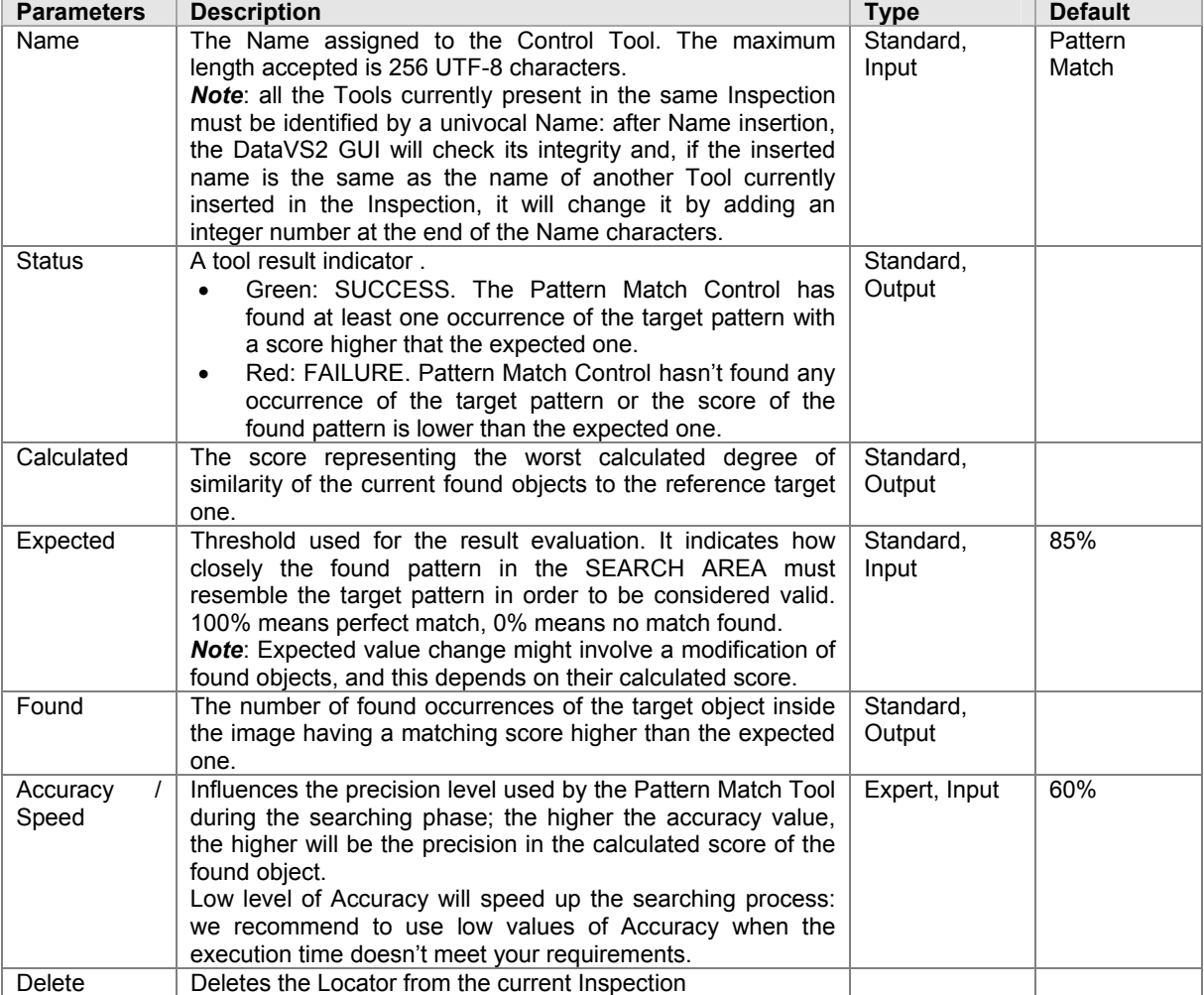

To quicken the Pattern Match Control execution time you can act on two different parameters:

- Reducing the SEARCH AREA dimensions: if you are sure the object to be found is always in a restricted area of the image, we recommend to reduce the SEARCH AREA dimension in order to cover only the portion of the image where you want the object to be searched. This will reduce time needed to locate the object (as the portion of the image where to search for the target pattern is smaller) and will decrease the risk of errors due to noise inside the image.
- Reducing the Accuracy value: reducing the level of precision required to the Pattern Match Tool during the searching phase will decrease the time needed to calculate the match score.

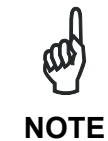

*When the number of found occurrences of the target object doesn't find the expected limits the tool will show FAIL result and only a Red ROI will be shown. You can check the calculated values (worst match found and the number of occurrences found) in the parameter panel.* 

### **Example**

- Add a "Pattern Match" control to current inspection.
- Select "Pattern Match" from the pull-down menu:

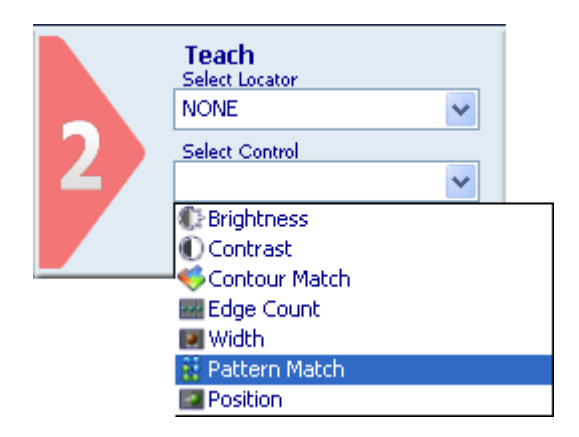

- Position the control on the reference image in the work area: the pointer changes shape as soon as it enters in the work area. Left-click once on any position to create a default rectangular ROI.
- At the same time, the control features and the result of its application to the reference image appear in the control panel.
- Set ROI size and position as required, as explained above.
- The result indicated by STATUS is also highlighted by the ROI border changing colour.
- The value of parameter "Calculated", which indicates the degree of similarity in percentage, is reported inside the areas inside the search ROI found to be similar to the master image of the reference ROI.
- As soon as the values change, result is calculated without delay.
- Another possible application example of the Pattern Match Control Tool is shown below.
- The tool is used to count the number of bottles present inside a box. Fig. A shows a successful check, on the contrary Fig. B shows a failure: a hand obstructs the view and the Control fails.

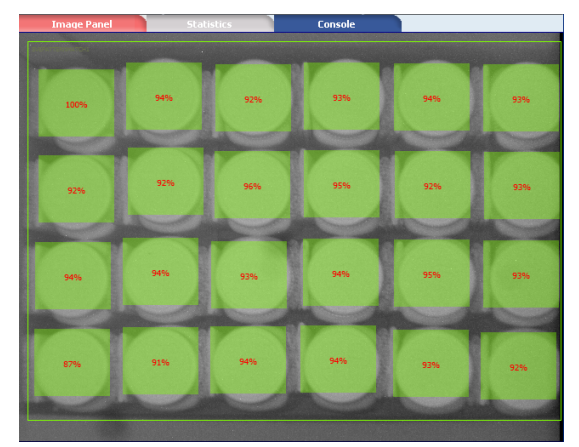

Fig. A: SUCCESS Fig. B: FAILURE

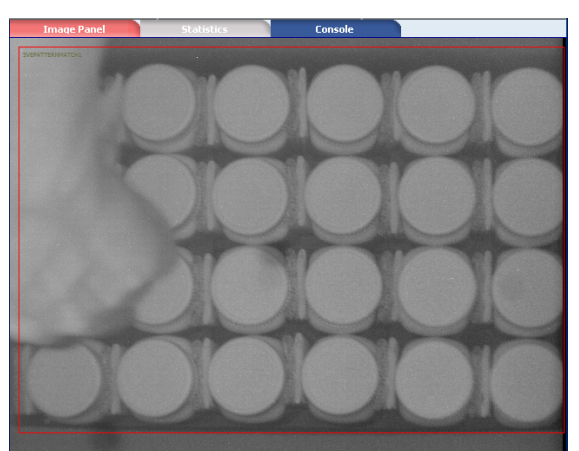

# **5.4.8 Position**

Position Control can be used to check the position of an object inside a ROI.

This control works searching for a gray scale level variation (edge detection ►) along a welldefined direction inside the ROI. An Edge is a defined border between a light area and a dark area in the image.

The Position Control identifies the transition between:

- A light and a dark area (White to Black)
- A dark and a light area (Black to White)

in the current image.

Based on the first derivative of the pixel brightness variation function, the maximum positive peak is identified if control is targeting a positive edge, or the maximum negative peak is identified when targeting a negative edge. A point is considered an edge point when its brightness variation exceeds this threshold, which is a function of the peak value found;

For instance, immagine a dark object on a light background: object contour is identified as the edge, i.e. the set of dark pixels lying next to light pixels. However, it takes a sharp tone variation for the light-to-dark transition to be interpreted as an edge; the extent of the transition is determined by a threshold (Edge detection ►).

Possible uses are:

- Verifying the integrity of an object (i.e. the correct placement of a beak on a bottle)
- Control of absence/presence of objects

### **Position Control selection and positioning**

You can select the Position Control from the Controls pull-down menu in STEP2. The Position Control is identified by the following icon:

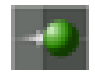

When you are in STEP 2 the Position Control ROI allows the following variations:

- ROI Moving: the position of the ROI can be changed in the Reference Image.
- ROI resizing: the width and the height of the ROI can be changed in the Reference Image.
- ROI Rotation: the orientation of the ROI can be changed in the Reference Image.

The found edge is graphically represented inside the ROI with a yellow dot located in the matching point. The searching direction and versus is represented by a yellow arrow passing through the ROI barycentre and going from Left to Right.

If the edge position matches the "Position limits" range, the ROI borders will be shown in green, representing a SUCCESS condition.

If no edges are found or if the found position is outside "Position limits", the ROI borders will be in red, representing a FAILURE condition.

After the Variation Type of the edge (White to Black or Black to White) to be identified has been specified, the Locator processes the ROI in the direction shown by the yellow arrow and stops as soon as it comes across an edge that meets the set specifications.

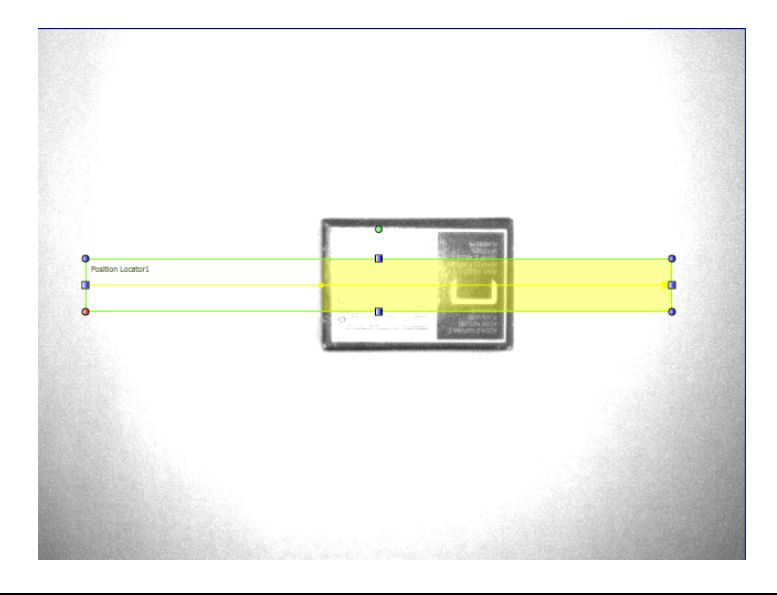

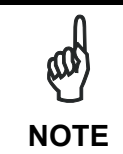

*The searching direction represented by the yellow line is always referred to the ROI top-left corner. When the ROI orientation is 180 degree you will see the yellow line going from Right to Left.*

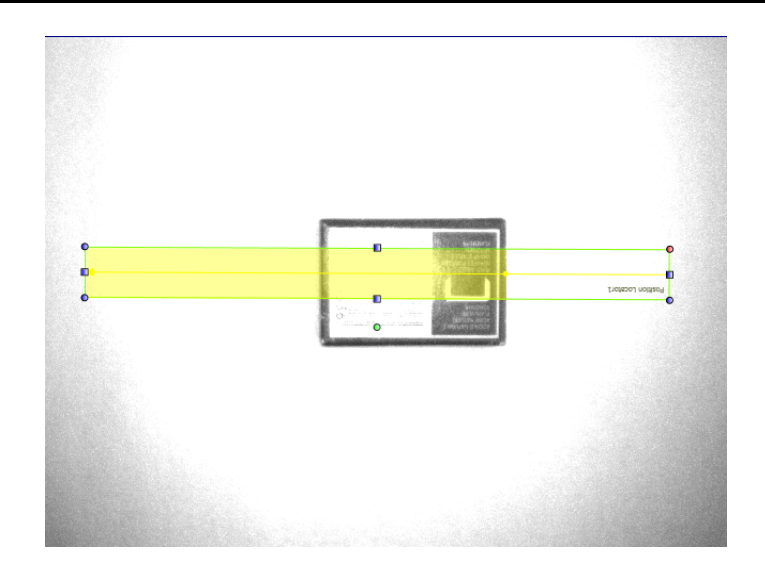

## **Position Control parameters**

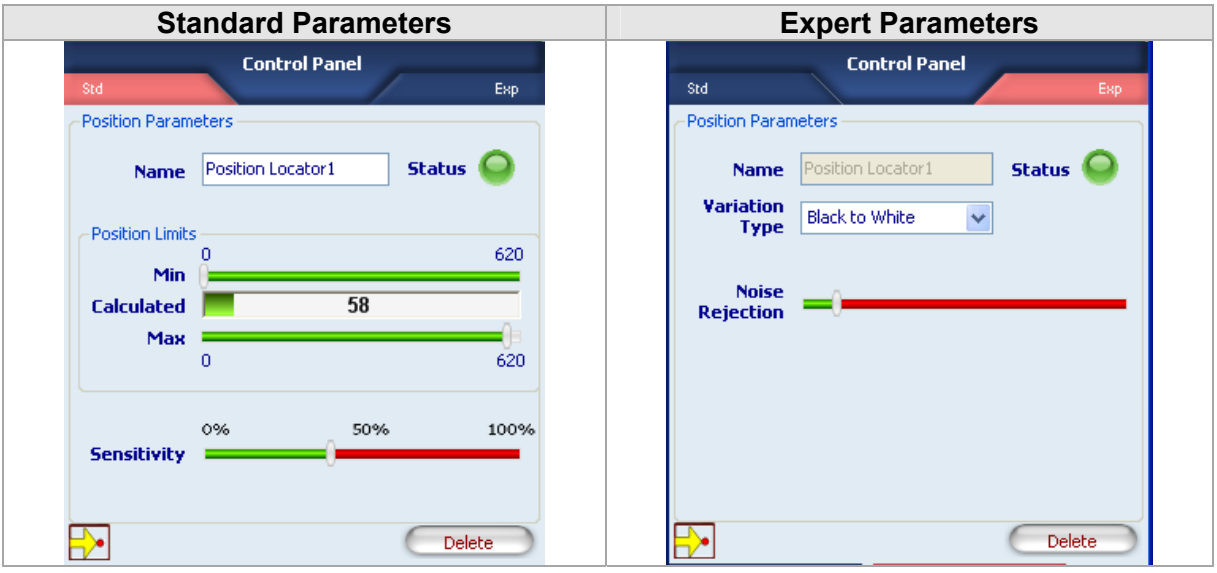

The following image and the table display the Position Control parameters.

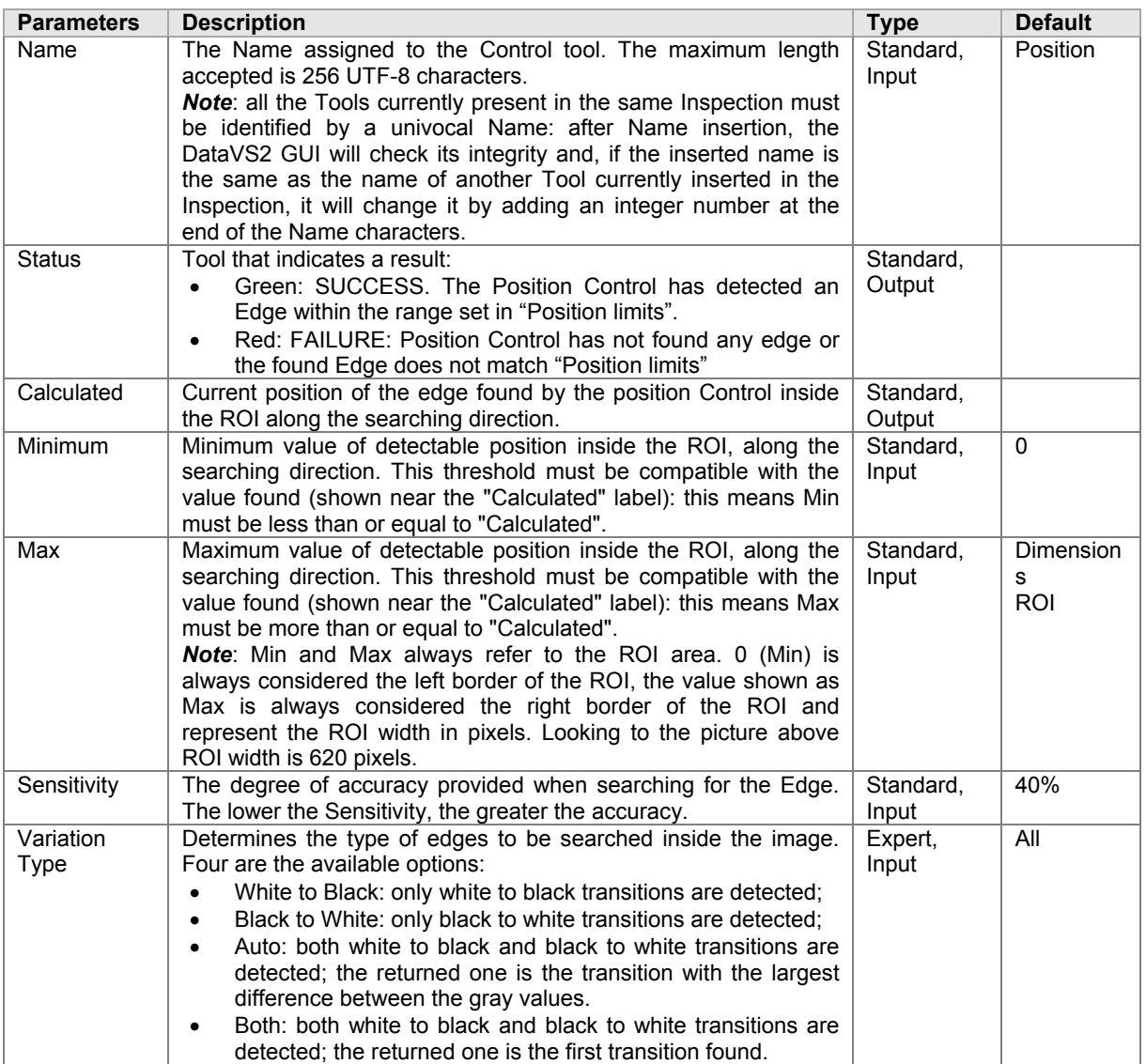

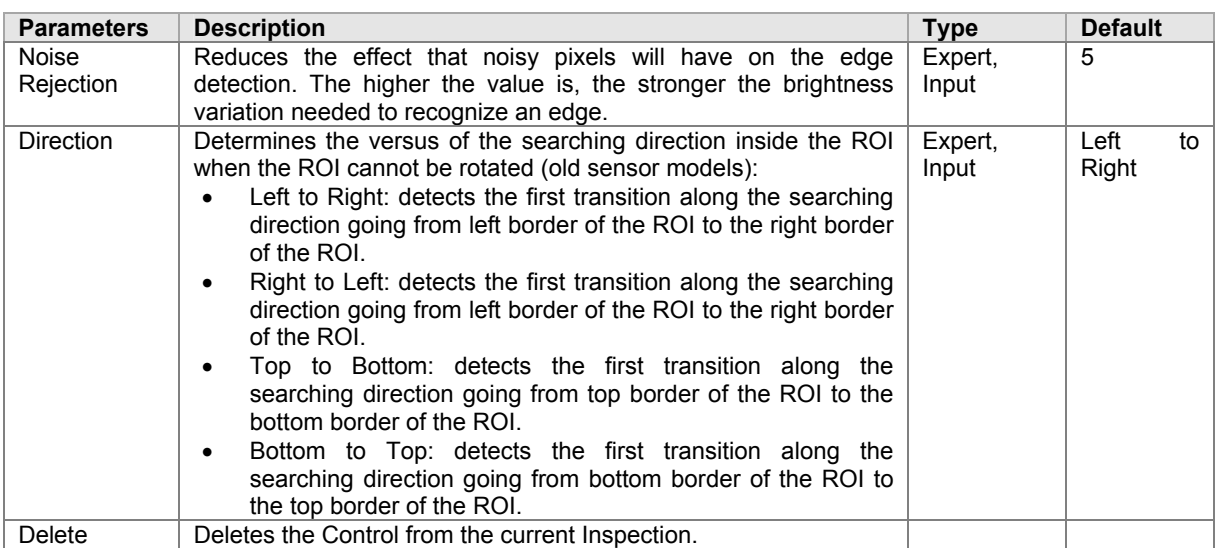

### **Example**

- Add a "Position" control to current inspection to identify two edges.
- Select "Position" from the pull-down menu:

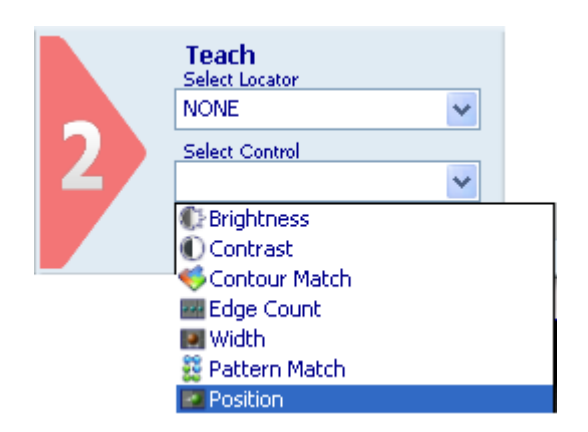

- Position the control on the reference image in the IMAGE PANEL: the pointer changes shape as soon as it enters in the work area. Left-click once on any position to create a default rectangular ROI.
- At the same time, the control characteristics and the result of its application on the reference image appear in the control panel.
- Set ROI size and position as required, as explained above.
- The result indicated by STATUS is also highlighted by the ROI border changing colour.
- As soon as the values change, result is calculated without delay.
- Set up system to recognize all dark-to-light brightness variations as edges. A yellow line appears inside the ROI on the edges found; edges are displayed as yellow dots that identify the limit values for distance calculation.
- Now use the sliders of the Min and Max fields to specify how far the measurements taken on master images are allowed to deviate from the measurement you have just set and still be considered acceptable (i.e. without triggering a control "Fail" status).
- In this example a possible usage scenario is presented. In this particular task, it's necessary to verify the correct placement of the beak of a bottle of water-closet detergent. As shown in Fig. A and B, the Position Control Tool is able to carry out this operation.

 The Fig. A shows a correct placement, on the contrary the Fig. B shows a wrong placement.

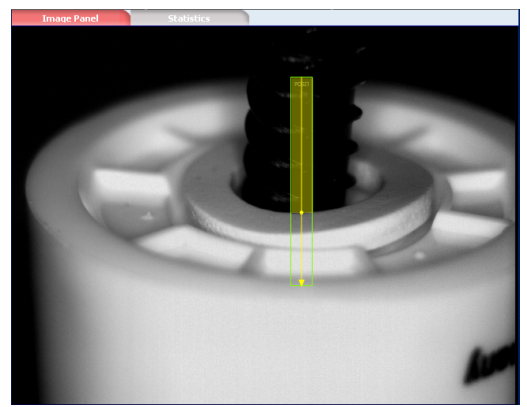

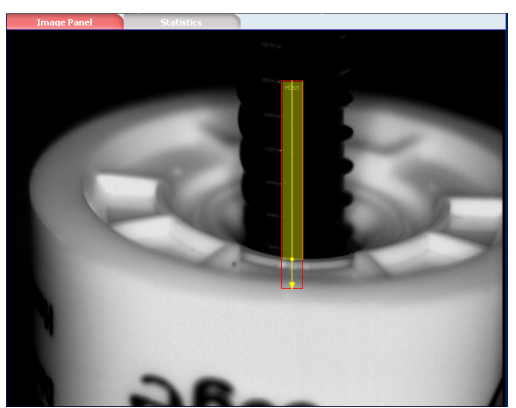

Fig. A: SUCCESS Fig. B: FAILURE

## **5.4.9 Datamatrix**

**5** 

The Datamatrix control searches and decodes the contents of one or more Datamatrix symbols inside a Region of Interest.

The Control can be used in the following applications:

- Reading of contents of one or more Datamatrix symbols inside a ROI;
- Checking of information contents of one or more Datamatrix symbols inside a ROI;
- Counting of the number of Datamatrix symbols inside a ROI.

#### **Datamatrix control selection and positioning**

You can select the Datamatrix Control from the drop-down Control menu in STEP2. The Datamatrix Control is identified by the following icon:

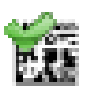

When you are in STEP 2 the Datamatrix Control allows you to make the following changes:

- ROI Moving: the position of the ROI can be changed in the Reference Image.
- ROI resizing: the width and the height of the ROI can be changed in the Reference Image.

The symbol found is graphically represented inside the ROI with a yellow frame that identifies the vertexes and a rectangle containing the index of the code found, visualized in the centre of code itself. The index, in a decimal format, is displayed to distinguish the Datamatrix symbols found inside the same ROI.

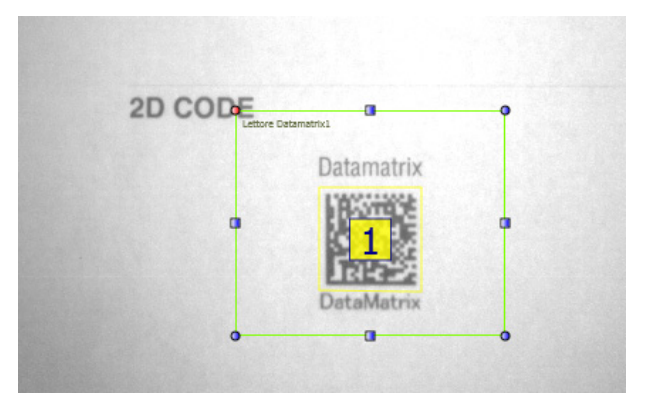

The SUCCESS or FAILURE control result depends on the functioning mode (Control Type) selected. Three functioning modes are accepted by this control:

- **Decoded**: in this mode the Datamatrix Control decodes all the Datamatrix symbols in the ROI. The contents of the symbols decoded is displayed in the **Read Code** area. This Control provides, for each symbol decoded, the contents as well as the corresponding Quality level of each code read, represented by a set of parameters displayed in the **Quality** area. The result sent is SUCCESS if at least one symbol is decoded in the ROI and if the Quality value of each decoded symbol is higher or equal to the expected one. On the contrary, the result will be a Failure.
- **Contents Control**: in this mode the Datamatrix Control compares the contents of the decoded symbols with one or more character strings listed in the **Expected Code** field. The result sent is SUCCESS if at least one occurrence of each **Expected Code** is found and if the Quality value of each decoded symbol is higher or equal to the expected one. On the contrary, the result will be a Failure.
- **Edge Count**: in this mode the Datamatrix Control verifies that the number of decoded symbols in the ROI belongs to the interval specified in the **Counting Limits** field. The result sent is SUCCESS if the number of symbols decoded is between the Minimum and Maximum values specified and if the Quality value of each decoded symbol is higher or equal to the expected one. On the contrary, the result will be a Failure.

#### **Datamatrix Symbol Characteristics**

The Datamatrix control of DataVS2 decodes the Datamatrix symbols with the following characteristics:

- **Size**: the number of rows and columns composing a Datamatrix symbol that can be decoded using DataVS2 can vary from 8x8 to 144x144. All possible value ranges are accepted for a Datamatrix symbol.
- **Coding**: no limits are foreseen relative to the type of coding used for the data inside the symbol. In the result string sent by DataVS2 on the Ethernet and Serial channels, the code read is represented in a byte vector format; the byte decoding is made by the client that reads it.

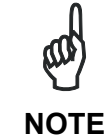

*DataVS2 GUI decodes all bytes of the code read according to the ASCII table. The contents of a Datamatrix symbol that has not been coded in an ASCII format cannot be displayed.* 

 **Resolution**: the number of pixels per symbol module to decode can vary in the [3, 20] range. This value represents the resolution that characterizes the symbol to decode inside an image.

Please refer to the following graphic for more information on the resolution of the code to read, expressed in mm/FOV:

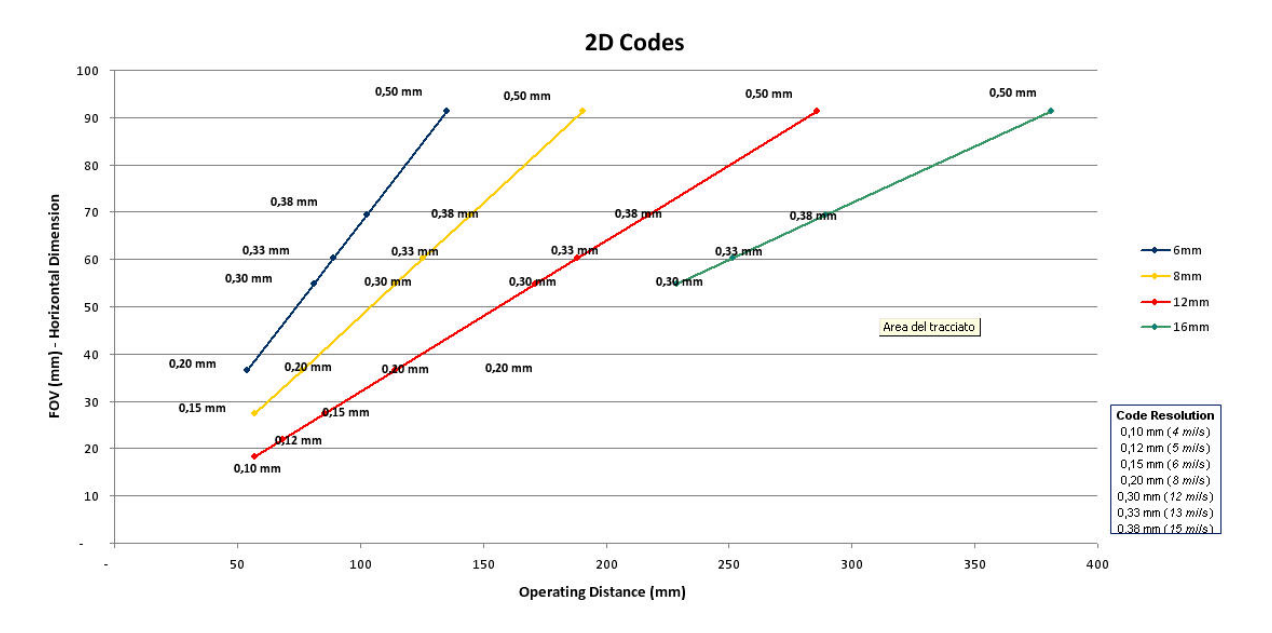

- **Orientation Angle**: the symbol can have all the possible orientation angles in the ROI.
- **Edges (Quiet Zone):** Datamatrix symbols having Edge dimensions equal to 1 module (the dimension of a unit containing information inside the symbol) are accepted.

### **Datamatrix Control Parameters**

The following tables show the Datamatrix Control parameters:

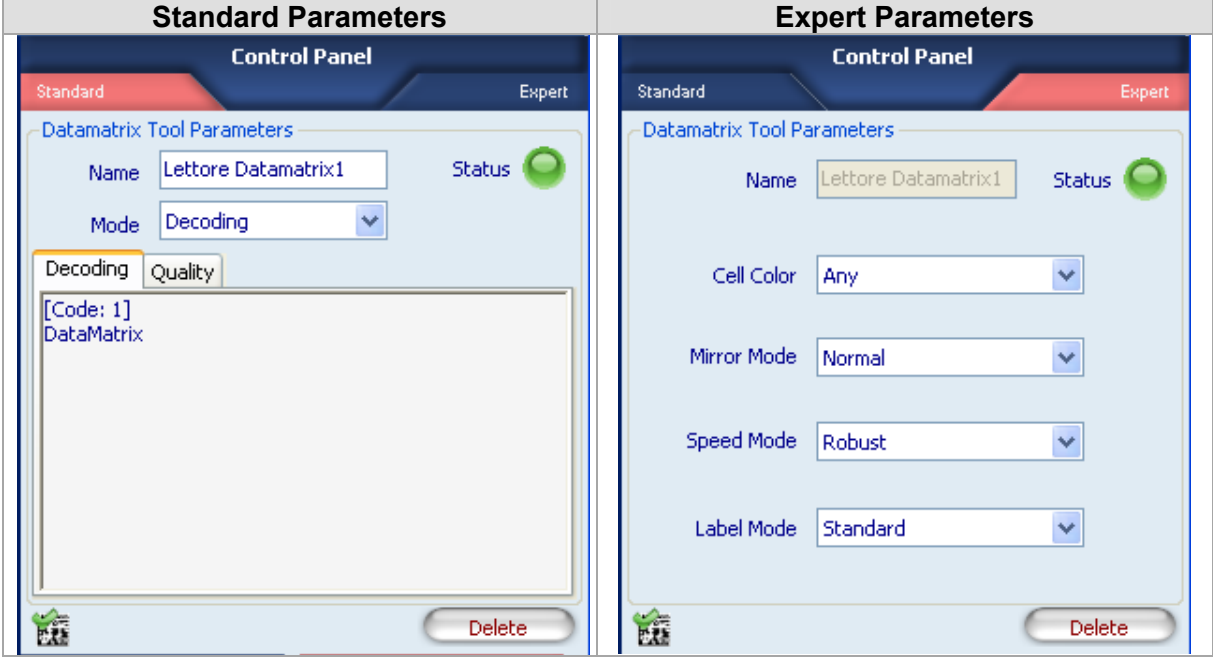

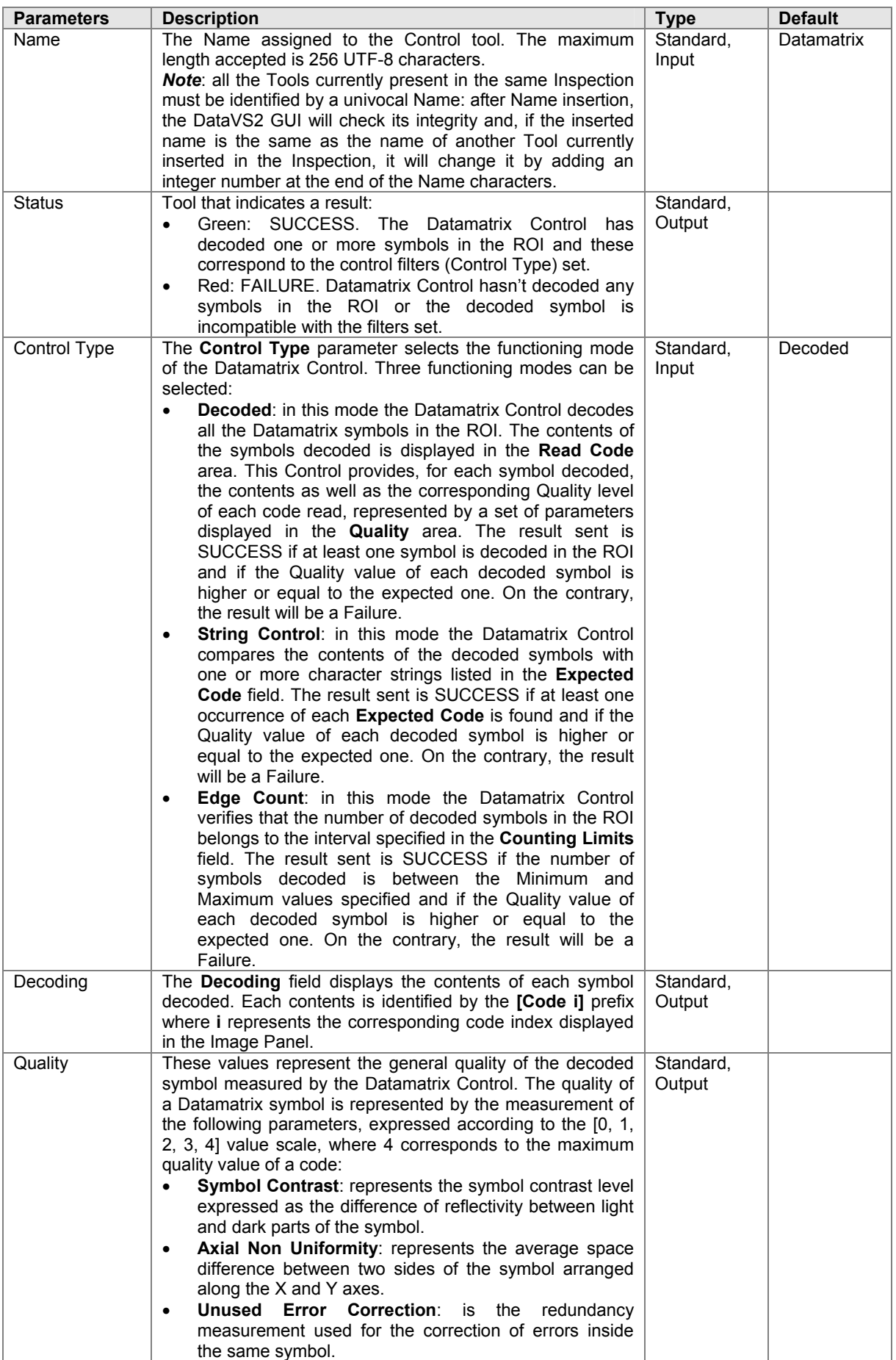

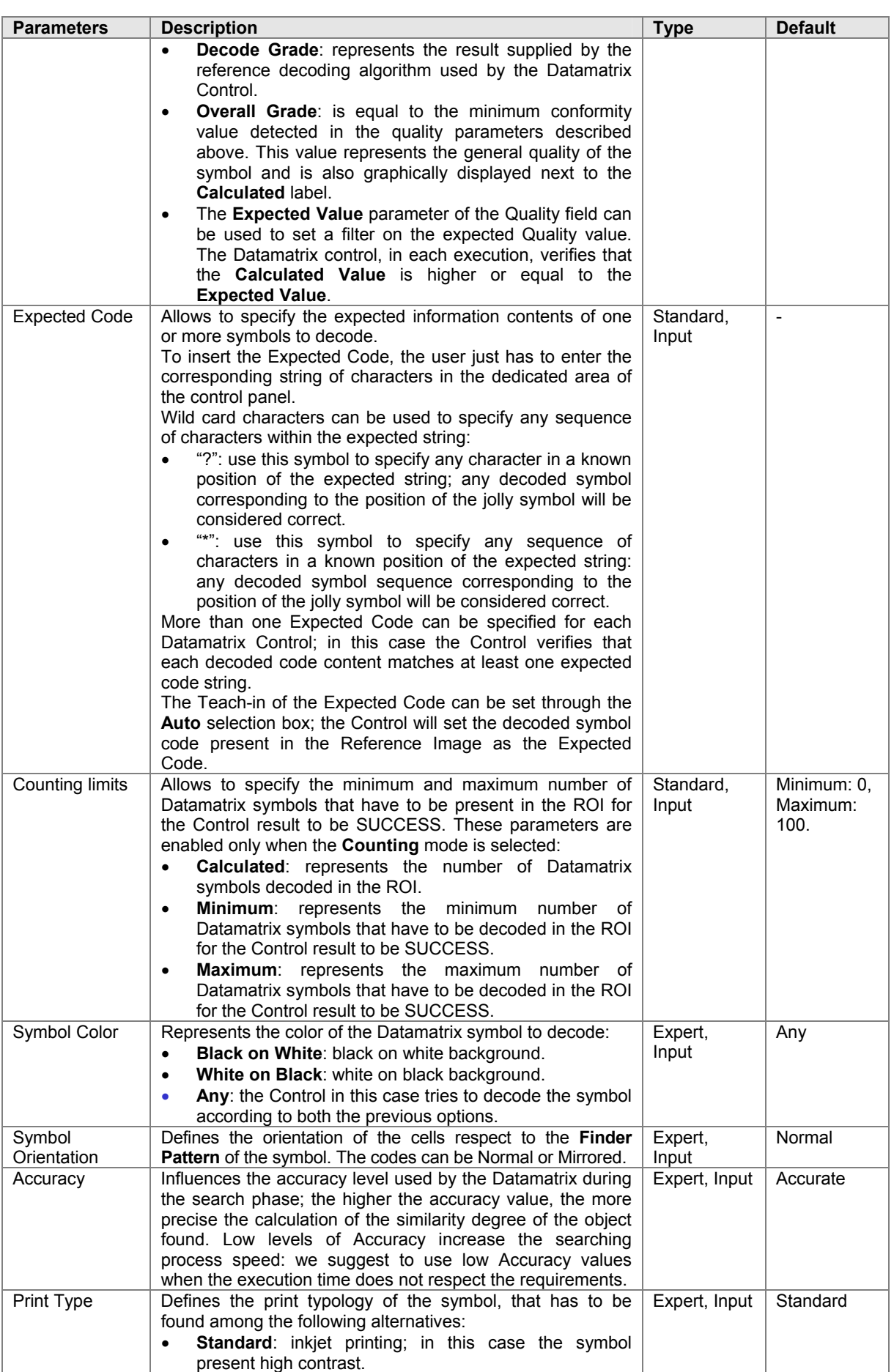
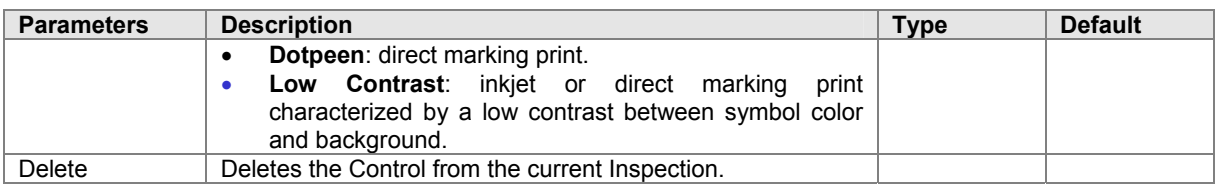

#### **Example**

- Create an Inspection to verify the contents of a Datamatrix symbol.
- Assure that the DataVS2 ID is selected for the current Inspection and select "Datamatrix" from the drop-down menu of the available Controls.

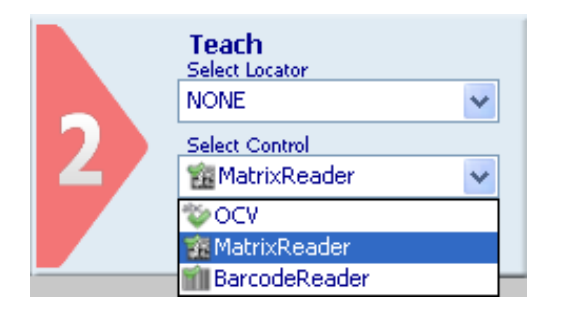

- Position the control on the reference image in the IMAGE PANEL: the pointer changes shape as soon as it enters in the work area. Left-click once on any position to create a default rectangular ROI.
- At the same time, the control characteristics and the result of its application on the reference image appear in the control panel.
- Assure that the reference image contains the Datamatrix symbol to decode and that it corresponds to the characteristics specified above.
- Set ROI size and position as required. The symbol to be decoded has to be always inside the rectangle visualized.
- The result indicated by STATUS is also highlighted by the ROI border changing colour; the Datamatrix in the first positioning is configured for a Decoding type control; the result will be SUCCESS if the symbol is decoded If the Control FAILS, check that the ROI has been correctly positioned and that the symbol is clearly visible inside the image, possibly choosing a better reference image of the part to inspect.
- Now change the Control Type parameter selecting the String Control value; then select the Auto box: after this phase, the Control sets the contents of the symbol present in the reference image as expected value. From now onwards, the control will always verify that, from time to time, the contents of the coded symbol are equal to the expected ones.
- It is then possible to test the Inspection configured with images containing different symbols.

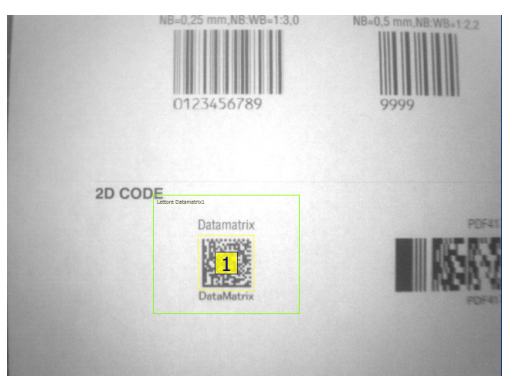

Fig. A: SUCCESS Fig. B: FAILURE

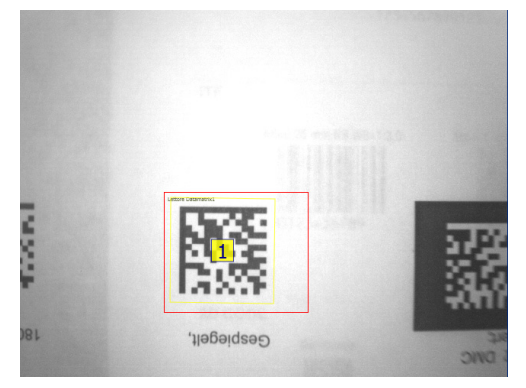

**137**

### **5.4.10 Barcode**

**5** 

The Barcode control searches and decodes the contents of one or more Barcode symbols inside a Region of Interest.

The Control can be used in the following applications:

- Reading of the contents of one or more Barcode symbols inside a ROI;
- Verification of the information contents of one or more Barcode symbols inside a ROI;
- Counting of the number of Barcode symbols inside a ROI.

#### **Barcode Control selection and positioning**

You can select the Barcode Control from the drop-down Control menu in STEP2. The Barcode Control is identified by the following icon:

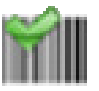

When you are in STEP 2 the Barcode Control allows you to make the following changes:

- ROI moving: the position of the ROI can be changed in the Reference Image.
- ROI resizing: the width and the height of the ROI can be changed in the Reference Image.
- ROI Rotation: the orientation angle of the ROI can be changed in the Reference Image.

The symbol found is graphically represented inside the ROI with a yellow frame that identifies the vertexes and a rectangle containing the index of the code found, visualized in the centre of code itself. The index, in a decimal format, is displayed to distinguish the Barcodes symbols found inside the same ROI.

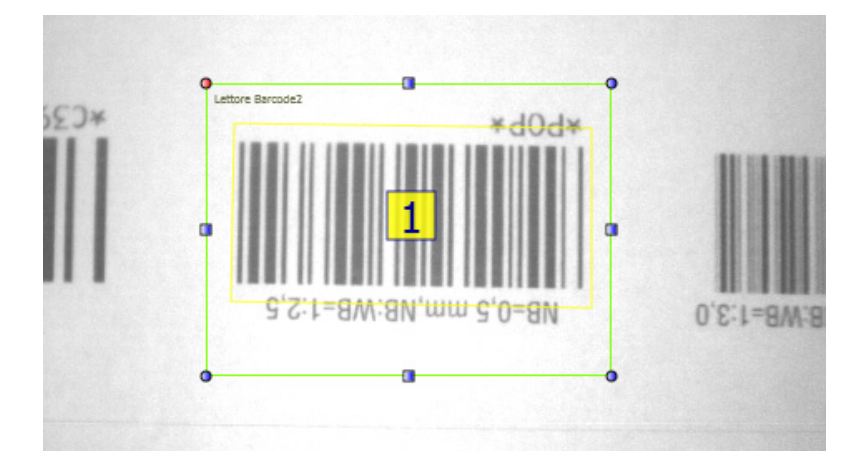

The SUCCESS or FAILURE control result depends on the functioning mode (Control Type) selected. Three functioning modes are accepted by this control:

 **Decoded**: in this mode the Barcode Control decodes all the Barcode symbols in the ROI.

The contents of the symbols decoded is displayed in the **Read Code** area. This Control provides, for each symbol decoded, the contents as well as the corresponding Quality level of each code read, represented by a set of parameters displayed in the **Quality** area. The result sent is SUCCESS if at least one symbol is decoded in the ROI and if the Quality value of each decoded symbol is higher or equal to the expected one. On the contrary, the result will be a Failure.

- **Contents Control**: in this mode the Barcode Control compares the contents of the decoded symbols with one or more character strings listed in the **Expected Code** field. The result sent is SUCCESS if at least one occurrence of each **Expected Code** is found and if the Quality value of each decoded symbol is higher or equal to the expected one. On the contrary, the result will be a Failure.
- **Edge Count**: in this mode the Barcode Control verifies that the number of decoded symbols in the ROI belongs to the interval specified in the **Counting Limits** field. The result sent is SUCCESS if the number of symbols decoded is between the Minimum and Maximum values specified and if the Quality value of each decoded symbol is higher or equal to the expected one. On the contrary, the result will be a Failure.

#### **Barcode Symbol Characteristics**

The Barcode control of DataVS2 decodes the Barcode symbols with the following characteristics:

 **Coding**: no limits are foreseen relative to the type of coding used for the data inside the symbol. In the result string sent by DataVS2 on the Ethernet and Serial channels, the code read is represented in a byte vector format; the byte decoding is made by the client that reads it.

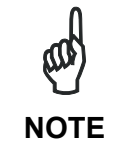

*DataVS2 GUI decodes all bytes of the code read according to the ASCII table. The contents of a Barcode symbol that has not been coded in an ASCII format cannot be displayed.* 

 **Resolution**: the following graphic provides more information on the resolution of the code to read, expressed in mm/FOV:

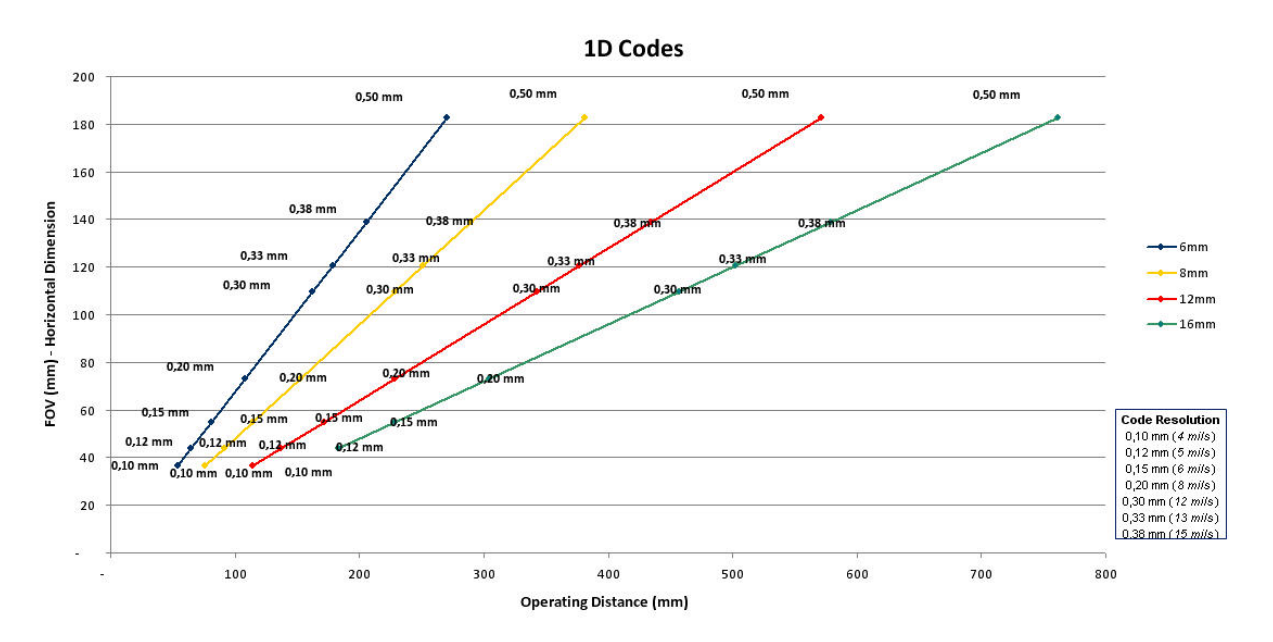

- **Orientation Angle**: the symbol can have all the possible orientation angles in the ROI.
- **Edges (Quiet Zone):** Barcode symbols having Edge dimensions equal to 1 module (the dimension of a unit containing information inside the symbol) are accepted.

### **Barcode Control Parameters**

**5** 

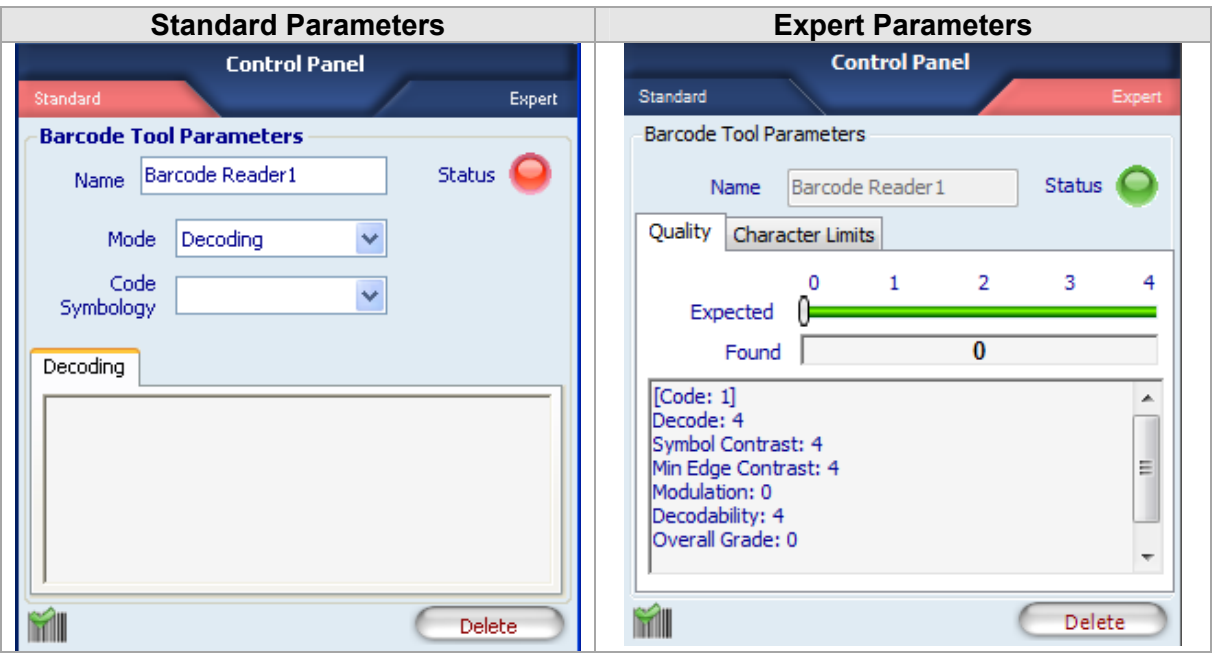

The following table shows the Barcode Control parameters:

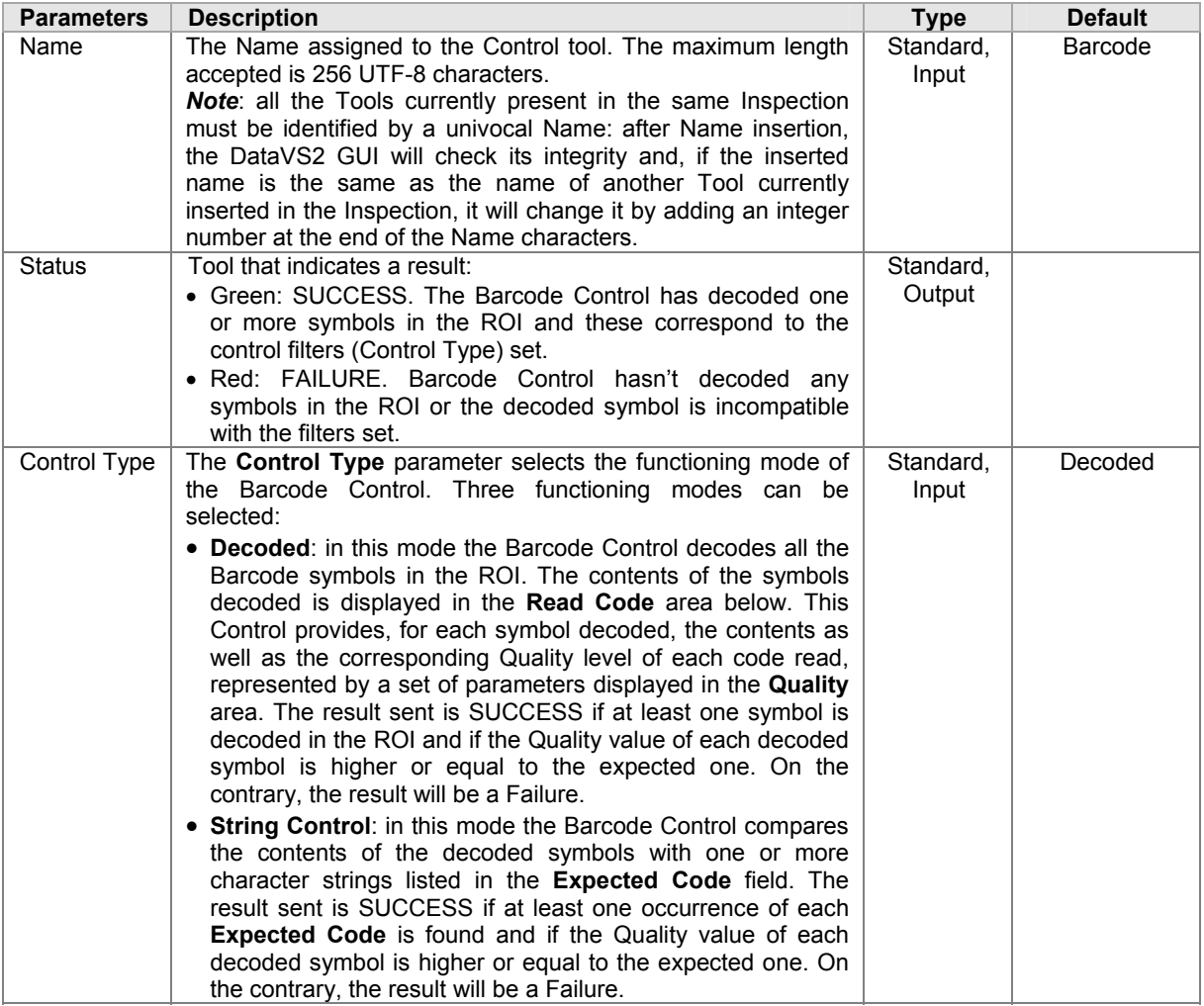

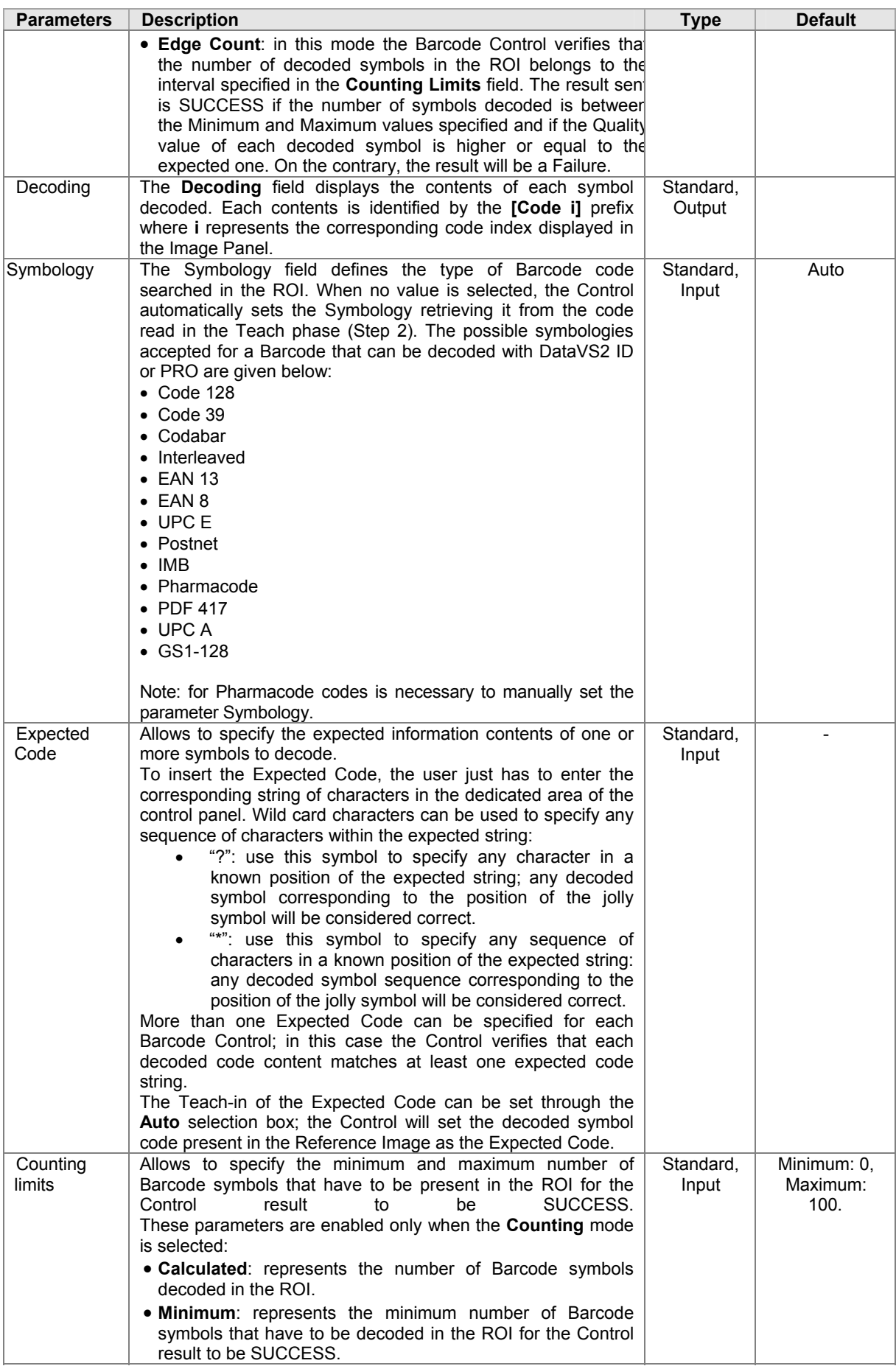

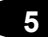

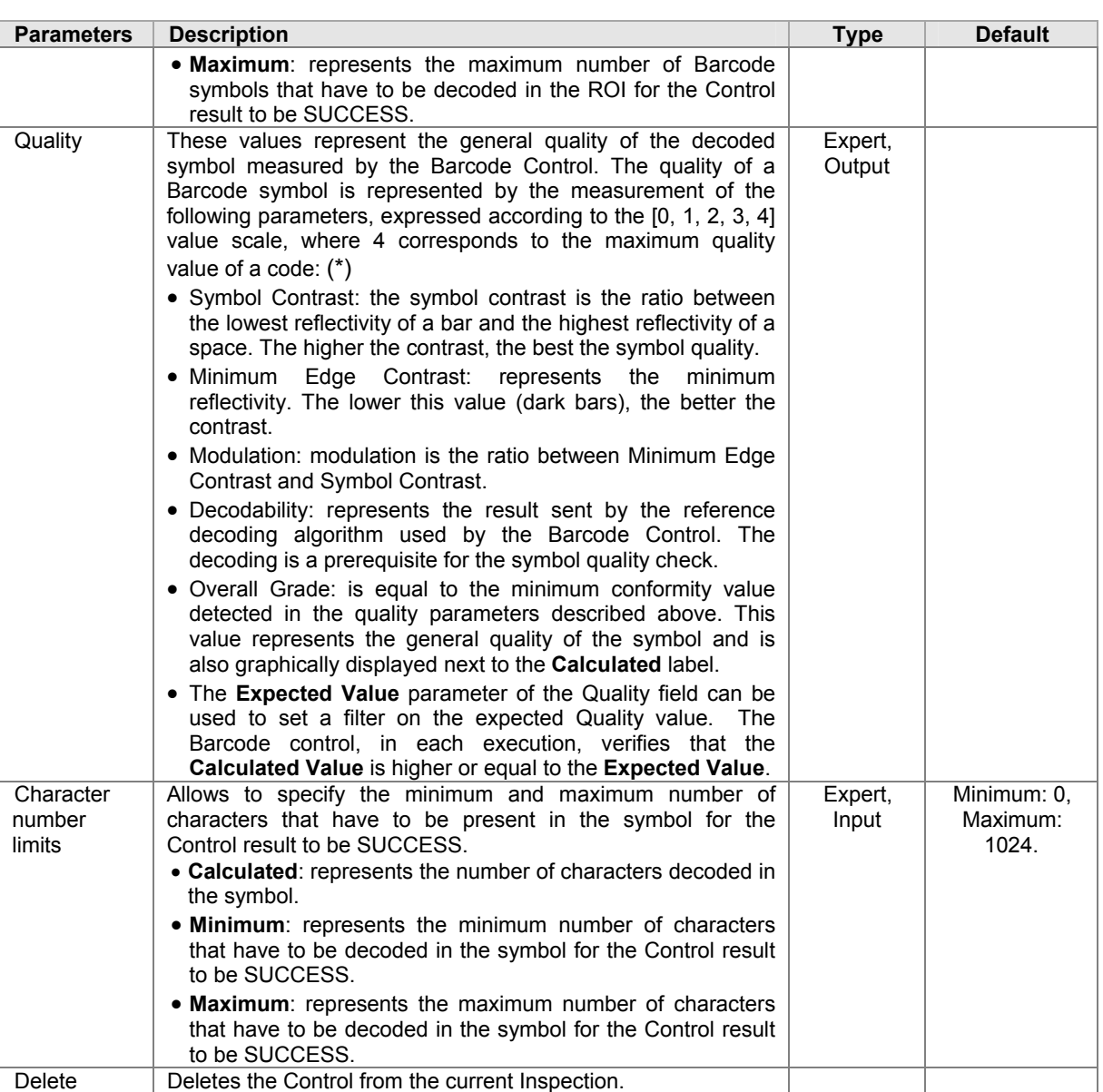

(\*) Exceptions are the following symbology: IMB, Postnet, PDF417 and Pharmacode. For these symbology all parameters are not calculated.

#### **Example**

- Create an Inspection to verify the contents of a Barcode symbol.
- Assure that the DataVS2 ID is selected for the current Inspection and select "Barcode Reader" from the drop-down menu of the available Controls.

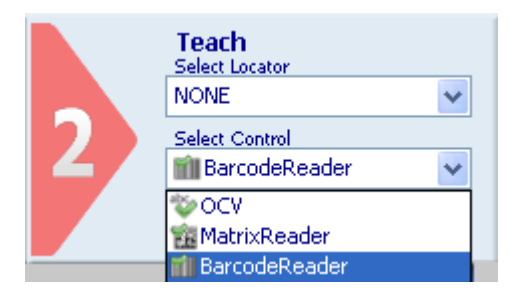

- Position the control on the reference image in the IMAGE PANEL: the pointer changes shape as soon as it enters in the work area. Left-click once on any position to create a default rectangular ROI.
- At the same time, the control characteristics and the result of its application on the reference image appear in the control panel.
- Assure that the reference image contains the Barcode symbol to decode and that it corresponds to the characteristics specified above.
- Set ROI size and position as required. The symbol to be decoded has to be always inside the rectangle visualized.
- The result indicated by STATUS is also highlighted by the ROI border changing colour; the Barcode in the first positioning is configured for a Decoding type control; the result will be SUCCESS if the symbol is decoded. If the Control FAILS, check that the ROI has been correctly positioned and that the symbol is clearly visible inside the image, possibly choosing a better reference image of the part to inspect.
- Now change the Control Type parameter selecting the String Control value; then select the Auto box: after this phase, the Control sets the contents of the symbol present in the reference image as expected value. From now onwards, the control will always verify that, from time to time, the contents of the coded symbol are equal to the expected ones.
- It is then possible to test the Inspection configured with images containing different symbols.

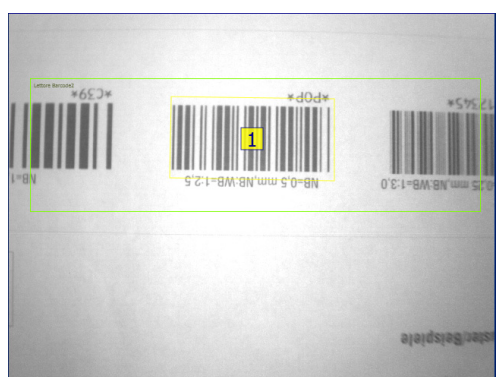

Fig. A: SUCCESS Fig. B: FAILURE

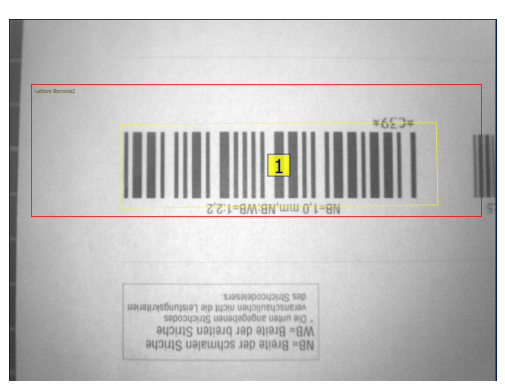

# **5.4.11 OCV**

The OCV (Optical Character Verification) control verifies the presence and correspondence of a character string with respect to a reference image.

The OCV Control can be used in the following applications:

- Verify the presence of a string of characters in a ROI.
- Verify the quality of a string of characters in a ROI.

The OCV control cannot be used to decode a string of characters.

#### **OCV Control selection and enabling**

You can select the OCV Control from the drop-down Control menu in STEP2. The OCV Control is identified by the following icon:

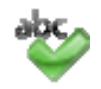

When you are in STEP 2 the Barcode Control allows you to make the following changes:

- ROI Moving: the position of the ROI can be changed in the Reference Image.
- ROI Resizing: the width and the height of the ROI can be changed in the Reference Image.
- ROI Rotation: the orientation of the ROI can be changed in the Reference Image.

After having positioned the ROI, the image pixels corresponding to the characters found are graphically displayed in green. A skeleton is indicated for each character, represented by a line that follows the shape.

Some useful hints that can help you choose a good target object image:

- The reference image has to be in focus and have a good contrast and brightness level; you can adjust image brightness and contrast by changing the image acquisition Exposure Time and Gain in STEP1.
- The target object has to be completely included inside the template ROI borders; adjust TEMPLATE ROI dimensions and position in order to include only the object to be searched.
- The target object texture has to be recognizable and in contrast with its background; assure that the reference image does not contain ambiguous objects or characteristics having same texture of the target object. Only the target object should be present in the reference image while the remaining part of the image (the background) should be uniform.
- Verify that all the characters of the target object are correctly colored and that the skeleton highlighted for each character corresponds to the shape of the character itself. If possible, assure that the space between each character and the adjacent one is constant inside the string.

The following table shows some examples of bad target object configuration:

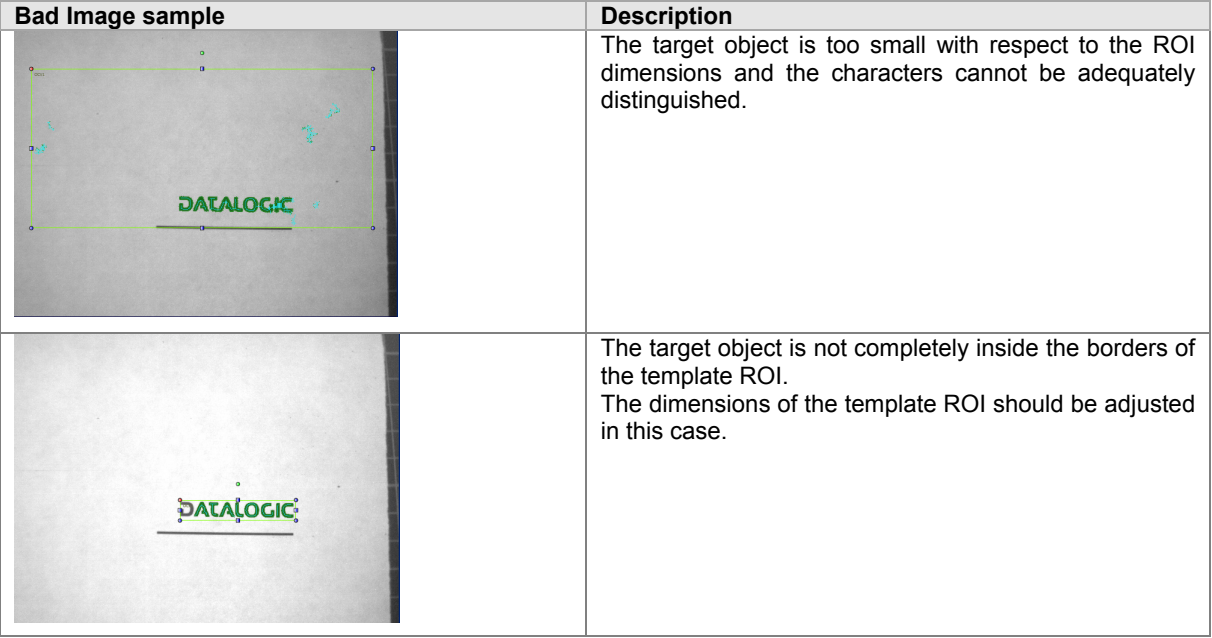

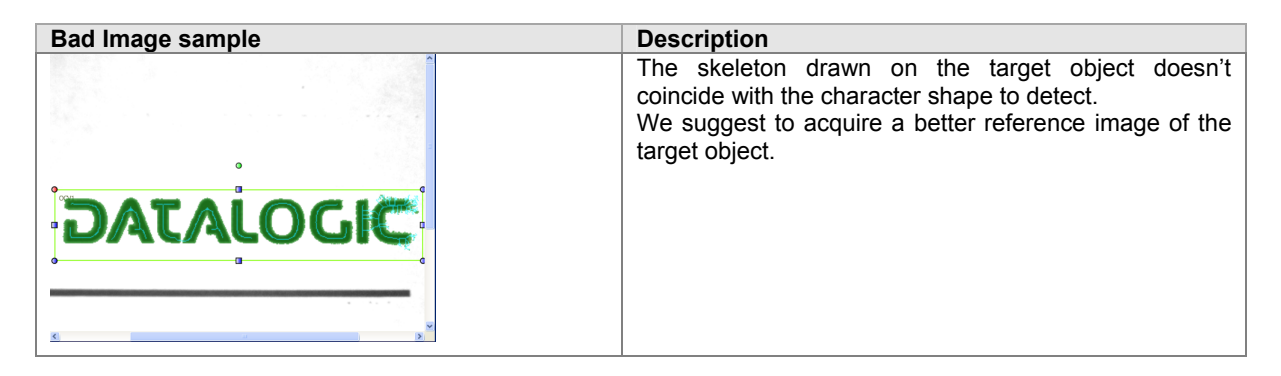

The result of the Teach phase of the target string is represented by the color assumed by the border of the ROI: green in case of SUCCESS, red in case of FAILURE. In the latter, we suggest to re-position the target so as to perfectly comply with the indications given above.

#### **OCV Control Parameters**

The following table shows the OCV Control parameters:

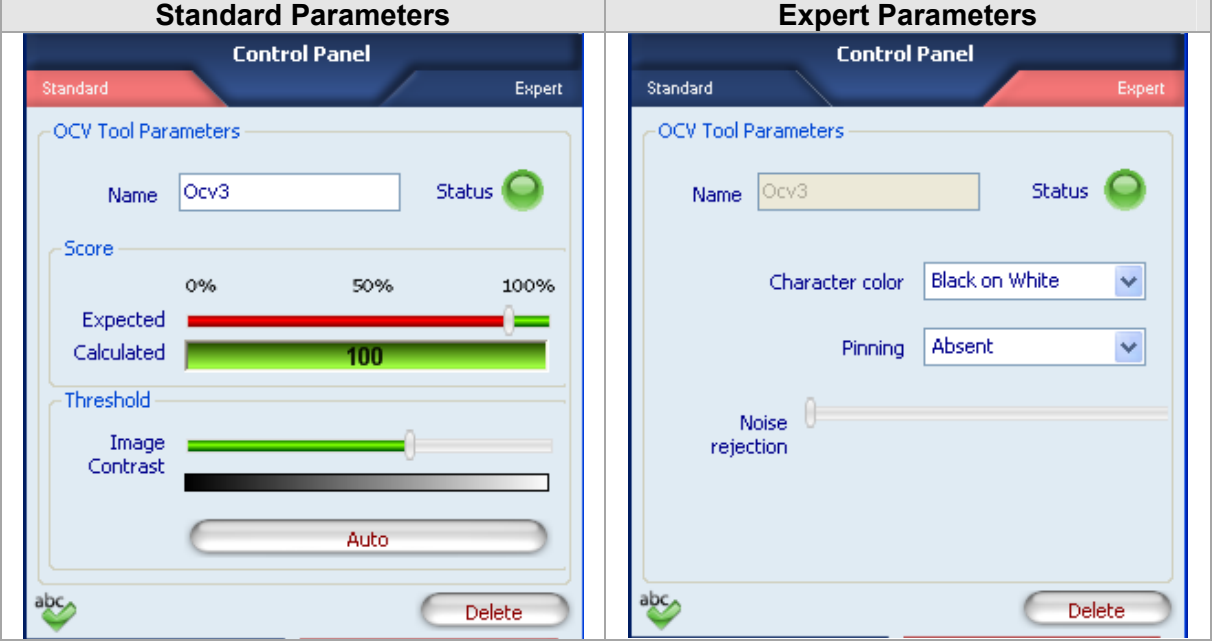

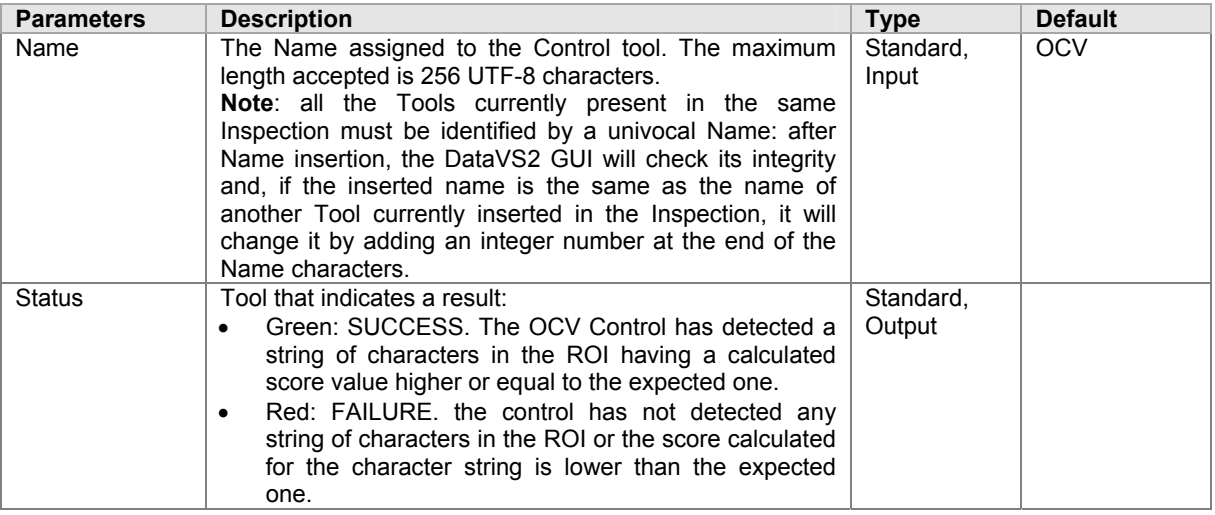

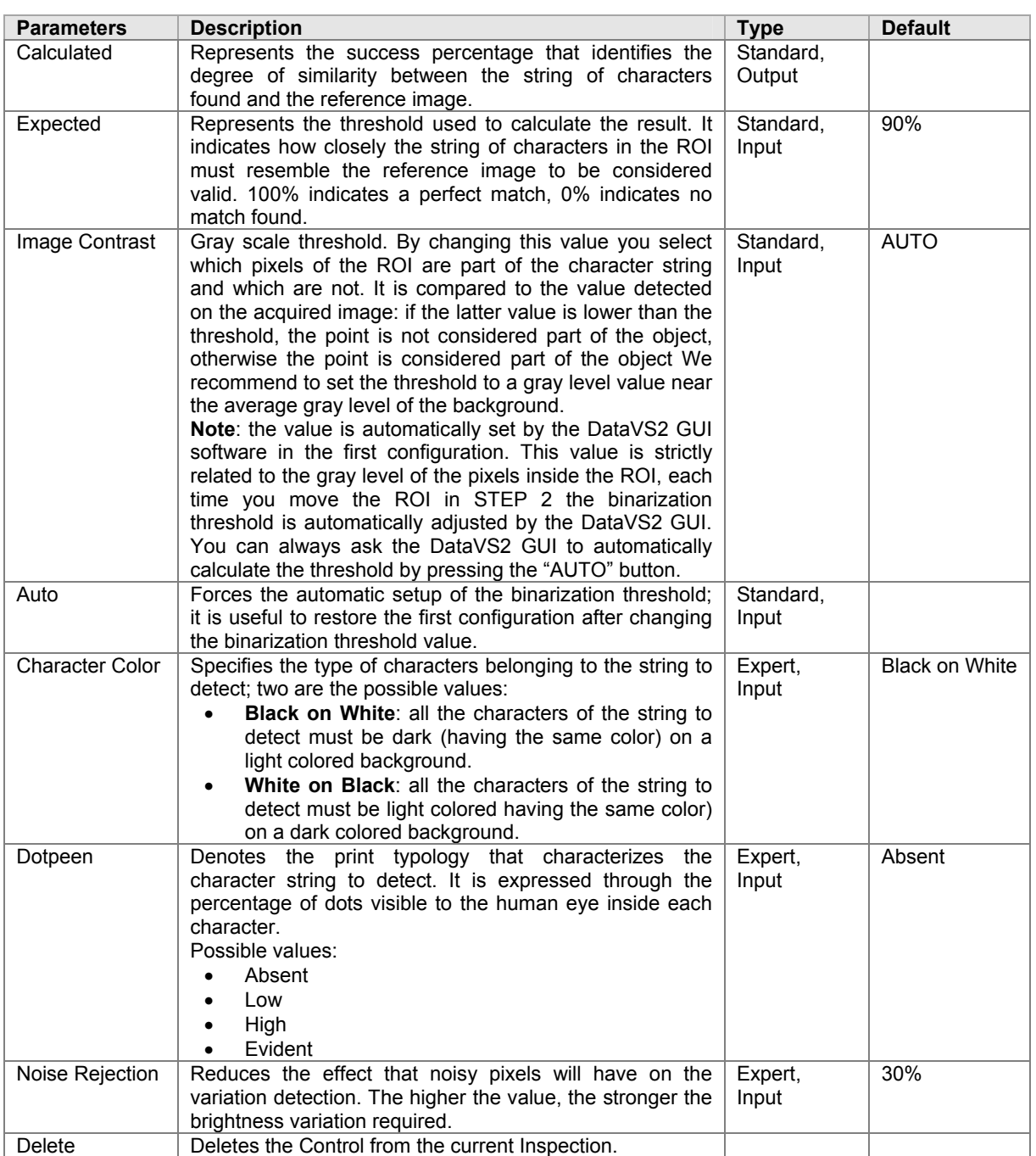

#### **Example**

- Create an Inspection to verify the contents of a string of characters.
- Assure that the DataVS2 ID is selected for the current Inspection and select "OCV" from the drop-down menu of the available Controls.

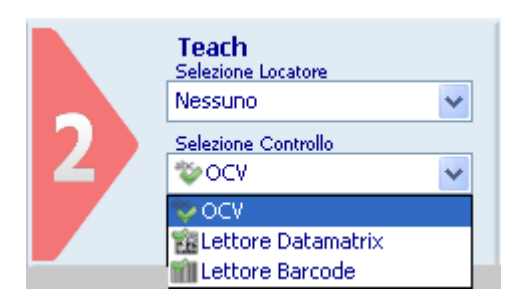

- Position the control on the reference image in the IMAGE PANEL: the pointer changes shape as soon as it enters in the work area. Left-click once on any position to create a default rectangular ROI.
- At the same time, the control charactetistics and the result of its application on the reference image appear in the control panel.
- Assure that the reference image contains the template character string and that it corresponds to the characteristics specified above.
- Set ROI size and position as required. The symbol to be decoded has to be always inside the rectangle visualized.
- The result indicated by STATUS is also highlighted by the ROI border changing colour; the result of the Teach phase of the master object will be SUCCESS if the characters are acquired correctly and the score is equal to 100%. If the Control FAILS, that the ROI has been correctly positioned and that the symbol is clearly visible inside the image, possibly choosing a better reference image of the part to inspect.
- Completed the Teach-in phase of the sample (Step2), it is now possible to test the efficiency of the configuration in Step3 and acquire good and bad images of the part.

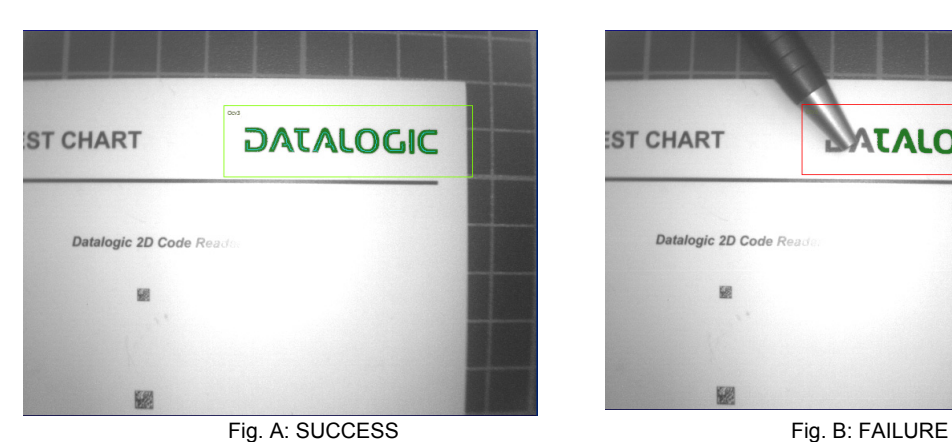

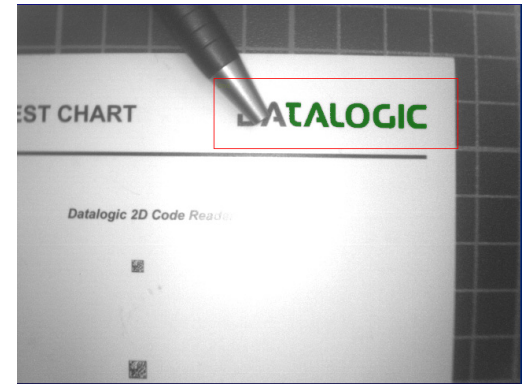

### **5.4.12 360° Contour Counter**

**5** 

(only available in DataVS2 PRO Model)

The 360° Contour Counter Control is able to detect the position and orientation of one or more similar objects inside a well defined image area. The number of objects found is included amongst the results returned at the end of the processing stage of each image.

#### **360° Contour Counter Control: selection and positioning**

You can select the 360° Contour Counter Control from the Controls pull-down menu in STEP 2. The 360° Contour Counter Control is identified by the following icon:

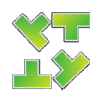

The 360° Contour Counter Control is characterized by two different ROIs, having different scopes:

- SEARCH AREA: the outer rectangle represents the portion of the image where the Locator will search for the target object.
- TEMPLATE ROI: the inner rectangle represents the object template to be searched in the region delimited by the SEARCH AREA. The TEMPLATE ROI cannot be positioned outside the SEARCH AREA.

When you are in STEP 2, the 360° Contour Counter Control ROI allows the following variations:

- Move the SEARCH AREA and the TEMPLATE ROI: the position of the ROI can be changed inside the Reference Image.
- SEARCH AREA and TEMPLATE ROI resizing: the width and the height of the ROI can be changed inside the Reference Image

During the setup process, you need to define the target object to be identified. The system memorizes the characteristics of the object to detect, represented by the object contours. An Edge in a digital image is a geometrical area of a group of pixel characterized by the same gray level and have adjacent pixel elements with a lower or higher gray level.

#### **360° Contour Counter Control: contour configuration**

When the 360° Contour Counter Control is configured, the object to detect must be characterized by clear contours, very evident inside the reference image.

For this reason, during the configuration of the TEMPLATE ROI, the group of contours found can be modified by selecting the good ones and deleting the less representative contours of the object from the template.

The fundamental steps of the template configuration are listed below.

- 1. Ensure that the reference image contains only one object to use as target.
- 2. Verify the contours acquired on the template: after positioning the TEMPLATE ROI on the reference image, the system highlights the contours found inside it. These are represented by green curves visualized inside the TEMPLATE ROI. To avoid acquiring contours not belonging to the template ensure that the TEMPLATE ROI contains only the desired target. If the reference image presents areas with variable brightness or reflections generated by the object itself, meaningless contours can be detected. In this case remove noise. The following image shows the configuration phase of a 360° Contour Counter Control for the detection of a metal screw.

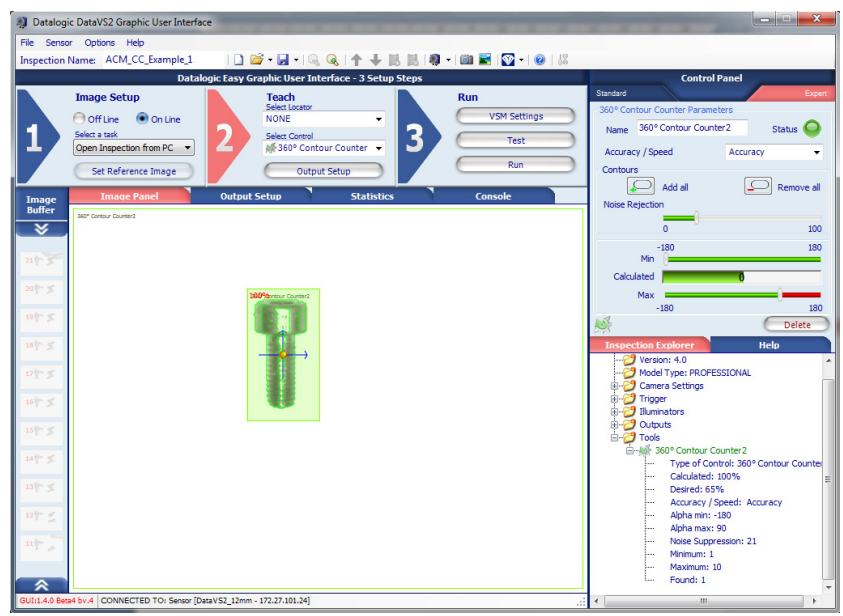

The red arrows in the following figure highlight meaningless contours, corresponding to the light reflected from the screw surface. These will be removed from the template.

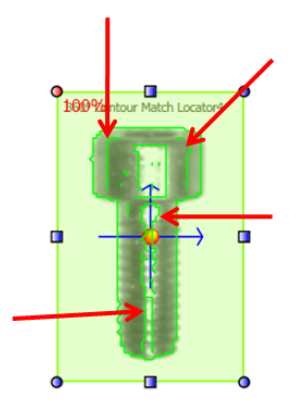

3. Remove noise: contours generated by weaker reflections can be removed using the "Noise Removal" parameter in the Expert panel of the 360° Contour Counter Control parameters. In general, the higher the value of this parameter, the lower the number of contours found inside the TEMPLATE ROI. The following figure shows the effect of this parameter on the example: spurious weaker contours have been eliminated.

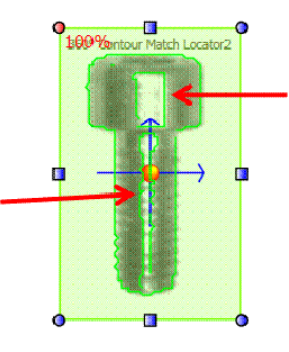

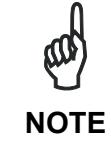

*When contours are removed, pay attention not to remove meaningful object contours. The following figure shows the effect of an excessive increase of the "Noise Removal" threshold: some meaningful object contours have been eliminated.* 

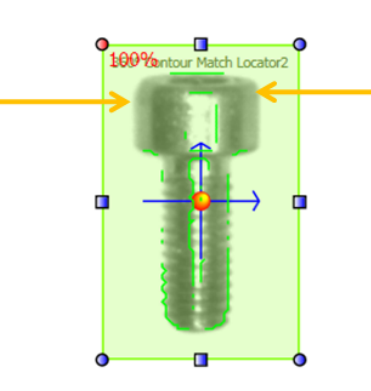

4. Manual removal of meaningless contours: if at end of the noise removal, some meaningless contours are still present, the user can remove them manually. To proceed manually, the user must select each contour to remove with the left mouse button. When aimed, the contour to remove will be highlighted in yellow. When selected, the contour to remove will be represented in red.

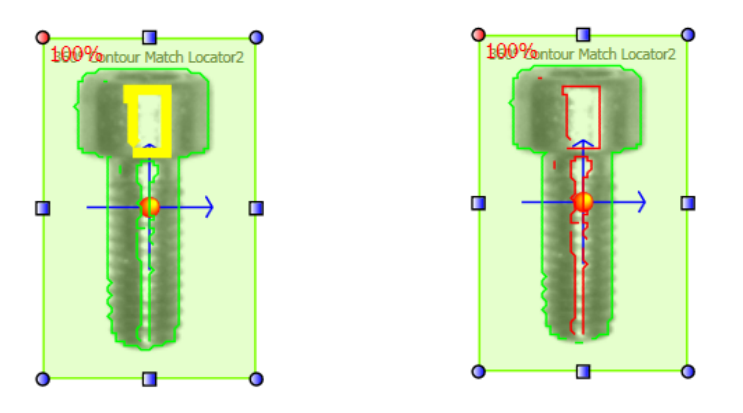

**NOTE**

*If some contours have been erroneously eliminated, they can be reintroduced selecting them again with the mouse.* 

5. Selection of desired resemblance and search angle: once ended the contour configuration, the user can select the resemblance degree using the "Expected" parameter.

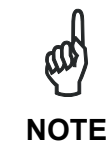

*In order to have a reliable and robust behaviour of the 360° Contour Counter Control we recommend you to configure the TEMPLATE ROI using a well contrasted reference image of the target object.* 

Some useful hints that can help you choose a good target object image:

- The reference image has to be in focus and have a good contrast and brightness level; you can adjust image brightness and contrast by changing the image acquisition Exposure Time and Gain in STEP1. Assure that the highlighted contours (orange curves) are placed on the target object to recognize and not on its background.
- The target object has to be completely included inside the template ROI borders; adjust TEMPLATE ROI dimensions and position in order to include only the object to be searched. Assure that the highlighted corners (red squared dots) are located uniformly on the target object. Assure at least 4 corners are present on the target object.
- The target object texture should be recognizable and in contrast with its background; assure the reference image doesn't contain ambiguous objects or features having the same texture of the target object. Only the target object should be present in the reference image while the remaining part of the image (the background) should be uniform. Assure that the highlighted contours are placed on the target object to recognize and not on its background and assure that all corners are on the target object.

The DataVS2 GUI software helps you in defining a good quality TEMPLATE ROI: a popup message will be shown whenever the chosen target object is not good (see picture below).

When this message is shown, please try to adjust the TEMPLATE ROI by the mean of resizing or moving it. If nothing changes, we suggest you to choose a different reference image.

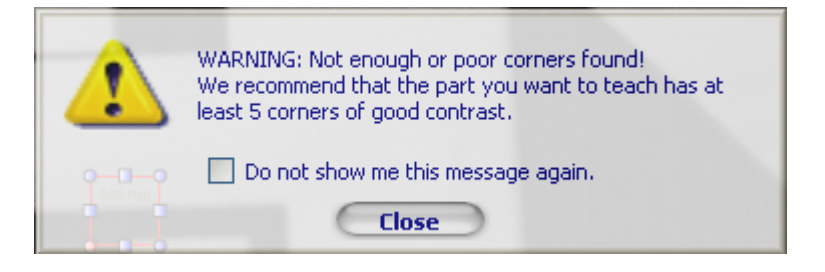

In the following table you will find some examples of a bad object contour configuration:

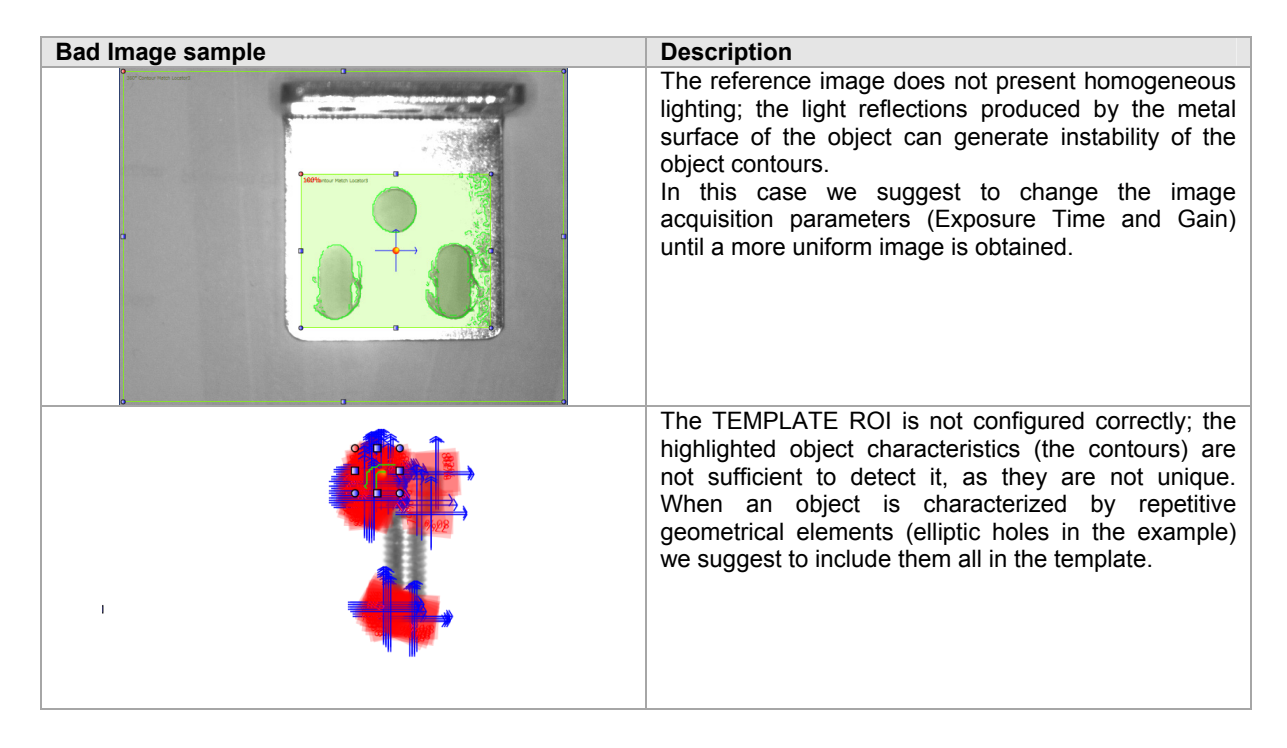

#### **360° Contour Counter Control: configuration of object acquisition point**

The object acquisition point represents the position of the object respect to an absolute reference system centred in the vertex on the top left side of the image. It is made up of a group of Cartesian coordinates (X, Y) corresponding to the barycenter of the green rectangle that identifies the object detected in the image.

During the configuration of the 360° Contour Match locator, an acquisition point different from the default one can be defined. The user has to select the red anchor, visualized in the ROI center, with the mouse and drag it in the desired position. The new position defined for the red anchor represents the object position with respect to the green rectangle.

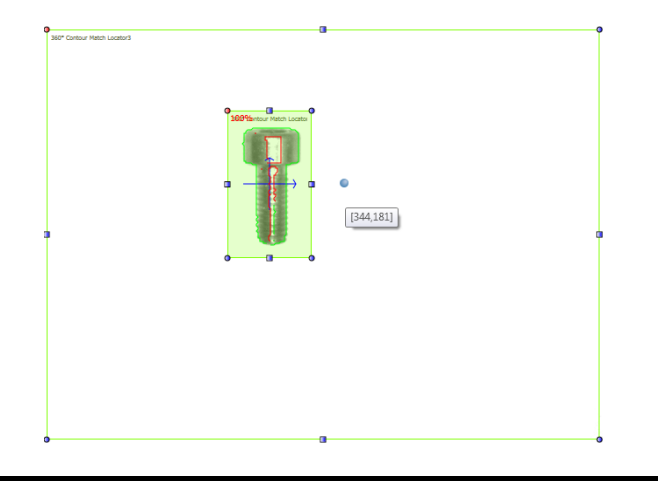

**NOTE**

**5** 

*The sensor returns as position found the one corresponding to the acquisition point.* 

#### **Parameters of the 360° Contour Counter Control**

The following image and table represent the 360° Contour Counter Control parameters.

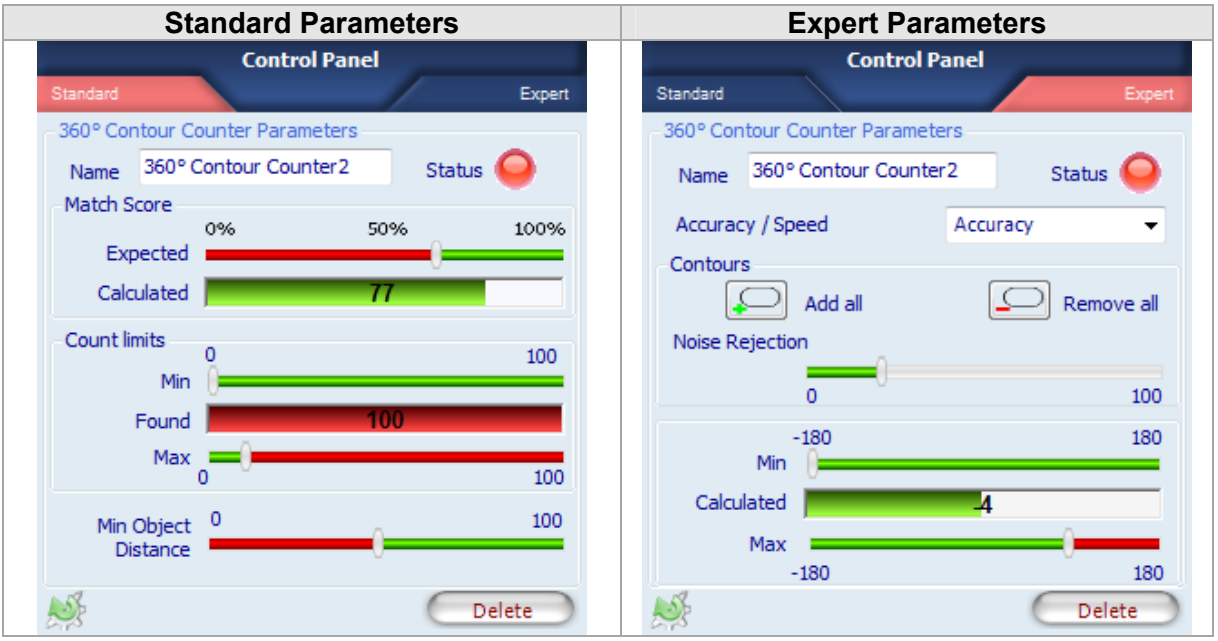

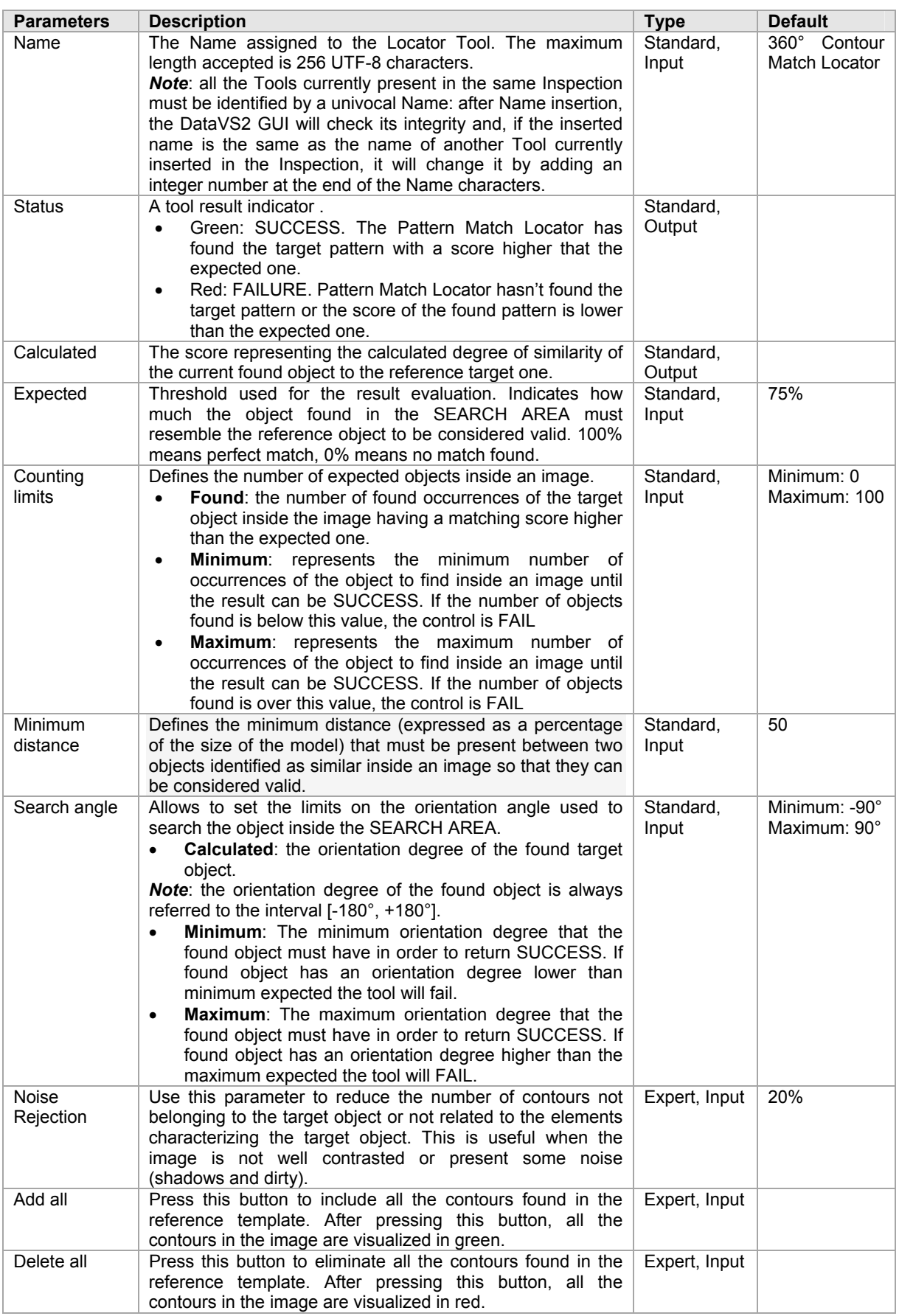

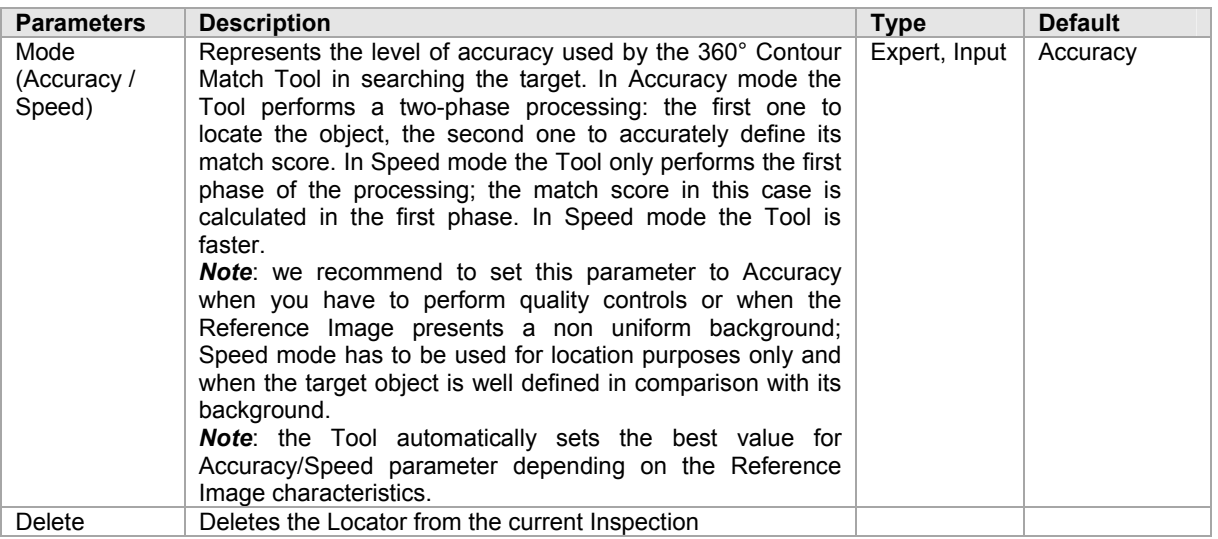

To quicken the 360° Contour Counter Control execution time you can act on two different parameters:

- Reducing the SEARCH AREA dimensions: if you are sure the object to be found is always in a restricted area of the image, we recommend you to reduce SEARCH AREA dimension in order to cover only the portion of the image where you want the object to be searched. This will reduce time needed to locate the object (as the portion of the image where searching for the target pattern is smaller) and will decrease the risk of errors due to noise inside the image.
- Setting the Accuracy /Speed parameter to Speed: reduce the precision level requested during the search phase will reduce the time necessary to calculate the score.

#### **Example**

- Add a "360° Contour Counter" Control to current inspection.
- Select "360° Contour Counter" from the pull-down menu.

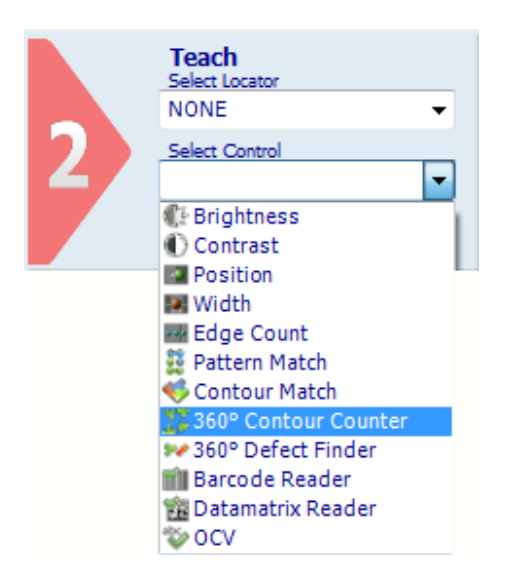

 Position the control on the reference image in the IMAGE PANEL: the pointer changes shape as soon as it enters the work area. Left-click once at any position to create a default rectangular ROI.

- At the same time, the control features and the result of its application to the reference image appear in the control panel.
- The ROI and contours must be configured according to the requirements following the modes explained previously.
- The result indicated by STATUS is also highlighted by the ROI border changing colour.
- As soon as values change, result is calculated without delay.

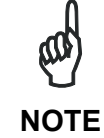

*If the object to detect features a geometry that causes a variation in the light reflected according to the position and orientation angle of the object, we suggest to set the "Expected" threshold to a value not over 70%.* 

 Hereinafter, the Figures A and B show a working example of the Contour Counter Control 360°. In this particular case, the 360° Contour Counter Control searches objects similar to the screw inside the image and returns the position and number of occurrences found.

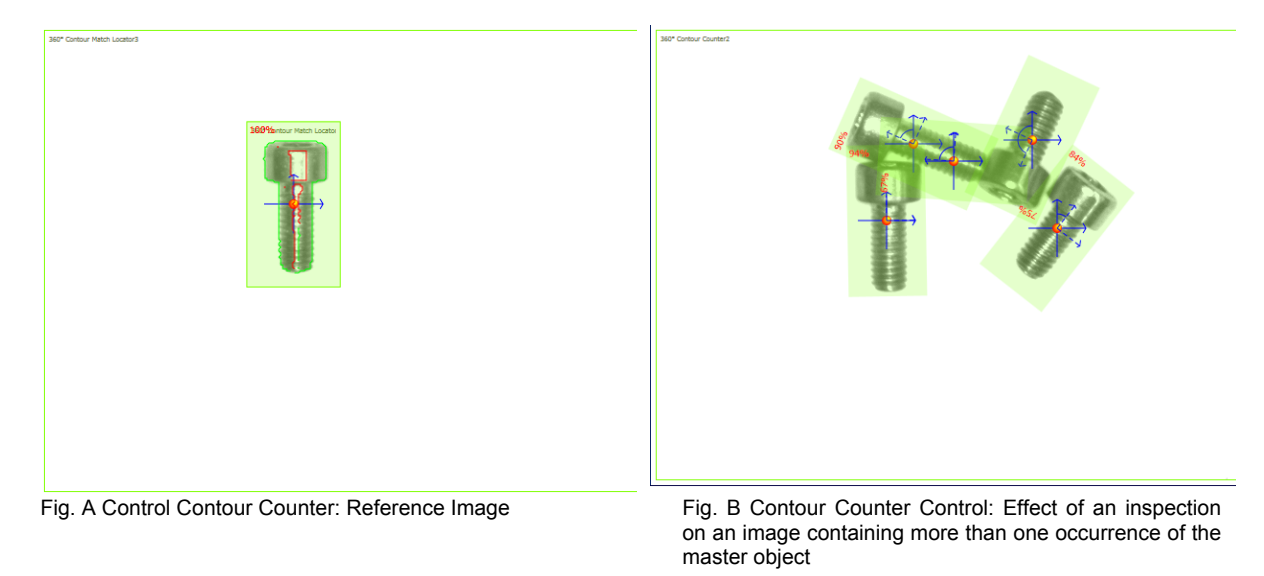

### **5.4.13 360° Defect Finder**

(only available in DataVS2 PRO Model)

The 360° Defect Finder Control is able to detect the presence of defects, measuring the difference between the contour of a master object and the contour of the object currently analyzed.

#### **360° Defect Finder Control: selection and positioning**

You can select the 360° Defect Finder Control from the Controls pull-down menu in STEP 2. The 360° Defect Finder Control is identified by the following icon:

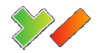

The 360° Defect Finder Control is characterized by two different ROIs, having different scopes:

- SEARCH AREA: the outer rectangle represents the portion of the image where the Locator will search for the target object.
- TEMPLATE ROI: the inner rectangle represents the object template to be searched in the region delimited by the SEARCH AREA. The TEMPLATE ROI cannot be positioned outside the SEARCH AREA.

When you are in STEP 2, the 360° Defect Finder Control ROI allows the following variations: Move the SEARCH AREA and the TEMPLATE ROI: the position of the ROI can be changed inside the Reference Image.

SEARCH AREA and TEMPLATE ROI resizing: the width and the height of the ROI can be changed inside the Reference Image

During the setup process, you need to define the target object to be identified. The system memorizes the characteristics of the object to detect, represented by the object contours.

An Edge in a digital image is a geometrical area of a group of pixel characterized by the same gray level and have adjacent pixel elements with a lower or higher gray level.

#### **360° Defect Finder Control: contour configuration**

When the 360° Defect Finder Control is configured, the object to detect must be characterized by clear contours, very evident inside the reference image.

For this reason, during the configuration of the TEMPLATE ROI, the group of contours found can be modified by selecting the good ones and deleting the less representative contours of the object from the template. The fundamental steps of the template configuration are listed below.

- 1. Ensure that the target object characteristics are highlighted in the reference image to detect the defects during Inspection execution.
- 2. Verify the contours acquired on the template: after positioning the TEMPLATE ROI on the reference image, the system highlights the contours found inside it. These are represented by green curves visualized inside the TEMPLATE ROI. To avoid acquiring contours not belonging to the template ensure that the TEMPLATE ROI contains only the desired target. If the reference image presents areas with variable brightness or reflections generated by the object itself, meaningless contours can be detected. In this case remove noise. The following image shows the configuration phase of a 360° Defect Finder Control for the detection of a logo.

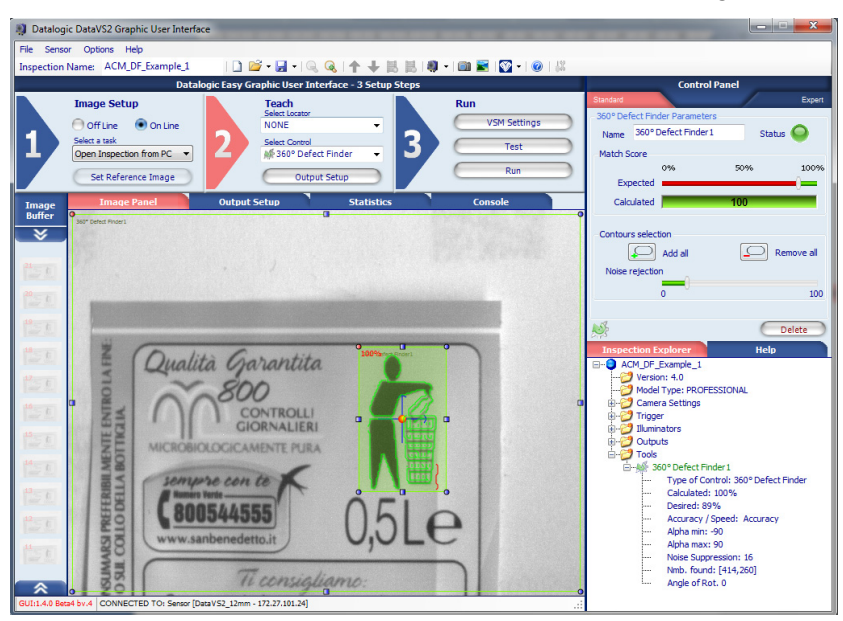

The red arrows in the following figure highlight meaningless contours, corresponding to the light reflected from the screw surface. These will be removed from the template.

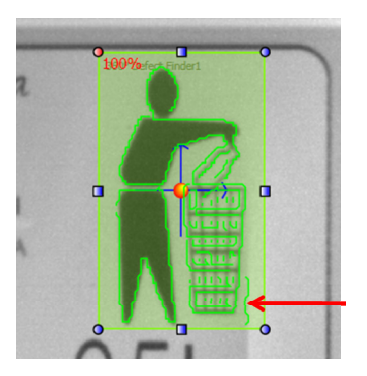

3. Noise removal: contours generated by weaker reflections can be removed using the "Noise Removal" parameter in the Expert panel of the 360° Defect Finder Control parameters. In general, the higher the value of this parameter, the lower the number of contours found inside the TEMPLATE ROI.

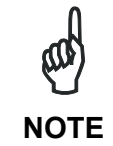

*When contours are removed, pay attention not to remove meaningful object contours. The following figure shows the effect of an excessive increase of the "Noise Removal" threshold: some meaningful object contours have been eliminated.* 

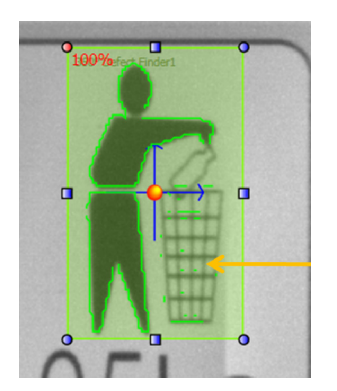

4. Manual removal of meaningless contours: if at end of the noise removal, some meaningless contours are still present, the user can remove them manually. To proceed manually, the user must select each contour to remove with the left mouse button. When aimed, the contour to remove will be highlighted in yellow. When selected, the contour to remove will be represented in red.

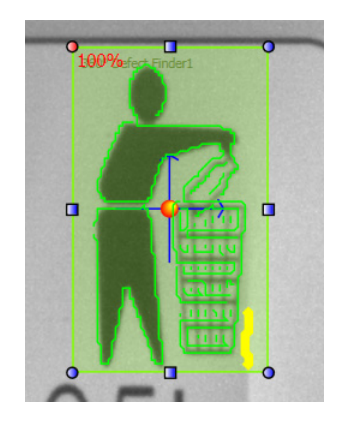

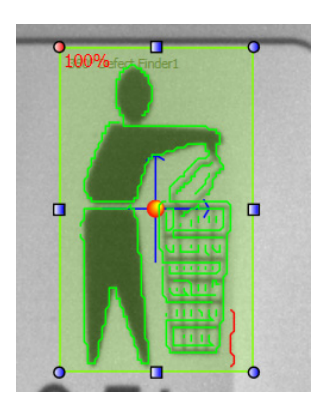

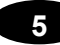

**NOTE**

*If some contours have been erroneously eliminated, they can be reintroduced selecting them again with the mouse.* 

5. Selection of desired resemblance and search angle: once ended the contour configuration, the user can select the resemblance degree using the "Expected" parameter.

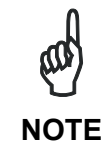

*In order to have a reliable and robust behaviour of the 360° Defect Finder Control we recommend you to configure the TEMPLATE ROI using a well contrasted reference image of the target object.* 

Some useful hints that can help you choose a good target object image:

- The reference image has to be in focus and have a good contrast and brightness level; you can adjust image brightness and contrast by changing the image acquisition Exposure Time and Gain in STEP1. Assure that the highlighted contours (orange curves) are placed on the target object to recognize and not on its background.
- The target object has to be completely included inside the template ROI borders; adjust TEMPLATE ROI dimensions and position in order to include only the object to be searched. Assure that the highlighted corners (red squared dots) are located uniformly on the target object. Assure at least 4 corners are present on the target object.
- The target object texture should be recognizable and in contrast with its background; assure the reference image doesn't contain ambiguous objects or features having the same texture of the target object. Only the target object should be present in the reference image while the remaining part of the image (the background) should be uniform. Assure that the highlighted contours are placed on the target object to recognize and not on its background and assure that all corners are on the target object.

The DataVS2 GUI software helps you in defining a good quality TEMPLATE ROI: a popup message will be shown whenever the chosen target object is not good (see picture below). When this message is shown, please try to adjust the TEMPLATE ROI by the mean of resizing or moving it. If nothing changes, we suggest you to choose a different reference image.

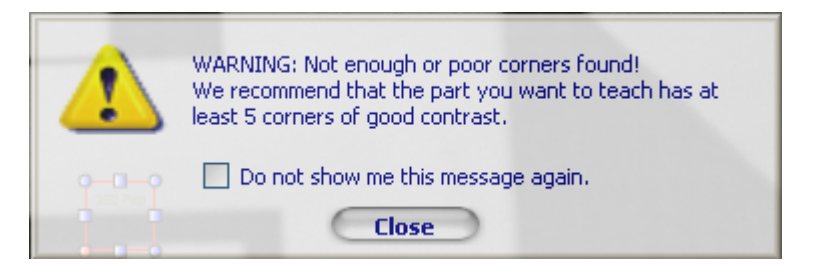

In the following table you will find some examples of a bad object contour configuration:

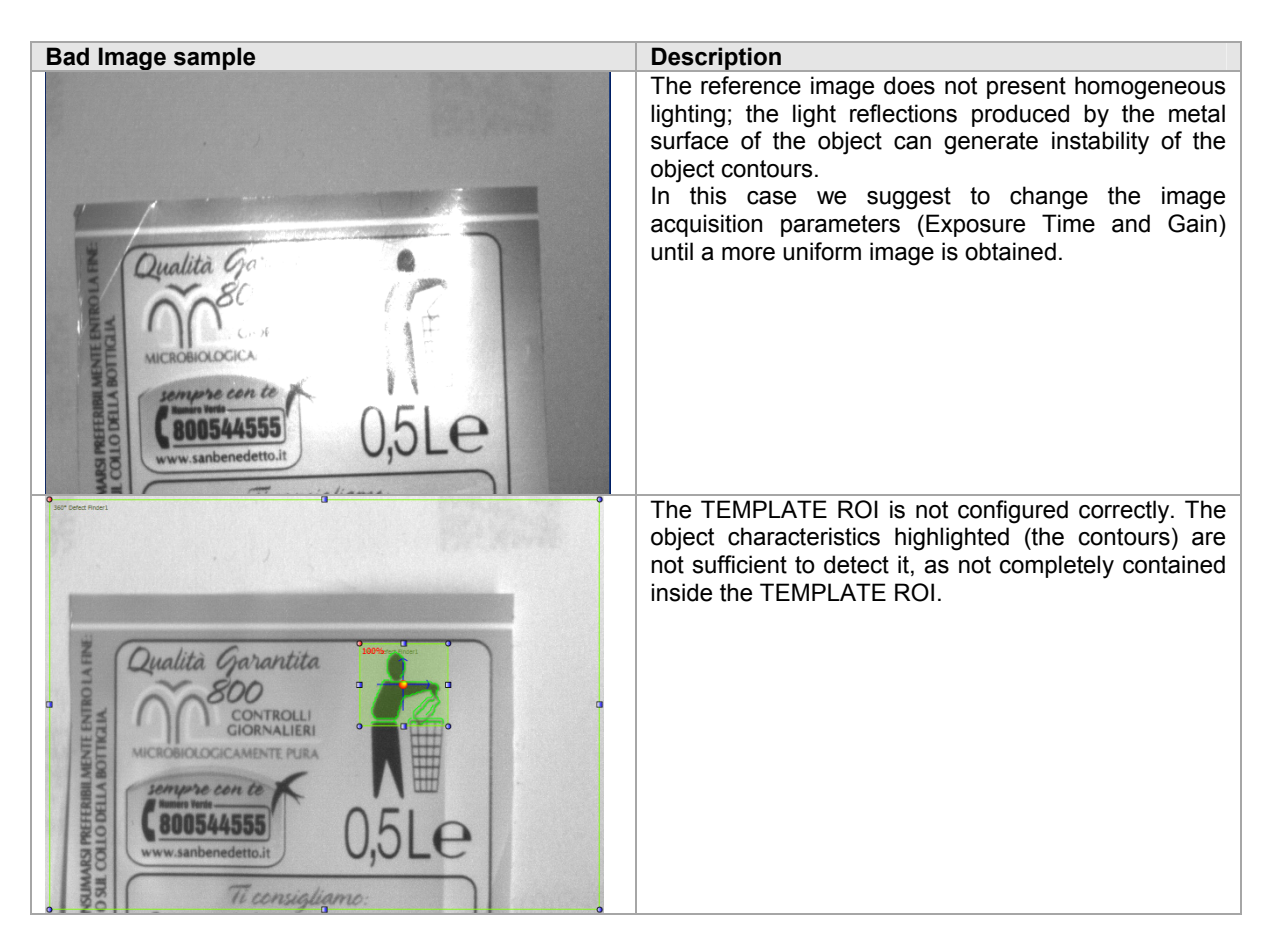

#### **360° Defect Finder Control: defect display**

After the configuration phase of the master object, the user can then verify the good quality of the configuration carried out passing to STEP 3, Test.

The 360° Defect Finder Control measures the defect index of the object currently analyzed detecting both the absence of contours present in the reference image and the presence of contours in excess, that is not present in the reference image.

All the contours absent from the analyzed object are highlighted in red, as shown in the following example:

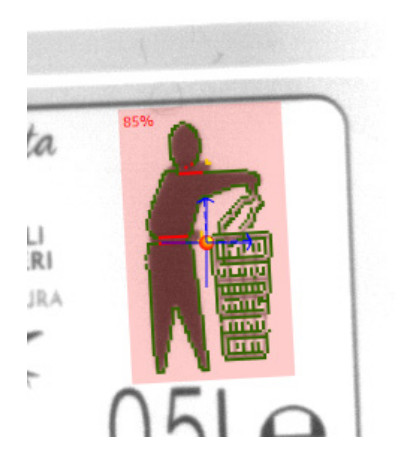

All the contours in excess respect to those acquired from the reference image are highlighted in yellow:

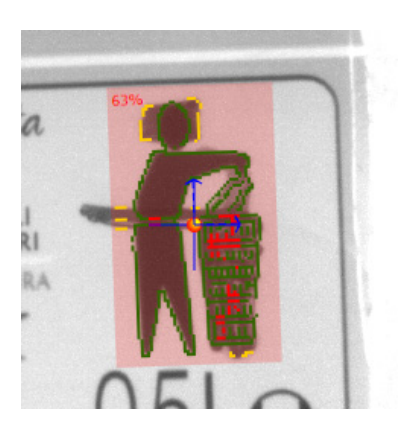

If the object to analyze shows a high defect index, it may not be detected by the 360° Defect Finder Control. In this case, only the SEARCH AREA is displayed in red on the processed image.

#### **360° Defect Finder Control: configuration of object acquisition point**

The object acquisition point represents the position of the object respect to an absolute reference system centred in the vertex on the top left side of the image. It is made up of a group of Cartesian coordinates (X, Y) corresponding to the barycenter of the green rectangle that identifies the object detected in the image.

During the configuration of the 360° Defect Finder locator, an acquisition point different from the default one can be defined. The user has to select the red anchor, shown in the ROI center, with the mouse and drag it in the desired position. The new position defined for the red anchor represents the object position with respect to the green rectangle.

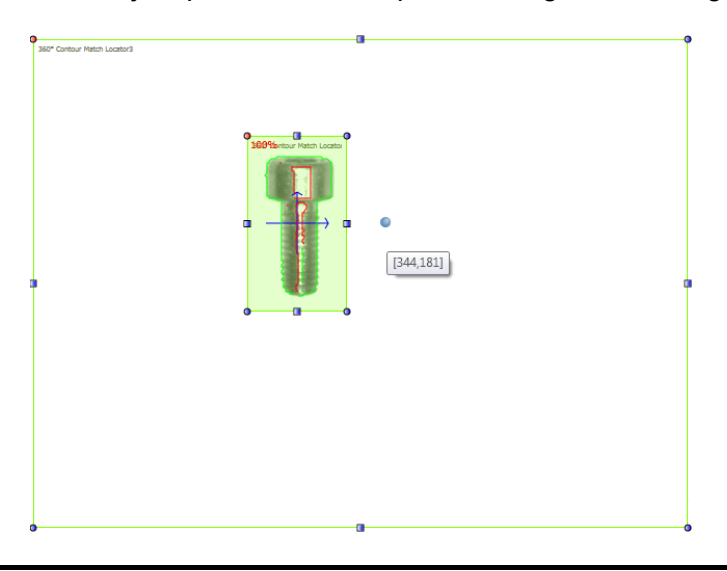

**NOTE**

*The sensor returns as position found the one corresponding to the acquisition point.* 

### **Parameters of the 360° Defect Finder Control**

The following image and table represent the 360° Defect Finder Control parameters.

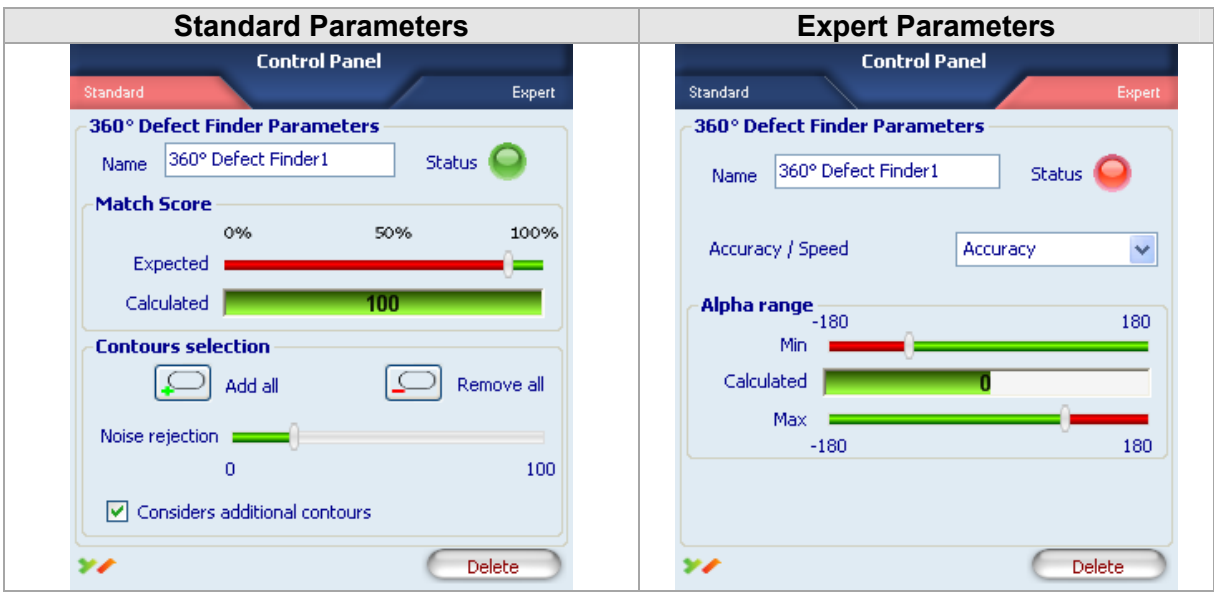

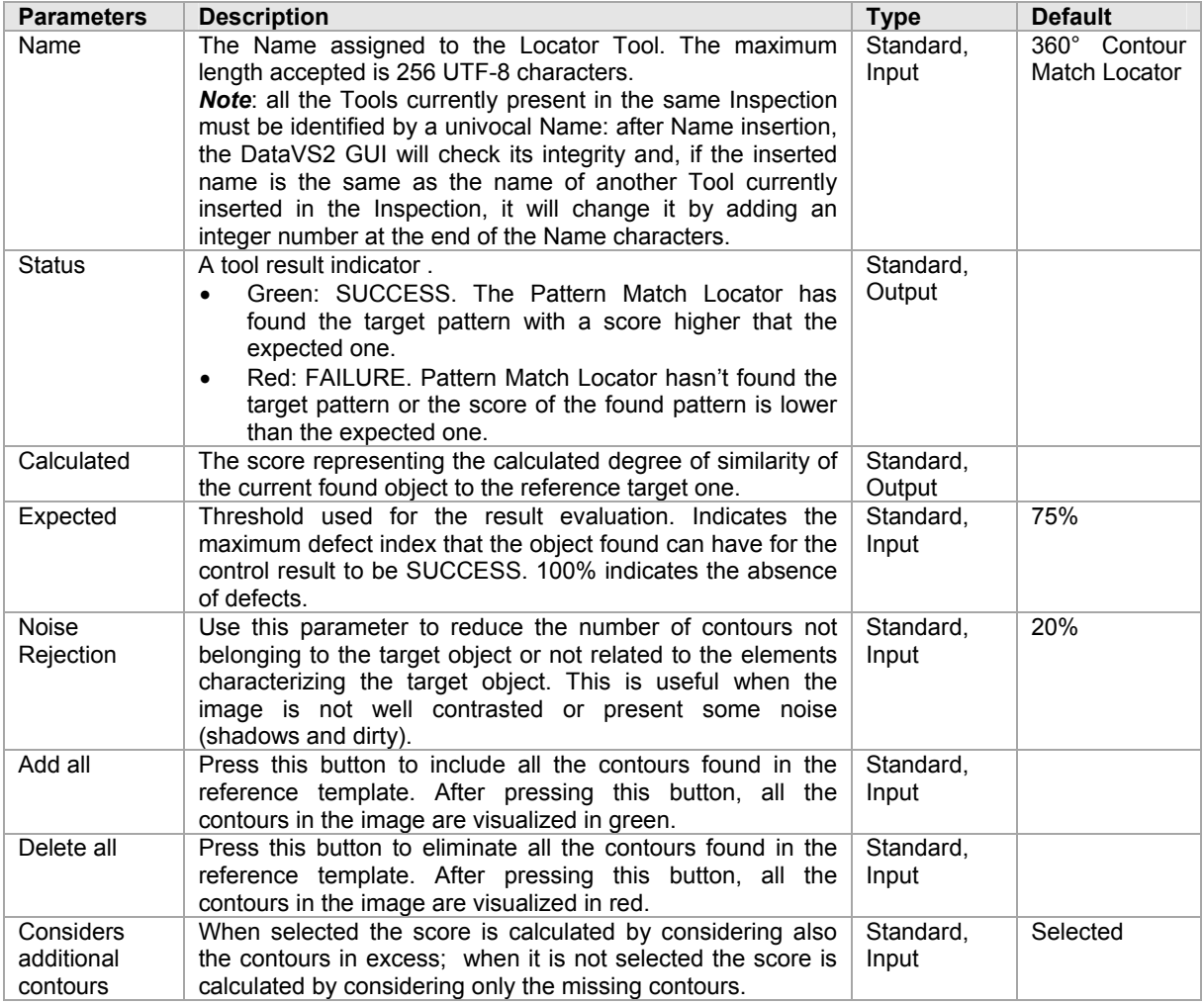

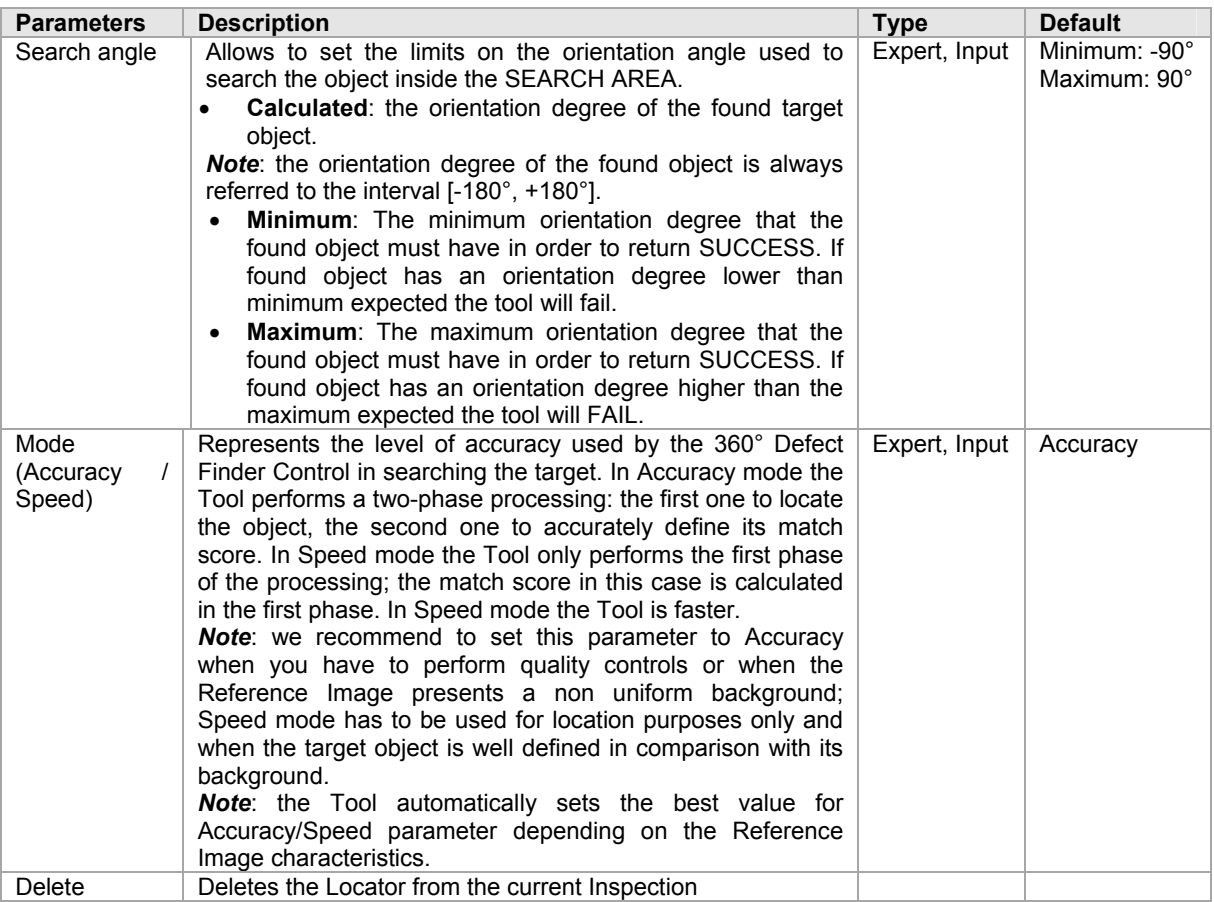

To quicken the 360° Defect Finder Control execution time you can act on two different parameters:

- Reducing the SEARCH AREA dimensions: if you are sure the object to be found is always in a restricted area of the image, we recommend you to reduce SEARCH AREA dimension in order to cover only the portion of the image where you want the object to be searched. This will reduce time needed to locate the object (as the portion of the image where searching for the target pattern is smaller) and will decrease the risk of errors due to noise inside the image.
- Setting the Accuracy / Speed parameter to Speed: reduce the precision level requested during the search phase will reduce the time necessary to calculate the score.

#### **Example**

- Add a "360° Defect Finder" Control to current inspection.
- Select "360° Contour Counter" from the pull-down menu:

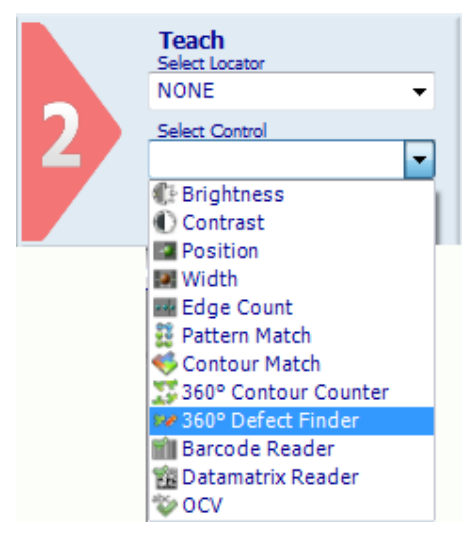

- Position the control on the reference image in the IMAGE PANEL: the pointer changes shape as soon as it enters the work area. Left-click once at any position to create a default rectangular ROI.
- At the same time, the control features and the result of its application to the reference image appear in the control panel.
- The ROI and contours must be configured according to the requirements following the modes explained previously.
- The result indicated by STATUS is also highlighted by the ROI border changing colour.
- As soon as values change, result is calculated without delay.
- Hereinafter, the Figures A and B show a working example of the 360° Defect Finder Control. In this particular case, the 360° Defect Finder Control detects defects in a label logo.

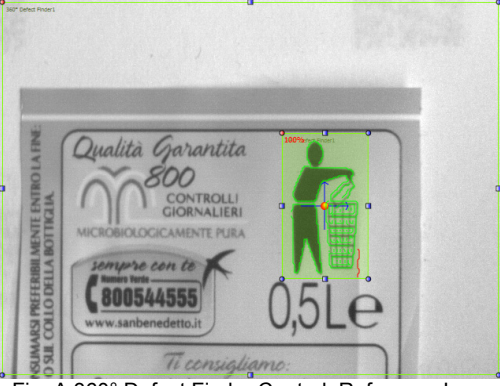

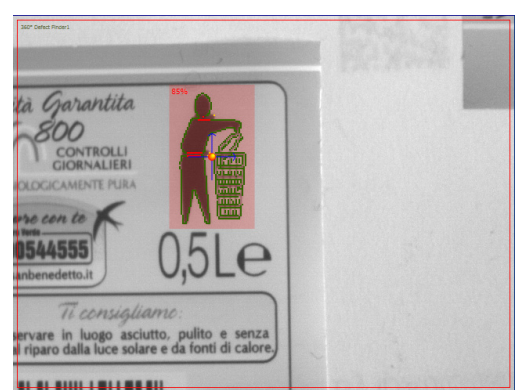

Fig. A 360° Defect Finder Control: Reference Image Fig. B 360° Defect Finder Control: Inspection effect on a faulty image

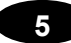

### **5.5 LOGICAL TOOLS**

(not available in DataVS2 OBJ Model)

Logical Tools perform logic operations on one or more logic inputs and produce a single logic output. In the sensor application domain, the Logical Tool inputs are logical results of the Inspection Controls. Logical Tools are useful to configure a logical network between Inspection Controls and sensor outputs: in this way it is possible to connect the result of a subset of Inspection Controls to a single output of the sensor.

Logical Tools are positioned graphically on the OUTPUT SETUP PANEL using the mouse. When you insert a Logical Tool, the CONTROL PANEL displays the set of possible inputs that can be connected to the Logical Tool; a Logical Tool input can only be an inspection Control or a Logical Tool already inserted in the Inspection.

The execution of one of these Tools provides a single type of result, **Status**, representing the logical result calculated during the Tool processing. Two are the possible values for the status of a Logical Tool:

- SUCCESS: The tool has supplied a positive result, a Boolean TRUE.
- FAILURE: The tool has supplied a negative result, a Boolean FALSE.

The following picture displays the flowchart of the Inspection execution when Logical Tools are present in the Inspection. Logical Tools are always executed after Controls and Locators execution, regardless of the Controls logical result, SUCCESS or FAILURE.

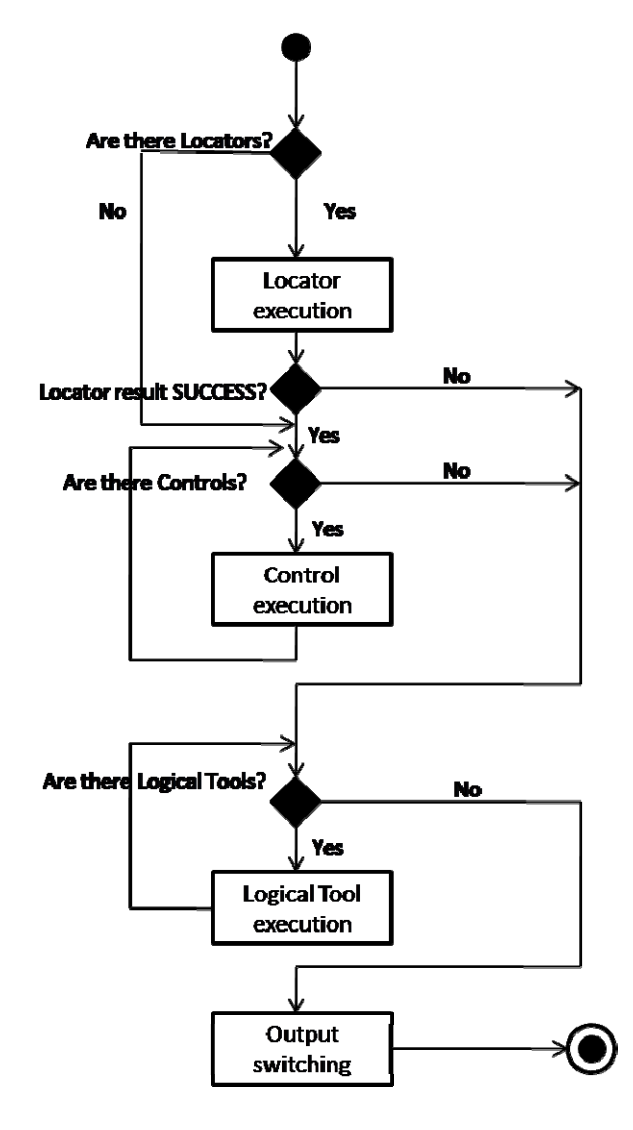

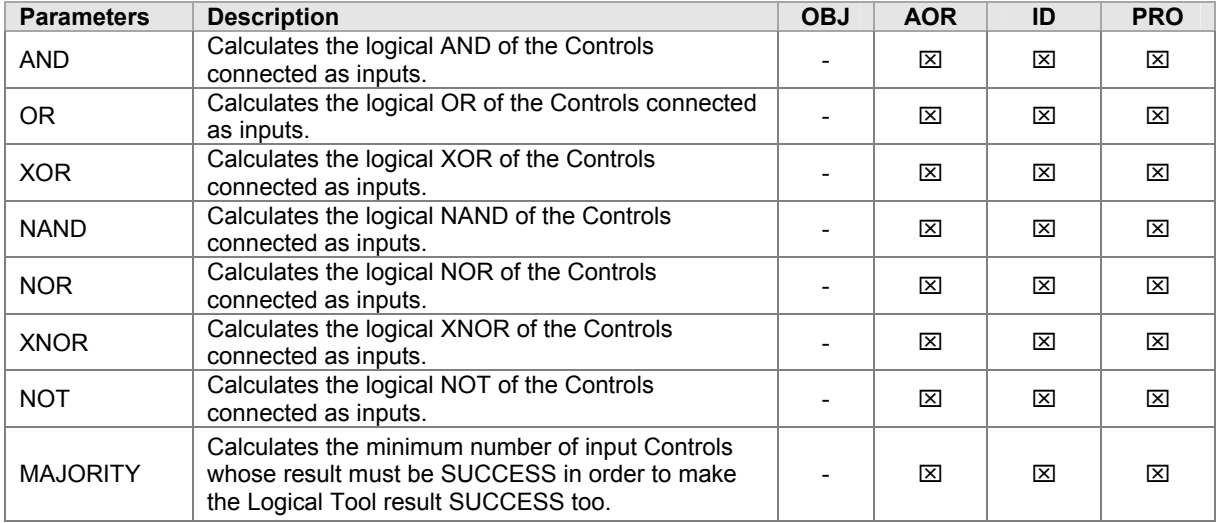

The following table list the available Logical Tools in DataVS2 GUI software.

### **5.5.1 Logical Tool Selection and Configuration**

Working with AOR Models, when you click on the "Output Setup" button, the OUTPUT SETUP PANEL will be displayed in the central area of the main window, allowing to insert and configure Logical Tools. You will see the list of the Controls currently inserted in the Inspection on the left side and the three digital Outputs on the right, both shown as rectangle boxes. Output boxes are highlighted in gray or in yellow depending on the logical status of the output, low or high.

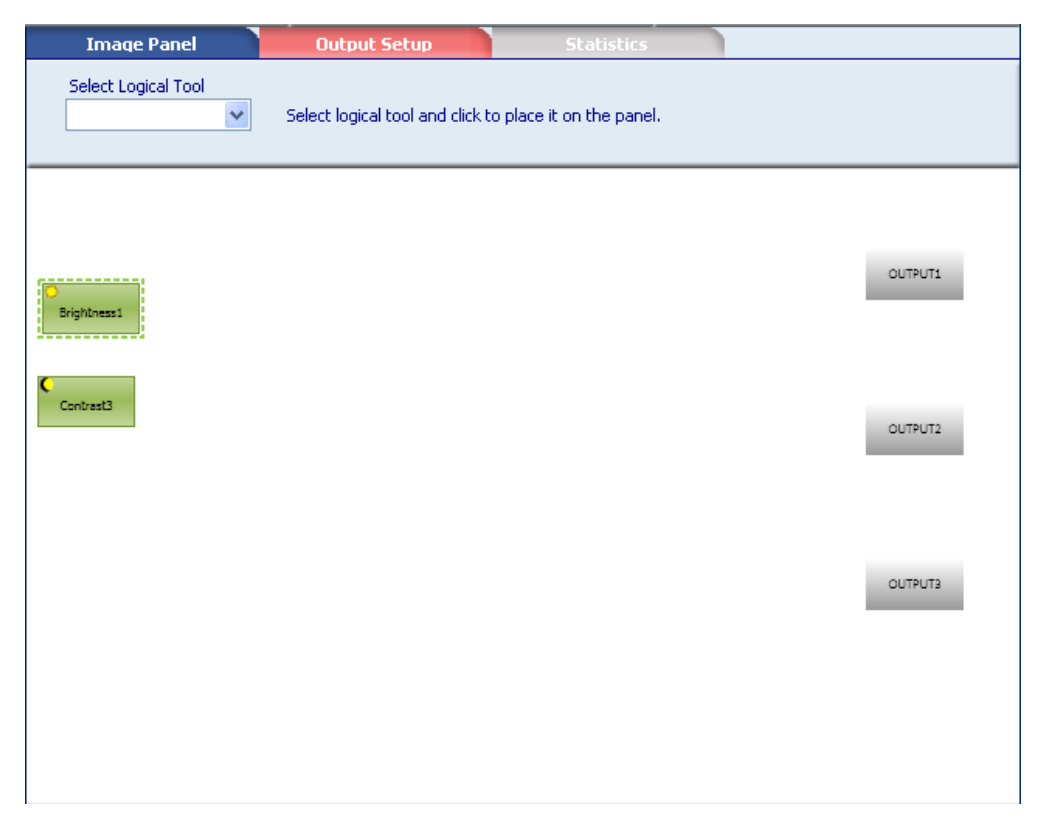

Select the Logical Tool you want to add to the current Inspection using the pull-down menu in the OUTPUT SETUP PANEL under the "Select Logical Tool" label. Once selected, you have

to position your Logical Tool in the Logical Tool container. This is done graphically by leftclicking the mouse in the position you want to locate the Logical Tool; after doing that a gray shape representing the inserted Logical Tool will appear.

Three are the possible colors that a Logical Tool shape can have during configuration (see table below):

 **gray**: the Logical Tool gate is NOT CONNECTED, i.e. the number of currently connected inputs is not enough to logically process the Logical Tool. You have to add input to this Logical Tool. When the Logical Tool is NOT CONNECTED its Status is FAILURE.

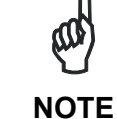

**5** 

*The minimum number of inputs necessary to process each Logical Tool depends on the type of Logical Tool inserted.* 

- **Red**: the Logical Tool is CONNECTED and its Status is FAILURE.
- **Green**: the Logical Tool is CONNECTED and its Status is SUCCESS.

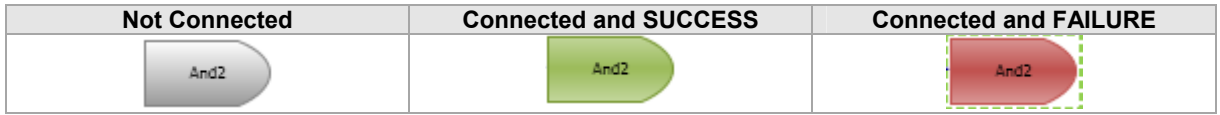

Once inserted, the CONTROL PANEL will display the Logical Tool parameters you can use for the configuration:

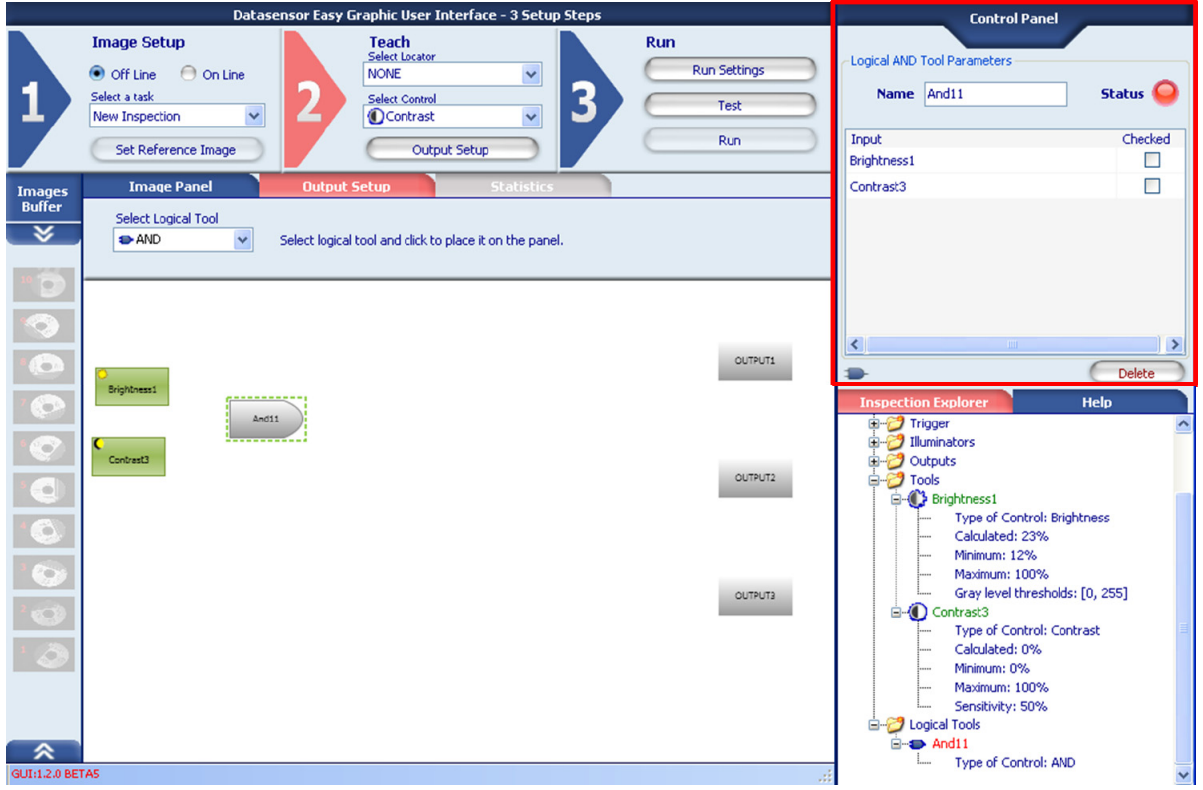

For each Logical Tool, the CONTROL PANEL displays a table with the list of the possible Inputs that can be connected to the Logical Tool. All the Controls, the Locator and the Logical Tools currently inserted in the Inspection can be configured as Inputs for the current selected Logical Tool. To configure Logical Tool Inputs left-click with the mouse the checkbox on the row corresponding to the Input you want to be connected to the current Logical Tool.

For each checked box, a connection line will appear in the OUTPUT SETUP PANEL between the selected inputs shape and the Logical Tool shape.

To delete the input connections, left-click with the mouse on the checked box in the corresponding row. The box then appear unchecked and the connection line deleted.

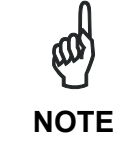

*It is not possible to create loops in the Logical Tool network; a Logical Tool A cannot be connected to a Logical Tool B that is currently configured as an Input for the Logical Tool A.* 

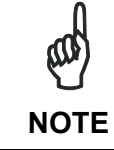

*You can always view Logical Tool parameters by selecting its symbol with the mouse from the OUTPUT SETUP PANEL.* 

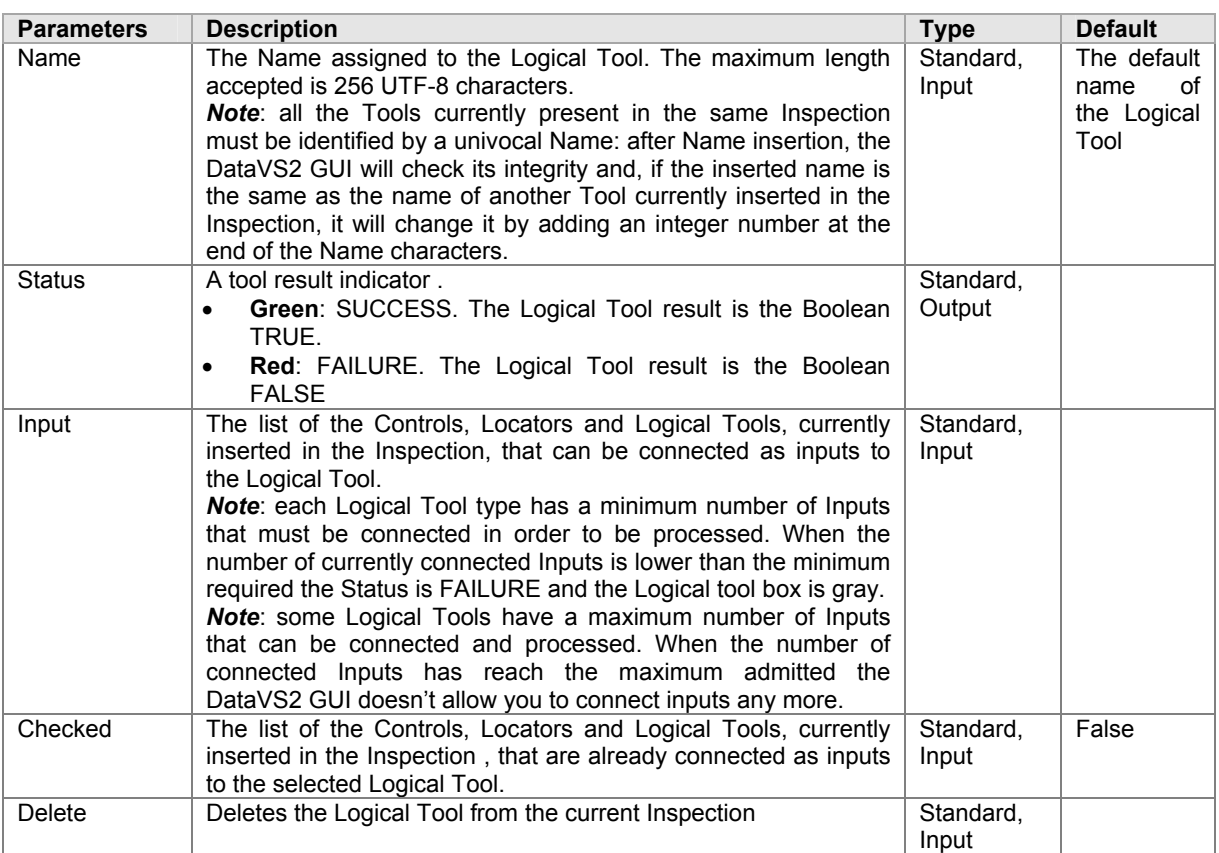

## **5.5.2 Configuration of the Image Saving Outputs**

Once the Logical Tool configuration has been completed, you have to configure the outputs from the OUTPUT SETUP PANEL. Output configuration consists in connecting each of the output rectangular shapes to one of the Logical Tool or Control currently inserted in the Inspection and displayed in the OUTPUT SETUP PANEL. An output connection represented by a connection line in the OUTPUT SETUP PANEL represents the output Mode (see par. [4.3.4](#page-48-0)).

The same configuration operations can be carried out for the image saving condition (refer to par. [4.3.4](#page-48-0)).

Two are the possible colors that an output shape can have during configuration (see table below):

- **Gray**: represents the logical LOW status. The output is not connected to any Logical Tool nor Control or the output is connected and its logical value is LOW (0).
- **Yellow**: represents the logical HIGH status. The output is connected to one Logical Tool or control and its logical value is HIGH (1).

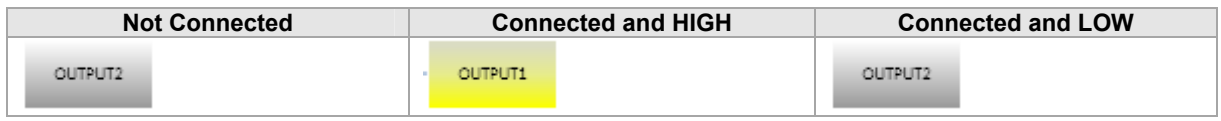

To configure one of the outputs, left-click with the mouse the corresponding output's shape. Select Input and adjust other parameters from the CONTROL PANEL (par. [4.3.4](#page-48-0)).

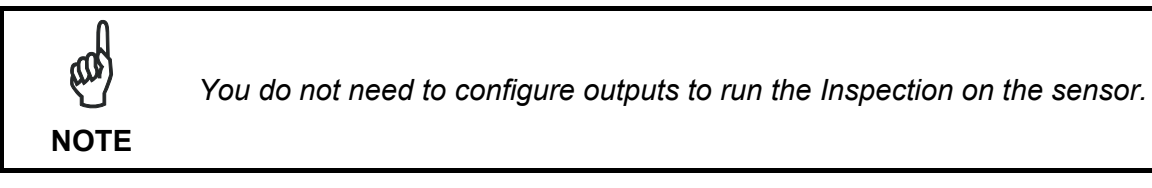

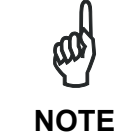

**5** 

*An output can be connected to only one Input.* 

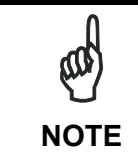

*In OBJ Models Output configuration can only be done through the CONTROL PANEL (see par. [4.3.4](#page-48-0)).* 

# **5.5.3 Logical AND**

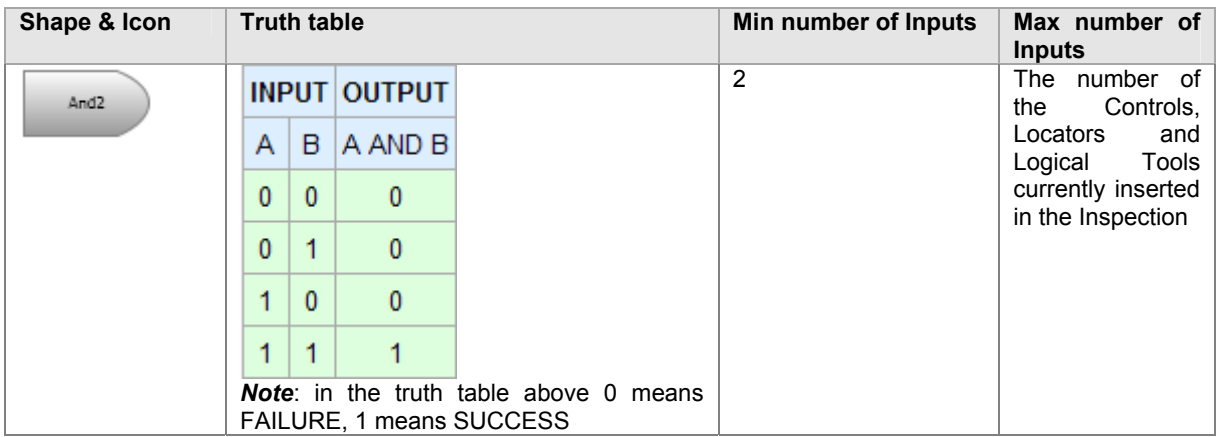

# **5.5.4 Logical OR**

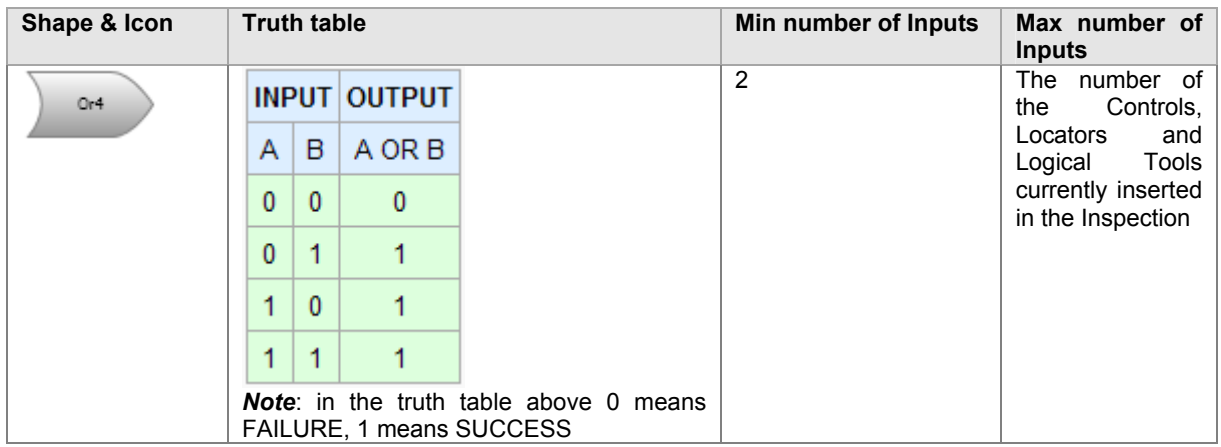

# **5.5.5 Logical NOR**

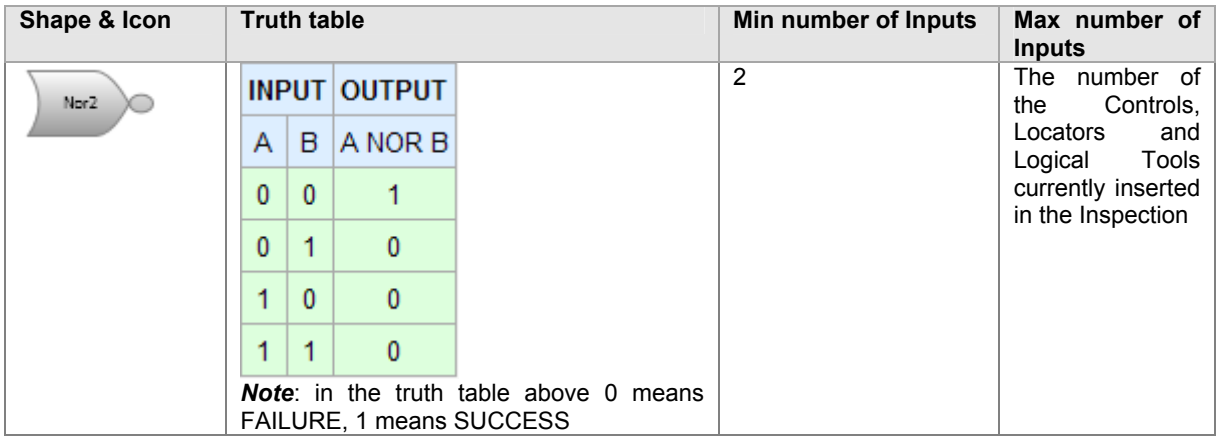

# **5.5.6 Logical XOR**

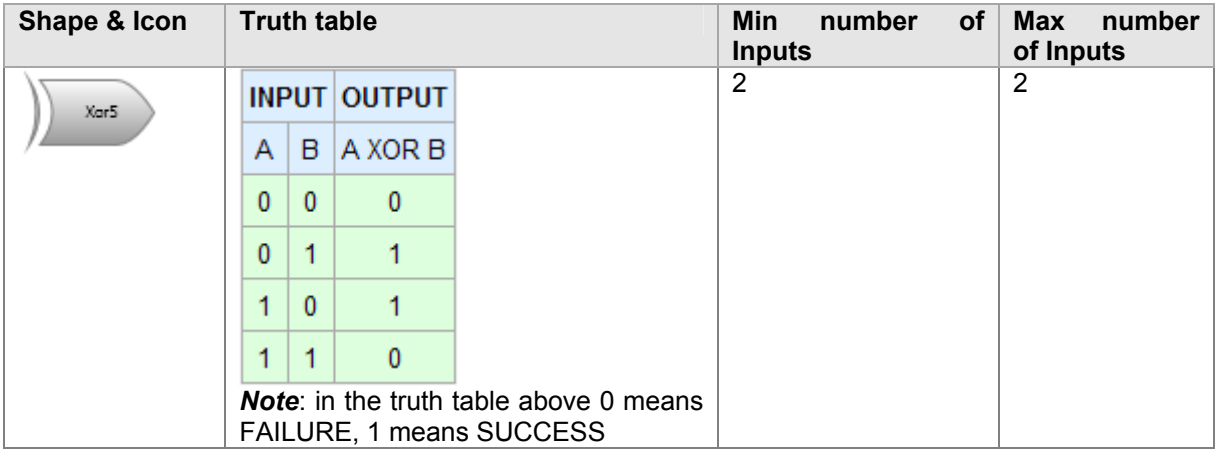

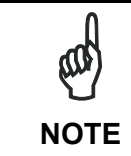

*The Logical XOR Tool must always be connected to 2 Inputs. To change the pool of connected Inputs you can act on the table available in the CONTROL PANEL; to clear the input connection left-click with the mouse on the checked box in the corresponding line. After doing so, you will see the box unchecked and the connection line deleted.*

# **5.5.7 Logical NAND**

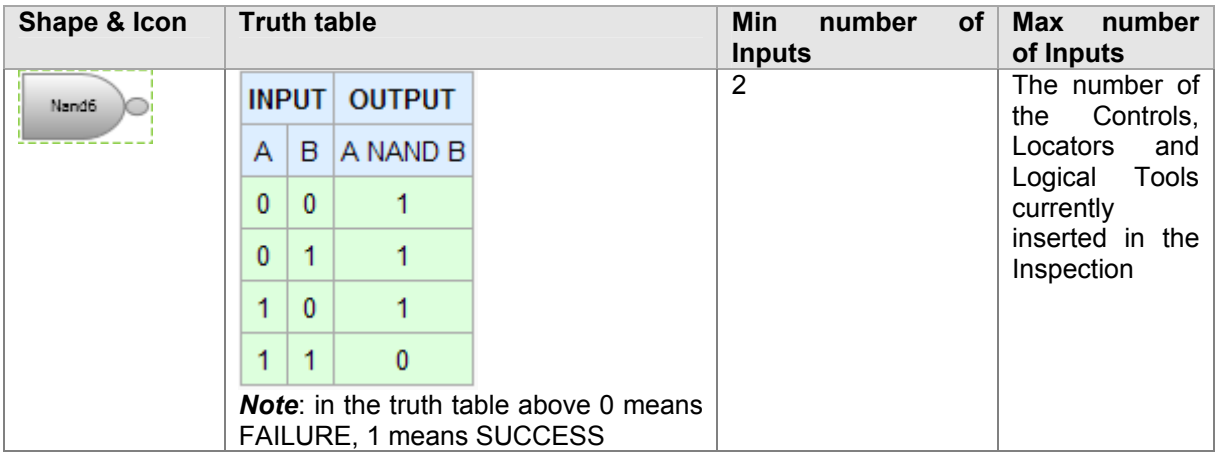

# **5.5.8 Logical XNOR**

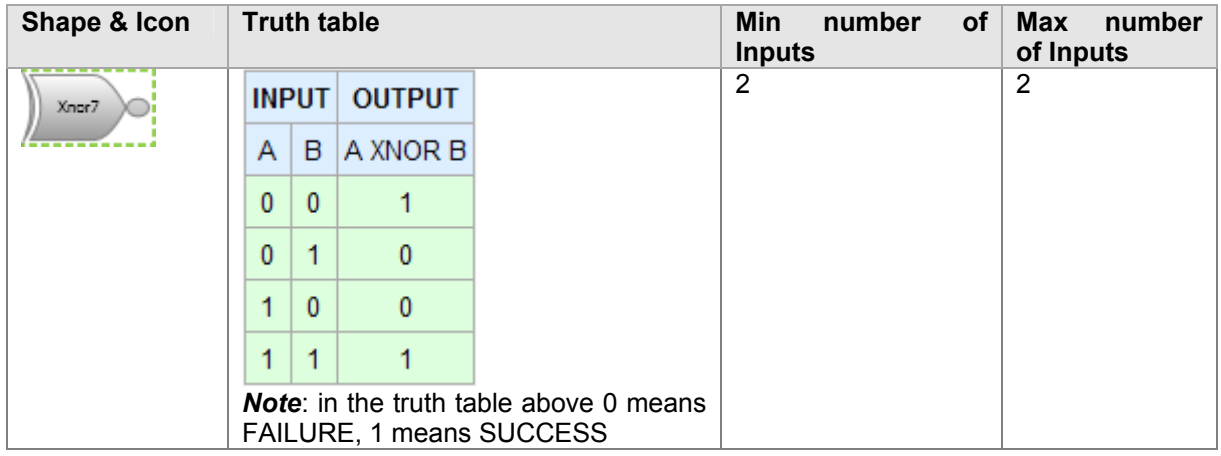

*The Logical XNOR Tool must always be connected to 2 Inputs. The table, available in the CONTROL PANEL, allows the user to change the pool of connected Inputs. Left-click with the mouse on the checked box in the corresponding row to eliminate the input connections. The box will tehn appear unchecked and the connection line deleted.*

# **5.5.9 Logical NOT**

**NOTE**

Ø

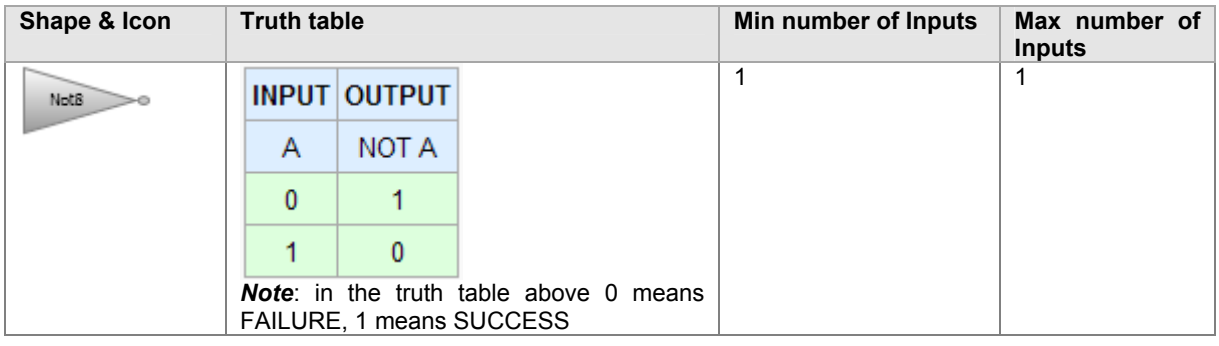

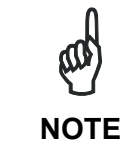

*The table, available in the CONTROL PANEL, allows the user to change the connected Input, by just selecting a different Input checkbox.*

# **5.5.10 Logical MAJORITY**

Majority is a logical operator acting as a comparator between the Logic result of the currently connected Inputs (that can be Locator, Controls and Logical Tools) and a numeric value representing the minimum number of Input Tools whose result that must be SUCCESS in order to make the MAJORITY result be SUCCESS.

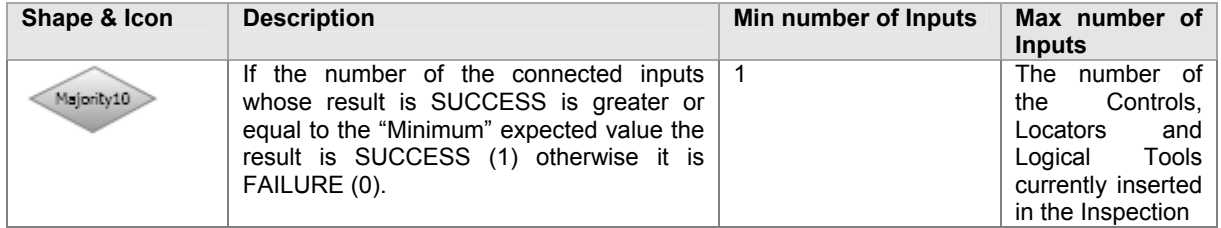

The following picture and the table below display the MAJORITY Tool parameters:

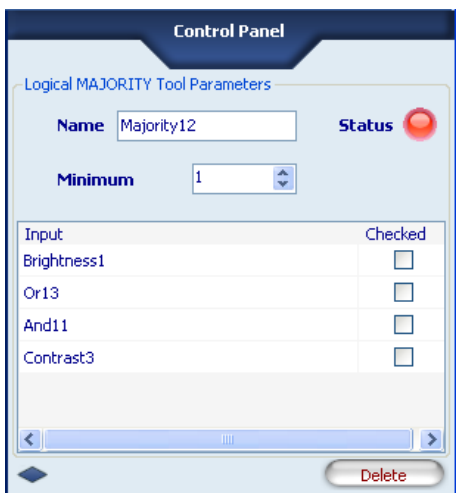

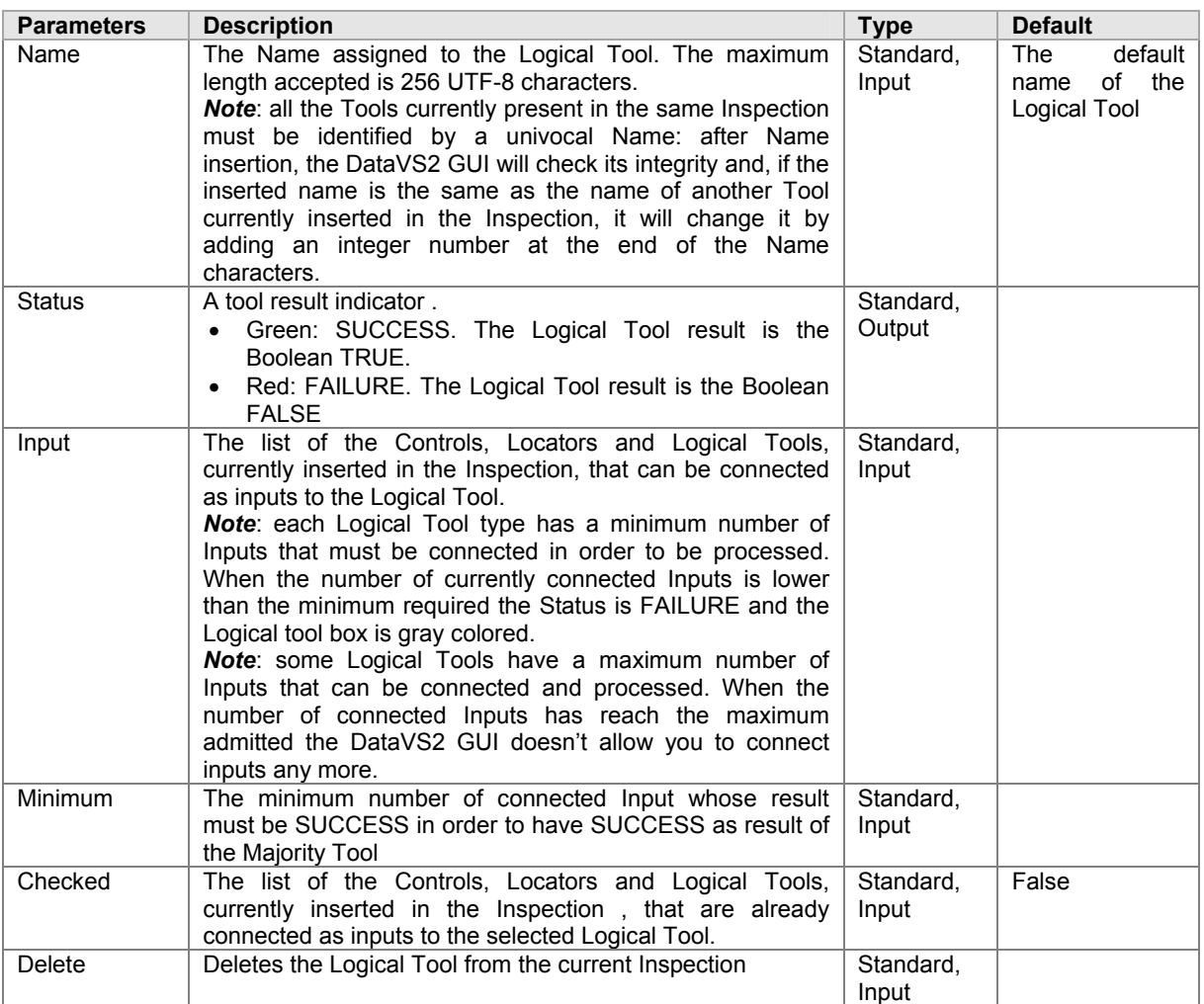
# <span id="page-180-0"></span>**6 INSPECTION SWITCHING**

In order to change the current Inspection running on sensor you can choose between three options, described in the following paragraphs:

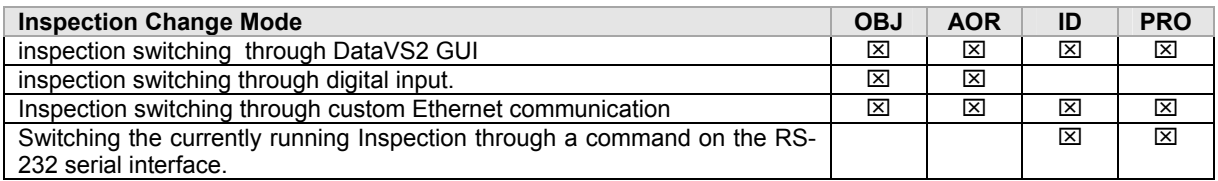

The following paragraphs describe the options listed in the previous table.

### **6.1 INSPECTION SWITCHING THROUGH DATAVS2 GUI**

When connected to the sensor, from the Menu Sensor select item Settings. The Sensor Settings dialog window will appear: select the "Memory Status" Tab.

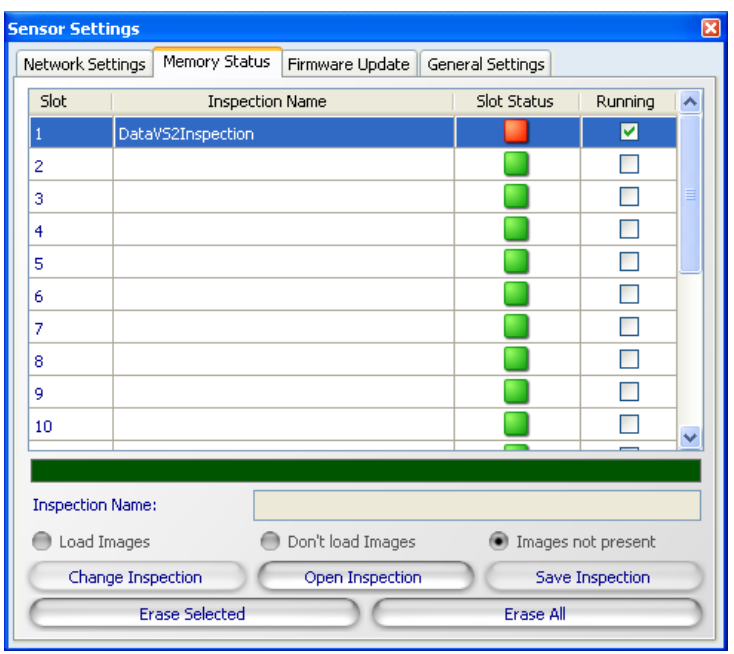

In the top view of the window you will see a table showing the current sensor memory slots status. Each slot is represented by a table line, characterized by four columns: from left to right, the first three columns represent the Slot Number, the name of the Inspection stored in the corresponding Slot and the Slot Status, containing a red led when an Inspection is stored in the corresponding slot or a green led when the slot is empty. The last table column represent the sensor current running Inspection, corresponding to the checked row.

In order to change the current running Inspection you have to select the table row corresponding to the Inspection you want to start running and press the "Change Inspection" button, on the bottom right view of the dialog window.

Closing the window will cancel the current action; the currently running Inspection will not change.

**6.2 INSPECTION SELECTION THROUGH DIGITAL INPUT** 

The sensor offers two different digital Inspection switching protocols:

- **Standard protocol**: inspection switching protocol without sensor acknowledgement.
- **Expert protocol**: inspection switching protocol with sensor acknowledgement. This protocol is available only in sensor firmware version higher or equal to STD.2.1.X.

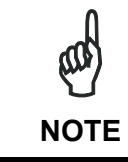

**6** 

*Both Standard and Expert protocols are enabled only when DataVS2 GUI is not connected to the sensor.* 

**NOTE**

*All digital wave forms described for Standard and Expert protocols are intended to have a minimum duration MIN\_PULS\_DUR that can be configured through the DataVS2 GUI software.* 

# **6.2.1 Standard Protocol**

#### **Protocol Description**

The protocol is composed by a two-phases handshake, called *prologue* and *epilogue*. According to this protocol the sensor doesn't make available any ACKNOWLEDGE signal.

The PIN of the digital I/O involved in the Standard Protocol is PIN 1: Select Input. It is used in the prologue to alert the sensor of an incoming Inspection switching request and to communicate to the sensor the Slot number of the Inspection to switch, during selection.

Basically the prologue is composed of 3 pulses with a width of 10-100 ms and a duty cycle of 50 %. The first pulse starts the prologue window that lasts a max of *Y=X\*6 + delta* ms (where X is the selected pulse width and *delta* is a 5% margin based on the current value of X\*6), during the prologue window 3 pulses are expected to start the inspection selection window. When the prologue window is ended, if 3 and only 3 pulses were counted we proceed to the next step.

A *Y=X\*40 + delta* ms time window is started and during this period pulses are counted (where X is the selected pulse width and *delta* is a 5% margin based on the current value of X\*40). At the end of the period, the counted pulses mean the selected inspection (if the number fits in the available inspections slots, otherwise the request is discarded).

The following image shows an oscilloscope diagram representing the selection of the inspection 8 by the digital input generated by a PLC.

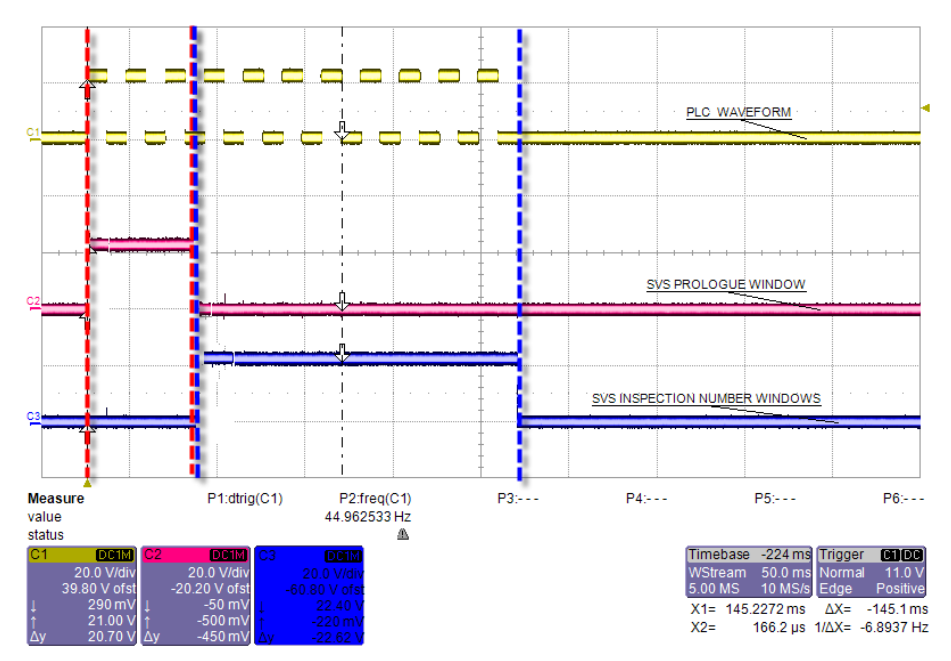

**Selection of the inspection number 8** 

#### **Protocol Selection**

To enable the standard protocol on the sensor open the DataVS2 GUI software and connect to the sensor. Select the menu Sensor  $\rightarrow$  Settings; the Sensor Settings window will be opened. Select the "General Settings" Tab.

In the "Inspection Selection Protocol" group box select "Standard protocol", if not yet selected. Pressing the "Apply Settings" button the new configuration will be sent to the sensor and a confirmation popup message will be shown.

Use the numeric up-down control to change the minimum pulses width (MIN\_PULSE\_DUR) accepted by the sensor during Inspection selection through digital input handshake

Once you are confident your configuration is completed, press the "Apply Settings" button to save the configuration on the sensor. If you close the window without pressing the "Apply Settings" button, nothing will change.

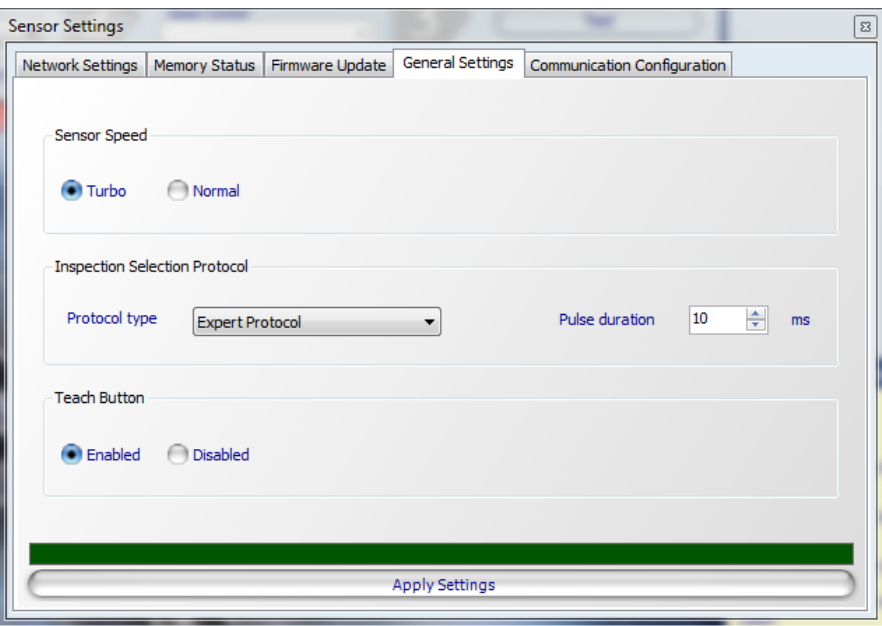

#### **Inspection Switch Timing**

Because Inspection loading can take some processing time (basically the sensor needs to perform an Inspection teaching phase on the reference image before going in the run mode), a unique and definitive timing of the inspection change process is not available as it depends on the inspection time itself.

If the inspection uses very fast tools, for example Position or Width, it will be quite fast (hundred of milliseconds), if the inspection is rather slow, for example a difficult pattern match, the delay maybe in a 1-2 seconds range.

During the inspection switch process, the sensor stops acquiring new images and enter an idle status. When the switch is complete, the sensor blinks once and then starts the new inspection activity.

The currently running inspection can be checked using the Graphic User Interface.

# **6.2.2 Expert Protocol**

#### **Protocol Description**

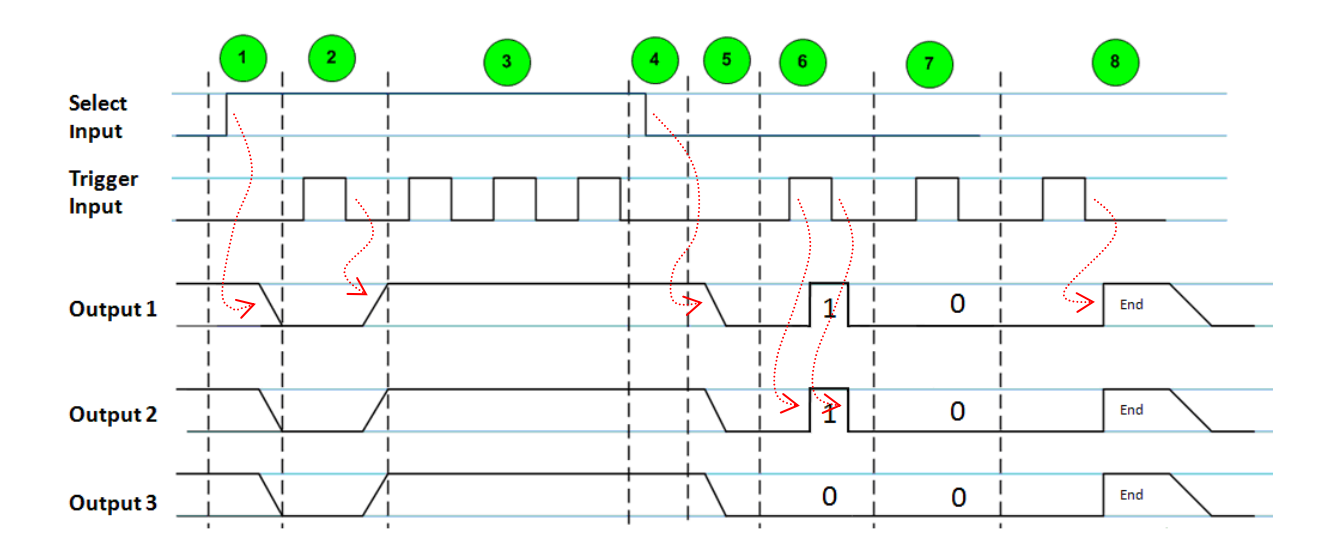

#### **Selection of Inspection number 3 (000011)**

The Expert protocol for Inspection switching on the sensor is based on 8 handshaking phases. According to this protocol, the sensor generates an ACKNOWLEDGE message, providing feedback on the Inspection switching operation.

Five digital I/O PINs are involved in the Expert protocol:

- **PIN 1: Select Input**. It is used in the first 4 phases of the handshake, to start Inspection switching and set the number of the new Inspection.
- **PIN 8: Trigger Input**. It is used to communicate to the sensor the Slot number of the Inspection to switch to and to verify the correct Inspection switching ACKNOWLEDGE.
- **PIN 4: Output 1**. Together with the other Output signals, constitutes sensor feedback (responses) to the Select Input and Trigger Input signals.
- **PIN 5: Output 2**. Like Output 1.
- **PIN 6: Output 3**. Like Output 1.

The protocol requires that in each phase in which a sensor Input is changed, no further action is taken until the sensor responds with the resulting digital outputs.

A description of each phase is given below:

 **Phase 1: Select Input HIGH. ALL sensor Outputs LOW.** Starts the Inspection switching operation. The Select Input signal (from PLC to sensor) must switch from LOW (0V) to HIGH (24V) and maintain this state until the end of phase 4. Wait and do not continue with the next phase until the sensor responds by setting all Outputs to LOW.

If the current Inspection has the "delayed output" parameter set differently from 0, then the state of the Outputs must be checked with a delay time at least equal to the delayed output parameter setting.

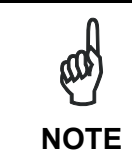

In the worst case the time interval occurring between the instant when the *Select Input signal arrives at the sensor and the instant when the sensor sets outputs to LOW can vary depending on the currently running Inspection. After receiving the Select Input signal, the sensor will finish the current Inspection cycle and then will set the outputs to LOW.* 

- **Phase 2: Trigger Input pulse LOW-HIGH->LOW. All sensor Outputs HIGH.** The Trigger Input pulse (from the PLC) indicates to the sensor to prepare to receive the new Inspection number. The sensor responds by setting all outputs to HIGH, and waits for the Inspection selection phase.
- **Phase 3: Inspection selection.** The Trigger Input pulses represent the new Inspection number (from 1 to 20). The sensor counts these incoming pulses as long as the Select Input is HIGH.

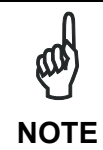

*A timeout (T1) will end Phase 3 if the Select Input signal does not go LOW within 10 seconds from when it went HIGH (Phase 1). If this timeout expires the Inspection switching operation is interrupted, the Outputs are set LOW and the sensor will resume the currently running Inspection.* 

 **Phase 4: Select Input LOW. End new Inspection number selection.** The next phases will verify the correct selection of the Inspection where the sensor performs an integrity check on the number of received Trigger Input pulses.

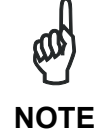

**6** 

*If the number of received Trigger Input pulses is 0, the Inspection switching operation is interrupted, the Outputs are set LOW and the sensor will resume the currently running Inspection.* 

 **Phase 5: All sensor Outputs LOW.** After the Select Input is set to LOW by the PLC (Phase 4), the sensor sets all Outputs LOW. This transition means that the sensor ends counting the Trigger Input pulses and is now ready to send the ACKNOWLEDGE message.

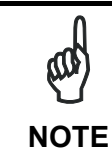

*While Select Input signal is LOW but outputs are still HIGH the sensor will not accept, count or respond to any Trigger Input pulse.* 

The next two phases (6 and 7), make up the sensor response ACKNOWLEDGE to the Inspection number set in phase 3: the sensor responds with the number of the Inspection it will execute at the end of the protocol.

If the number of the Inspection set in phase 3 is valid, that is, in the range 1 to 20 and the selected Slot contains a valid Inspection, this number will be communicated by its 6-bit binary representation and run at phase 8.

If instead the Inspection number is not valid, that is, greater than 20 or an empty Slot, these next two phases will respond with the 6-bit binary representation of the Inspection number running prior to the start of this protocol, which will in any case be run at phase 8.

In the first part (phase 6) the first three least significant bits (LSB) are communicated, and in the second part (phase 7) the second three most significant bits (MSB) are communicated. For each of these two phases, Output 1 represents the LSB of the three bits and Output 3 represents the MSB of the three bits.

#### **Example:**

- The binary coded Inspection number is represented by 6 bits: **b5 b4 b3 b2 b1 b0**.
- In phase 6 only the three LSB bits are sent::

#### **Output1=b0**, **Output2=b1**, **Output3=b2**

In phase 7 only the three MSB bits are sent::

#### **Output1=b3**, **Output2=b4**, **Output3=b5**

 **Phase 6: Trigger Input HIGH. Sensor LSB ACKNOWLEDGE BITS.** The first transition of the Trigger Input from LOW to HIGH makes the sensor respond with the three Outputs representing the three LSBs of the Inspection number. When the Trigger Input transits from HIGH to LOW, the sensor sets the three Outputs LOW.

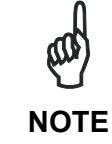

*A timeout (T2) will end the operation if no Trigger Input signal is received within 10 seconds from the start of Phase 5. If this timeout expires the Inspection switching operation is interrupted, the Outputs are set LOW and the sensor will resume the currently running Inspection.* 

 **Phase 7: Trigger Input HIGH. Sensor MSB ACKNOWLEDGE BITS.** The second transition of the Trigger Input from LOW to HIGH makes the sensor respond with the three Outputs representing the three MSBs of the Inspection number. When the Trigger Input transits from HIGH to LOW, the sensor sets the three Outputs LOW.

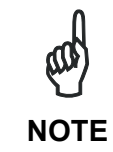

*A timeout (T2) will end the operation if no Trigger Input signal is received within 10 seconds from the start of Phase 5. If this timeout expires the Inspection switching operation is interrupted, the Outputs are set LOW and the sensor will resume the currently running Inspection.* 

**Phase 8: Trigger Input pulse LOW->HIGH->LOW: Inspection switching execution. All sensor Outputs HIGH.** In this phase the Trigger Input pulse represents the execution of the Inspection switching. The sensor responds by setting all Outputs HIGH which will remain in this state until the end of the process. The transition of all sensor outputs from HIGH to LOW indicate to the PLC the end of the operation and that the Trigger Input (if used for this purpose) is now available to be used with the new Inspection.

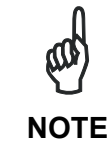

*A timeout (T2) will end the operation if no Trigger Input signal is received within 10 seconds from the start of Phase 5. If this timeout expires the Inspection switching operation is interrupted, the Outputs are set LOW and the sensor will resume the currently running Inspection.* 

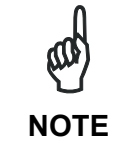

*During the actual Inspection switching while the outputs are still HIGH, the sensor will ignore any further Trigger Input pulse.* 

**NOTE**

*This phase (8) is necessary even if the Inspection number set in phase 3 is not valid (negative response in phase 6 and 7). It is necessary in order to correctly end the protocol.* 

#### **Protocol Selection**

To enable the expert protocol on the sensor open the DataVS2 GUI software and connect to the sensor. Select the menu Sensor  $\rightarrow$  Settings; the Sensor Settings window will be opened. Select the "General Settings" Tab.

In the "Inspection Selection Protocol" group box select "Expert protocol", if not yet selected. Pressing the "Apply Settings" button the new configuration will be sent to the sensor and a confirmation popup message will be shown.

Use the numeric up-down control to change the minimum pulses width (MIN\_PULSE\_DUR) accepted by the sensor during Inspection selection through digital input handshake

Once you are certain that your configuration is completed, press the "Apply Settings" button to save the configuration on the sensor. If you close the window without pressing the "Apply Settings" button, nothing will change.

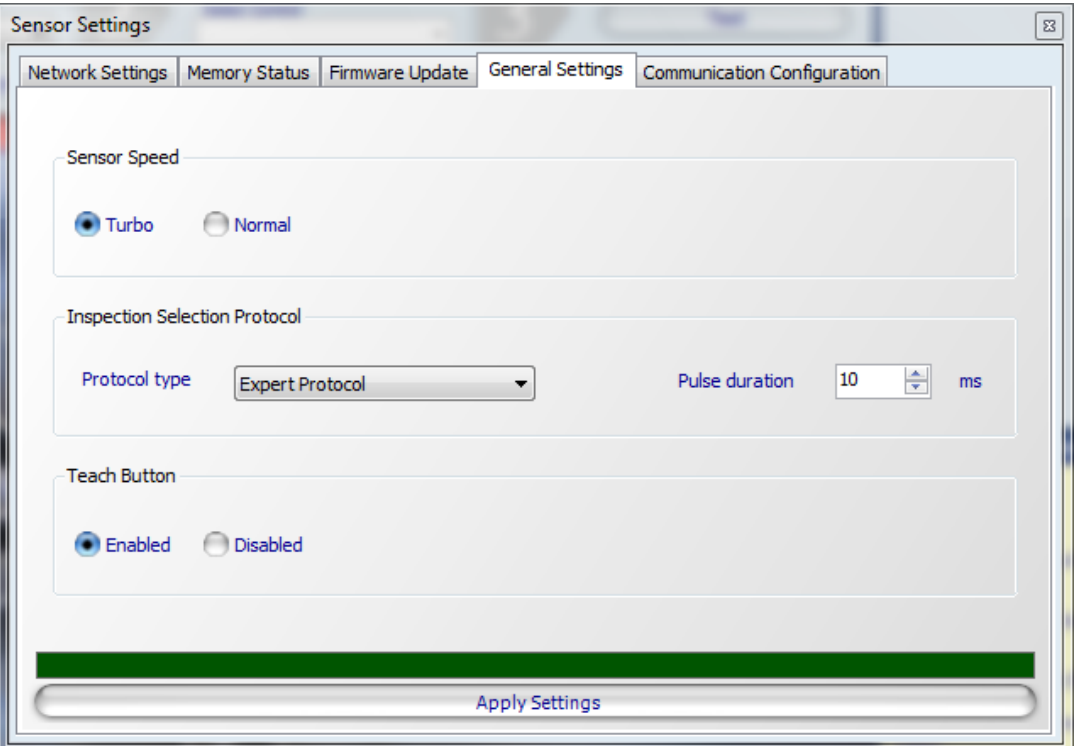

# **6.3 INSPECTION SWITCHING THROUGH ETHERNET COMMUNICATION**

The sensor presents some utility functions to a client process connected through Ethernet communication.

In this paragraph you will find a brief description of the set of operations the client process must perform to change the current running Inspection on sensor. Please refer to Chapter [9](#page-197-0) for further details on Ethernet communication.

To change the current running Inspection on the sensor though Ethernet communication, you have to create a PC application program performing the following operations:

- Create a socket connection between the PC and the sensor
- Send the command SETCURRENTSCRIPTID&numSlot to change the current running inspection, where numSlot is the number that indicates the slot of the inspection that you want in execution. [numSlot is a number between 0 and 19].

ES: SETCURRENTSCRIPTID&2

• Send message DISCONNECT

The following example code represents the set of C# code instructions used to change the current running Inspection on sensor:

```
//Sensor currenty IPAddress 
private IPAddress sensorIP = IPAddress.Parse("172.27.101.208");
//Sensor IPPort 
private int sensorPort = 5423;//connection socket 
private TcpClient socketClient = null;
```

```
//socket network stream 
private NetworkStream socketStream = null;
//output stream 
private StreamWriter streamWriter = null;
//input stream 
private StreamReader _streamReader = null;
//create the socket connection to the sensor 
socketClient = new TcpClient();
_socketClient.NoDelay = true; 
 _socketClient.Connect(_sensorIP, _sensorPort); 
\overline{7}/ create the stream to read/write messages to the sensor
_socketStream = _socketClient.GetStream(); 
streamReader = new StreamReader( socketStream);
 streamWriter = new StreamWriter( socketStream);
\frac{1}{\sqrt{2}} /set current running Inspection to 2
_streamWriter.Write("SETCURRENTSCRIPTID&2\0"); 
streamWriter.Flush();
\frac{7}{}read sensor response
string answer = ''';
\overline{\text{int}} B = socketStream. ReadByte();
while (B > 0){ 
    answer += Convert. ToChar(B);
    \overline{B} = socketStream.ReadByte();
} 
Console.WriteLine( answer);
//disconnect from the sensor
streamWriter.Write("DISCONNECT\0");
streamWriter.Flush();
```
### **6.4 INSPECTION SWITCHING THOUGH RS232 SERIAL COMMUNICATION INTERFACE**

To switch the currently running inspection in the sensor through the RS232 serial communication, you have to simply send the "SETCURRENTSCRIPTID&numSlot\0" ASCII string to the PIN RS232 Rx of DataVS2, where numSlot is the number that indicates the slot of the inspection that you want in execution. [numSlot is a number between 0 and 19]. ES: SETCURRENTSCRIPTID&2

After receiving the message, the sensor sends a reply to the RS232 Tx output.

Please refer to par. [9.3](#page-200-0) of this manual for a detailed description of the communication protocol grammar of DataVS2.

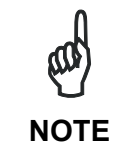

*The switching Inspection change through RS232 interface is available only on DataVS2 ID and PRO model.* 

# **7 TEACH IN**

**7** 

The Teach In functionality allows to acquire a new reference image for the current inspection with no need to use the Graphical User Interface (GUI). This procedure allows to update the inspection reference image directly on the fly.

This functionaly is based on two different phases:

- 1) Teach In activation
- 2) Teach In execution

Please note that a new reference image is actually acquired only when both phases are carried out properly. The Teach In execution phase (2) follows the currently selected image acquisition mode. For instance, if the current inspection is using the external rising edge trigger mode, the new reference image will be acquired only when a trigger is sent to the sensor.

For what concerns the Teach In activation phase (1), several options (listed below) are available:

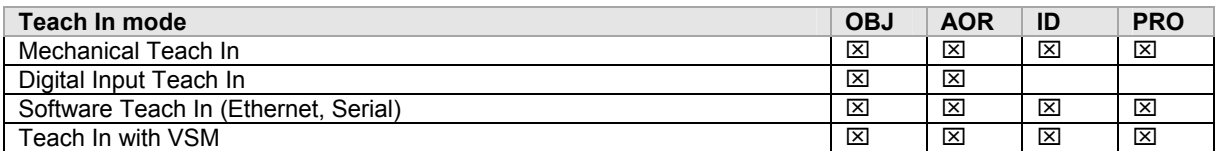

The user can verify the correct execution of the first phase by checking the network LED status: when the sensor has accomplished phase 1 and is ready to acquire a new reference image, the network LED blinks until the Teach In execution is done or until the timeout occurs (60 seconds).

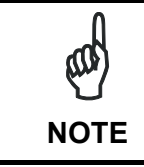

*The Teach In function must be enabled using DataVS2 GUI.* 

# **7.1 MECHANICAL TEACH IN**

The button enabling the Teach In operation is located on the top of the sensor body, as shown in the picture below:

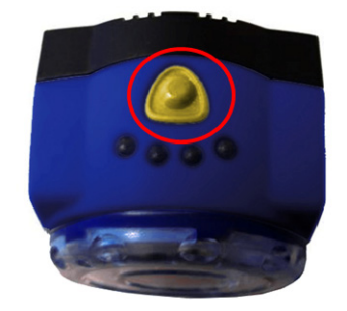

To activate the Teach In follow the steps below:

- 1. Shortly press the teach button.
	- the sensor stop its process. The Output 1 LED lights on as well.
	- the sensor waits for a second button pressure.
- 2. Press the teach button for more than one second.
	- the Output 1 LED lights off and the Outputs 2 LED lights on.
	- the connection LED is blinking until the acquisition of a new image
	- after few seconds the sensor starts again its activity.

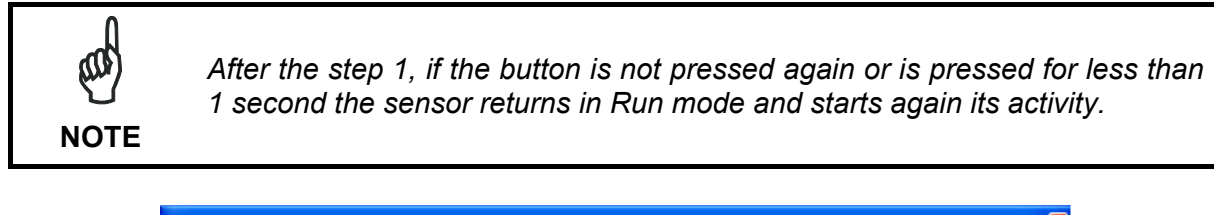

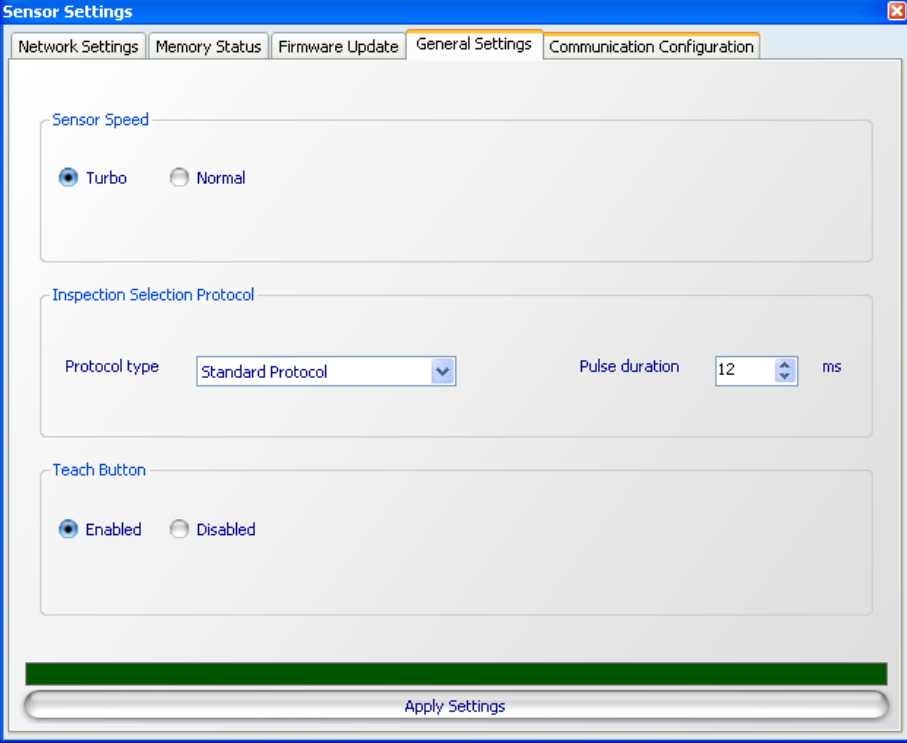

To enable mechanical Teach In function through the DataVS2 GUI, from the Sensor → Settings Menu, open the "General Settings" Tab and in "Teach Button" select the "Enabled" option.

### **7.2 DIGITAL INPUT TEACH IN**

Digital Teach In activation consists in sending to the sensor a digital pulse on PIN 1. The digital pulse must have a minimum duration specified through the DataVS2 GUI and a maximum duration of 1 sec: all pulses with this duration are accepted by the sensor.

Only after receiving the Teach In request on PIN 1, the Teach In execution phase is now active.

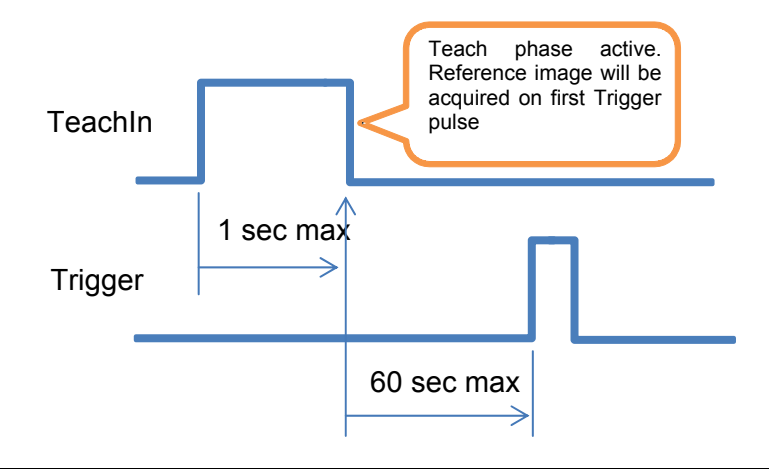

**NOTE**

**7** 

*Teach In function is available only on DataVS2 OBJ and AOR models.* 

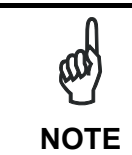

*The sensor will not send any acknowledge to the digital Teach In request.* 

To enable digital Teach In function through the DataVS2 GUI, from the Sensor  $\rightarrow$  Settings Menu, open the "General Settings" Tab and in the "Inspection Selection Protocol" group box select "Teach In" option. To set up the minimum pulse duration, please use the numeric updown control you find in the same group box: the minimum pulse duration can vary from 10 ms to 100 ms.

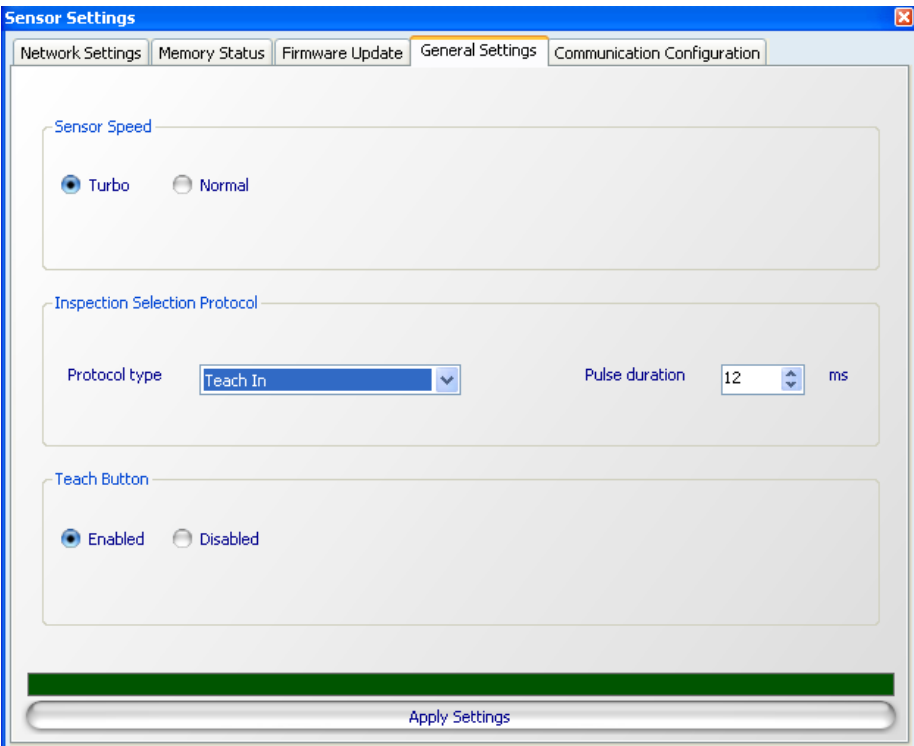

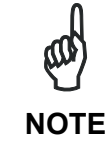

*By enabling digital Teach In function all the Inspection Switching functions will be disabled on the sensor.* 

If you want to keep enabled both digital Teach In and Inspection Switching functions you have to select the option "Expert protocol + Teach In" from the "General Settings" Tab of Sensor Settings window.

This option will allow you to perform the digital Teach In according to the Expert Inspection Switching Protocol (see Chapter [6](#page-180-0)): in this way the digital Teach In request corresponds to an Inspection Selection request where the slot number of the selected Inspection is the current running one.

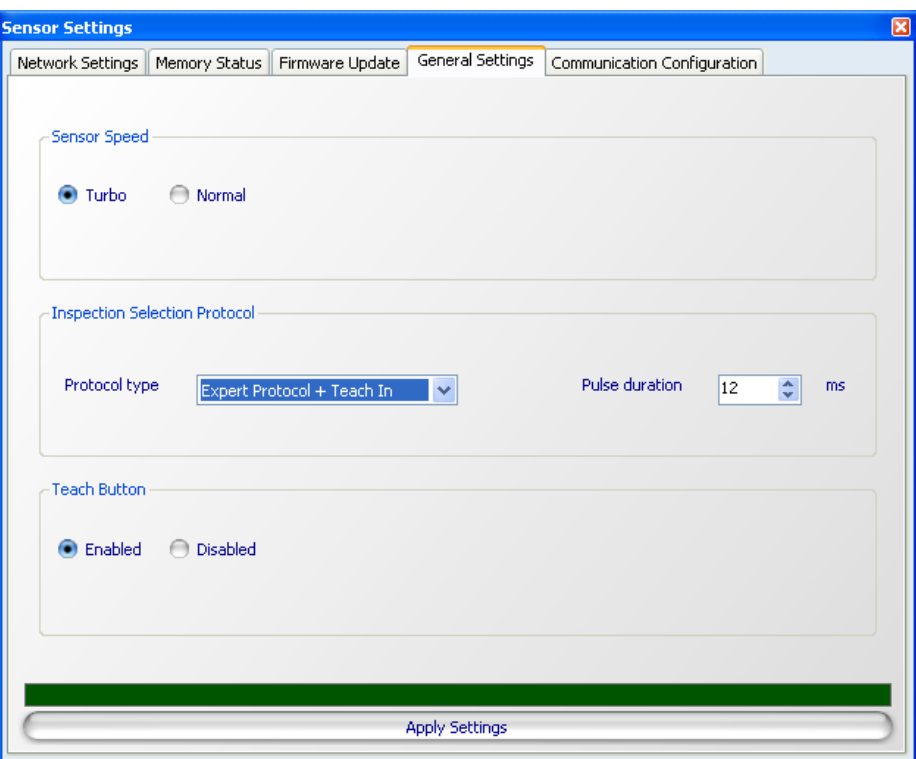

# **7.3 TEACH IN SOFTWARE**

To activate the software Teach In through the Ethernet connection or through the serial RS-232 connection is sufficient to send the command: "TEACH\0". After receiving this command the sensor will enter into the execution phase.

After the acquisition of a new reference image, the sensor will send an "OK" reply message.

For a complete description of the grammar of the DataVS2communication protocol see also Chapter 9.3 of this manual.

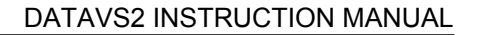

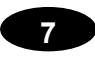

**NOTA**

*Software Teach In function by serial is available only on DataVS2 ID and PRO models.* 

# **7.4 TEACH IN WITH VSM**

To activate the Teach In with VSM it is necessary set up the connection to the sensor, go in Monitor mode and follow the steps below:

- 1. Press "Teach" Button to enter into "Adjust" mode
- 2. Choose "Adjust Current Inspection" option
- 3. From "Adjust Current Inspection" panel choose the "Reference" option
- 4. Press the "Teach" button

After these steps, the sensor will be ready for the acquisition of a new reference image.

To enable Teach In function with VSM through the DataVS2 GUI, click the "VSM settings" button and in the Control Panel enable the "Reference Image" option.

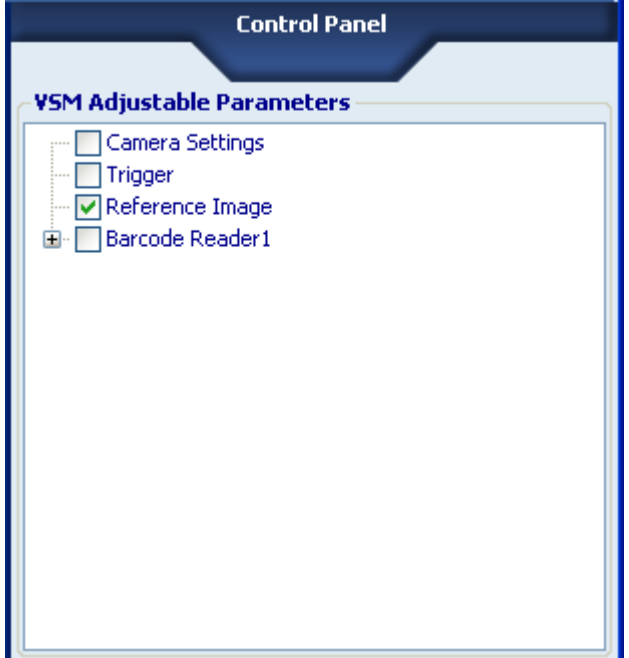

# **8 READING INSPECTION RESULTS**

The following table list the options available to recover the results of the currently running inspection on the DataVS2 sensor.

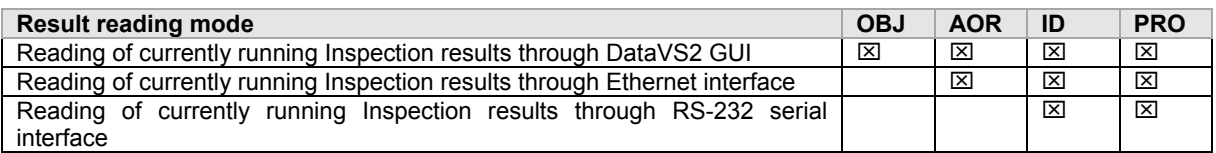

# **8.1 INSPECTION MONITORING THROUGH THE DATAVS2 GUI**

Please following these instructions to monitor the current running Inspection on your sensor:

- Open the DataVS2 GUI
- from STEP 1 choose Online mode and connect to the sensor
- from STEP 1 select the Task "Open Inspection from sensor"
- select STEP 3
- From the CONTROL PANEL choose "Graphic enabled" to view results and images processed by the sensor; if you are not interested to view images choose "Statistics and timings": the STATISTICS PANEL will be opened.
- From the CONTROL PANEL press the "Start" button: the sensor will start execution Inspection and results will be displayed by the DataVS2 GUI.

**NOTE**

*The "Graphic enabled" option many not display in the DataVS2 GUI all*  results; it depends on the current PC performance and on the Ethernet *connection speed. Even if you are not able to see all the running Inspection results, the sensor will run at the fastest rate possible.* 

### **8.2 READING INSPECTION RESULTS THROUGH CUSTOM ETHERNET COMMUNICATION**

The sensor presents some utility functions to a client process connected through Ethernet communication. In this paragraph you will find a brief description of the set of operation the client process must perform to change the current running Inspection on sensor. Please refer to Chapter [9](#page-197-0) for further details on Ethernet communication.

To read current running Inspection results from the sensor though Ethernet communication, you have to create a PC application program performing the following operations:

- Create a socket connection between the PC and the sensor
- Set the current sensor running status to RUN, through the command SETSTATUS
- Send the command GETSTRINGRESULTS to read the current running Inspection results.

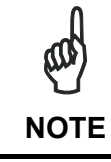

*The sensor will reply with an UTF-8 coded string. You will need to parse it according to the protocol grammar described in the following chapter.* 

• Send message DISCONNECT

The following example code represents the set of C# code instructions used to read the current running Inspection results from sensor:

```
//Sensor currenty IPAddress 
private IPAddress sensorIP = IPAddress.Parse("172.27.101.208");
//Sensor IPPort 
private int sensorPort = 5423;
//connection socket 
private TcpClient socketClient = null;
//socket network stream 
private NetworkStream socketStream = null;
//output stream 
private StreamWriter _streamWriter = null; 
//input stream 
private StreamReader streamReader = null;
//create the socket connection to the sensor 
_socketClient = new TcpClient(); 
_socketClient.NoDelay = true; 
_socketClient.Connect(_sensorIP, _sensorPort); 
//create the stream to read/write messages to the sensor 
socketStream = socketClient.GetStream();
-<br>streamReader = new StreamReader( socketStream);
streamWriter = new StreamWriter( socketStream);
//set RUN status 
streamWriter.Write("SETSTATUS&RUN\0");
streamWriter.Flush();
//read sensor response 
string answer = "";
\overline{int B} = _socketStream. ReadByte();
while (B > 0){ 
    answer += Convert. ToChar(B):
   B = socketStream.ReadByte();
} 
Console.WriteLine( answer);
//send message GETSTRINGRESULTS
streamWriter.Write("GETSTRINGRESULTS\0");
streamWriter.Flush();
//read results
string serverAnswer = "";
while ( serverAnswer.Equals(""))
{ 
   byte[] bufferByteArray = new byte[255*64];
   int nByte = _ssocketStream.Read(bufferByteArray, 0, 255 * 64);
   Encoding enc = Encoding.UTF8; 
   serverAnswer = enc.GetString(bufferByteArray, 0, nByte - 1);
} 
Console.WriteLine( serverAnswer);
//disconnect from the sensor
streamWriter.Write("DISCONNECT\0");
streamWriter.Flush();
```
# **8.3 READING INSPECTION RESULTS THROUGH RS232 SERIAL INTERFACE**

The transmission of the results through the RS232 serial interface can be performed in two ways, that can be selected through the DataVS2 GUI interface:

- **Synchronous** transmission: in this mode the sensor sends the results of the currently running inspection only after receiving the request of the GETSTRINGRESULTS command. The results sent after the command are relative to the last execution cycle completed by the sensor.
- **Asynchronous** transmission: in this mode the sensor transmits the results of the currently running inspection at the end of each execution cycle as soon as they are available without waiting for the connected client's request.

In both cases, the results sent have to be interpreted according to the grammar described in paragraph [9.3](#page-200-0).

# <span id="page-197-0"></span>**9 COMMUNICATION PROTOCOLS**

The following table describes the interfaces and communication protocols available in the DataVS2 models.

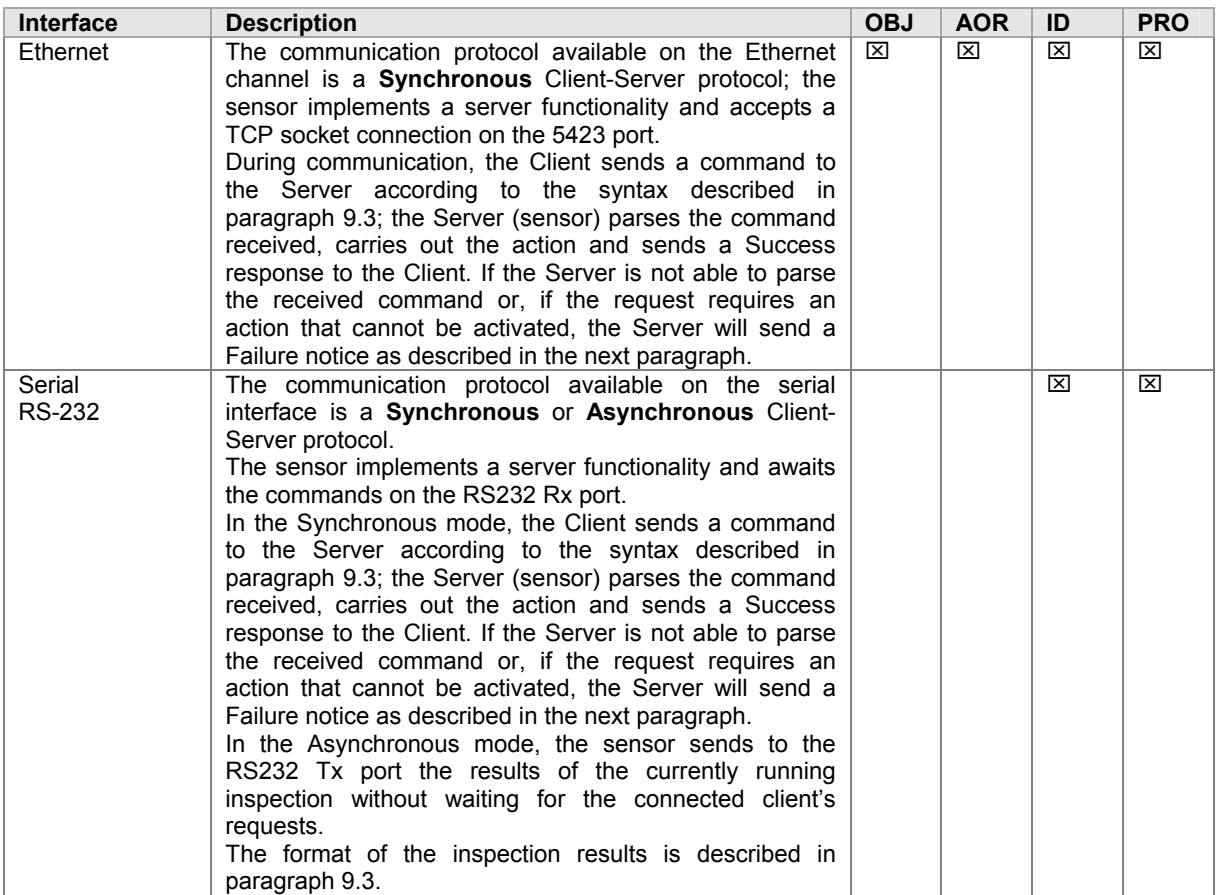

The following table describes the sensor functions available on the Ethernet and RS232 serial interfaces in the Synchronous mode.

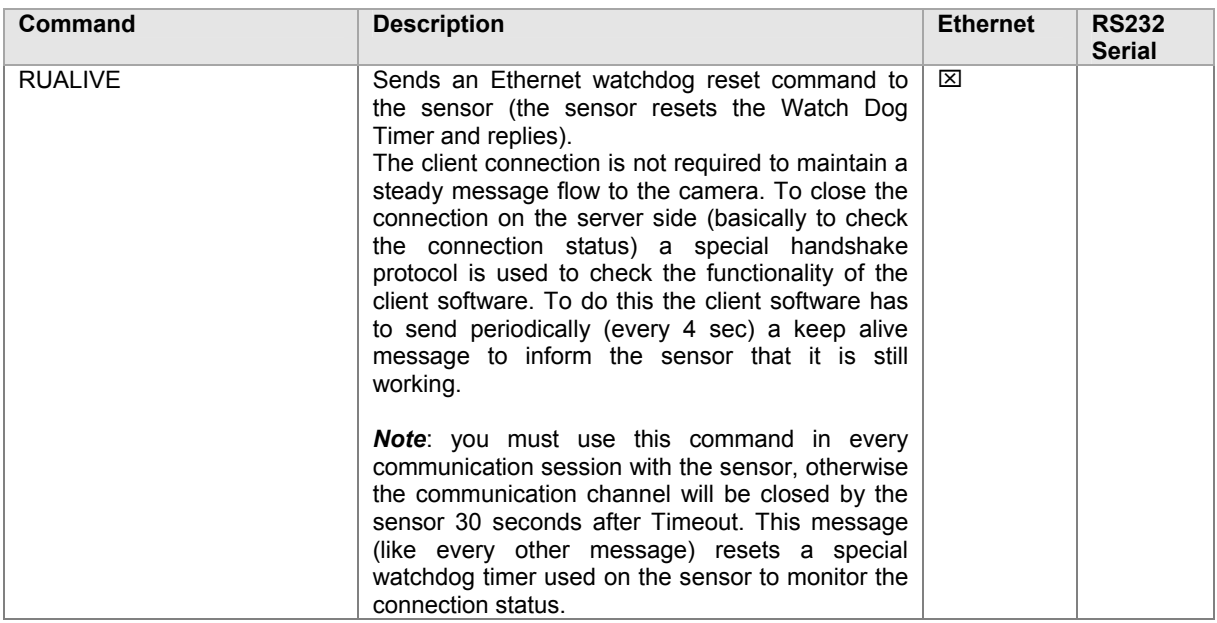

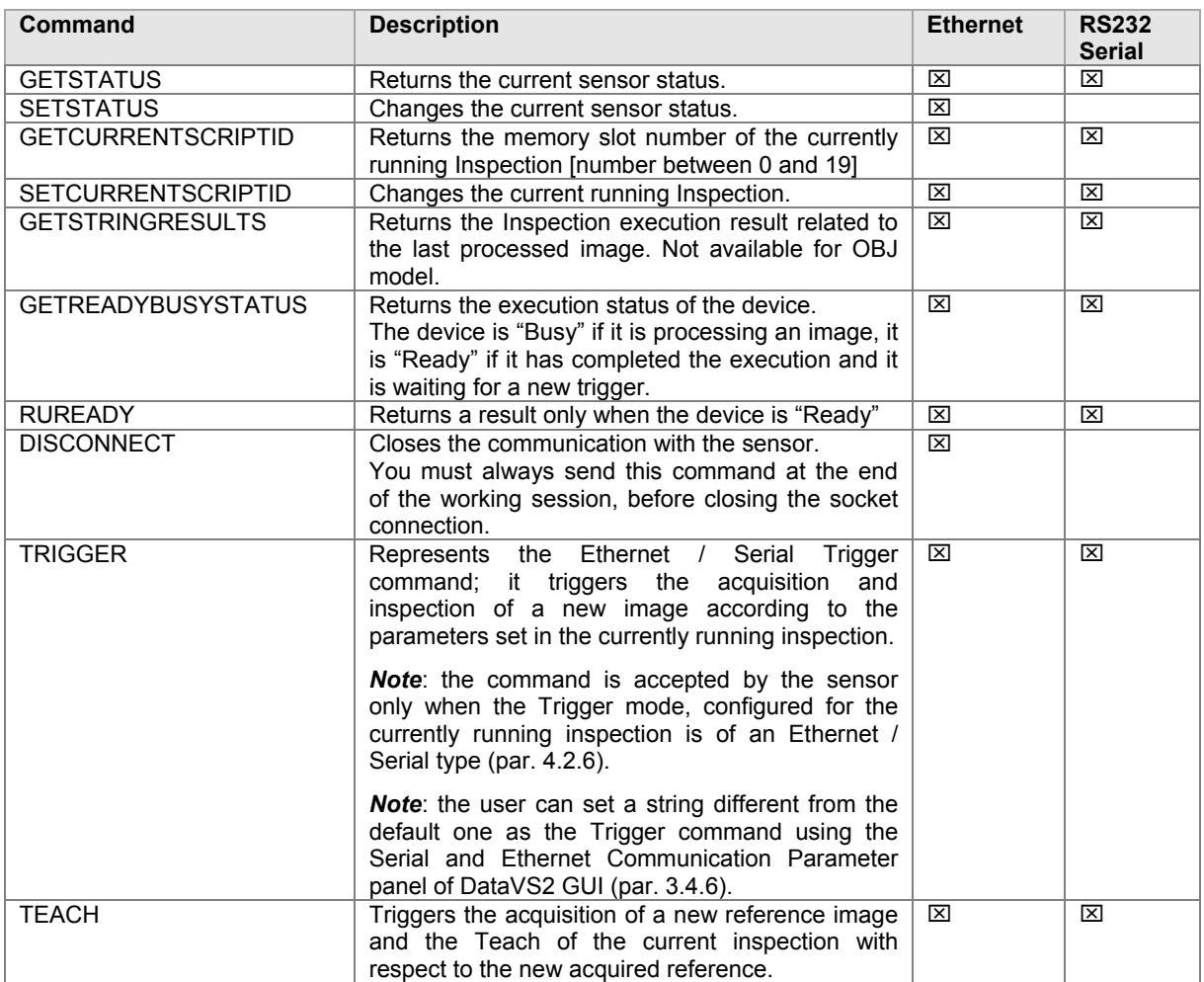

# **9.1 ETHERNET COMMUNICATION CONFIGURATION**

The communication protocol available on the Ethernet channel of DataVS2 is a Synchronous Client-Server protocol; communication between the sensor and the surrounding devices is implemented after receiving a connected client's request.

The Ethernet communication parameters have an IP address and a Subnet mask. These parameters can be configured through the DataVS2 GUI interface as described in paragraph [3.2](#page-16-0).

To communicate with the sensor through the Ethernet interface and without using the DataVS2 GUI configuration interface, a PC application has to be created that contains the following operations:

- Creation of a TCP socket connection between PC and sensor on the 5423 port: a communication channel with the sensor has to be opened before sending any message to the sensor
- Sending of messages to the sensor according to the functionalities to implement. The sensor functionalities available on the Ethernet interface have been described in the previous paragraph.
- Sending of the DISCONNECT message at the end of the communication between PC and sensor.

The following example code represents the set of C# code instructions used to read the Slot value corresponding to the currently running inspection:

```
//Sensor currenty IPAddress 
private IPAddress sensorIP = IPAddress.Parse("172.27.101.208");
//Sensor IPPort 
private int sensorPort = 5423;//connection socket 
private TcpClient socketClient = null;
//socket network stream 
private NetworkStream socketStream = null;
//output stream 
private StreamWriter streamWriter = null;
//input stream 
private StreamReader streamReader = null;
//create the socket connection to the sensor 
\text{\texttt{\_}socketClient = new TcpClient();}_socketClient.NoDelay = true; 
socketClient.Connect( sensorIP, sensorPort);
//create the stream to read/write messages to the sensor 
_socketStream = _socketClient.GetStream(); 
streamReader = new StreamReader( socketStream);
streamWriter = new StreamWriter( socketStream);
//send message GETCURRENTSCRIPTID
streamWriter.Write("GETCURRENTSCRIPTID\0");
streamWriter.Flush();
//read server answer
string answer = streamReader.ReadLine();
//disconnect from the sensor
_streamWriter.Write("DISCONNECT\0");
streamWriter.Flush();
```
### **9.2 RS232 SERIAL COMMUNICATION CONFIGURATION**

The serial communication protocol available on the DataVS2 serial interface is a **Synchronous** or **Asynchronous** Client-Server protocol.

In the Synchronous mode the transmission of data from the sensor to the surrounding ambient is implemented only after the receipt of the connected client's request. In the Asynchronous mode, the sensor sends the results of the currently running inspection without awaiting the request; external requests will be processed by the sensor according to the protocol described in paragraph [9.3](#page-200-0).

The RS232 serial communication parameters including Synchronous or Asynchronous data transmission mode can be configured in the Sensor Settings panel of DataVS2 GUI as described in paragraph [3.4.6](#page-31-0).

# <span id="page-200-0"></span>**9.3 COMMUNICATION PROTOCOL GRAMMAR**

In this paragraph we will expose the grammar that manages the protocol syntax. For this purpose we will distinguish between three types of message format:

- **Command message format**: this format is used to represent the syntax of all the request messages coming from clients.
- **Response message format**: this format is used to describe the syntax of the ASCII replies of the sensor to requests coming from client.
- **Inspection results message format**: this format is used to describe the syntax of the replies of the sensor to Inspection results requests coming from clients; this kind of messages are UTF-8 coded messages that must be parsed according to a specific grammar.

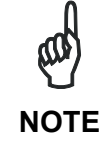

*The command and response messages are written in a BNF (Backus and Naur form) syntax.* 

The different meanings are given below:

- **::=** means "is defined as"
- **|** means logic "or"
- **< >** used to enclose the name of a macro category or a *non-terminal* symbol
- [ ] used to enclose optional terms
- { } used to enclose repeated terms
- **""** used to enclose *terminal* symbols

# **9.3.1 Command Message Format**

The following table displays the general syntax of the command messages:

```
<Command message> ::= <command><epilogue>
<command> ::= <CommandWithParameters> | <CommandWithoutParameters>
<CommandwithParameters> ::= 
<idCommandWithParameters><ampersand><parameter>
<CommandWithoutParamters> ::= <idCommandWithoutParameters>
<idCommandWithParameters> ::= "SETCURRENTSCRIPTID" | "SETSTATUS" 
<idCommandWithoutParameters> ::= "GETSTRINGRESULTS" | 
"GETCURRENTSCRIPTID" | "RUALIVE" | "GETSTATUS" | "DISCONNECT" | 
"GETREADYBUSYSTATUS" | "RUREADY" 
\langleampersand> ::= "\&" (0x26 in hexadecimal)
<parameter> ::= <character>[<character>] (ASCII string representing 
the parameter)
\langlecharacter> ::= "a" | .. | "z" | "A" | .. | "Z" | "0" | .. | "9"
<epilogue> ::= <NULL> 
\langle \text{NULL} \rangle ::= "\0" (0x00 in hexadecimal)
```
### **9.3.2 Response Message Format**

The sensor replies positively or negatively to each command, indicating if it can activate or not the requests. An error notice is sent in presence of a negative response. The response format varies according to the command transmitted. In all cases, the response is a string of ASCII characters and foresees a response that begins with a prologue. If the response requires a return value, this value is transmitted in the same format of the Command Message, i.e. a response that will contain the error ID and an "&" as a separator followed by result parameters or error code.

The following table displays the general syntax of the Response Messages:

```
<response message> ::= <serial response> | <ethernet response> 
<serial response> ::= <serial header><type><serial epiloque>
<ethernet response> ::= <type><epilogue> 
<type> ::= <success> | <failure>
<success> ::= <SuccessID>[<ampersand><SuccessParameter>]
<failure> ::= <FailureID><ampersand><FailureParameter>
<SuccessID> ::= "OK"
<FailureID> ::= "ERR"
\langleampersand> ::= "\&" (0x26 in hexadecimal)
<SuccessParameter> ::= <ASCII_string> | <svs_inspection_result>
(see next paragraph) 
<FailureParameter> ::= <ErrorCode>
<ASCII_string> ::= <character>[<character>] (ASCII string 
representing the parameter)
\langlecharacter> ::= "a" | .. | "z" | "A" | .. | "Z" | "0" | .. | "9"
<ErrorCode > ::= "BADCOMMAND" | "INVALIDSTATUS" | "PARAMNOTVALID" 
<epilogue> ::= <NULL> 
<serial_header> ::= <byte>[<byte>] (8 byte ASCII coded representing 
the header string) 
<serial_epilogue> ::= <byte>[<byte>] (8 byte ASCII coded 
representing the header string) 
\langle \text{NULL} \rangle ::= "\0" (string terminator)
```
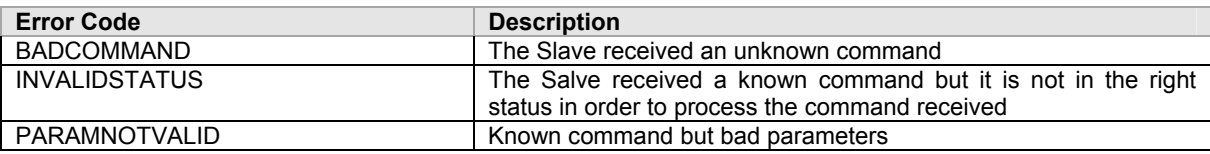

# **9.3.3 Inspection Results Message Format**

The following table displays the sensor response syntax to the GETSTRINGRESULTS command.

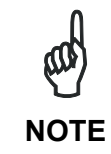

*The GETSTRINGRESULTS command response parameters are coded as an UTF-8 string. For each Tool belonging to the same Inspection, the parameters are returned in a well-defined order according to the grammar defined below.* 

```
<response message> ::= <serial response> | <ethernet response>
<serial response> ::= <serial header><br/>>body><serial epilogue>
<ethernet response> ::= <body><epilogue> 
<body> ::= <SuccessID><separator><message length><separator>
<inspection results> 
<inspection results> ::= <inspection name><separator><inspection 
logic result><separator><tools result><separator><logical tools
results> 
<SuccessID> ::= "OK" 
<message length> ::= <UTF-8_string> (the integer representing the 
<inspection results> lenght) 
\langleinspection name> ::= \langleUTF-8 string> (the Inspection name UTF-8
coded) 
<inspection logic result> ::= <UTF-8_string> (the integer 
representing the Inspection logic result UTF-8 coded: 0=SUCCESS, 
1=FAILURE, 14=TIMEOUT FAILURE, 250=MEMORY FAILURE) 
<tools results> ::= <tool result>[<separator> <tool result>]* (UTF-
8 string representing the list of Inspection tools results) 
<tool result> ::= <tool name> <separator> <tool param result>
[<separator> <tool param result>]* 
<logical_tools results> ::= <tool name> <separator> <tool logic 
result> 
<tool name> ::= <UTF-8_string> (the tool name UTF-8 coded) 
<tool logic result> ::= <UTF-8_string> (the integer representing 
the tool logic result UTF-8 coded: 1=FAILURE, 0=SUCCESS) 
<tool param result> ::= <UTF-8_string> (the integer, double or 
float representing the tool param result UTF-8 coded: see tables 
below) 
<UTF-8_string> ::= <character>[<character>]* (UTF-8 string 
representing the parameter) 
<character> ::= "a" | .. | "z" | "A" | .. | "Z" | "0" | .. | "9"
<separator> ::= UTF-8 character (UTF-8 coded) 
<serial header> ::= <br />byte>[<br />byte>] (8 byte ASCII coded representing
the header string) 
<serial_epilogue> ::= <byte>[<byte>] (8 byte ASCII coded 
representing the epilogue string) 
<epilogue> ::= <NULL> 
<NULL> ::= "\0" (string terminator)
```
The following tables describe, for each Tool, the order of the Tool's parameters in the returned UTF-8 string result.

#### **Brightness Tool Results List**

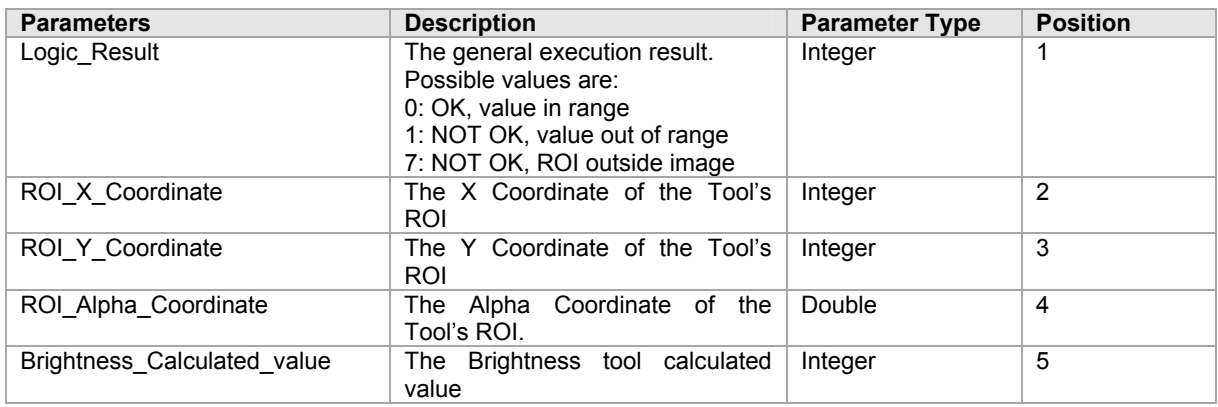

### **Contrast Tool Results List**

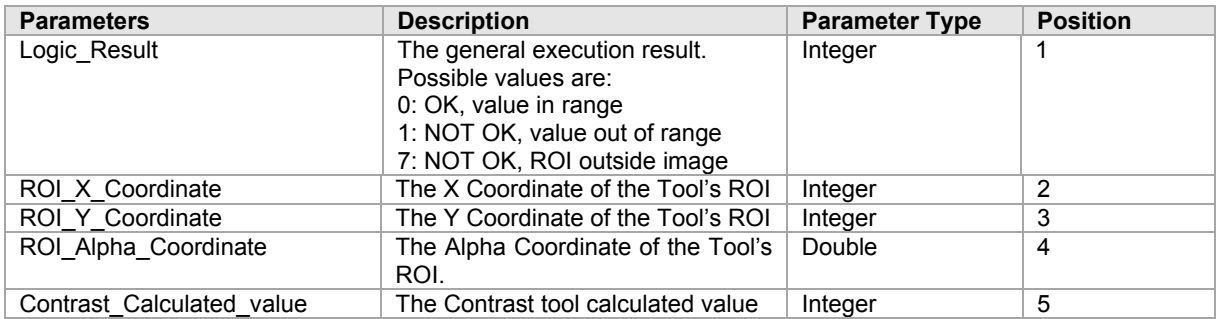

#### **Contour Match Tool Results List**

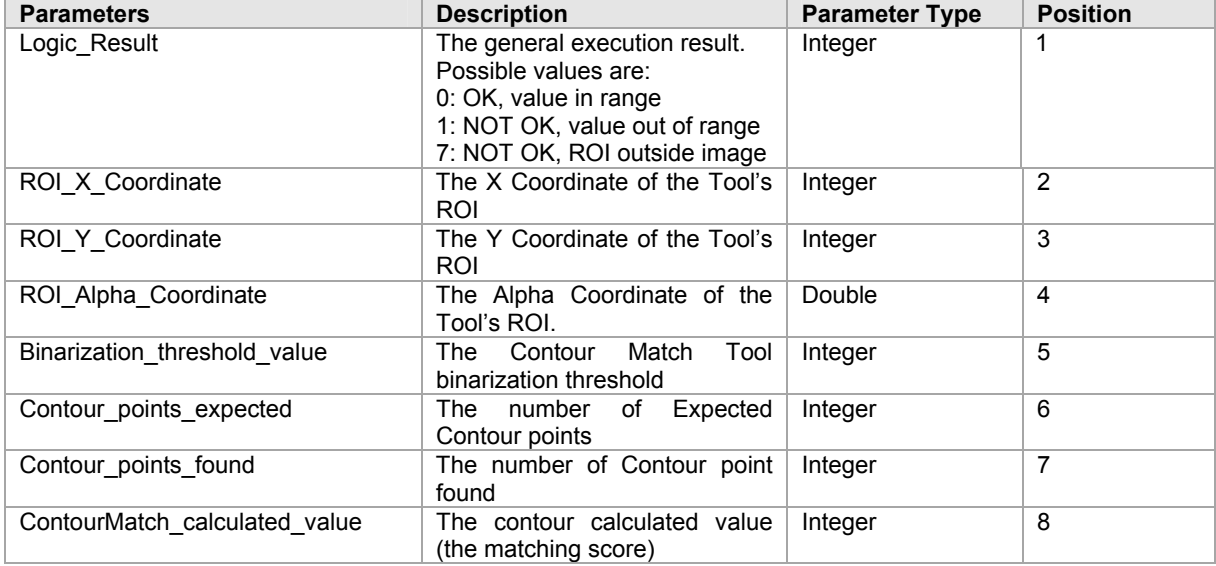

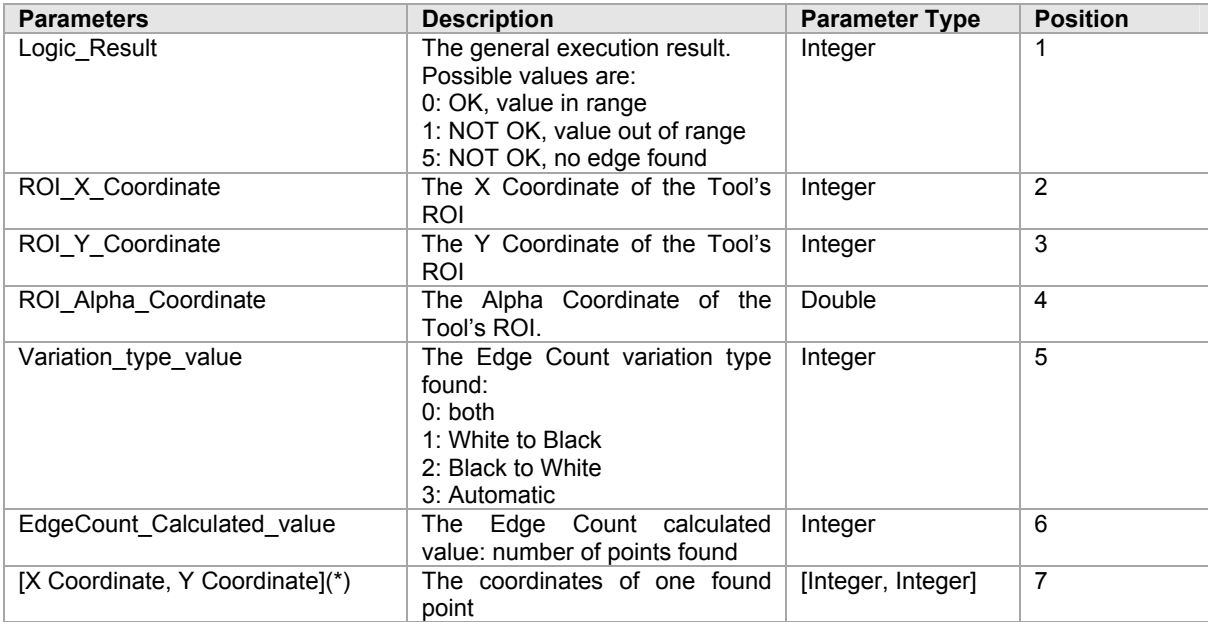

### **Edge Count Tool Results List**

(\*) for each Point found (EdgeCount\_Calculated\_value)

#### **Width Tool Results List**

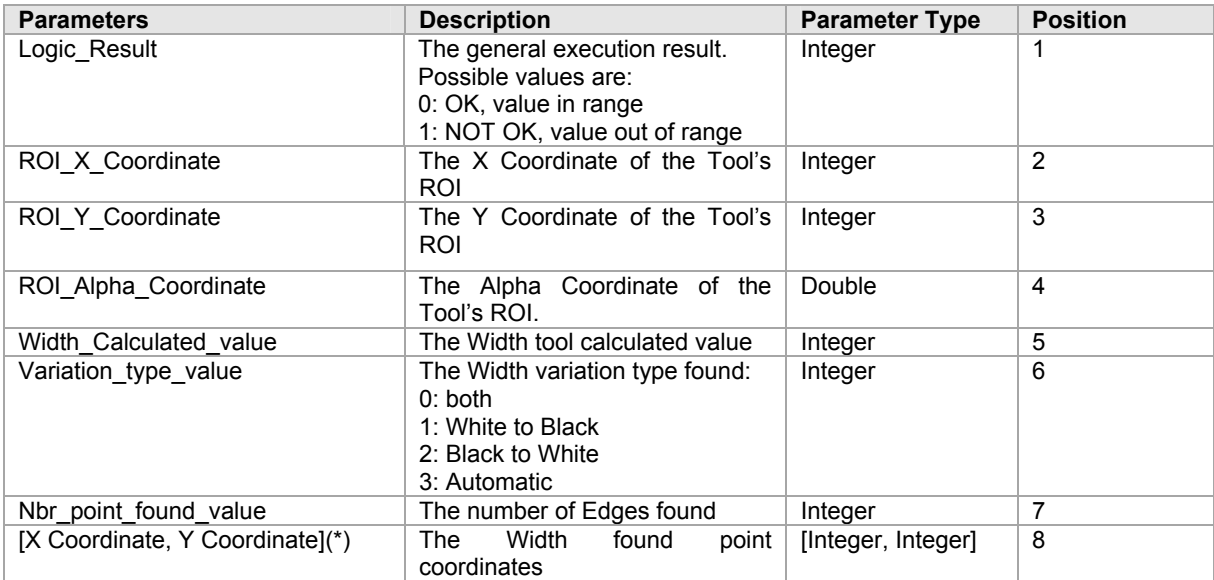

(\*) for each Point found (Nbr\_point\_found\_value)

### **Position Tool Results List**

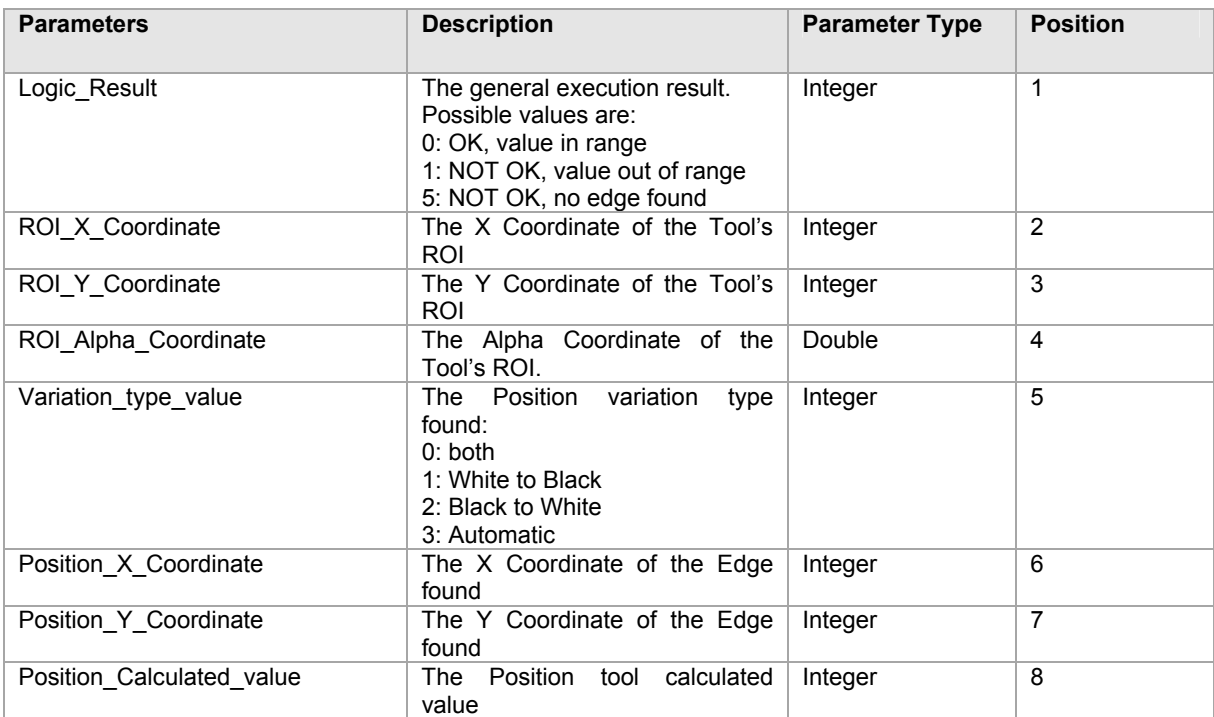

# **Pattern Match Tool Results List**

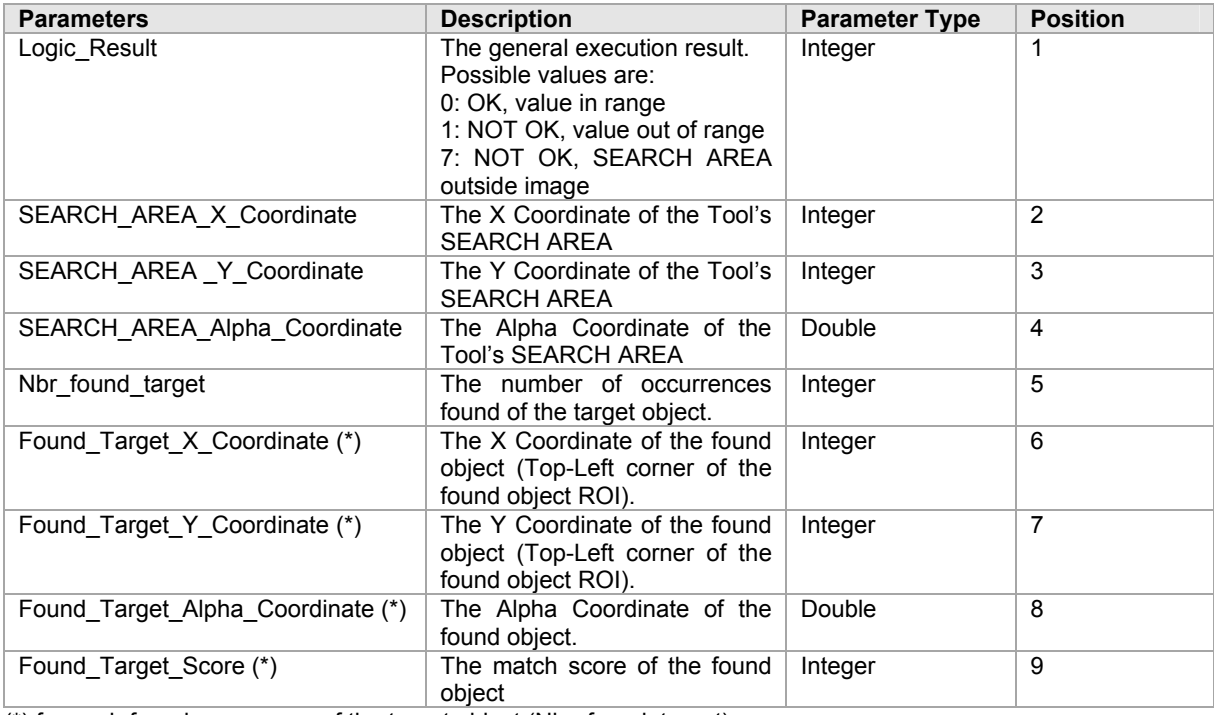

(\*) for each found occurrence of the target object (Nbr\_found\_target)

### **Geometric Pattern Match Tool Results List**

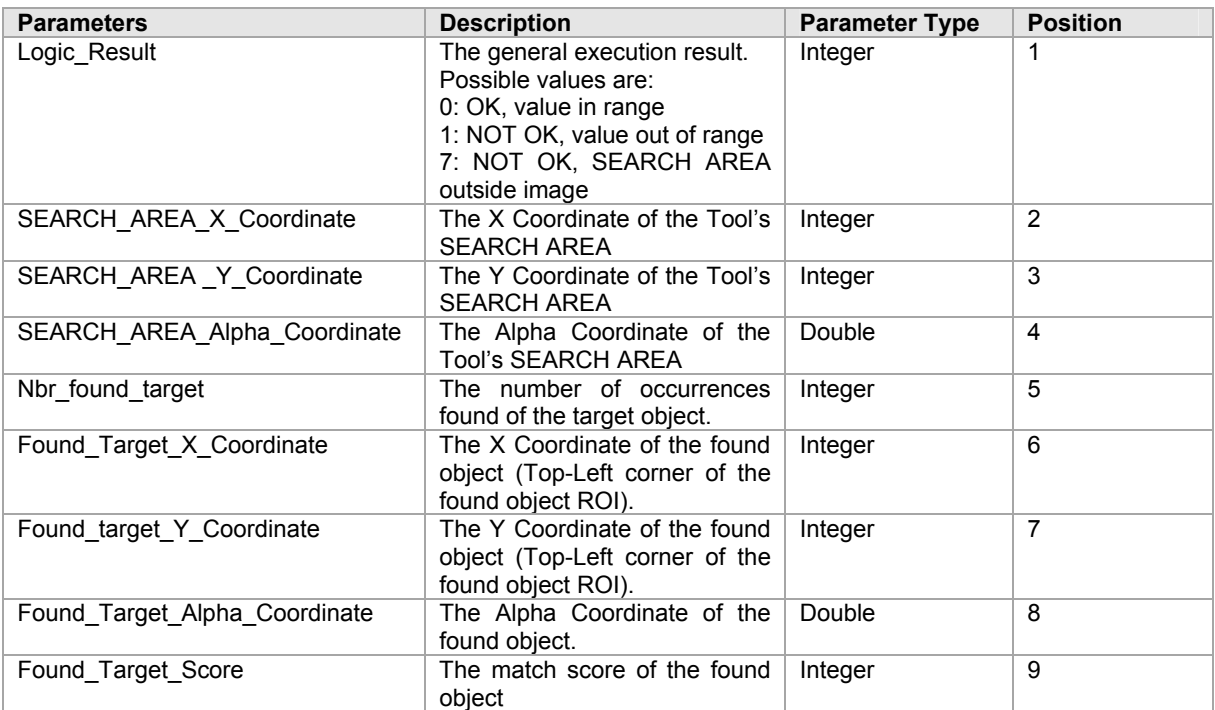

### **OCV**

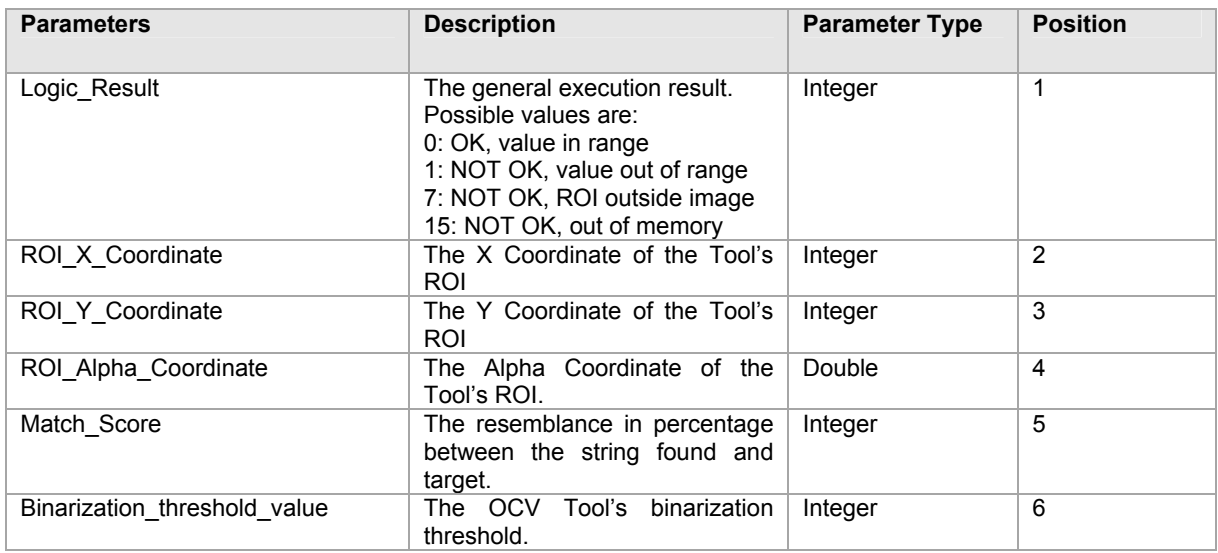

#### **Data Matrix**

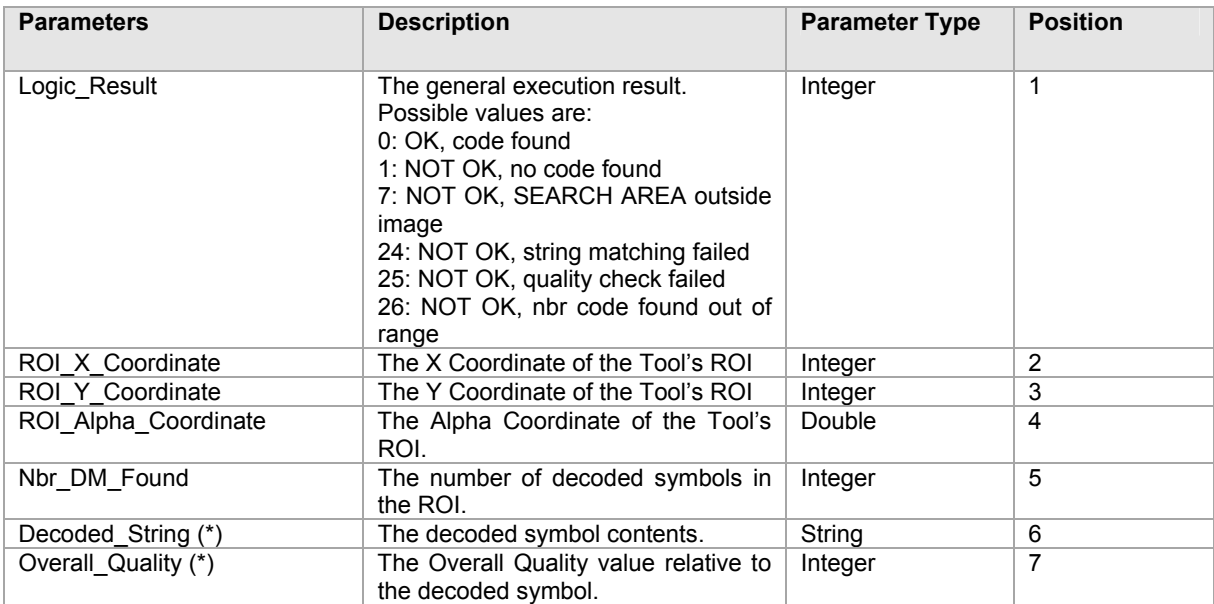

(\*) for each decoded symbol (Nbr\_DM\_Found)

#### **Data Matrix Locator**

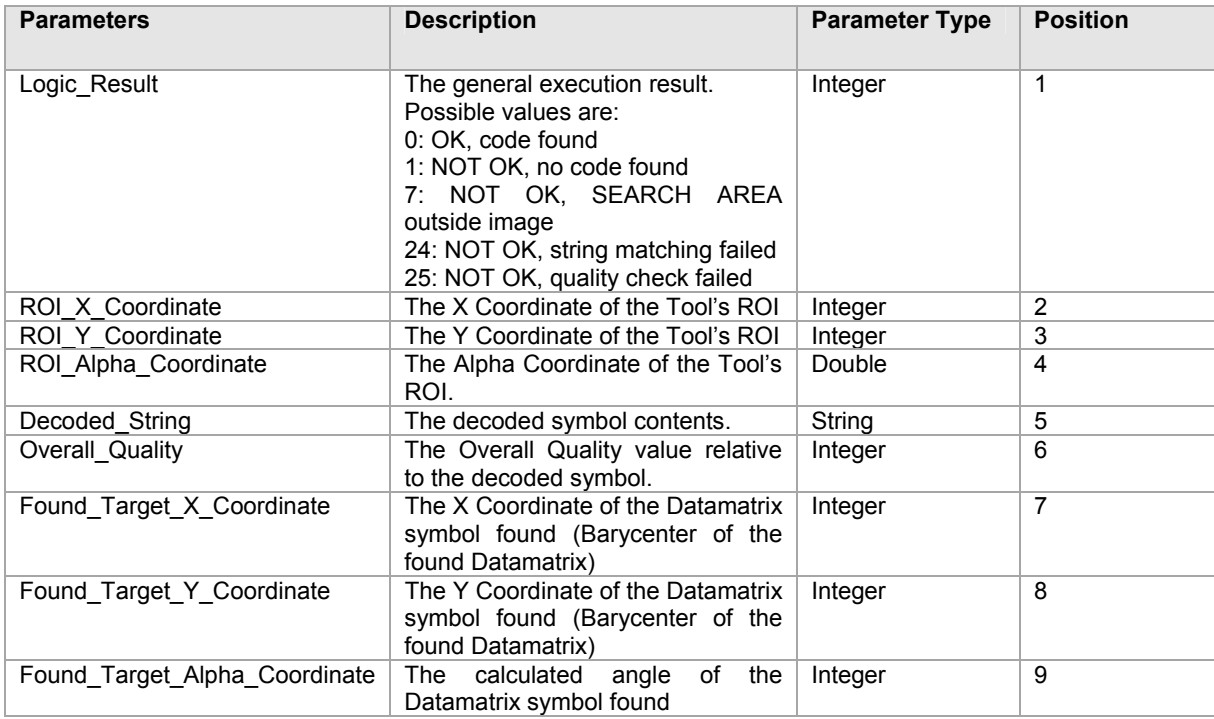

#### **Barcode**

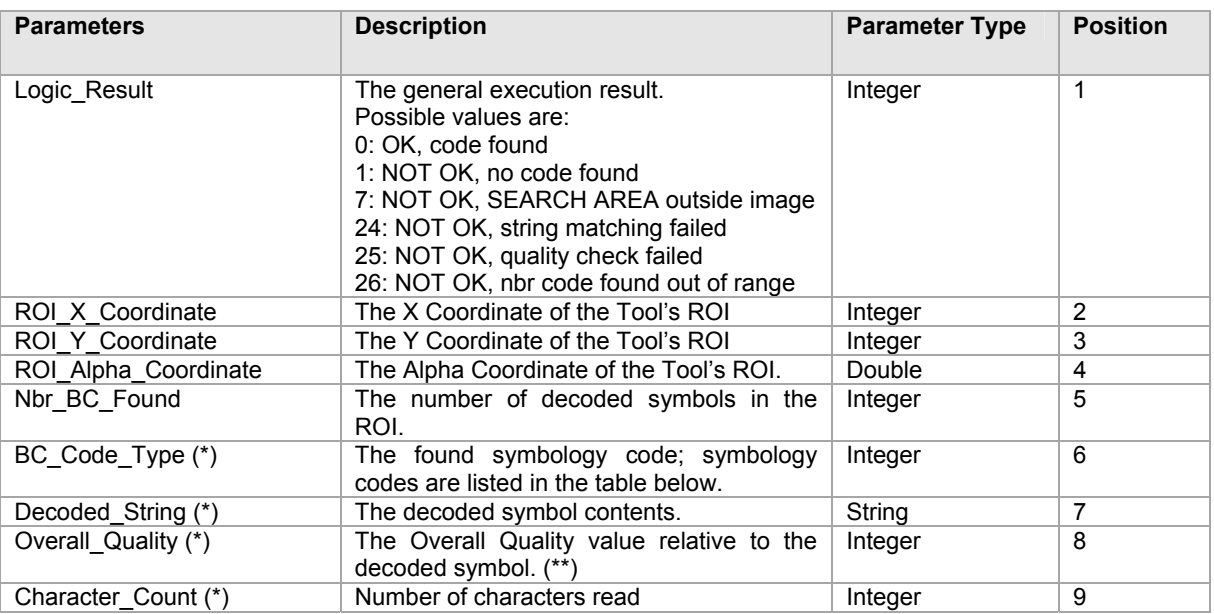

(\*) for each decoded symbol (Nbr\_BC\_Found)

(\*\*) when the quality parameters are not calculated the Overall Quality value is set to 5. (par. 5.4.10)

#### **Barcode Locator**

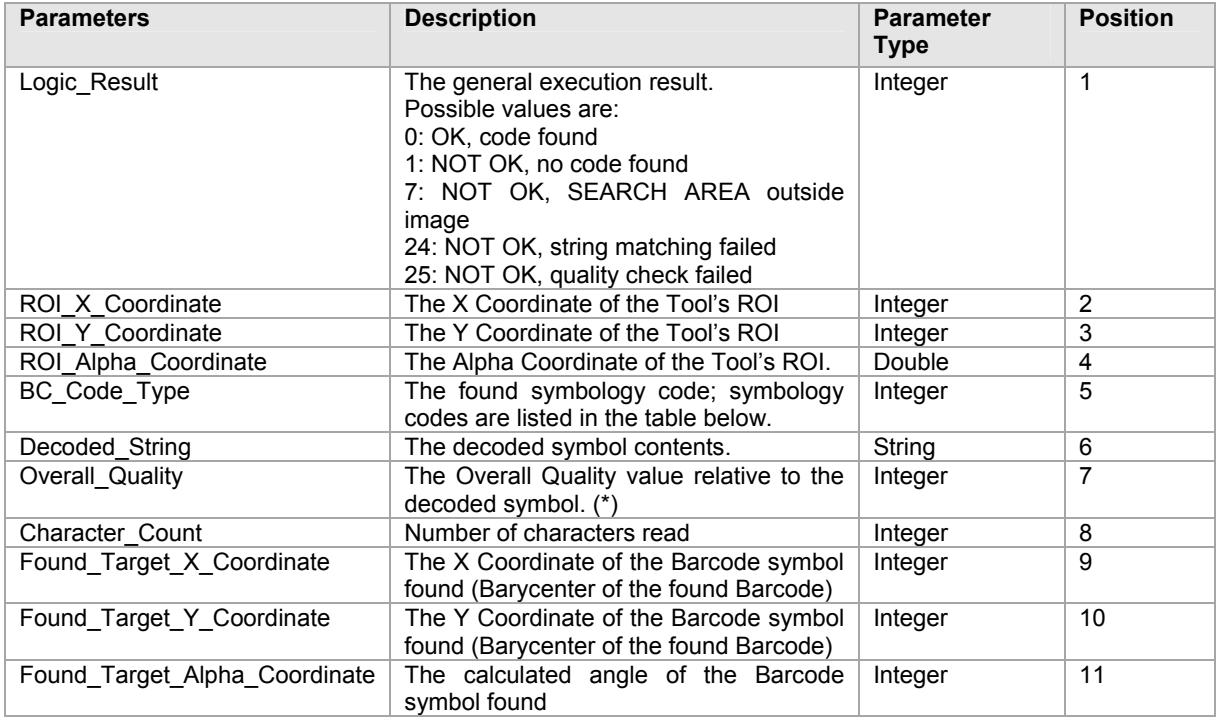

(\*) when the quality parameters are not calculated the Overall Quality value is set to 5. (par. 5.3.8)

### **Barcode Symbology Conversion Table**

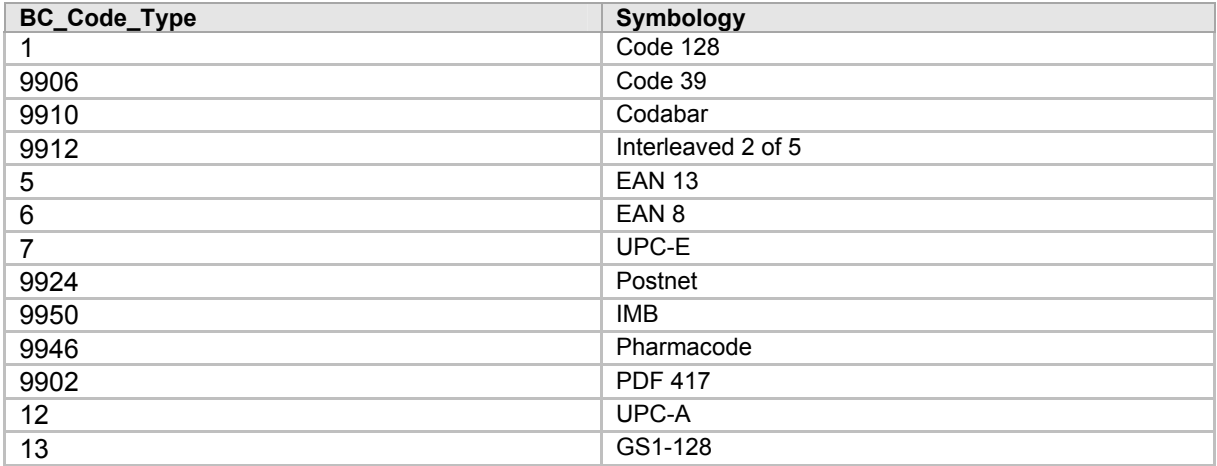

### **360° Contour Match / 360° Contour Counter / 360° Defect Finder Tool Results List**

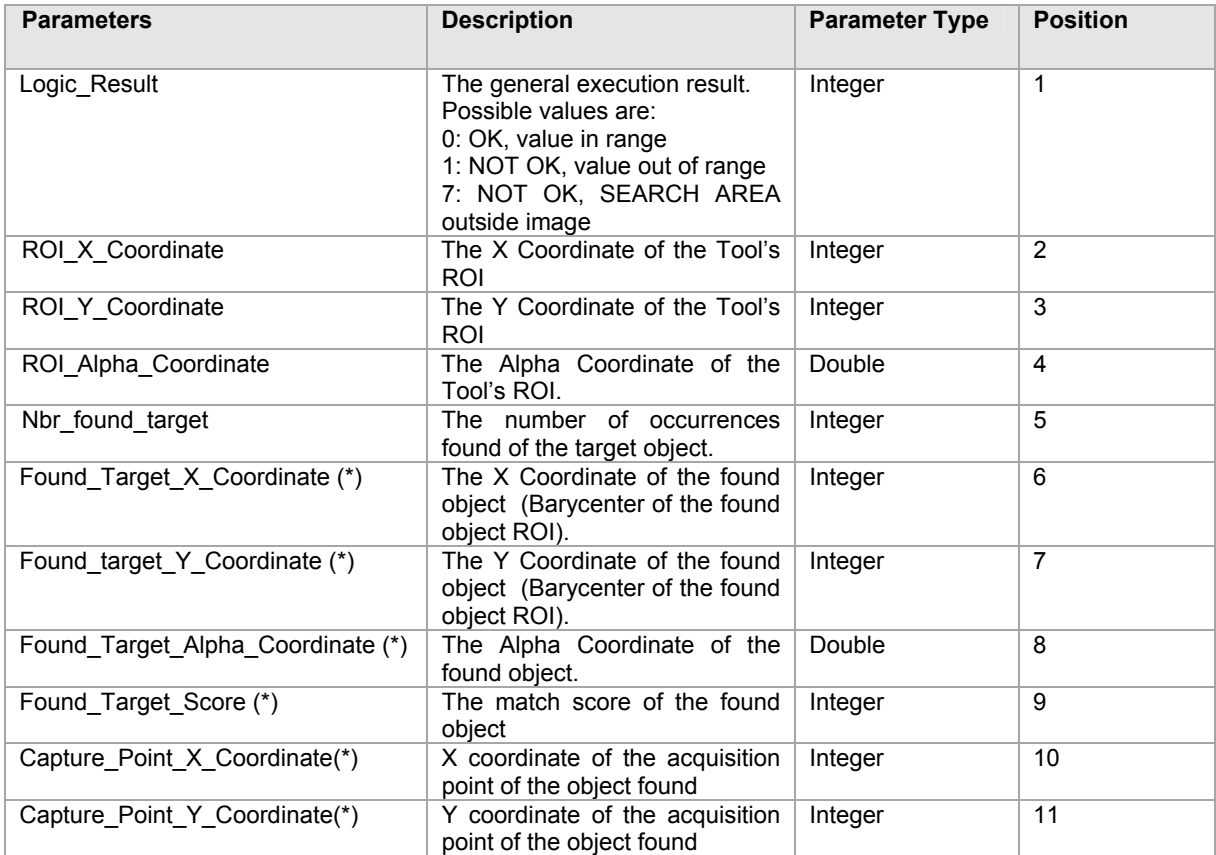

(\*) for each decoded object (Nbr\_found\_target)

# **9.3.4 Inspection Results Message Configuration Through DataVS2 GUI**

The DataVS2 GUI interface allows to configure the format of the result string returned by the sensor after receiving the GETSTRINGRESULTS command, when the Synchronous transmission mode is set or at the end of each inspection in the Asynchronous mode.

**9** 

To configure the result string format you have to go into the Expert section of the Output Panel, STEP2 (par. [4.3.4\)](#page-49-0), and select (check) the boxes corresponding to the parameters to be read in the result string. The result string will always contain only the parameters selected for the current inspection in the order described in the Position column in the previous tables.

# **9.4 COMMANDS DESCRIPTION**

The sensor programming model supports the following operating status:

- **RUN**: in this status the sensor is working in the *sensor mode*, acquiring and processing images according to the currently running Inspection setting.
- **LIVE**: in this status the sensor is working in the *acquisition mode*, acquiring images on request of the client and executing commands to set up the sensor. In the LIVE STATUS the sensor does not perform any Inspection.

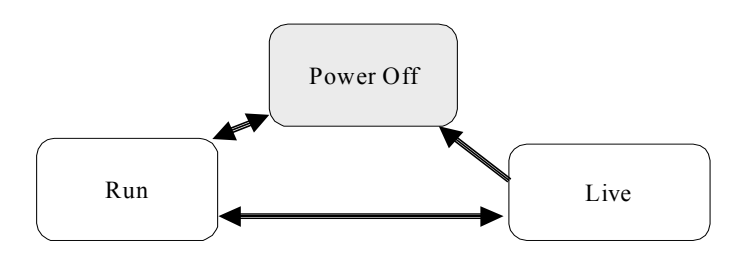

In the following tables you will find a description for each command available.

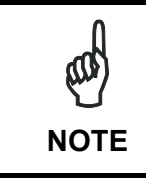

*For each command the sensor STATUS represents the legal status of the sensor in order to perform the requested operation. If the sensor STATUS doesn't corresponds to the legal one, an error message will be returned as a response to the command request. To change the sensor current status, please use the SETSTATUS command.* 

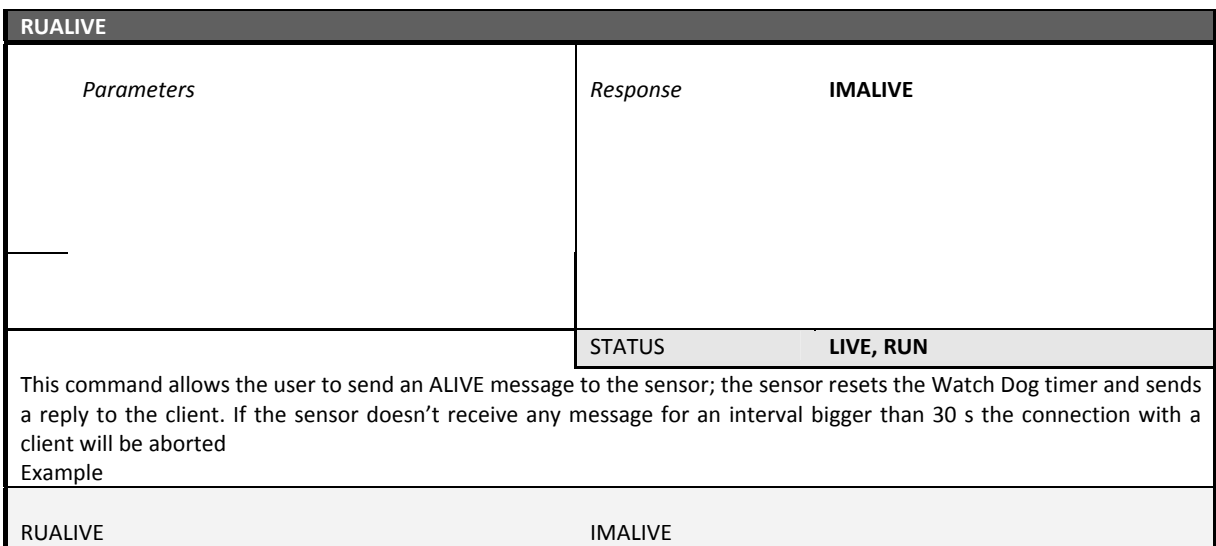

**203**

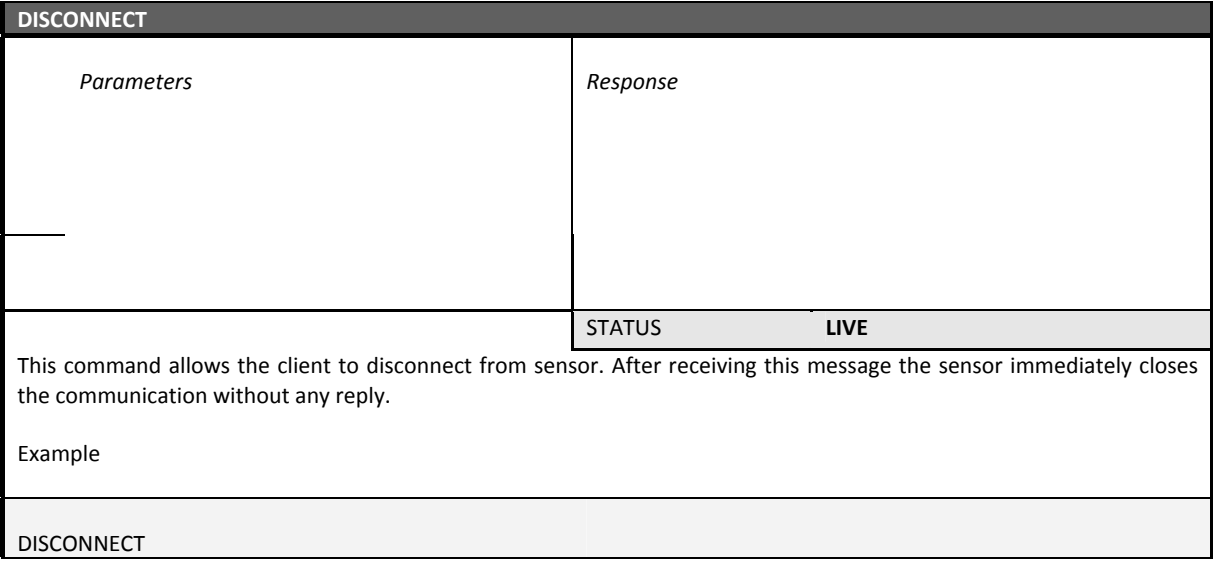

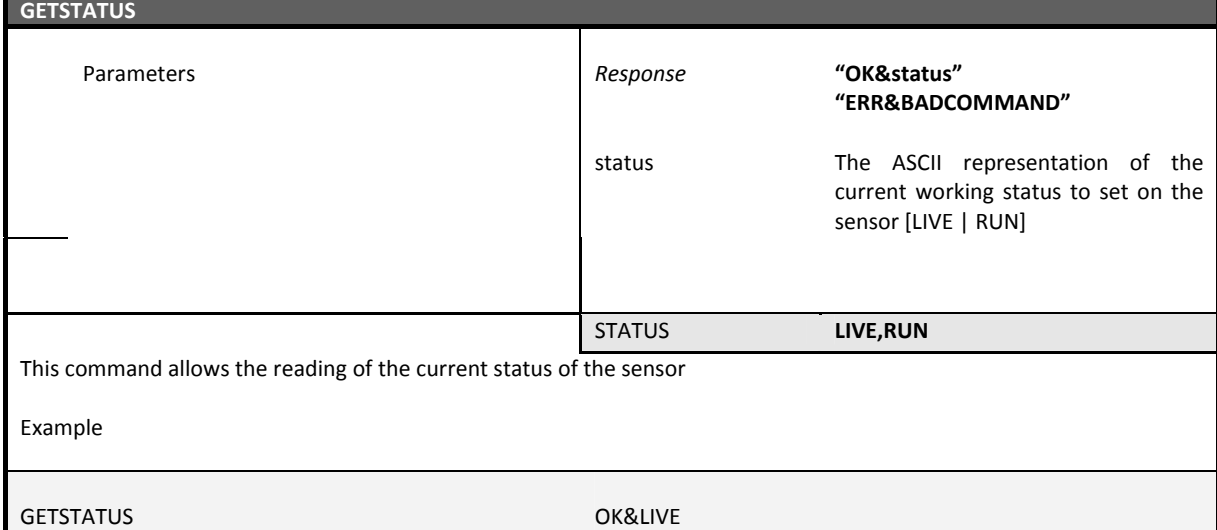

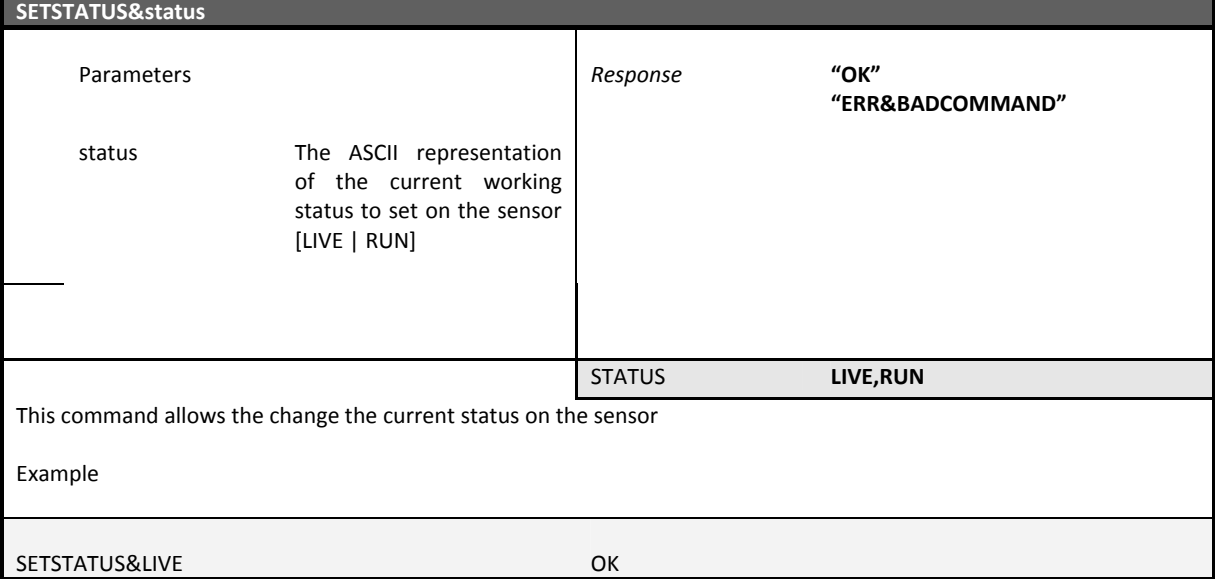

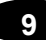

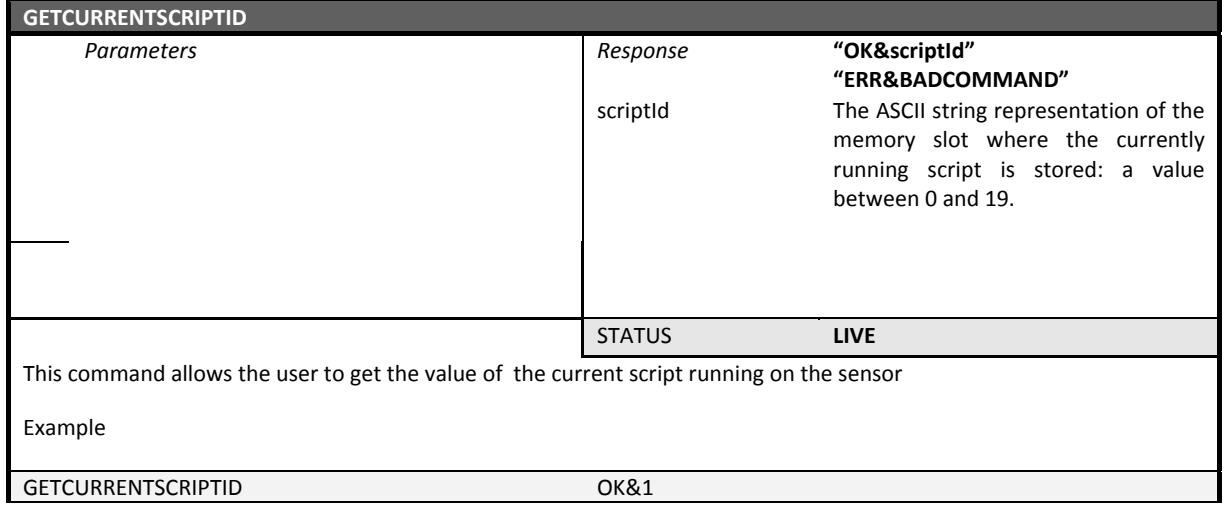

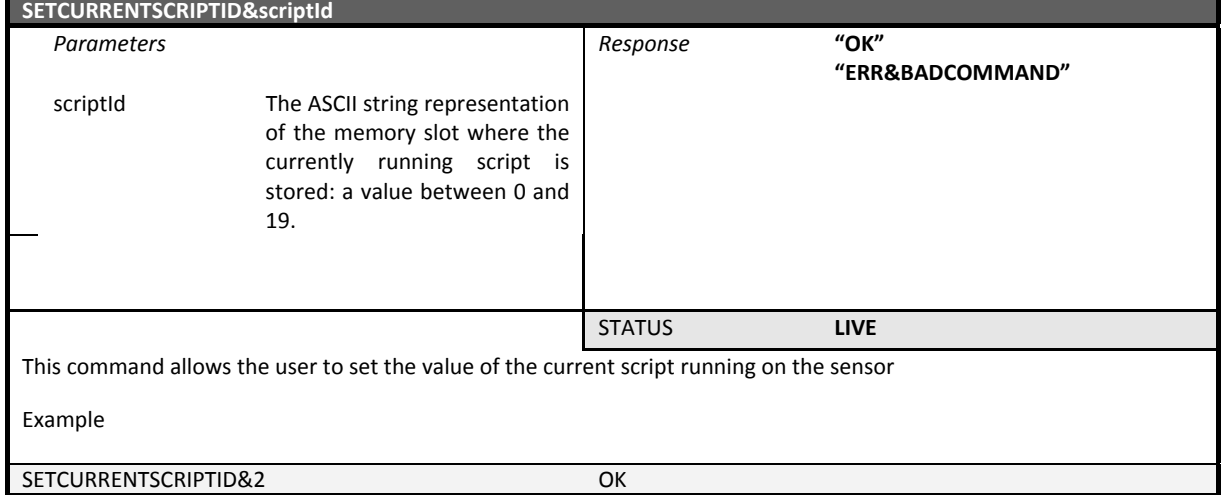

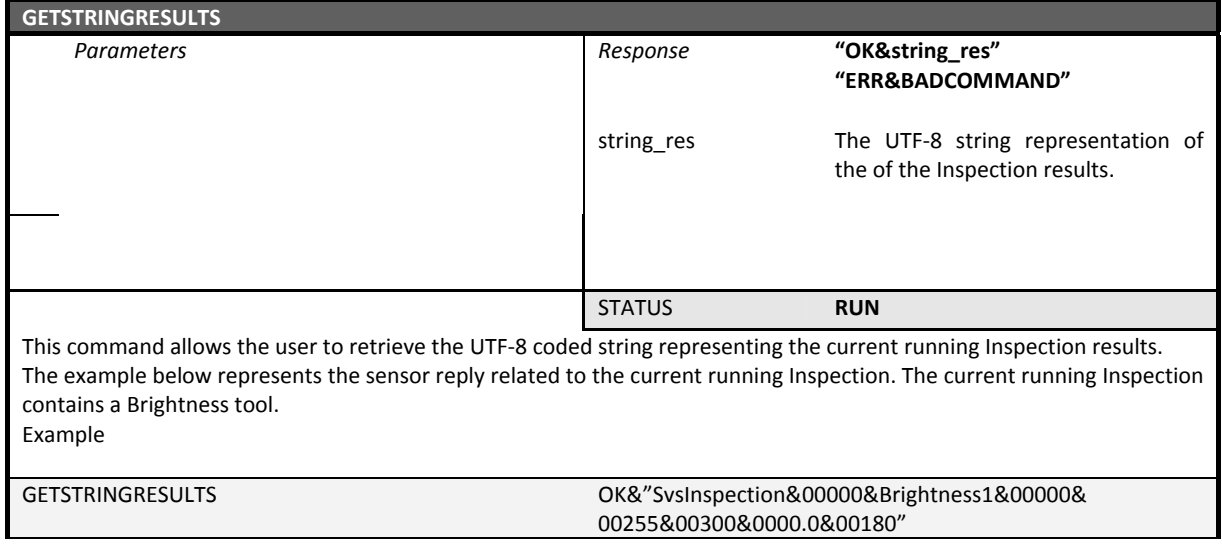

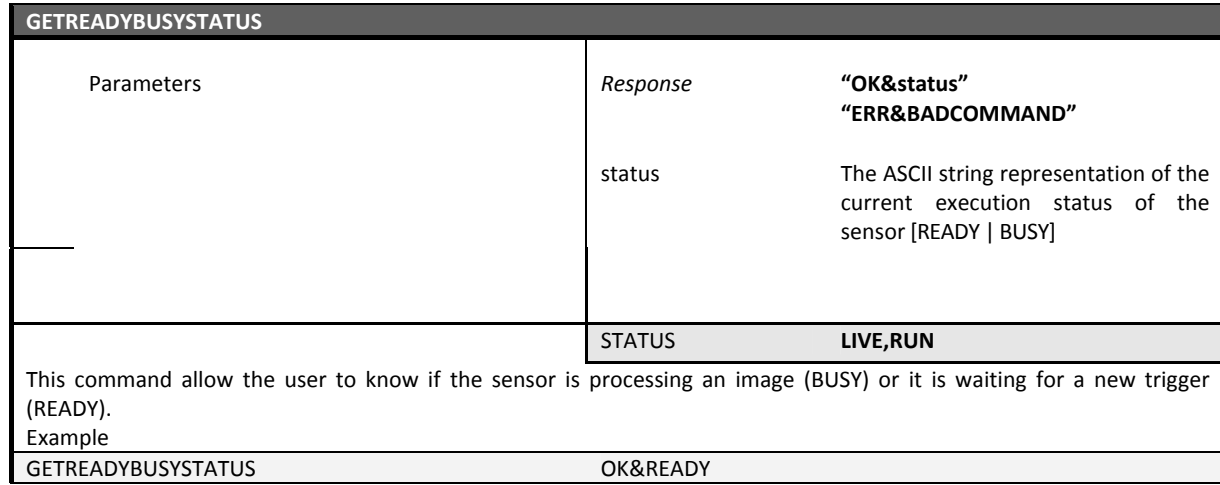

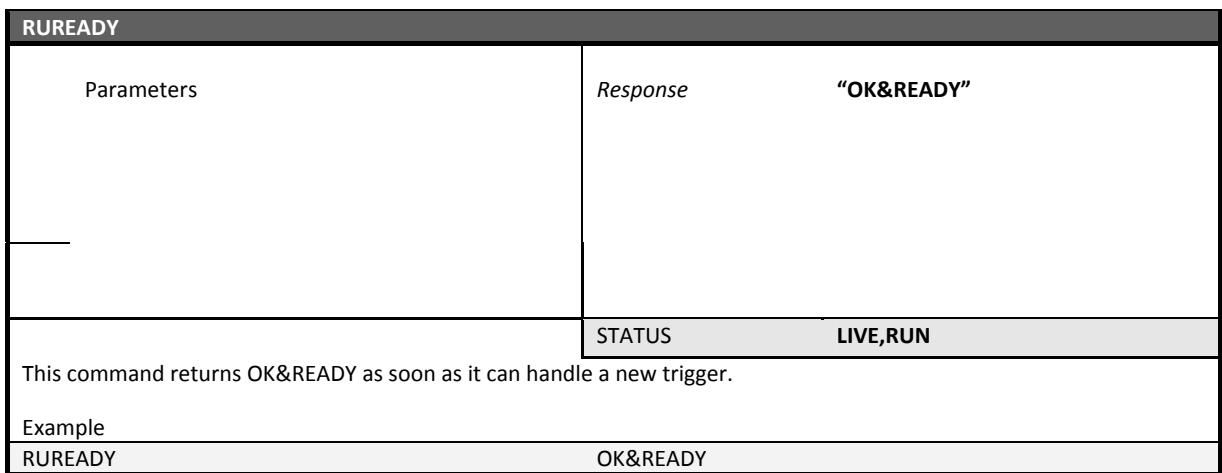

# **10 RECOVERY MODE**

Whenever the sensor suffers a crash due to a bad inspection definition, it is possible to load a recovery firmware with a basically communication service to restore a working environment.

To launch this recovery routine hold down the button on the top of the sensor cover during the sensor power up until the outputs LEDs start blinking, signalling that the recovery firmware is running.

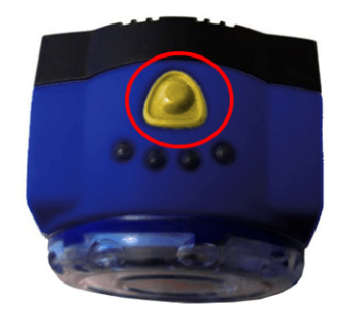

The sensor can be connected through the DataVS2 GUI in the recovery condition and perform the following operations:

- overwrite the damaged Inspection by saving in the same memory Slot the recovery Inspection.
- open the damaged Inspection from the sensor and save it on the PC
- delete all the sensor Inspections (only with recovery firmware version higher or equal to STD.2.1.X.R).

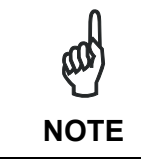

*This function is always available and it is not necessary to enable it through the DataVS2 GUI to activate the Recovery Mode.* 

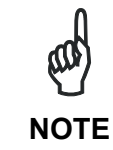

*Please enter Recovery Mode only if the sensor is not working and you are not able to establish a communication with the sensor via the DataVS2 Graphic User Interface.* 

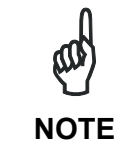

*The Recovery Mode is only intended for troubleshooting. The sensor in Recovery Mode cannot be used for machine control.* 

# **10.1 RECOVERY PROCEDURE**

In this paragraph you will find a simple recovery procedure to follow in case of sensor troubles.

# **10.1.1 Recovery Procedure for DataVS2 Object Recognition Sensor**

Please follow the steps given below whenever your sensor is a DataVS2 OBJ model and is not working properly:

- 1. Power on the sensor in Recovery Mode.
- 2. Open the DataVS2 GUI
- 3. From the STEP 1 select Online and connect to the sensor
- 4. From the STEP 1 select the "Open Inspection from sensor" Task and load the currently running Inspection in the DataVS2 GUI
- 5. From the menu File $\rightarrow$ Save $\rightarrow$ Save on PC save the current Inspection on your PC.
- 6. From STEP 1 select "Open Inspection from PC" Task and open the Recovery Inspection ("ORRescueInspection.svs"); you will find the Recovery Inspection in the DataVS2 GUI installation folder directory on your PC.
- 7. Save the Recovery Inspection in the sensor: in menu File $\rightarrow$ Save $\rightarrow$ Save on sensor. Please save the Inspection in the current memory Slot.
- 8. Disconnect from the sensor.
- 9. Re-power on the sensor, in normal mode (without pressing the Recovery button).
- 10. Verify that the sensor is working properly: you should see both LEDs blinking and you should be able to connect to the sensor through the DataVS2 GUI.

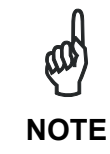

**10** 

*If you are not able to connect to the sensor through the DataVS2 GUI, please contact Sales Service.* 

11. Send the Inspection saved on your PC to the Datalogic Sale Service.

### **10.1.2 Recovery Procedure for DataVS2 Advanced Object Recognition Sensor**

Please follow the steps given below whenever your sensor is a DataVS2 Advanced model and is not working properly:

- 1. Power on the sensor in Recovery Mode.
- 2. Open the DataVS2 GUI
- 3. From the STEP 1 select Online and connect to the sensor
- 4. From the STEP 1 select the "Open Inspection from sensor" Task and load the currently running Inspection in the DataVS2 GUI
- 5. From the menu File $\rightarrow$ Save $\rightarrow$ Save on PC save the current Inspection on your PC.
- 6. From STEP 1 select "Open Inspection from PC" Task and open the Recovery Inspection ("AORRescueInspection.svs2"); you will find the Recovery Inspection in the DataVS2 GUI installation folder directory on your PC.
- 7. Save the Recovery Inspection in the sensor: in menu File $\rightarrow$ Save $\rightarrow$ Save on sensor. Please save the Inspection in the current memory Slot.
- 8. Disconnect from the sensor.
- 9. Re-power on the sensor, in normal mode (without pressing the Recovery button).
- 10. Verify that the sensor is working properly: you should see the internal Illuminator flashes and you should be able to connect to the sensor through the DataVS2 GUI interface.
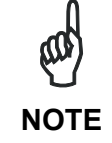

*If you are not able to connect to the sensor through the DataVS2 GUI, please contact Sales Service.* 

11. Send the Inspection saved on your PC to the Datalogic Sale Service.

### **10.1.3 Recovery Procedure for DataVS2 Advanced Identification Sensor**

Please follow the following steps whenever the DataVS2 ID sensor is not working properly:

- 1. Power on the sensor in Recovery Mode.
- 2. Open the DataVS2 GUI
- 3. From the STEP 1 select Online and connect to the sensor
- 4. From the STEP 1 select the "Open Inspection from sensor" Task and load the currently running Inspection in the DataVS2 GUI
- 5. From the menu File $\rightarrow$ Save $\rightarrow$ Save on PC save the current Inspection on your PC.
- 6. From STEP 1 select "Open Inspection from PC" Task and open the Recovery Inspection ("IDRescueInspection.svs2"); you will find the Recovery Inspection in the DataVS2 GUI installation folder directory on your PC.
- 7. Save the Recovery Inspection in the sensor: in menu File $\rightarrow$ Save $\rightarrow$ Save on sensor. Please save the Inspection in the current memory Slot.
- 8. Disconnect from the sensor.
- 9. Re-power the sensor in normal mode (without pressing the Recovery button).
- 10. Verify that the sensor is working properly: you should see the internal Illuminator flashes and you should be able to connect to the sensor through the DataVS2 GUI interface.

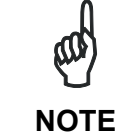

*If you are not able to connect to the sensor through the DataVS2 GUI, please contact Sales Service.* 

11. Send the Inspection saved on your PC to the Datalogic Sale Service.

**209**

### **10.1.4 Recovery Procedure for DataVS2 Professional Sensor**

Please follow the steps given belo whenever the DataVS2 Professional sensor is not working properly:

- 1. Power on the sensor in Recovery Mode.
- 2. Open the DataVS2 GUI
- 3. From the STEP 1 select Online and connect to the sensor
- 4. From the STEP 1 select the "Open Inspection from sensor" Task and load the currently running Inspection in the DataVS2 GUI
- 5. From the menu File Save Save on PC save the current Inspection on your PC.
- 6. From STEP 1 select "Open Inspection from PC" Task and open the Recovery Inspection ("PRORescueInspection.svs2"); you will find the Recovery Inspection in the DataVS2 GUI installation folder directory on your PC.
- 7. Save the Recovery Inspection in the sensor: in menu File Save Save on sensor. Please save the Inspection in the current memory Slot.
- 8. Disconnect from the sensor.
- 9. Re-power the sensor in normal mode (without pressing the Recovery button).
- 10. Verify that the sensor is working properly: you should see the internal Illuminator flashes and you should be able to connect to the sensor through the DataVS2 GUI interface.

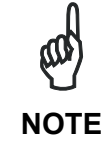

**10** 

*If you are not able to connect to the sensor through the DataVS2 GUI, please contact Sales Service.* 

11. Send the Inspection saved on your PC to the Datalogic Sale Service.

## **11 INSPECTIONS AND PERIODIC MAINTENANCE**

Correct system maintenance consists in removing dust or foreign objects from sensor and keeping the configuration software updated to the latest release.

Remove any dust from sensor body using a soft cloth; if necessary, dampen the cloth slightly with a mild detergent solution.

Use an anti-static compressed air can to remove dust and fingerprints from the lenses. Use a cloth and a specific lens detergent to remove any residual material.

Avoid using: alcohol-based detergents or solvents; wool or synthetic cloth.

Visit the web site of Datalogic Automation (*www.automation.datalogic.com*) to check for software updates. To check version and date of the software installed on your system, see Help  $\rightarrow$  About.

### **11.1 WARRANTY**

The product you purchased is guaranteed free from manufacturing defects for a period of 24 (twenty-four) months from date of manufacture.

Warranty does not cover damage and defects resulting from improper use of the sensor or accidental damage due to shock or in the event the product is dropped.

The sensor contains cutting-edge electronic components that cannot be repaired or replaced by the final user. Do not dismantle the device or make any changes to its components or the warranty will become null and void.

Datalogic S.p.a. may not be held liable for damage to persons or property resulting from failure to comply with the provisions reported herein.

In the event of problems, contact the after sales /repair service of DATALOGIC AUTOMATION.

#### **After Sales Service**

Phone: +39 051 6765611 Fax.: +39 051 6759324

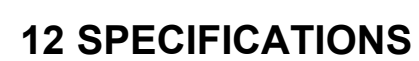

**12** 

## **12.1 DATAVS2 SENSOR SPECIFICATION**

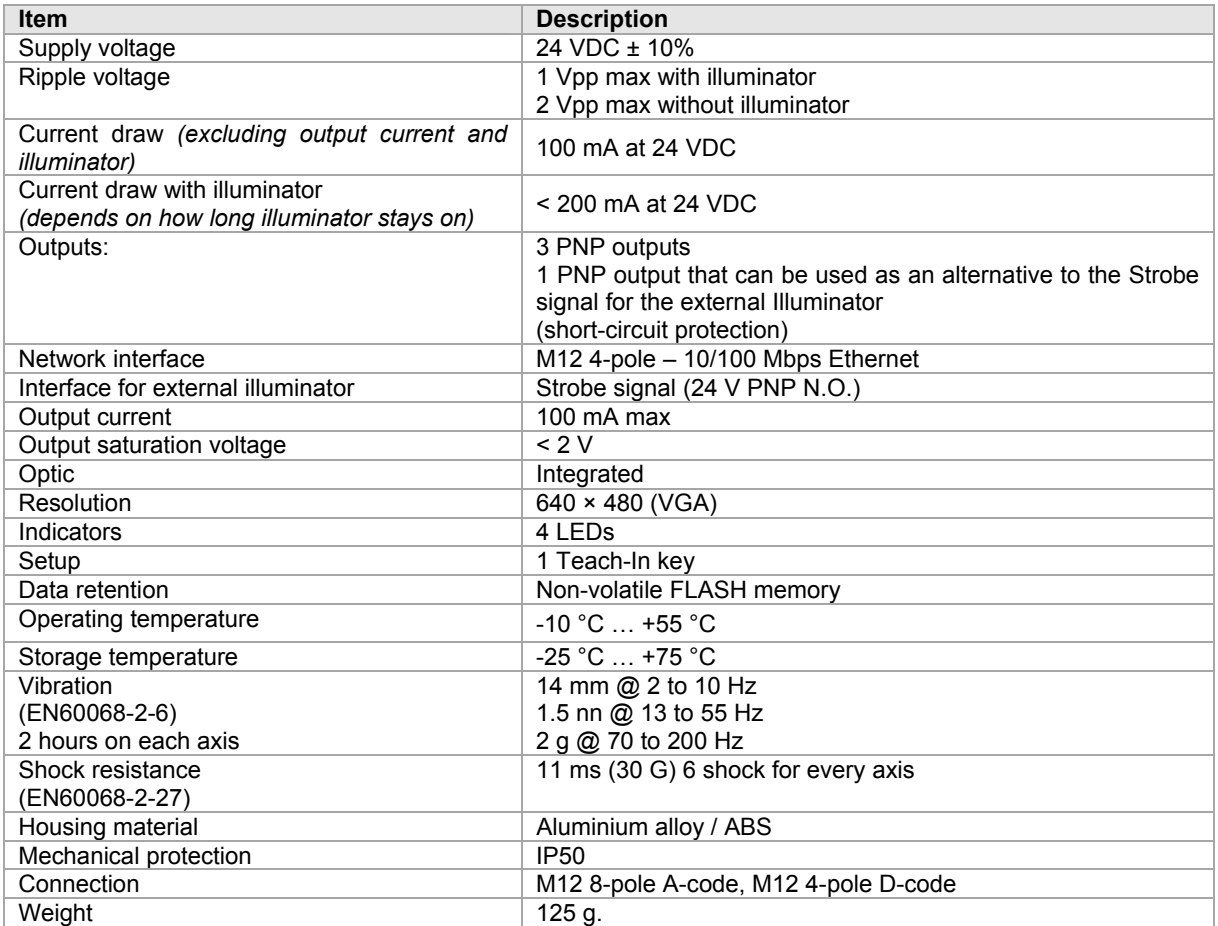

## **12.2 IMAGER SENSOR SPECIFICATION**

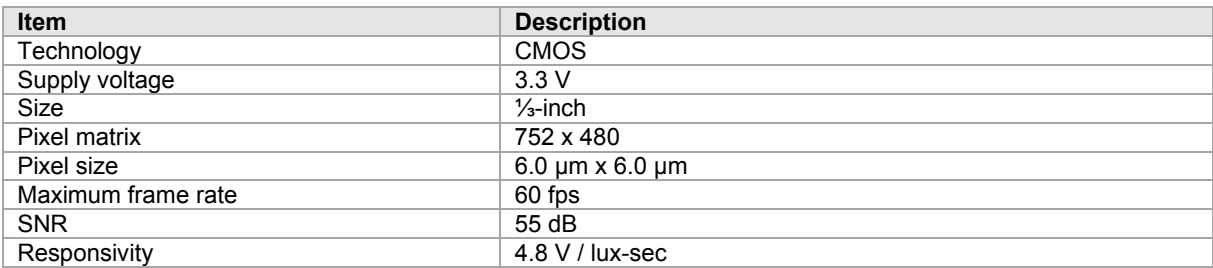

# **13 LIST OF AVAILABLE MODELS**

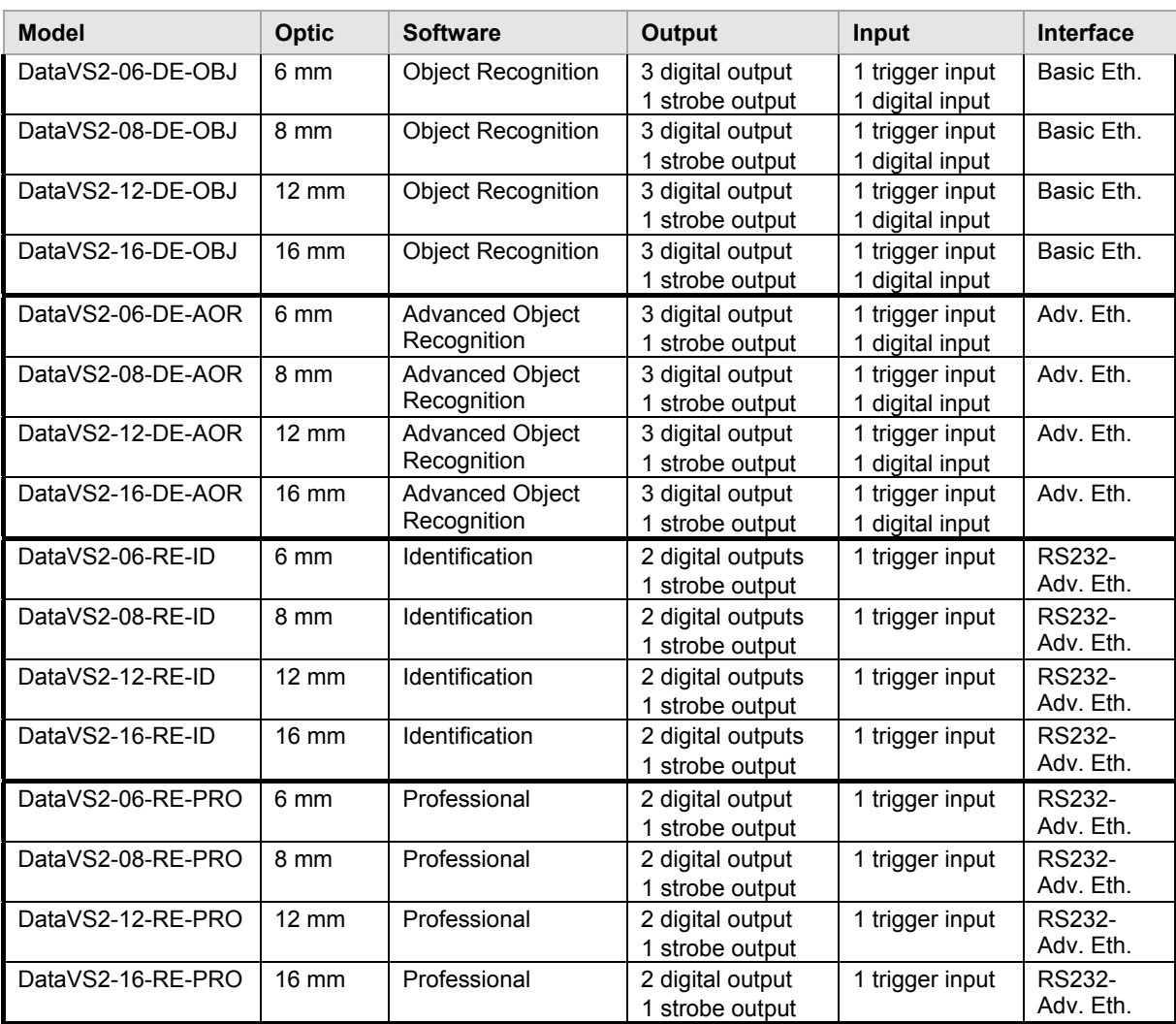

# **14 OVERALL DIMENSIONS**

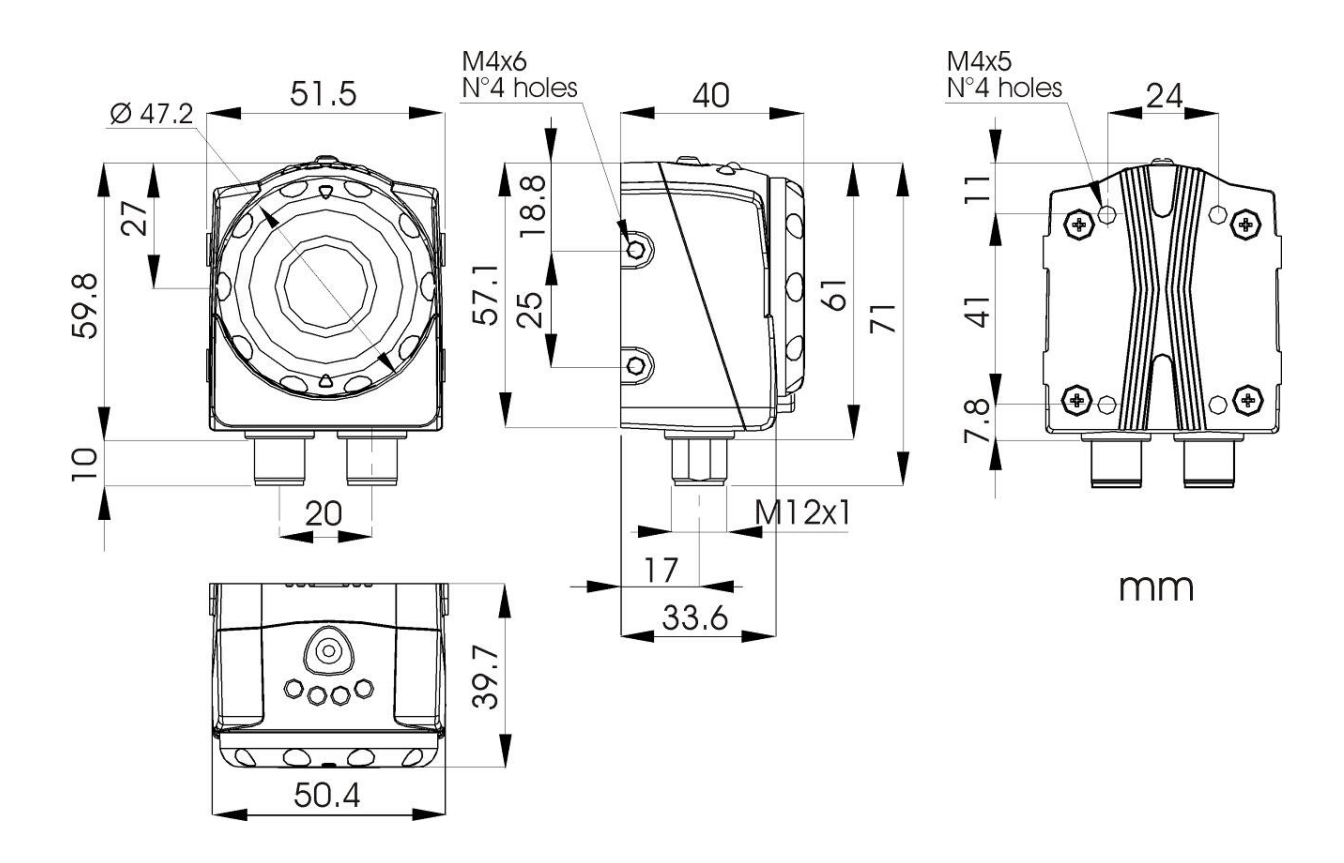

**14** 

PX2169

**95.5** 

# **15 ACCESSORIES**

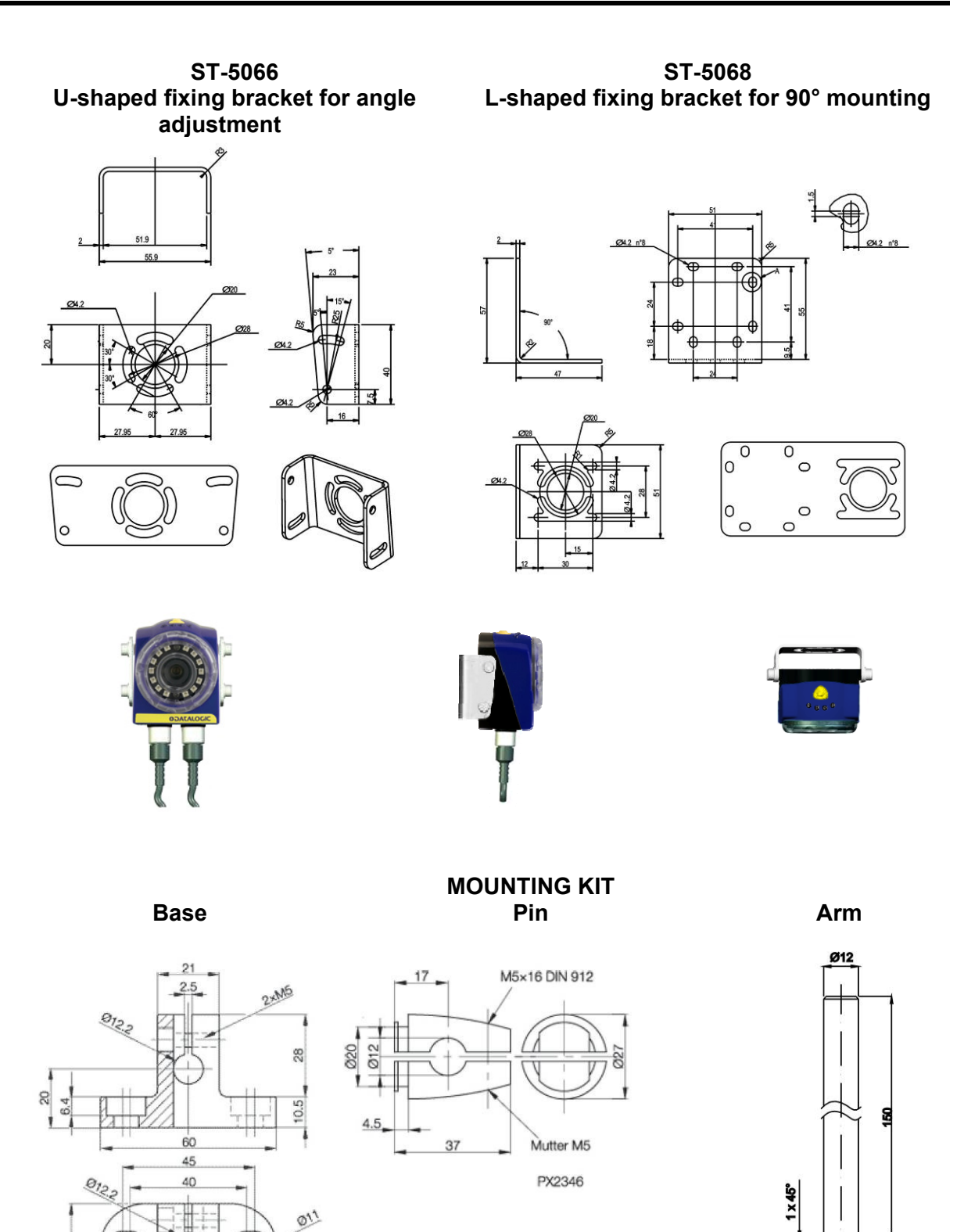

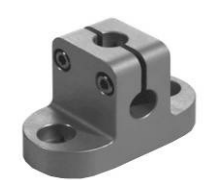

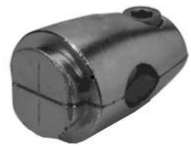

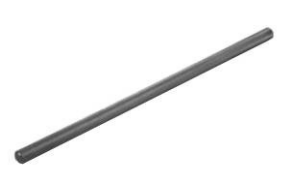

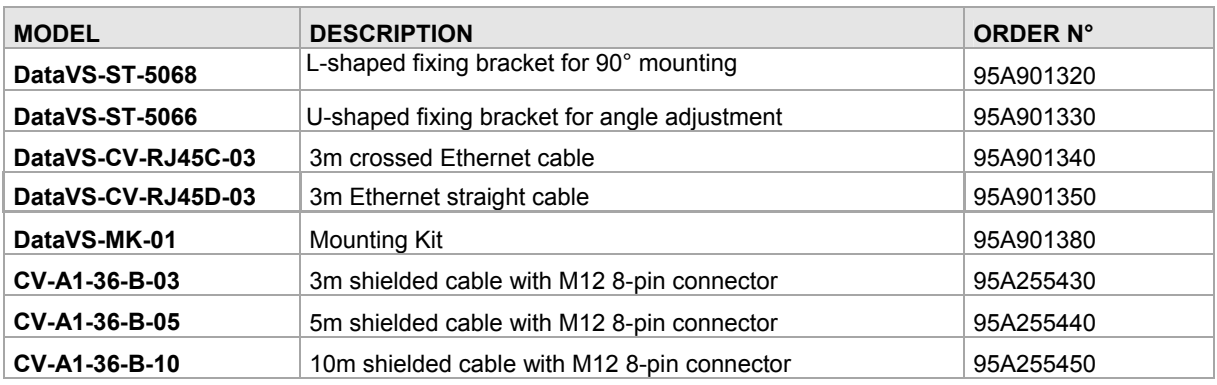

## **GLOSSARY**

#### **Algorithm**

A set of instructions that accomplish a task in a finite number of steps.

#### **CMOS Image Acquisition Device**

It consists of a set of photo-sensitive elements ( $\rightarrow$  pixels) arranged in a matrix on a chip surface that are exposed to light through a glass window.

#### **Cross Cable**

A special network cable where the transmitting wires and the receiving wires are crossed.

#### **Focal Length**

The distance between the rear nodal point of the lens, (the position at which light rays depart from the rear end of the lens), and the sensor.

#### **FOV**

Acronym for "Field Of View"; the field of vision of the sensor.

#### **Gray Scale**

The scale of values associated with the brightness of an image's pixels. For an 8-bit image, possible values are 256 (0 – 255, where '0' denotes black and '255' denotes white).

#### **Hub**

A node in a computer network that performs routing tasks.

#### **Inspection**

A process through which the sensor performs checks, measures certain features of the target image and returns a result.

#### **Inspection Area**

The shot area or part of the shot area that undergoes processing.

#### **Inspection Result**

can be:

"PASS", if the inspection (all controls/measurements) gave a positive outcome,

"FAIL", if the inspection (at least one control/measurement) gave a negative outcome or if the inspection could not be completed because one control/measurement was found to be impossible to perform.

#### **IP Address**

A unique address that identifies any one network device. It operates like a telephone number: to communicate with someone you need that person's phone number. In our case, you cannot communicate with the sensor unless you know its IP address. The IP address is made up of four numbers separated by dots. Example: 172.27.101.175.

#### **LAN**

Acronym for "Local Area Network" which identifies the network composed of computers connected together inside a defined area (for example an office or a building) that does not exceed the distance of a few kilometres. It includes interconnections and shared peripherals.

### **LED**

Acronym for "Light Emitting Diode" which is a semiconductor device that produces photons from the recombination of electrons-electron holes.

#### **Locator**

A device that focuses processing on a definite portion of the inspection area.

#### **Noise**

Non-significant data that alters the source of information to be processed.

#### **Operating Distance**

The distance between the back of the lens and the target object.

#### **Reference Image**

A stored image that provides a reference for processing.

#### **ROI**

refers to a "Region Of Interest" (an area) within an image captured by the sensor, which is subject to processing/inspection.

#### **Sample Image**

see Reference Image.

#### **Status**

The result of the inspection in reference to an individual control/measurement (status may be "PASS" or "FAIL").

#### **Target Image**

An area of an acquired image that undergoes control/measurement.

#### **Task**

This refers to each individual action that, as part of a set of operations, leads to the solution of a problem.

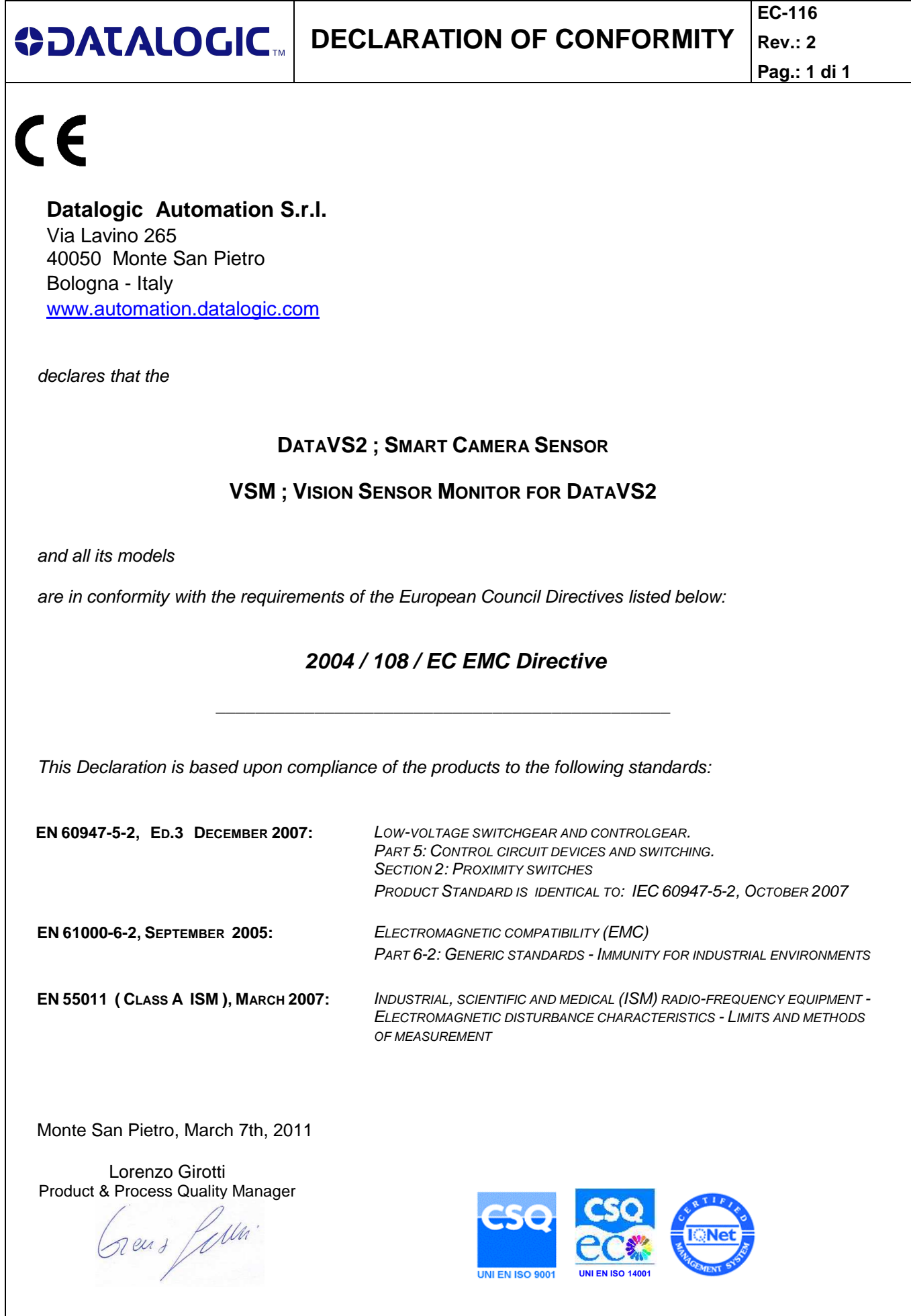

**www.datalogic.com**